## **FusionSolar App and SUN2000 App**

## **User Manual**

**Issue** 02 **Date** 2022-01-25

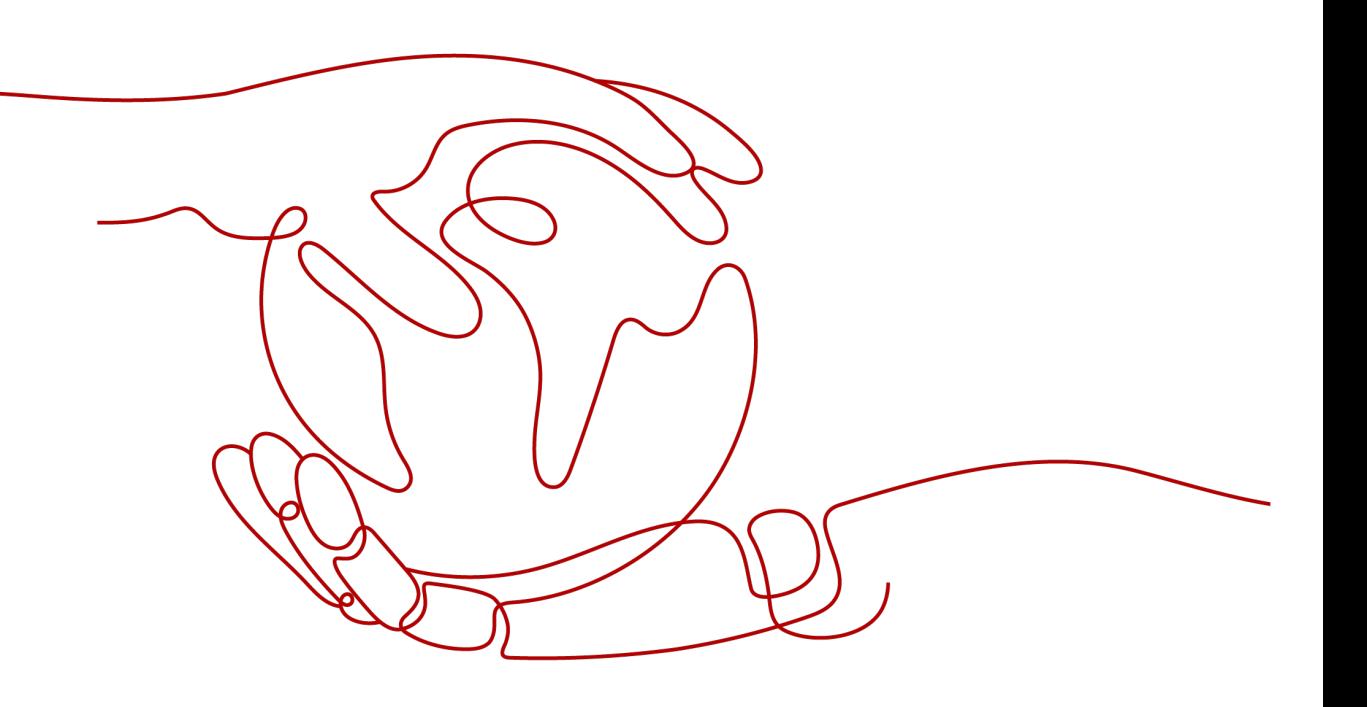

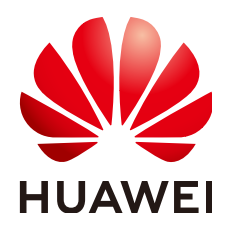

**HUAWEI DIGITAL POWER TECHNOLOGIES CO., LTD.**

#### **Copyright © Huawei Digital Power Technologies Co., Ltd. 2022. All rights reserved.**

No part of this document may be reproduced or transmitted in any form or by any means without prior written consent of Huawei Digital Power Technologies Co., Ltd.

#### **Trademarks and Permissions**

 $\triangle \triangleright$  and other Huawei trademarks are the property of Huawei Technologies Co., Ltd. All other trademarks and trade names mentioned in this document are the property of their respective holders.

#### **Notice**

The purchased products, services and features are stipulated by the contract made between Huawei Digital Power Technologies Co., Ltd. and the customer. All or part of the products, services and features described in this document may not be within the purchase scope or the usage scope. Unless otherwise specified in the contract, all statements, information, and recommendations in this document are provided "AS IS" without warranties, guarantees or representations of any kind, either express or implied. The information in this document is subject to change without notice. Every effort has been made in the preparation of this document to ensure accuracy of the contents, but all statements, information, and recommendations in this document do not constitute a warranty of any kind, express or implied.

## **Huawei Digital Power Technologies Co., Ltd.**

Address: Huawei Digital Power Antuoshan Headquarters

Futian,Shenzhen 518043

People's Republic of China

Website: https://solar[.huawei.com](https://solar.huawei.com)

## **About This Document**

## <span id="page-2-0"></span>**Overview**

This document describes the common operations of the FusionSolar app.

## **Intended Audience**

This document is intended for:

- Installers
- **Users**

## **Symbol Conventions**

The symbols that may be found in this document are defined as follows.

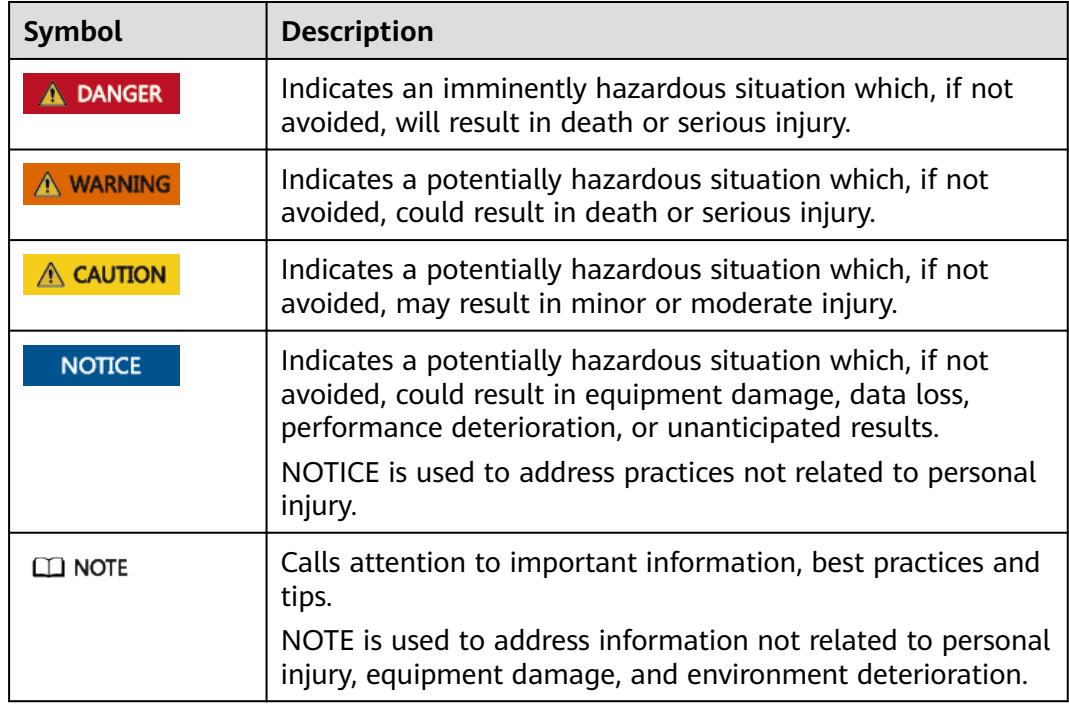

## **Change History**

Changes between document issues are cumulative. The latest document issue contains all the changes made in earlier issues.

#### **02 (2022-01-25)**

This issue is the second official release of SmartPVMS V500R007C00.

#### **01 (2021-10-30)**

This issue is the first official release of SmartPVMS V500R007C00.

## **Contents**

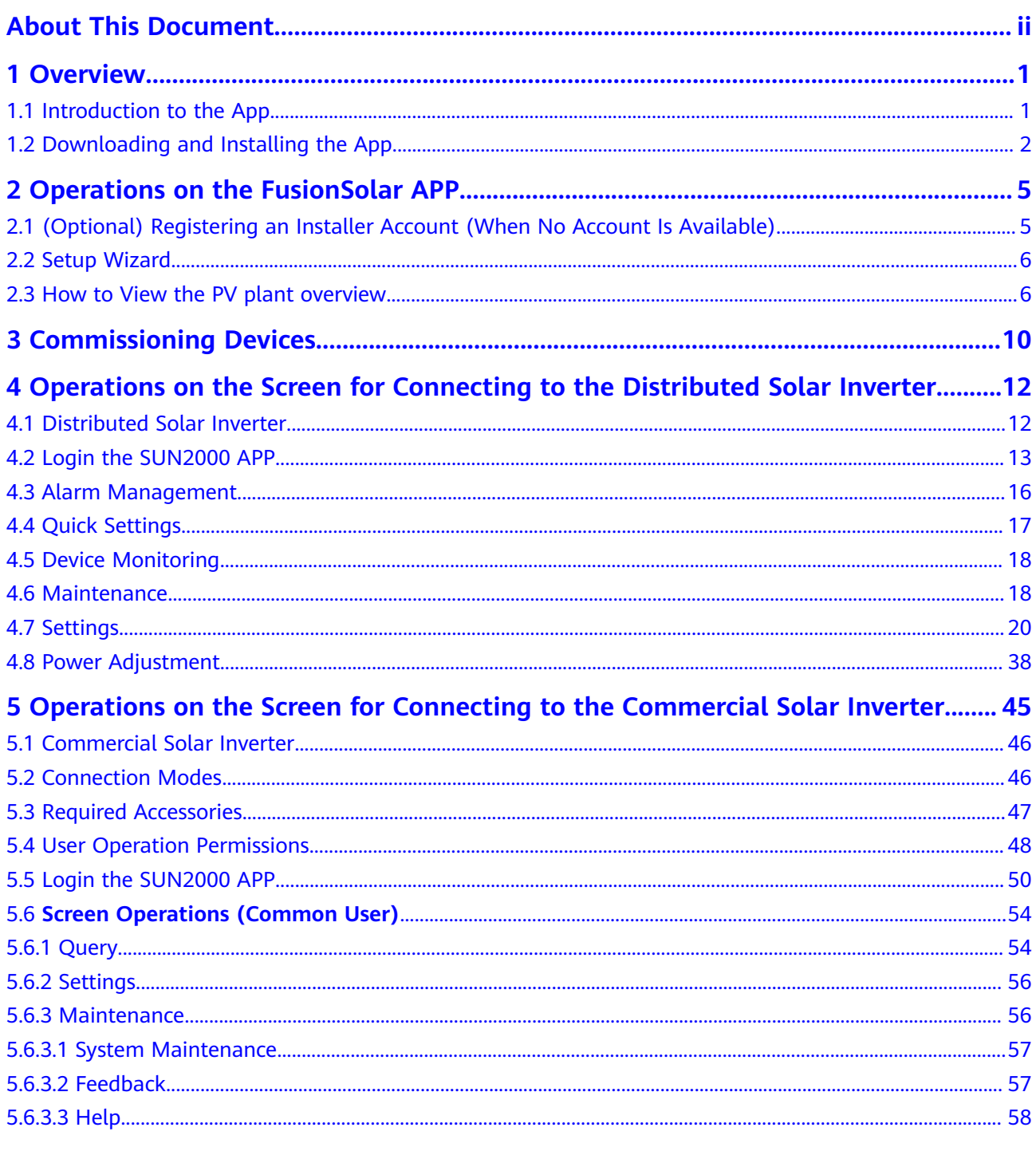

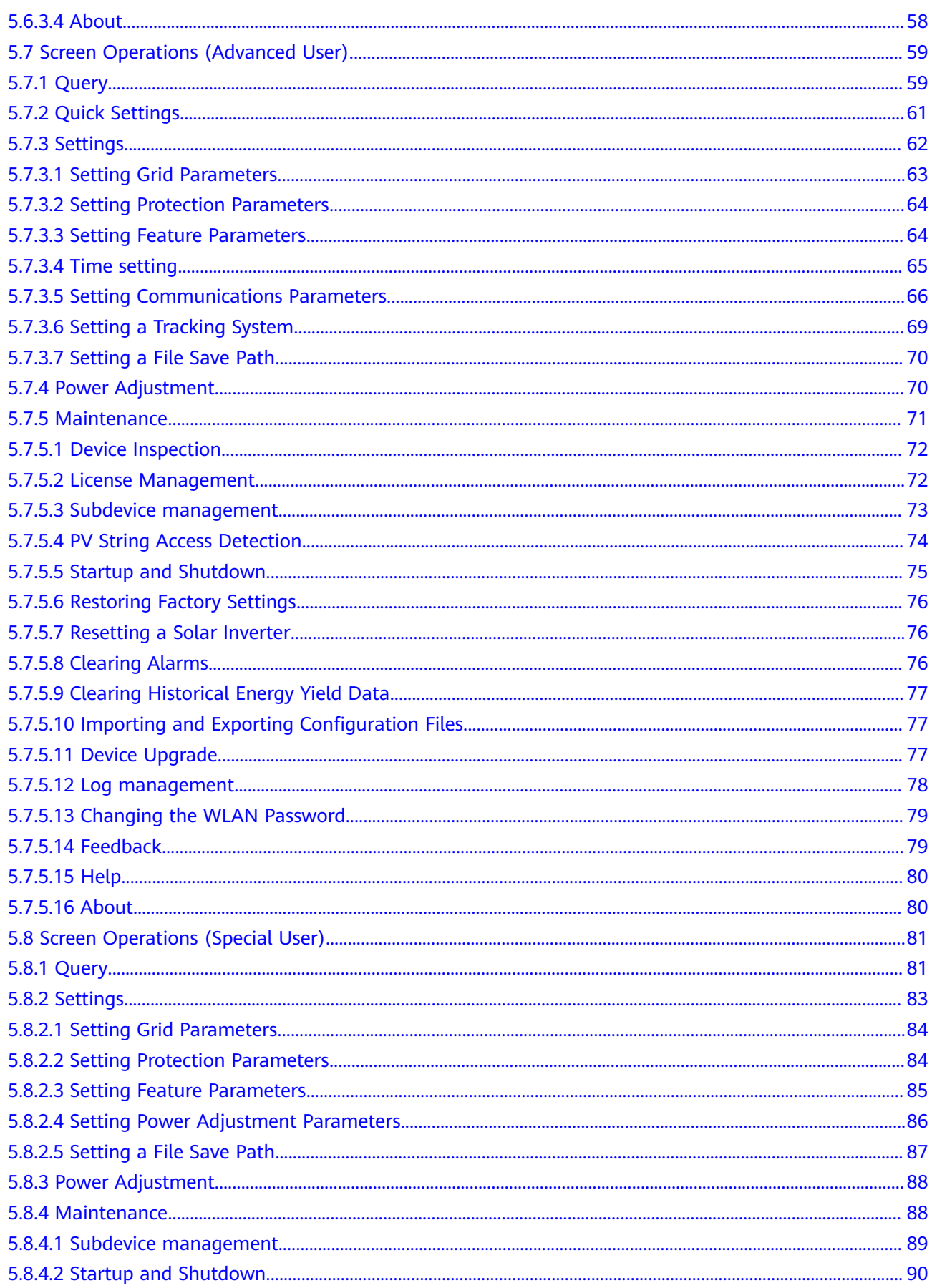

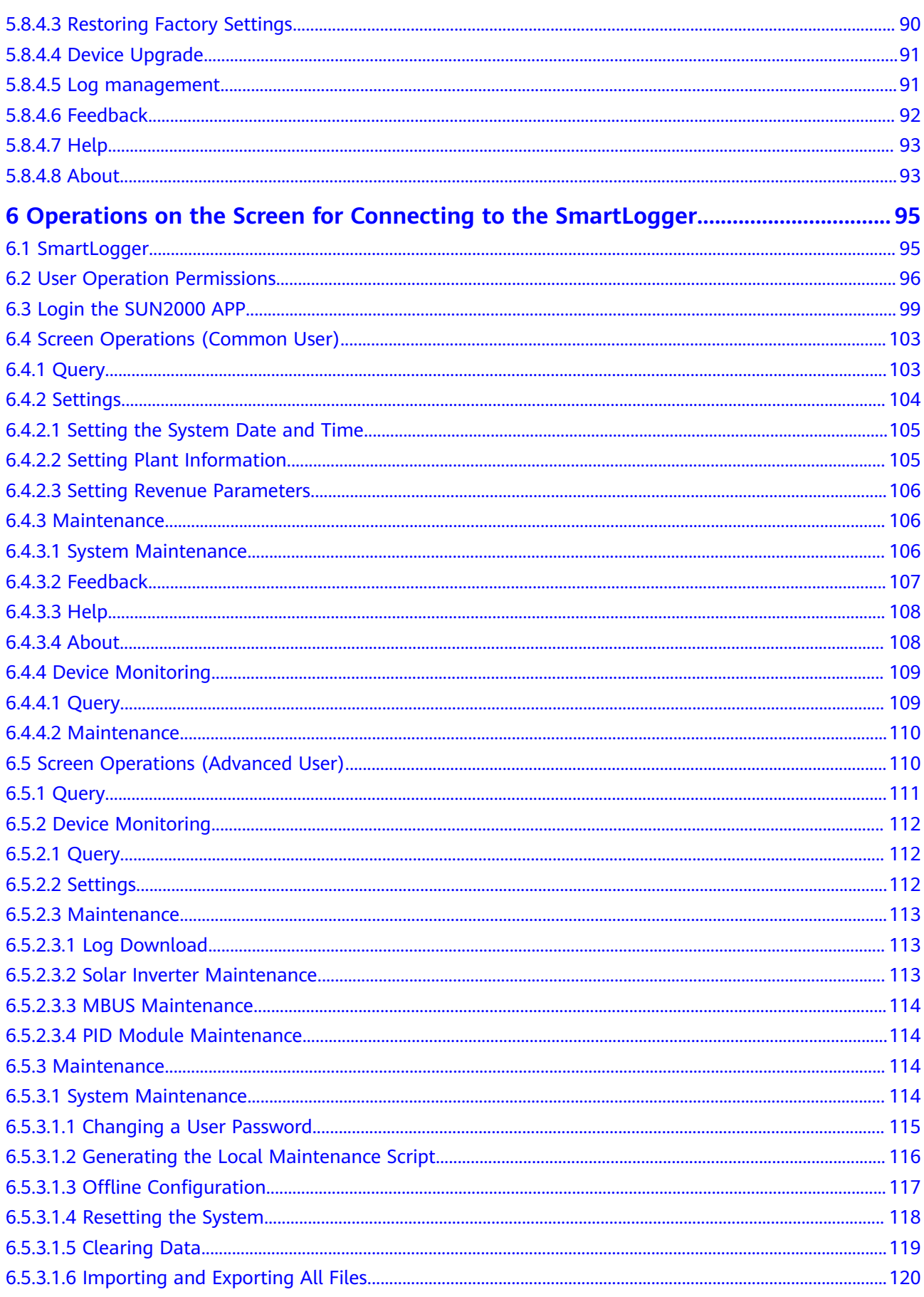

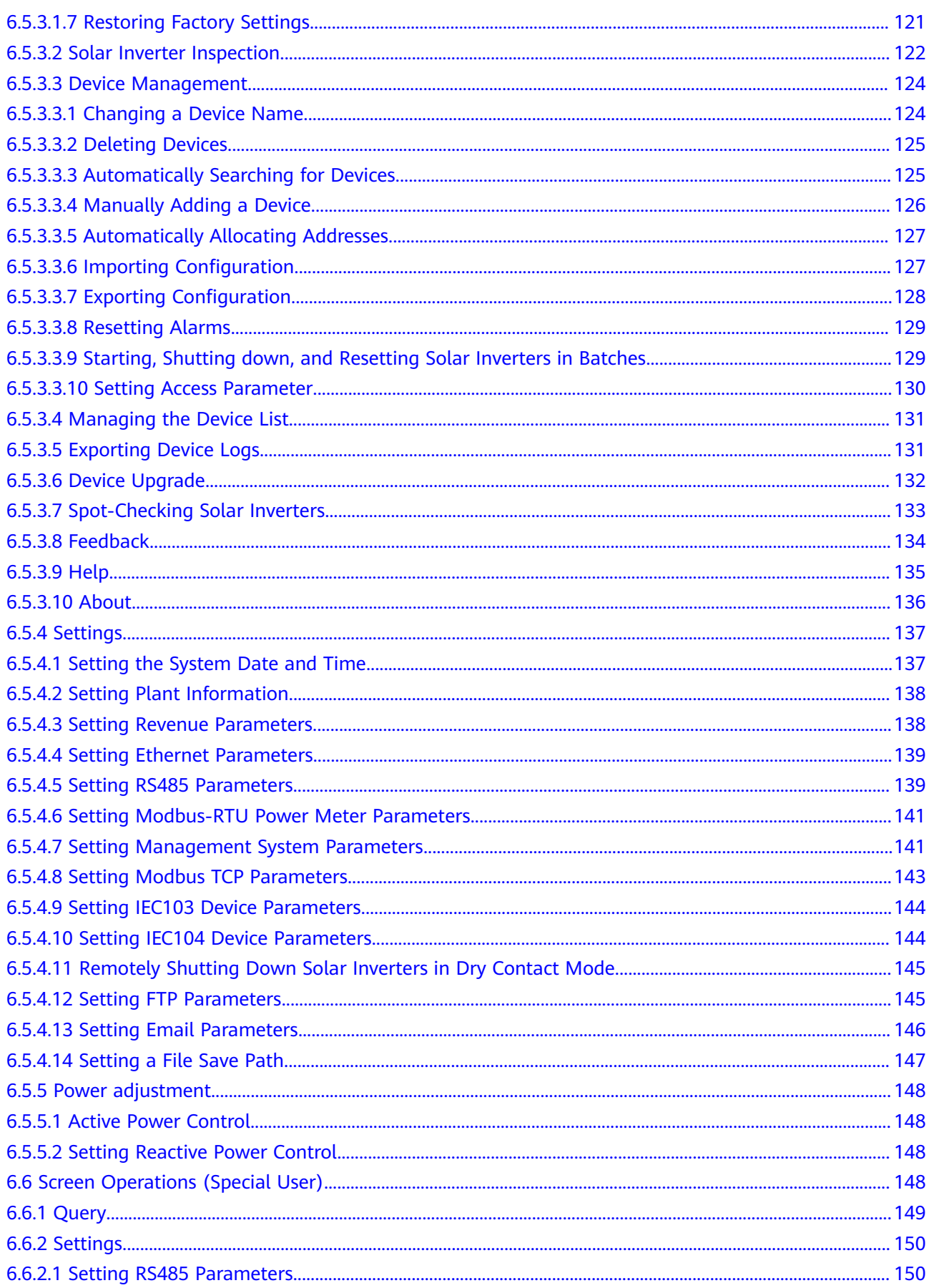

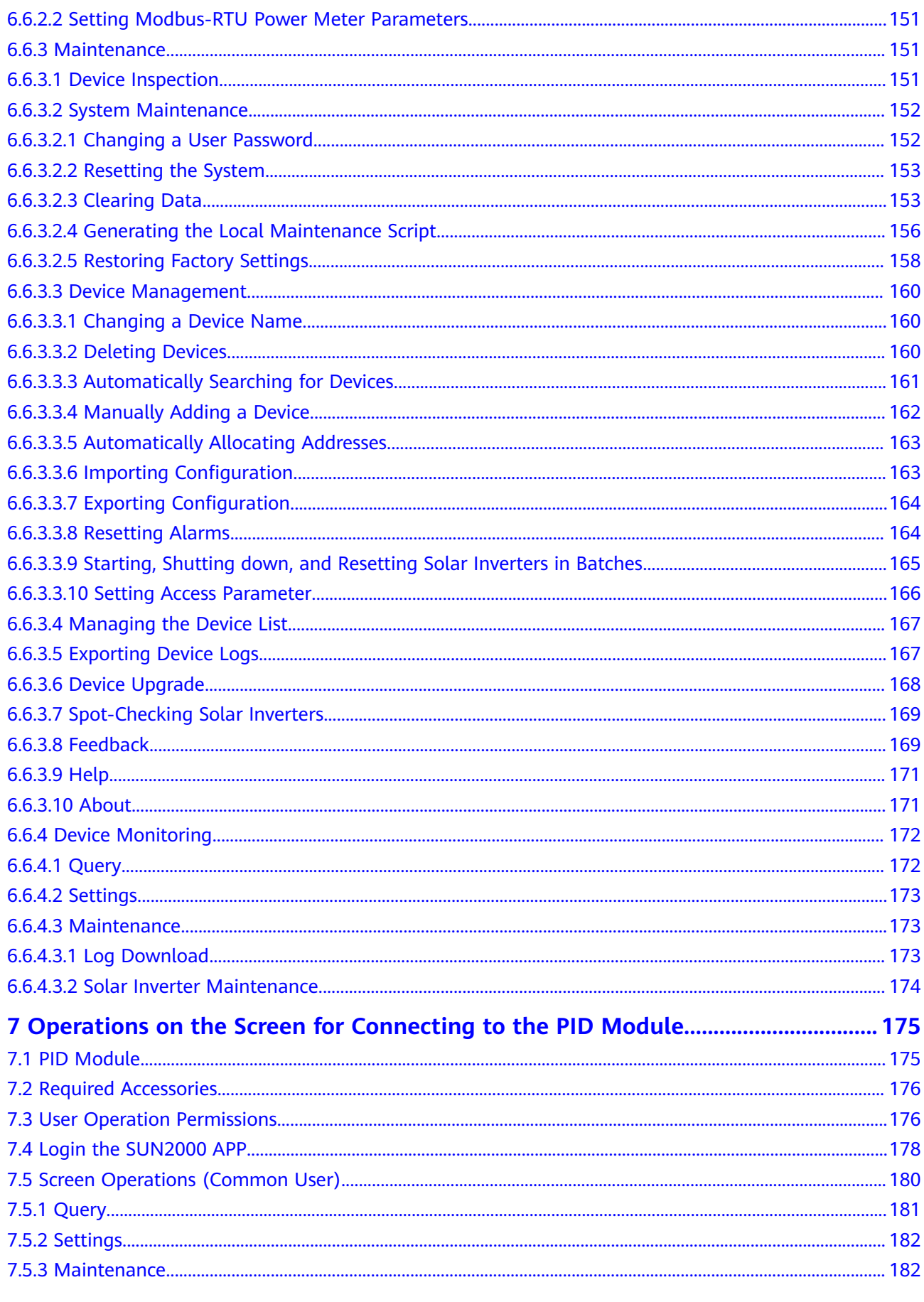

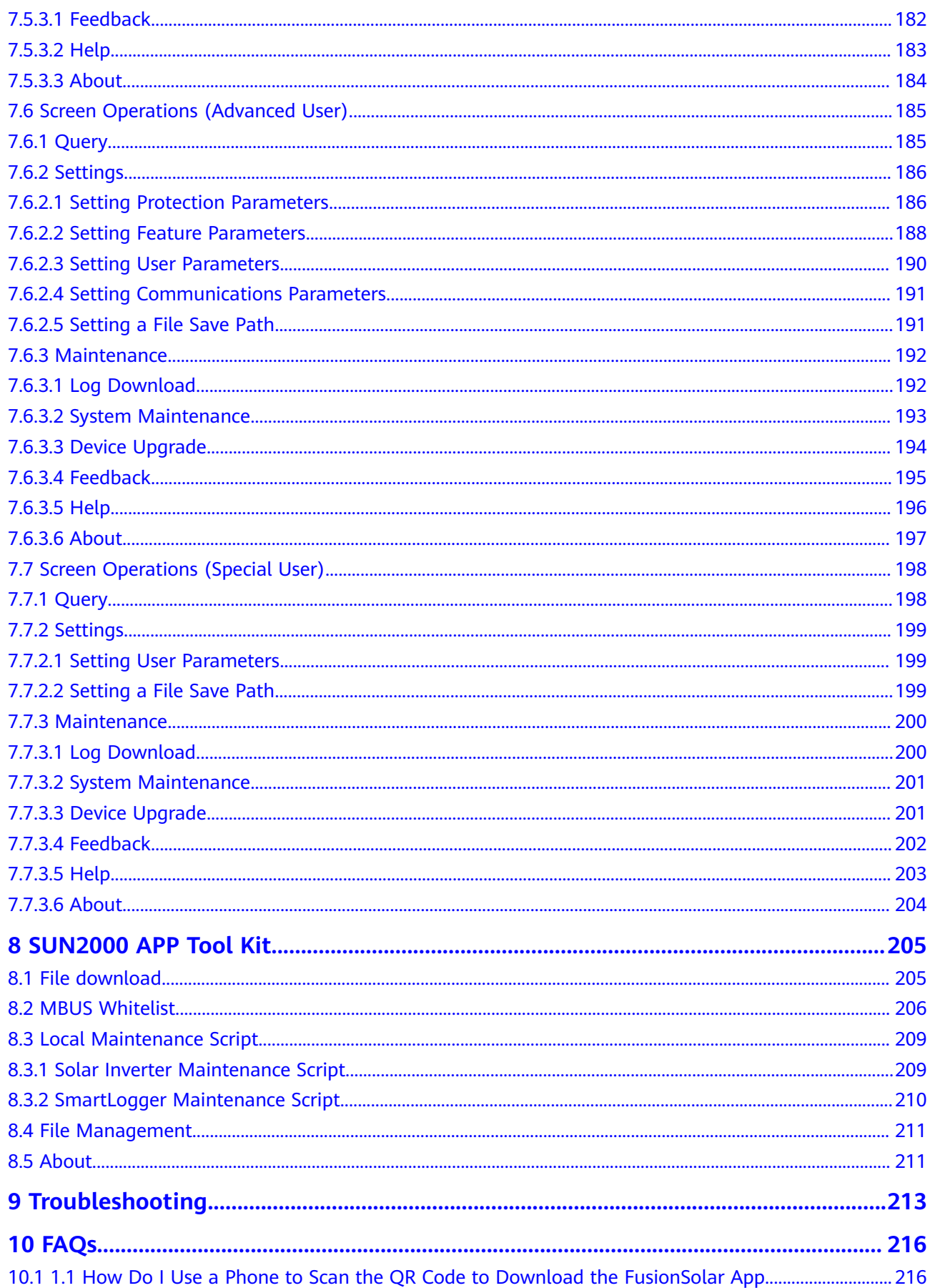

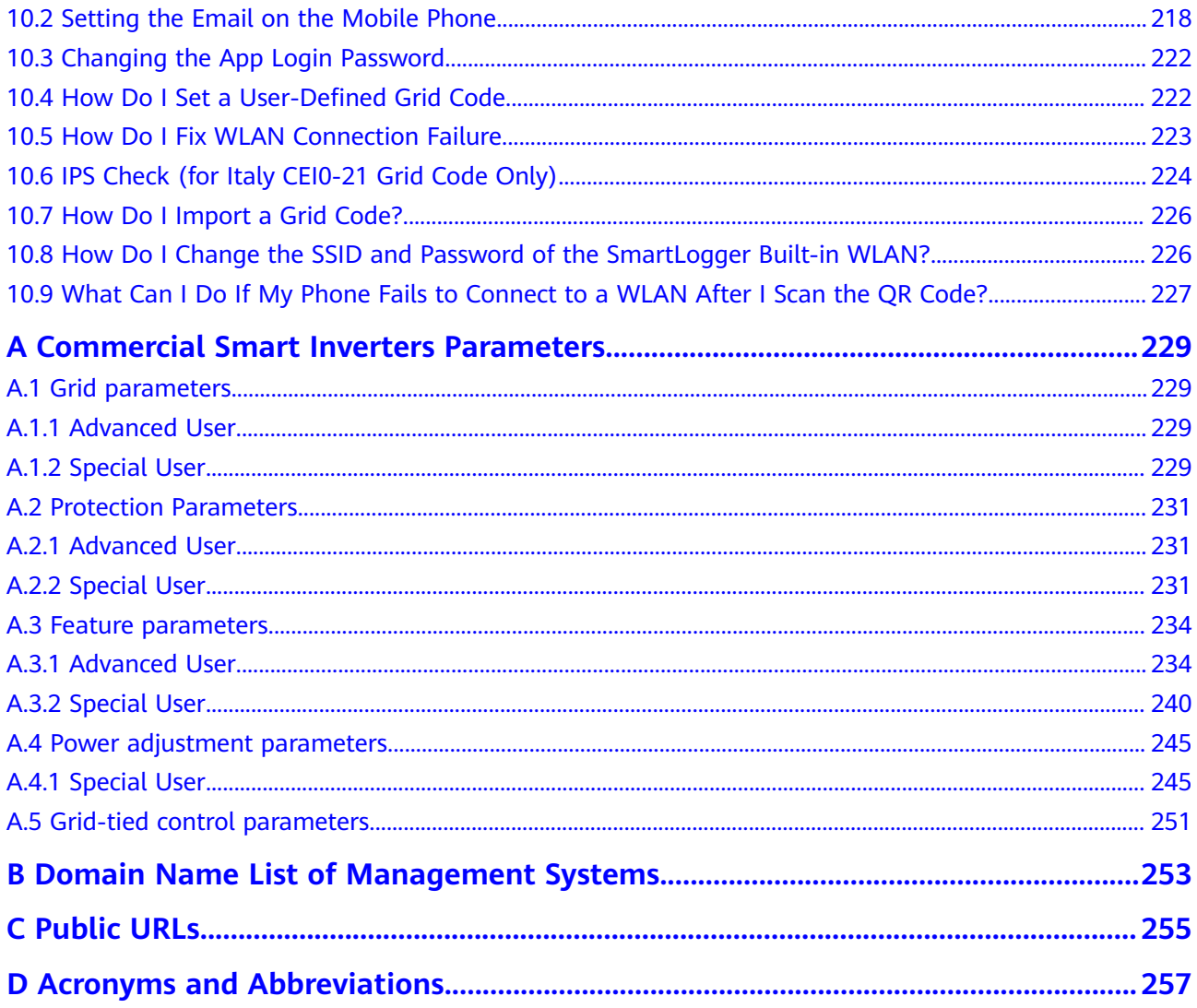

## **1 Overview**

## <span id="page-11-0"></span>**1.1 Introduction to the App**

#### **Introduction to the FusionSolar app**

The FusionSolar app is the software used to manage PV plants. The app allows you to create PV plants, query alarms, manage devices, and perform routine maintenance.

#### **Introduction to the SUN2000 app**

The SUN2000 app is a mobile application that communicates with commercial solar inverters or PID modules over WLAN/Bluetooth or a USB data cable, communicates with the SmartLogger over WLAN/Bluetooth, and communicates with distributed solar inverters over WLAN. The app allows you to query alarms, configure parameters, and perform routine maintenance. It is a convenient platform for maintenance. The app name is displayed as **SUN2000**.

#### $\cap$  note

The FusionSolar app integrates the functions of the SUN2000 app. You can use these functions without installing the SUN2000 app. For details, see **[3 Commissioning Devices](#page-20-0)**.

## <span id="page-12-0"></span>**1.2 Downloading and Installing the App**

#### **Downloading and Installing the FusionSolar app**

#### **NOTICE**

- Mobile phone operating system: Android 5.0, iOS 11.0, or later versions are supported.
- You are recommended to use mobile phones of Android 8.0 to 10.0 or iOS 13.0 to 14.8.
- Use mobile phones that support web browsers and can access the Internet.
- WLAN supported.
- The router supports WLAN (IEEE 802.11  $b/q/n$ , 2.4 GHz) and the WLAN signal reaches the inverters.
- The WPA, WPA2, or WPA/WPA2 encryption mode is recommended for routers. The Enterprise mode is not supported (such as airport WLAN and other public hotspots that require authentication). WEP and WPA TKIP are not recommended because they have serious security vulnerabilities. If the access fails in WEP mode, log in to the router and change the encryption mode of the router to WPA2 or WPA/WPA2.

Method 1: Download and install the app from the app store.

- Huawei phone users: Search for **FusionSolar** in Huawei AppGallery.
- iPhone users: Search for FusionSolar in the App Store.
- Other mobile phone users: Select method 2 or 3.

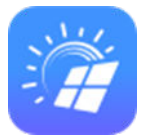

Method 2: Scan the QR code to download and install the app.

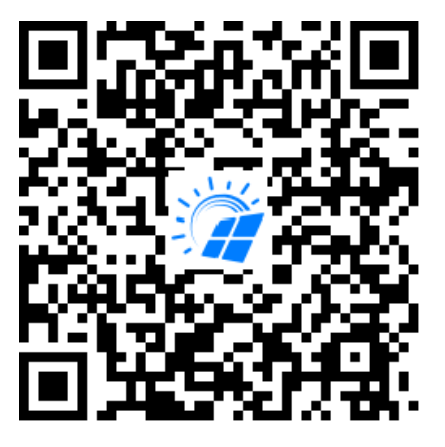

Method 3: Access **<https://solar.huawei.com>** using the mobile phone browser and download the latest installation package.

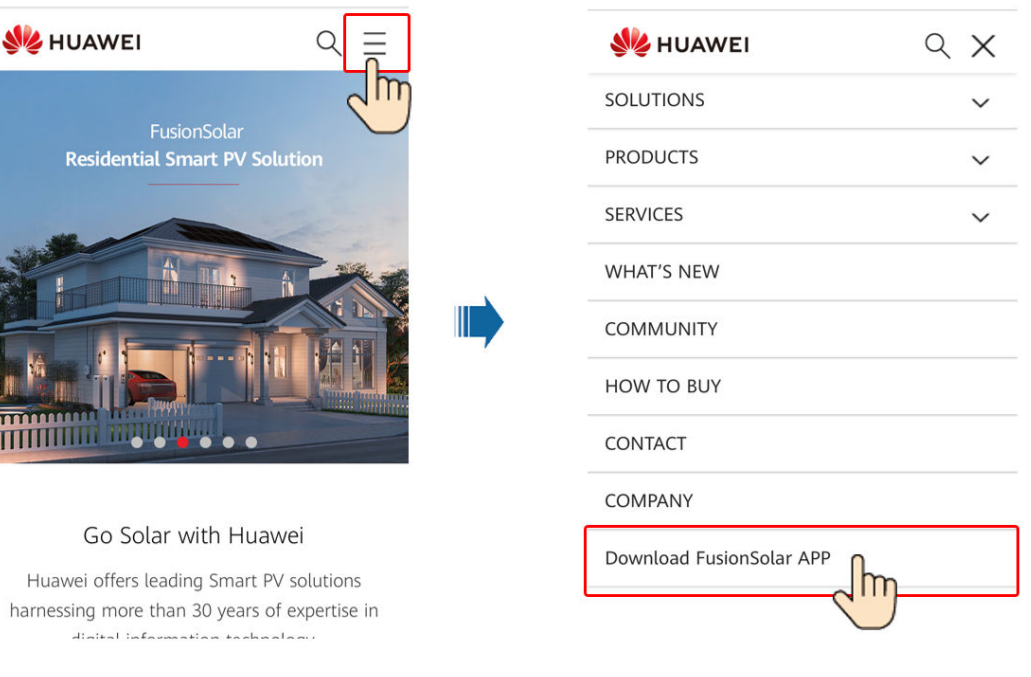

#### $\Box$  Note

Users who select method 2 or 3 can select the download method based on the mobile phone type.

- Huawei mobile phone users: Download from Huawei AppGallery.
- Non-Huawei phone users: Download on a browser.
- iPhone users: Download from the App Store.

When you select Download via the Browser, if a security warning message is displayed indicating that the app is from an external source, tap ALLOW.

#### **Downloading and Installing the SUN2000 app**

#### **NOTICE**

The SUN2000 app will not be evolved in App Store (iOS) since 2.2.00.050. For new products and functions, use 3.2.00.002 or later versions in the Android system.

You can search for **SUN2000** in the Huawei AppGallery or scan the corresponding QR code (https://solar.huawei.com/~/media/Solar/APP/SUN2000.apk), download the SUN2000 app installation package. After the installation package is downloaded, tap **Install** to install the app as instructed.The app can automatically prompt users to update the app version.

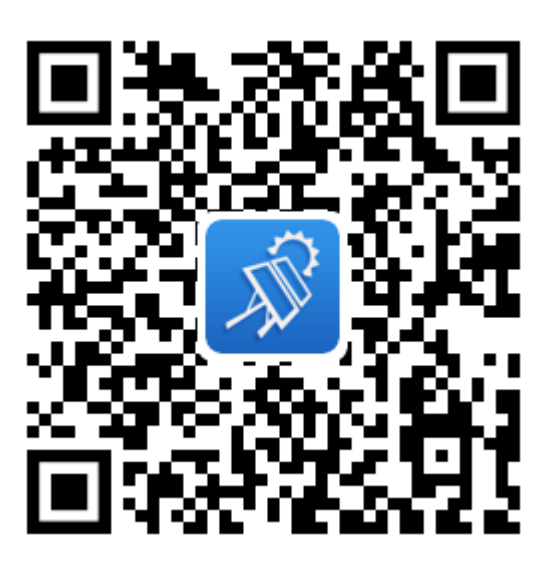

# <span id="page-15-0"></span>**2 Operations on the FusionSolar APP**

## **2.1 (Optional) Registering an Installer Account (When No Account Is Available)**

• If your company has not registered a user, creating the first installer account.

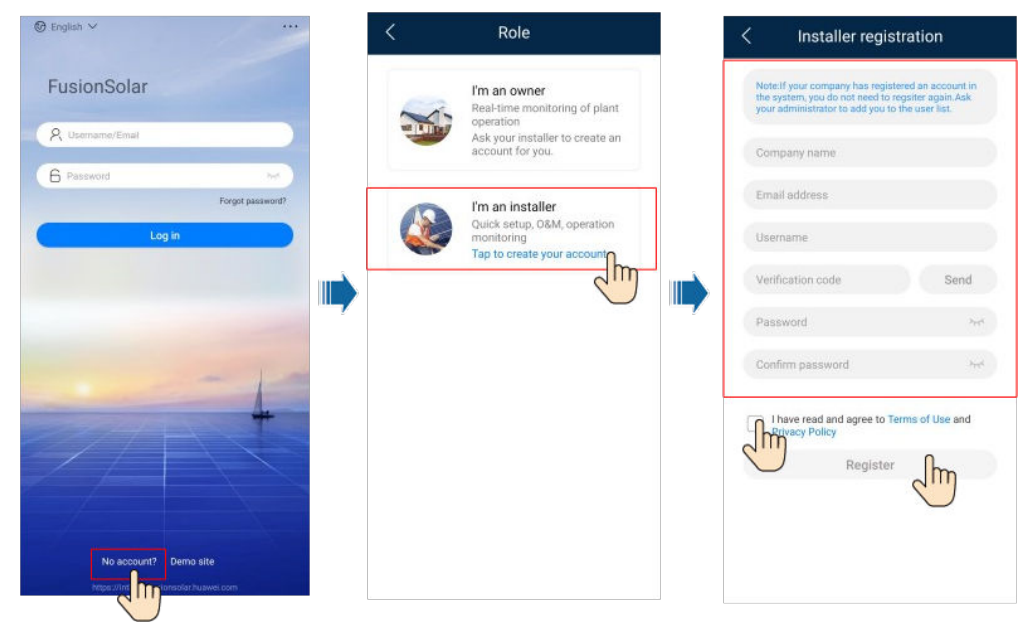

#### $\Box$  Note

Both the email address and username can be used to log in to FusionSolar app.

To create multiple installer accounts for a company, log in to the app and create an installer account by choosing **New User**.

<span id="page-16-0"></span>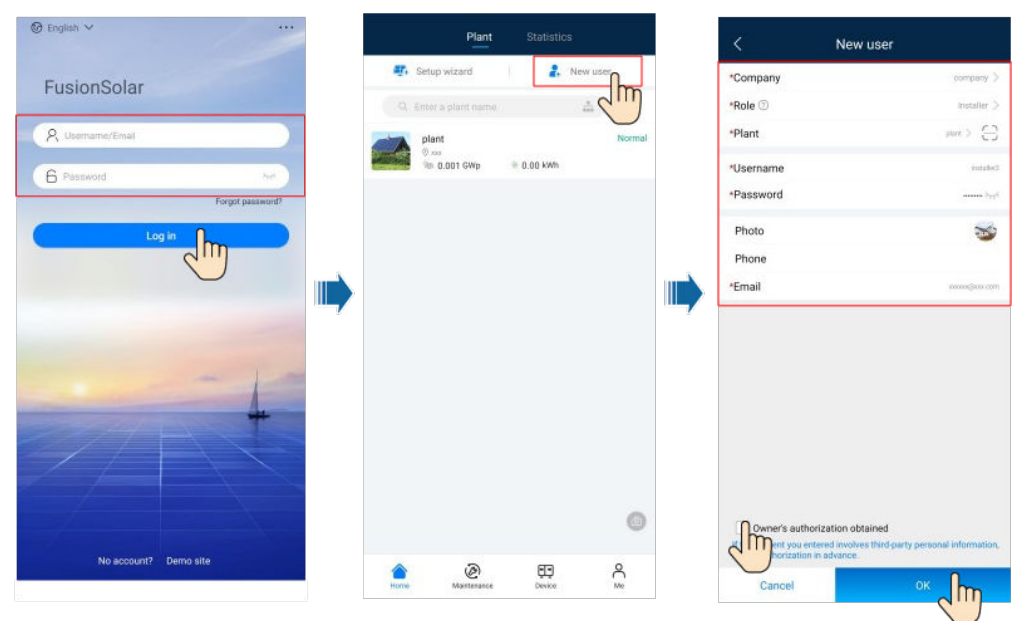

## **2.2 Setup Wizard**

#### $\Box$  Note

• Use the initial password upon first power-on and change it immediately after login. To ensure account security, change the password periodically and keep the new password in mind. Not changing the initial password may cause password disclosure. A password left unchanged for a long period of time may be stolen or cracked. If a password is lost, devices cannot be accessed. In these cases, the user is liable for any loss caused to the PV plant.

For details about how to set the setup wizard, see the *FusionSolar App Quick* Guide.

## **2.3 How to View the PV plant overview**

Log in to the FusionSolar app and go to the home screen to learn about the PV plant overview.

#### **Permission**

- After you log in to the app, you have the following permissions: **Home**, **O&M**, **Device**, and **Me**. If a user is not assigned with a certain permission, the user cannot perform corresponding operations after logging in to the app.
- After you create an account and log in to the app for the first time, read the privacy policy and tap **OK**. After a dialog box is displayed, change the login password to ensure account security.
- Before using the app on a mobile phone, ensure that the phone has the following permissions. Otherwise, the app cannot be used properly.
	- a. Permission to access a WLAN or 2G/3G/4G carrier network. This permission is required when you are using the app.
- b. Permission to obtain user location information.
	- After a mobile O&M engineer logs in to the app, the system reports the location information.
	- When a mobile inspection task is started, the location information is reported before the task is stopped.
	- When you add or modify a PV plant, the system obtains the current location information by default when you enter the PV plant location information.

#### $\Box$  Note

When the app is in use, the location function works, which will increase the power consumption.

- c. Permission to use the camera. You must have this permission if you want to take photos using the camera or upload photos from the photo album to the app.
- d. Permission to read, modify, or delete SD card content. You must have this permission to record logs of exceptions.

#### **UI Description**

After you log in to the app, the following screen is displayed. **[Table 2-1](#page-18-0)** describes the screen. **[Table 2-3](#page-19-0)** describes the icons on the home screen.

<span id="page-18-0"></span>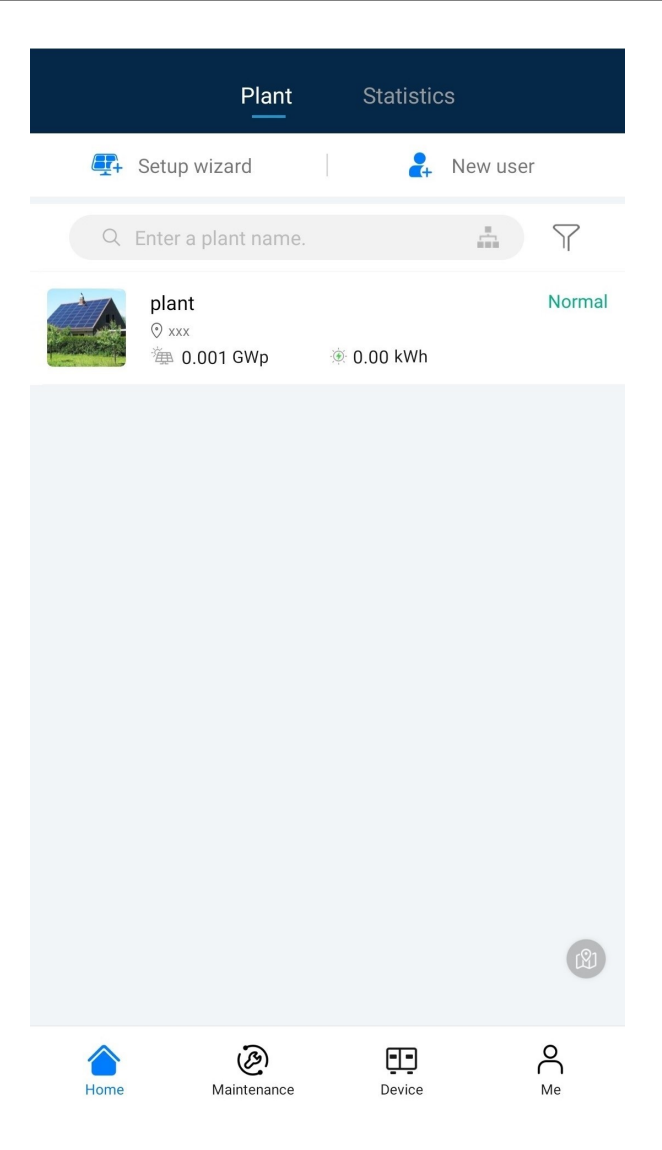

#### **Table 2-1** UI description

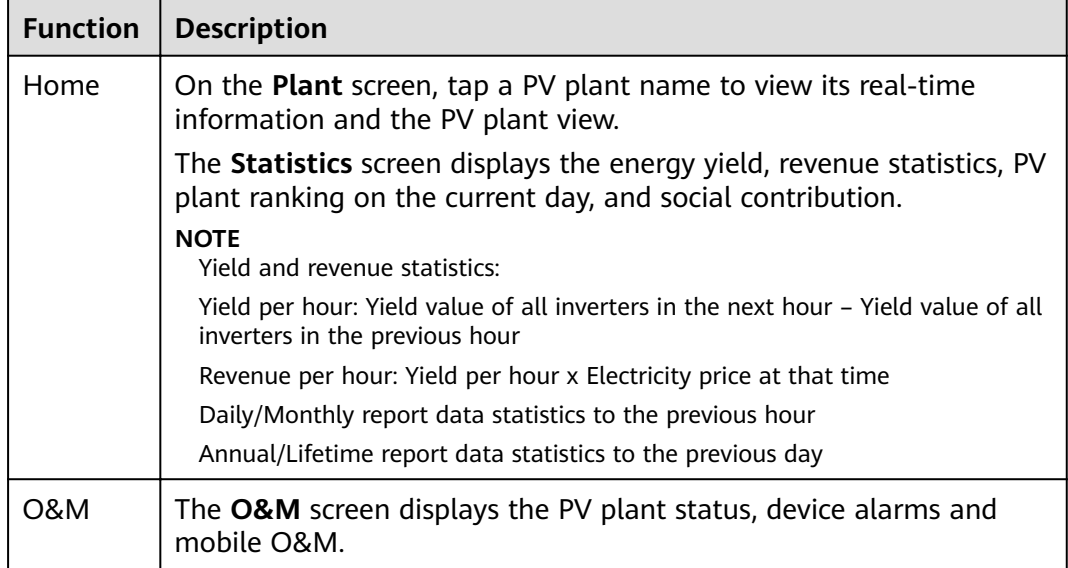

<span id="page-19-0"></span>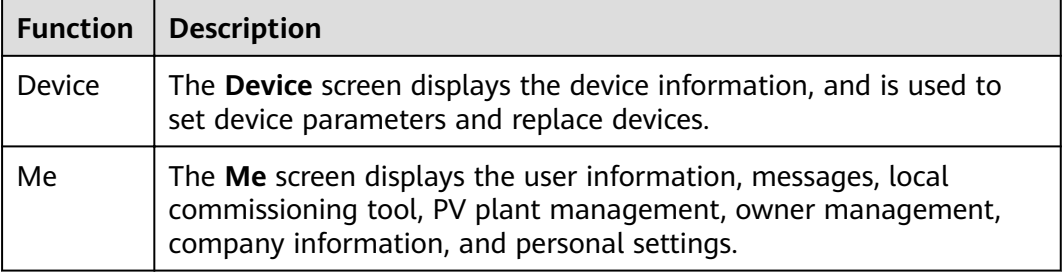

**Para mete r Description Para mete r Description**  $PV$  | Indicates the PV strings. The generated electricity is equal to the PV string power. Invert er Converts DC power generated by PV strings into AC power. Batte ry Stores the remaining power.  $\Box$  Powe r Load Indicates the power consumption of the PV plant. Power load = Output power – On-grid power. Meter | Indicates the AC power distribution unit. Grid  $\vert$  Indicates the low-voltage power grid. **Outp** ut Indicates the output power of the solar inverter. Ongrid Powe r Indicates the output power of the PV plant. PV string power ≥ On-grid power + Battery power

|  |  |  | Table 2-2 Description of the energy flow diagram |
|--|--|--|--------------------------------------------------|
|  |  |  |                                                  |

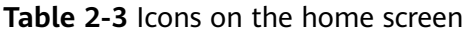

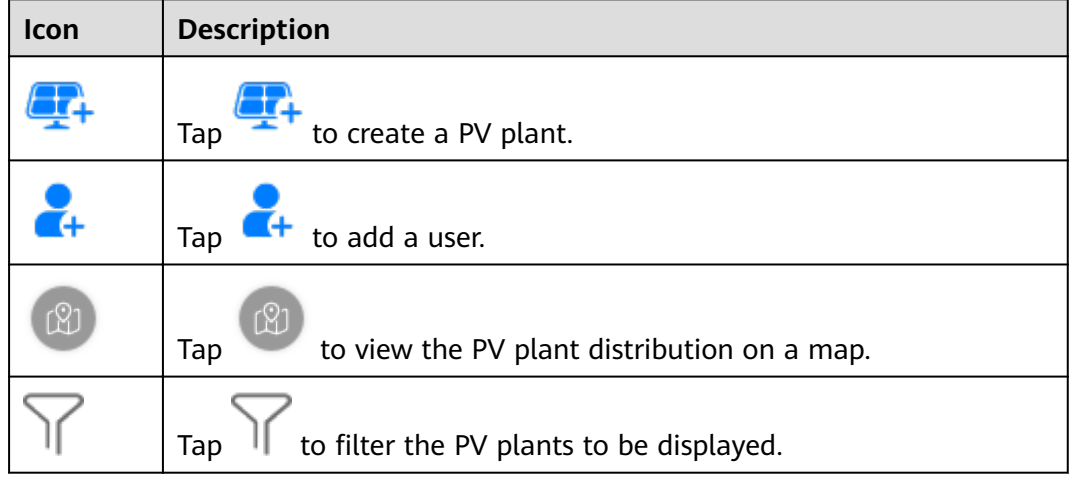

# <span id="page-20-0"></span>**3 Commissioning Devices**

Access device commissioning:

Method 1: (FusionSolar App) mobile phone connected to the Internet

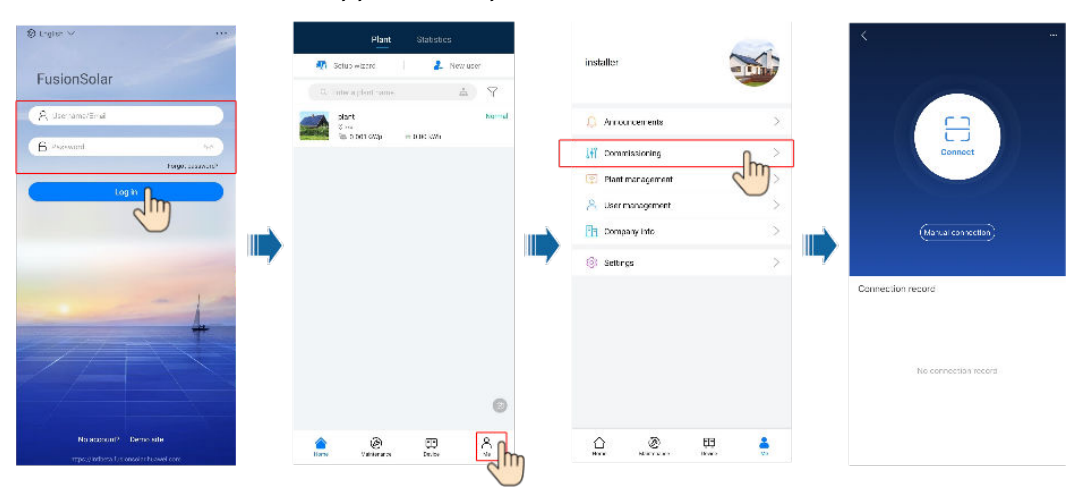

Method 2: (FusionSolar App) mobile phone not connected to the Internet

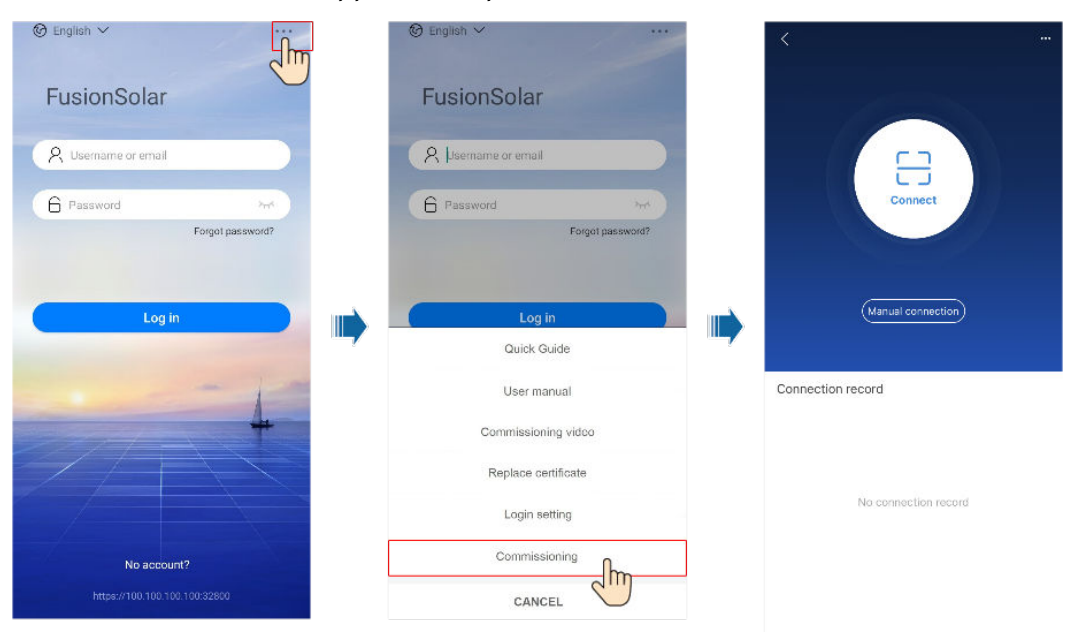

Method 3: (SUN2000 App) open SUN2000 App

#### $\Box$  Note

Method 2 is available only when no network is available. You are advised to use method 1 to log in to the FusionSolar app to commission devices.

## <span id="page-22-0"></span>**4 Operations on the Screen for Connecting to the Distributed Solar Inverter**

#### **NOTICE**

- The figures and data displayed in this chapter are for reference only.
- The parameters displayed on the screen vary according to the solar inverter model connected to the app.
- Delivering a reset, factory reset, shutdown, or upgrade command to the solar inverters may cause power grid connection failure, which affects the energy yield.
- Only professionals are allowed to set the grid parameters, protection parameters, feature parameters, power adjustment parameters, and grid-tied point control parameters of the solar inverters. If the grid parameters, protection parameters, and feature parameters are incorrectly set, the solar inverters may not connect to the power grid. If the power adjustment parameters and grid-tied point control parameters are incorrectly set, the solar inverters may not connect to the power grid as required. In these cases, the energy yield will be affected.

## **4.1 Distributed Solar Inverter**

#### **Connection Modes**

After the DC or AC side of the solar inverter is powered on, the app can connect to the solar inverter through the built-in WLAN of the solar inverter.

#### $\Box$  Note

If the **This WLAN network has no Internet access. Connect anyway?** message is displayed when you connect to the built-in WLAN, tap **CONNECT**. Otherwise, you cannot log in to the system. The actual UI and messages may vary with mobile phones.

<span id="page-23-0"></span>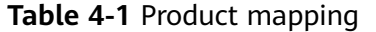

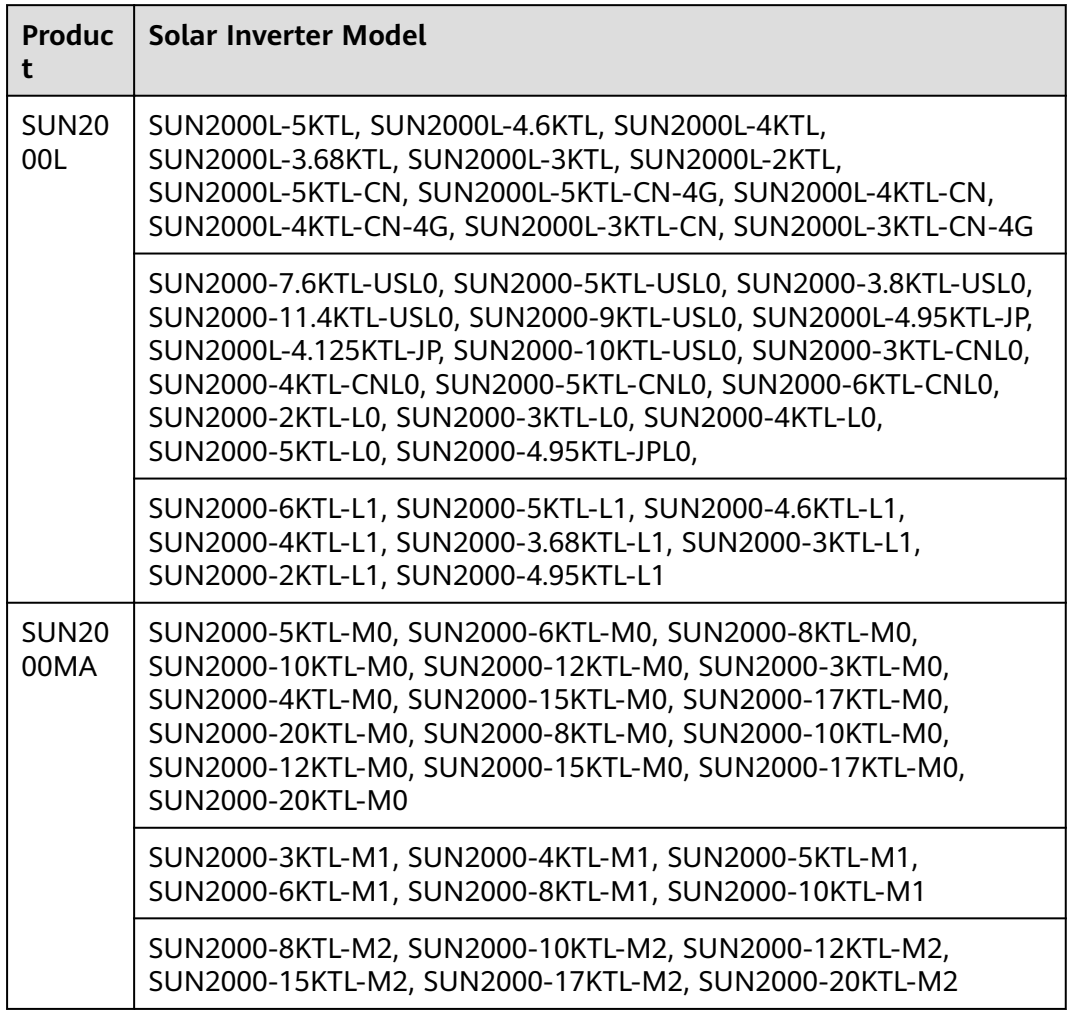

#### $\Box$  note

The version mapping in the preceding table is subject to change and is for reference only.

## **4.2 Login the SUN2000 APP**

#### **Procedure**

**Step 1** Connect the solar inverter.

#### **Figure 4-1** Connect

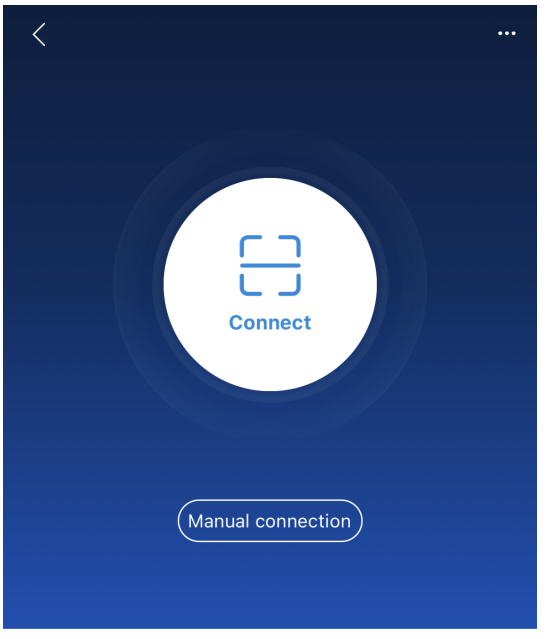

Connection record

- Code scanning: Tap **Connect** to access the scanning screen, place the QR code or bar code of the solar inverter in the scan frame. The device will be automatically connected after the code is identified.
- Manual connection: Tap **Manual Connection** and select a connection mode.

#### **Figure 4-2** Manual connection

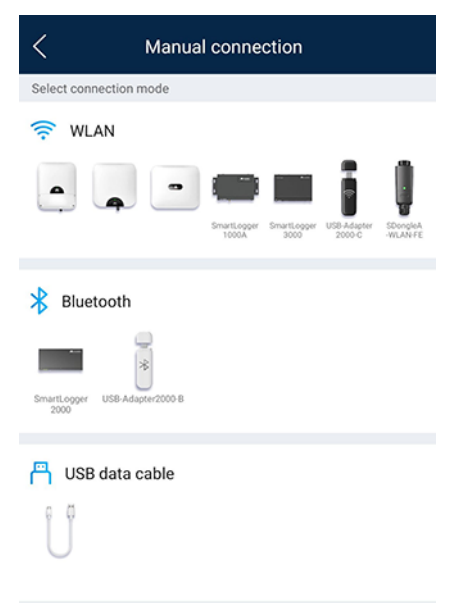

– Select **WLAN** and connect to the corresponding WLAN in the WLAN connection list of the APP. The initial name of the WLAN hotspot is **solar inverter SN**, and the initial password is **Changeme**.

#### **NOTICE**

- Use the initial password upon first power-on and change it immediately after login. To ensure account security, change the password periodically and keep the new password in mind. Not changing the initial password may cause password disclosure. A password left unchanged for a long period of time may be stolen or cracked. If a password is lost, devices cannot be accessed. In these cases, the user is liable for any loss caused to the PV plant.
- If the **This WLAN network has no Internet access. Connect anyway?** message is displayed when you connect to the built-in WLAN, tap **CONNECT**. Otherwise, you cannot log in to the system. The actual UI and messages may vary with mobile phones.

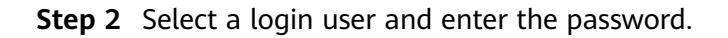

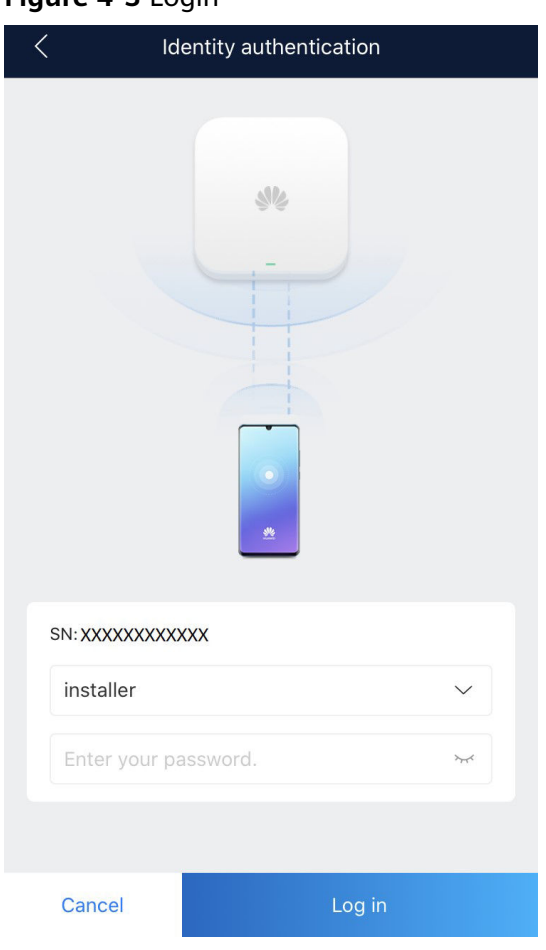

**Figure 4-3** Login

#### <span id="page-26-0"></span>**NOTICE**

- The login password is the same as that for the solar inverter connected to the app and is used only when the solar inverter connects to the app.
- The initial passwords for **User**, and **Installer** are all **00000a**.
- Use the initial password upon first power-on and change it immediately after login. To ensure account security, change the password periodically and keep the new password in mind. Not changing the initial password may cause password disclosure. A password left unchanged for a long period of time may be stolen or cracked. If a password is lost, devices cannot be accessed. In these cases, the user is liable for any loss caused to the PV plant.
- During the login, if five consecutive invalid password entries are made (the interval between two consecutive entries is less than 2 minutes), the account will be locked for 10 minutes. The password should consist of six characters.

**Step 3** After successful login, the **Quick Settings** or **Function Menu** screen is displayed.

#### **NOTICE**

If you log in to the SUN2000 app after the device powers on for the first time or factory defaults are restored, the **Quick Settings** screen will be displayed. If you do not set the basic parameters for the solar inverter on the **Quick Settings** screen, the screen is still displayed when you log in next time.

**----End**

### **4.3 Alarm Management**

On the home screen, tap **Alarm management**. You can query active and historical alarms.

<span id="page-27-0"></span>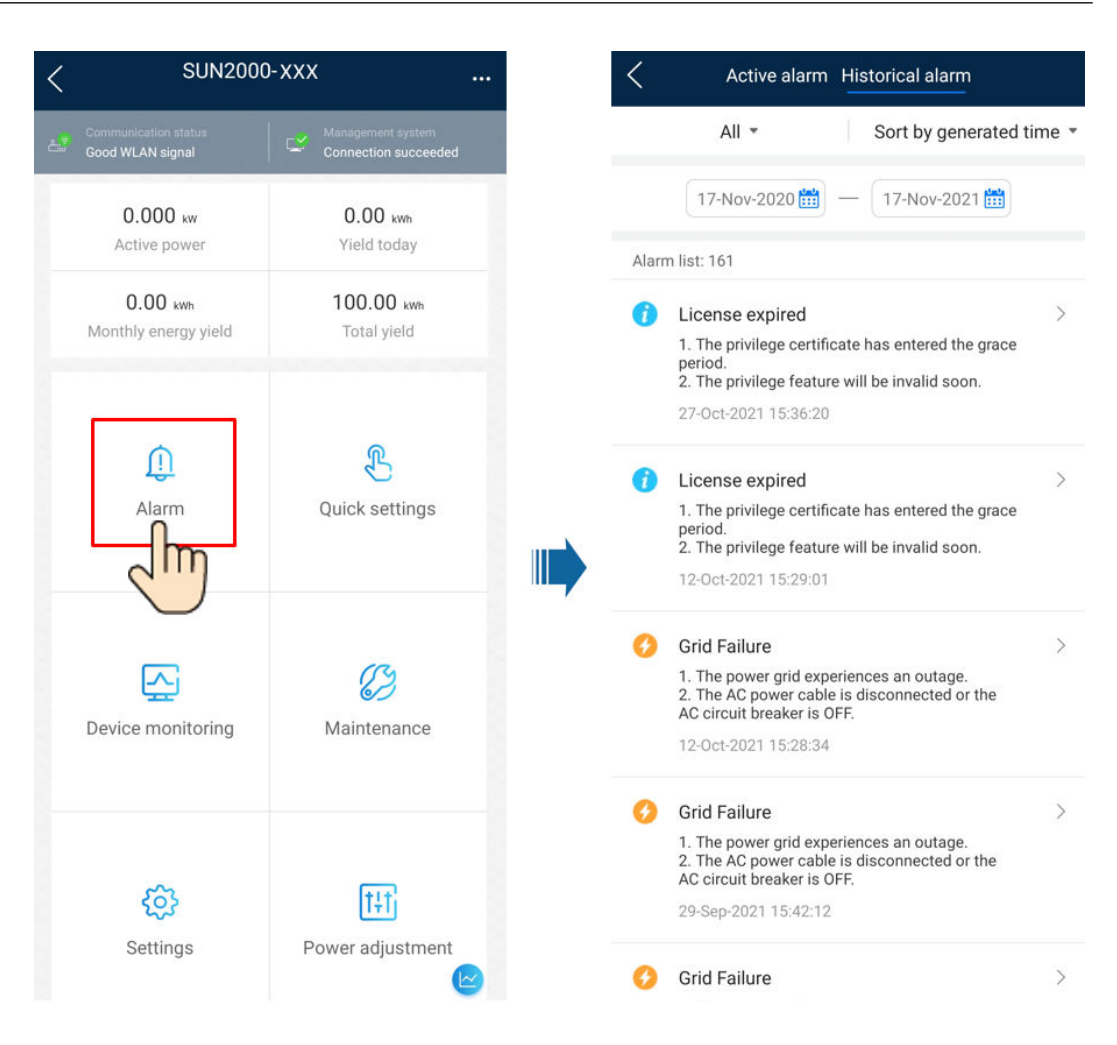

## **4.4 Quick Settings**

On the home screen, tap **Quick Settings**. Set parameters as prompted.

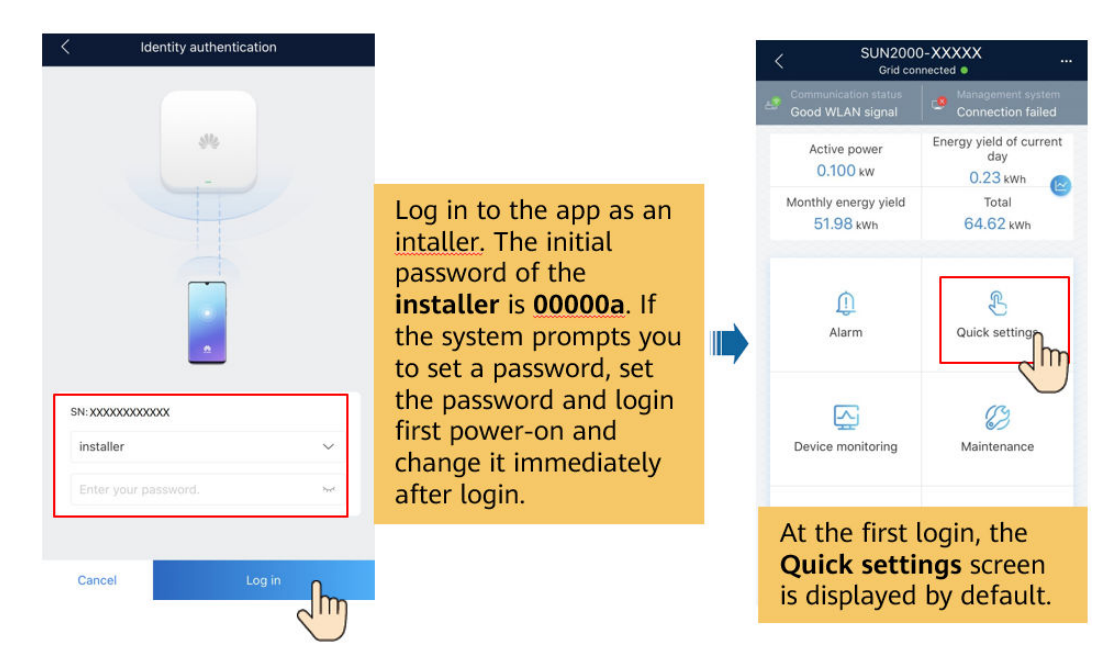

#### $\Box$  NOTE

The UI is for reference only. The UI varies with associated devices. The actual UI prevails.

## <span id="page-28-0"></span>**4.5 Device Monitoring**

On the home screen, tap **Device Monitoring**.Then tap a tab in the lower part of the screen as required to view related information.

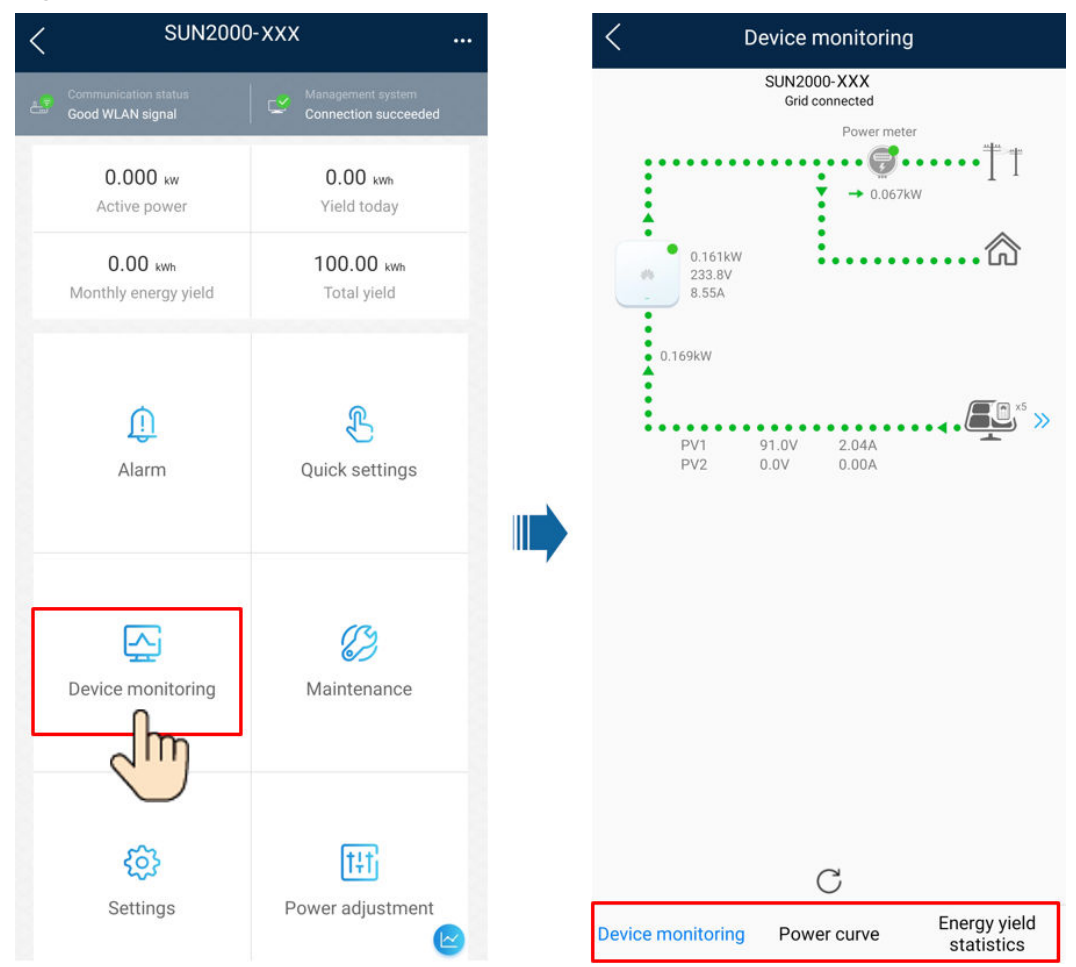

**Figure 4-4** Device information

## **4.6 Maintenance**

On the home screen, tap **Maintenance** to set device parameters.

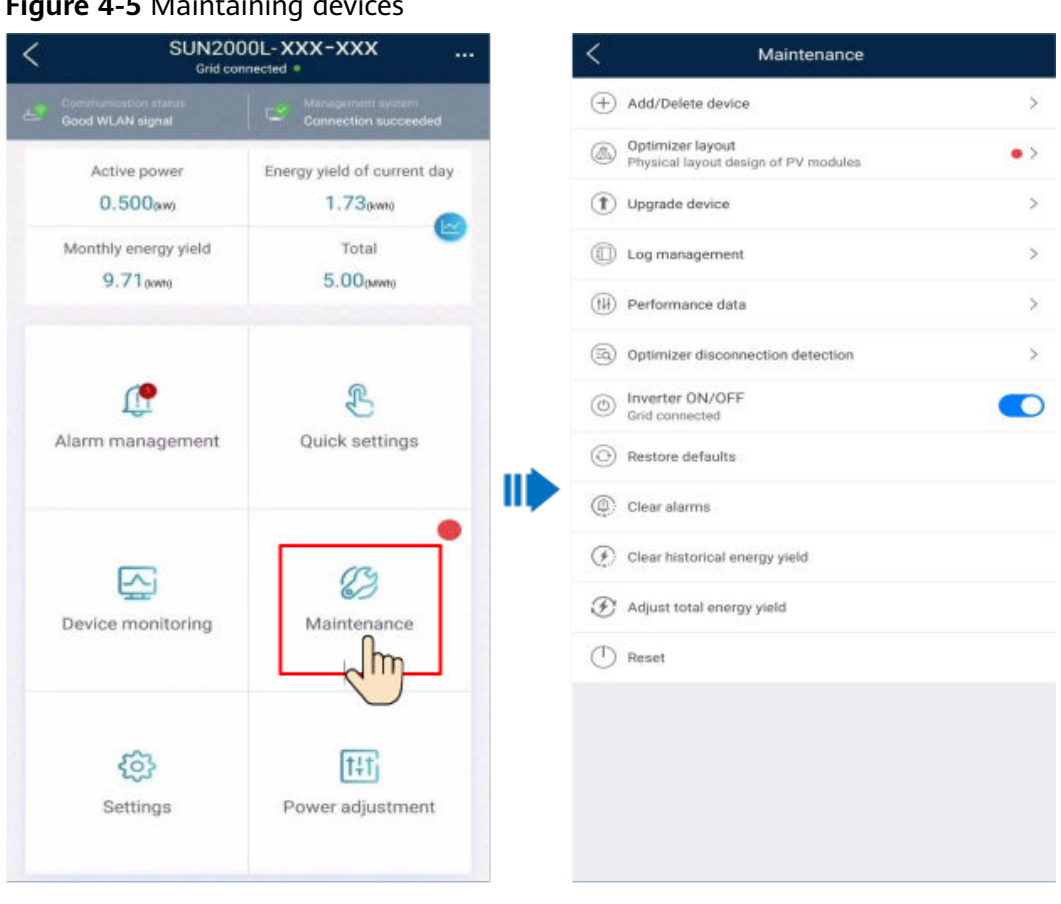

#### **Figure 4-5** Maintaining devices

#### $\Box$  note

The parameter list provided in this document includes all configurable parameters that vary with the device model and grid code. The actual screen prevails.

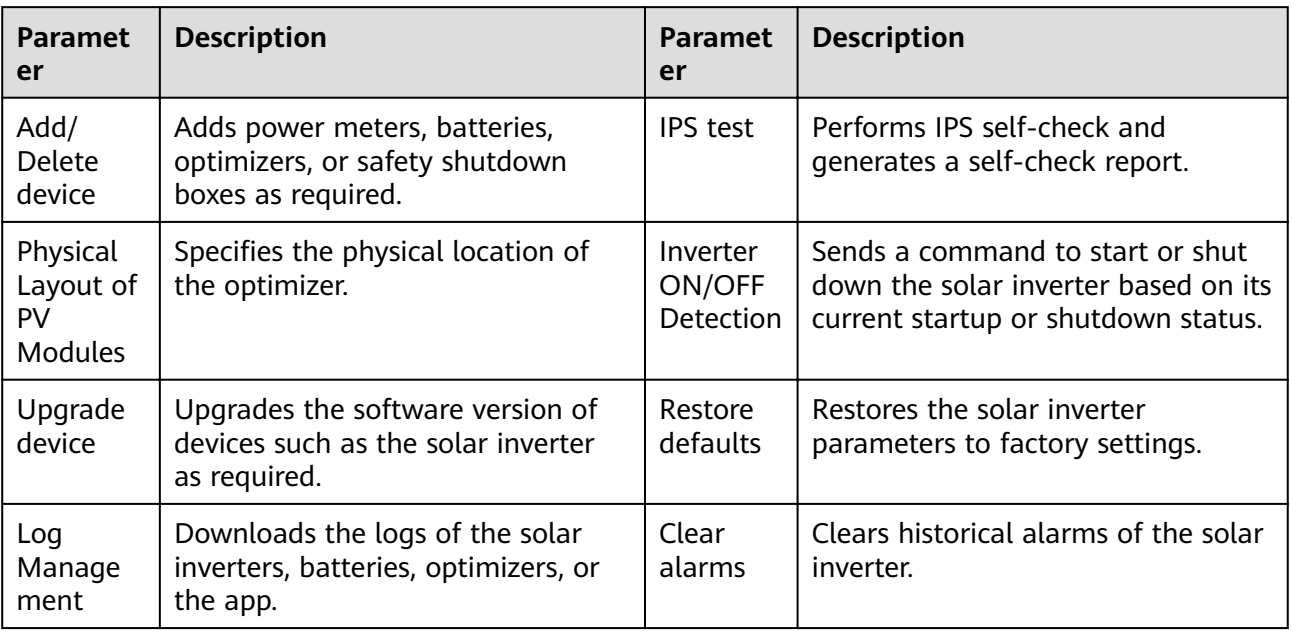

<span id="page-30-0"></span>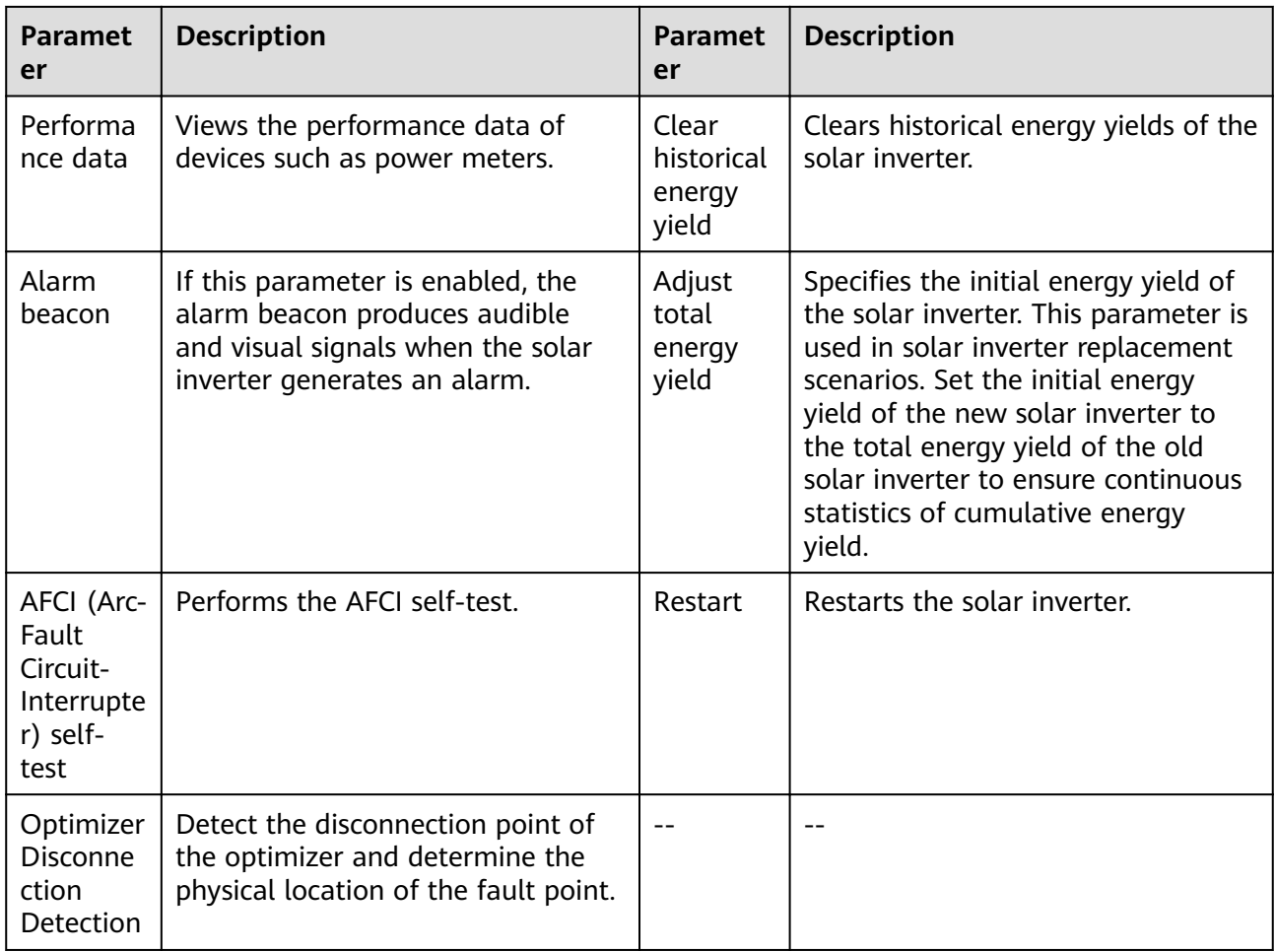

## **4.7 Settings**

On the home screen, tap **Settings** to set solar inverter parameters.

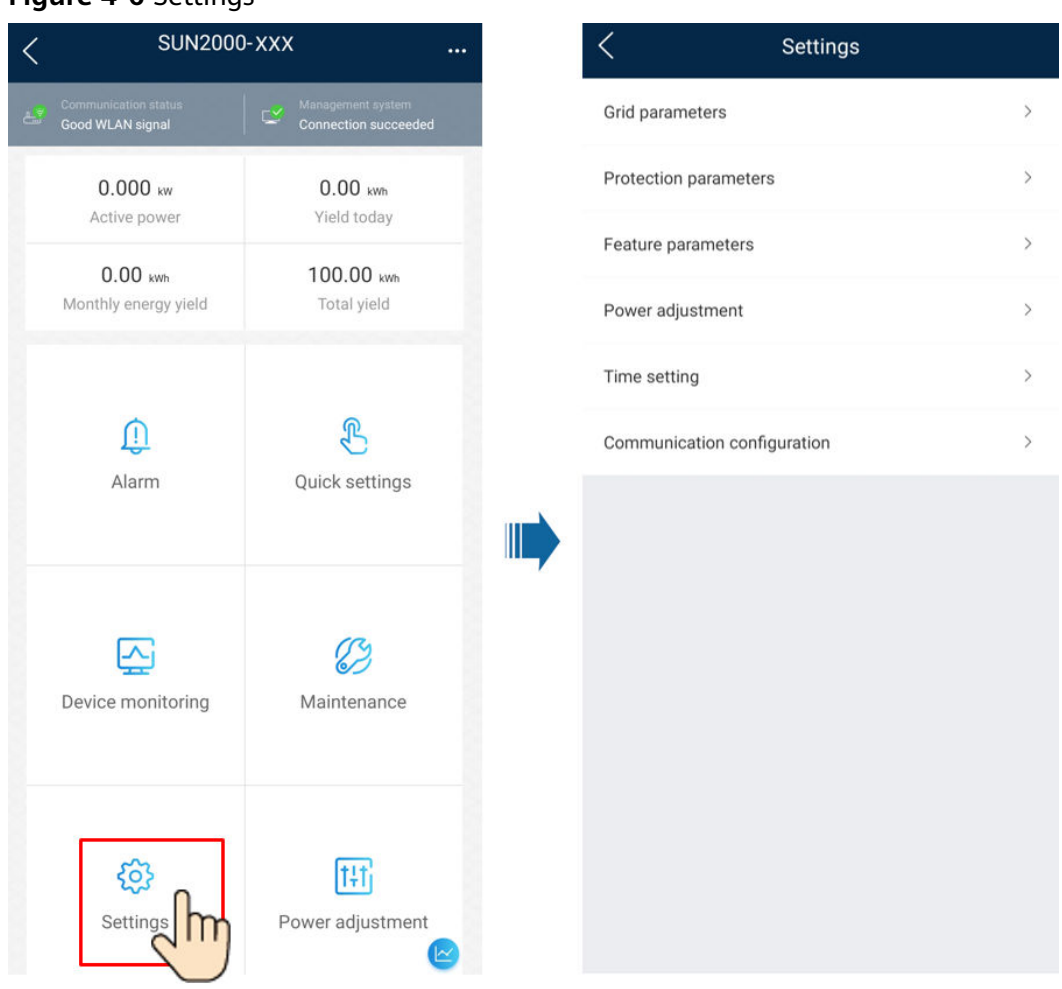

#### **Figure 4-6** Settings

#### $\Box$  Note

- The parameter list provided in this document includes all configurable parameters that vary with the device model and grid code. The actual screen prevails.
- The parameters are for reference only. The configurable parameters vary with the device model and grid code. The actual configurable parameters prevail.
- The parameter names, value ranges, and default values are subject to change.

#### **Grid Parameters**

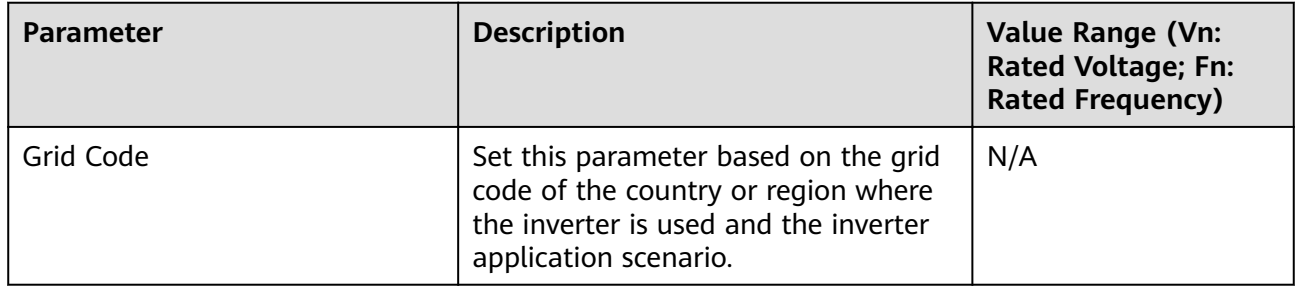

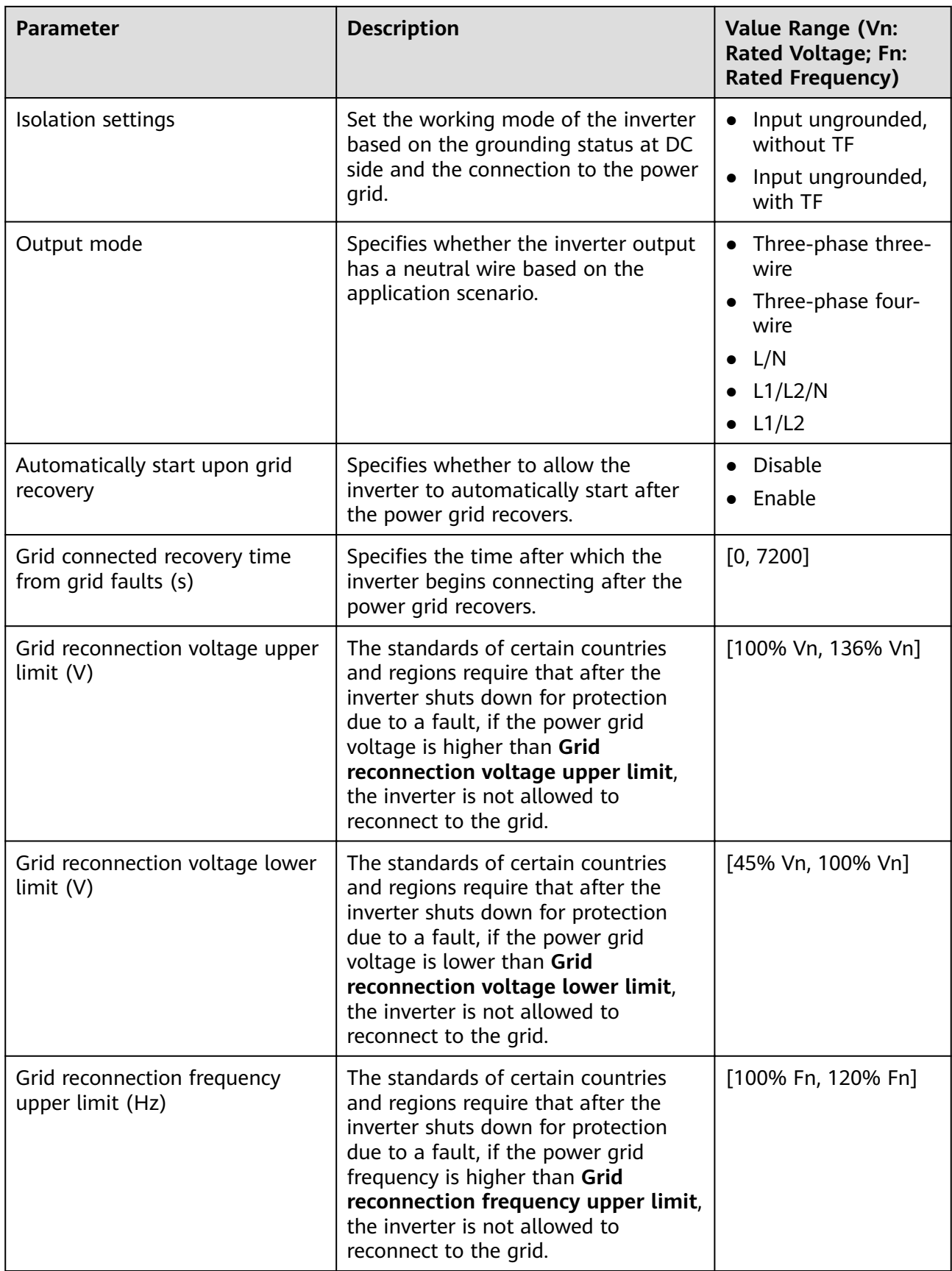

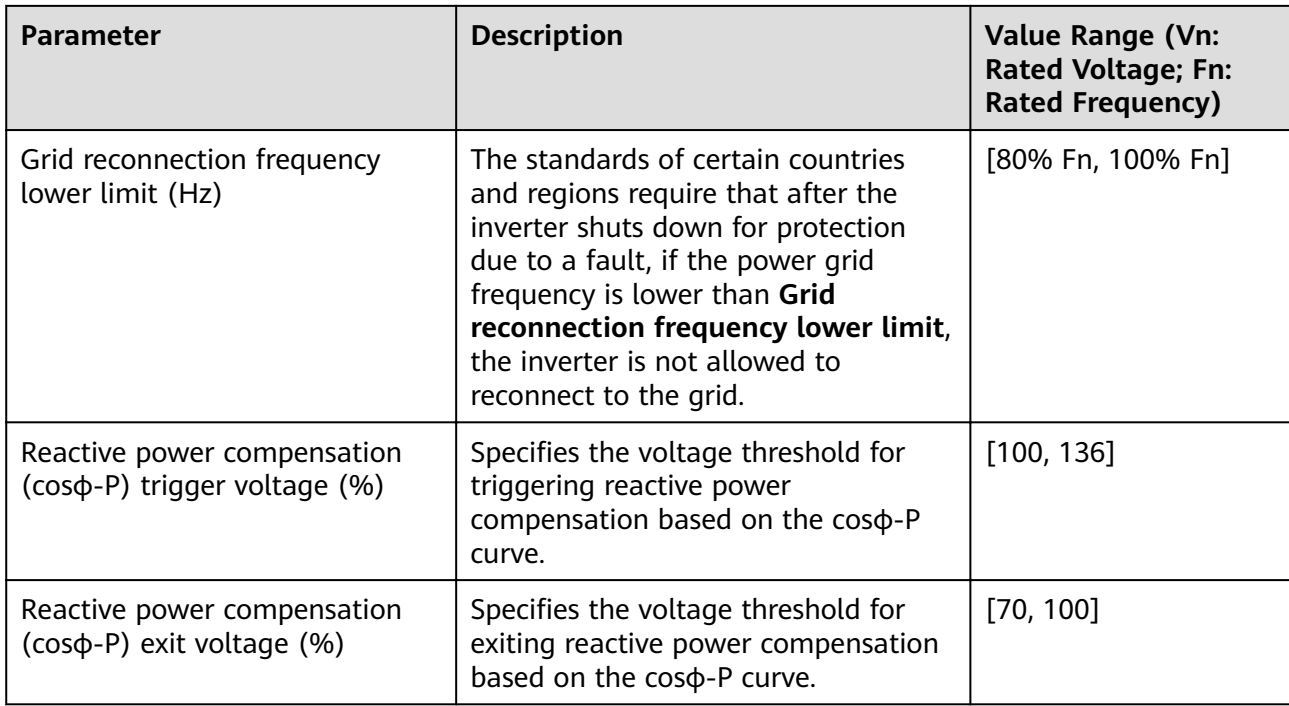

#### **Protection Parameters**

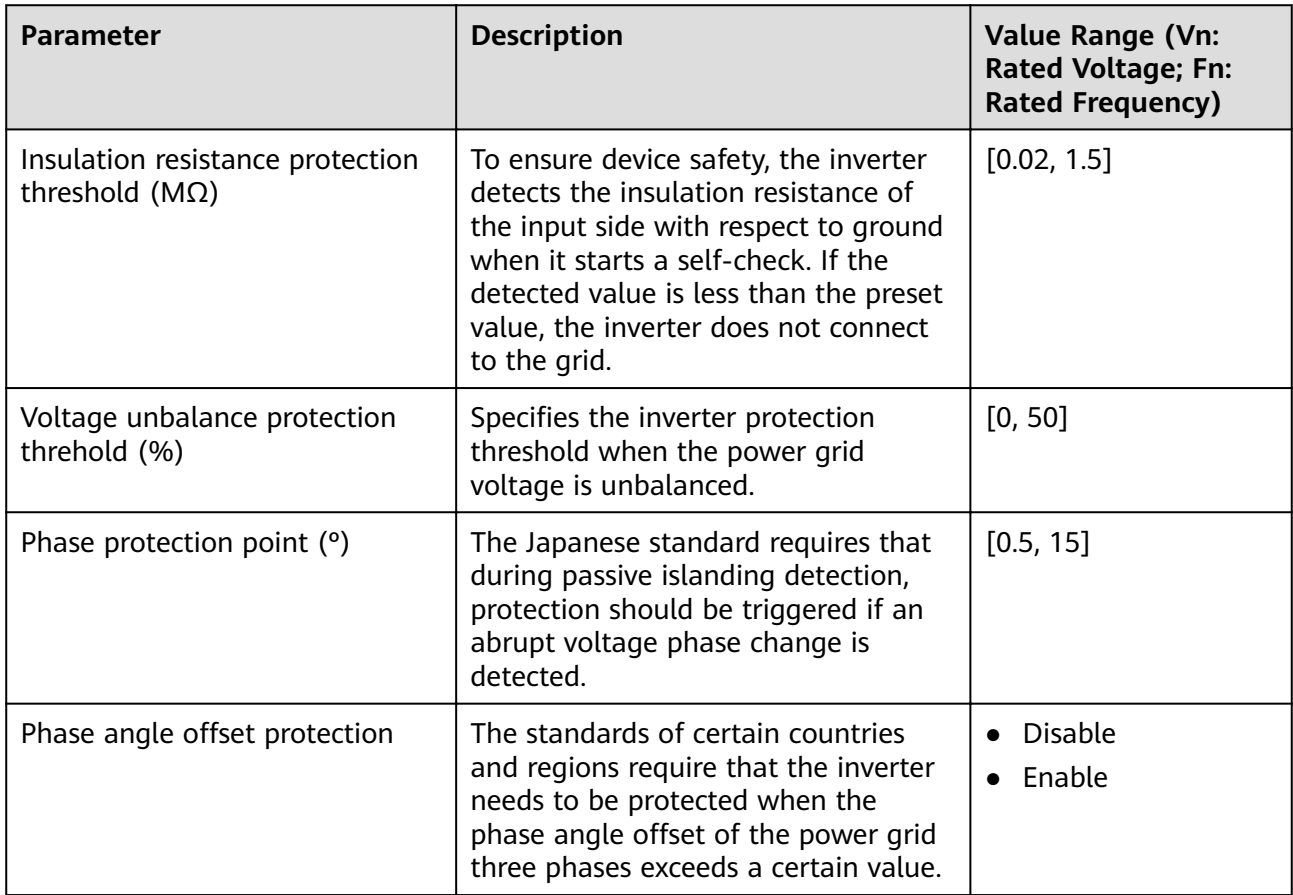

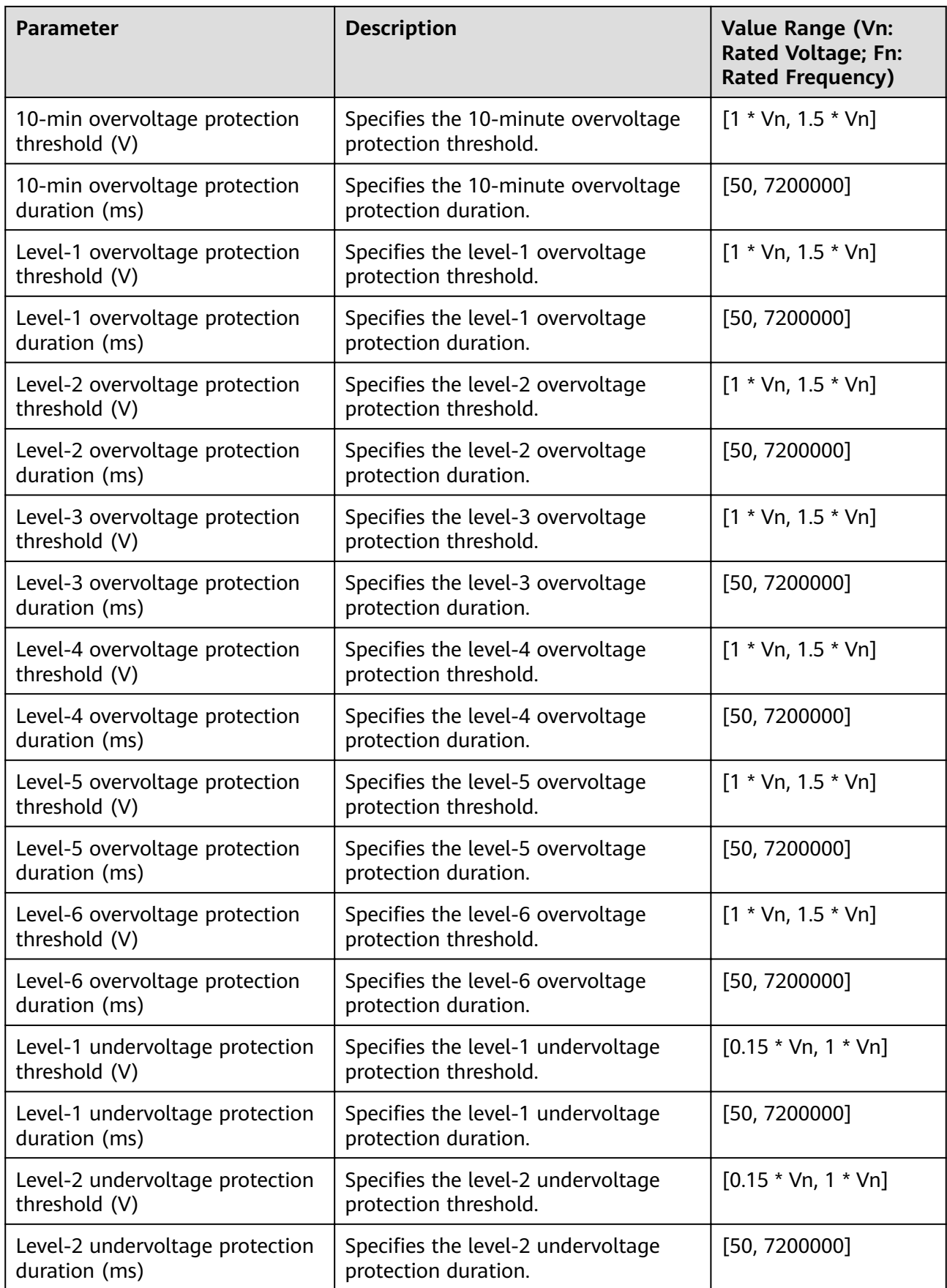

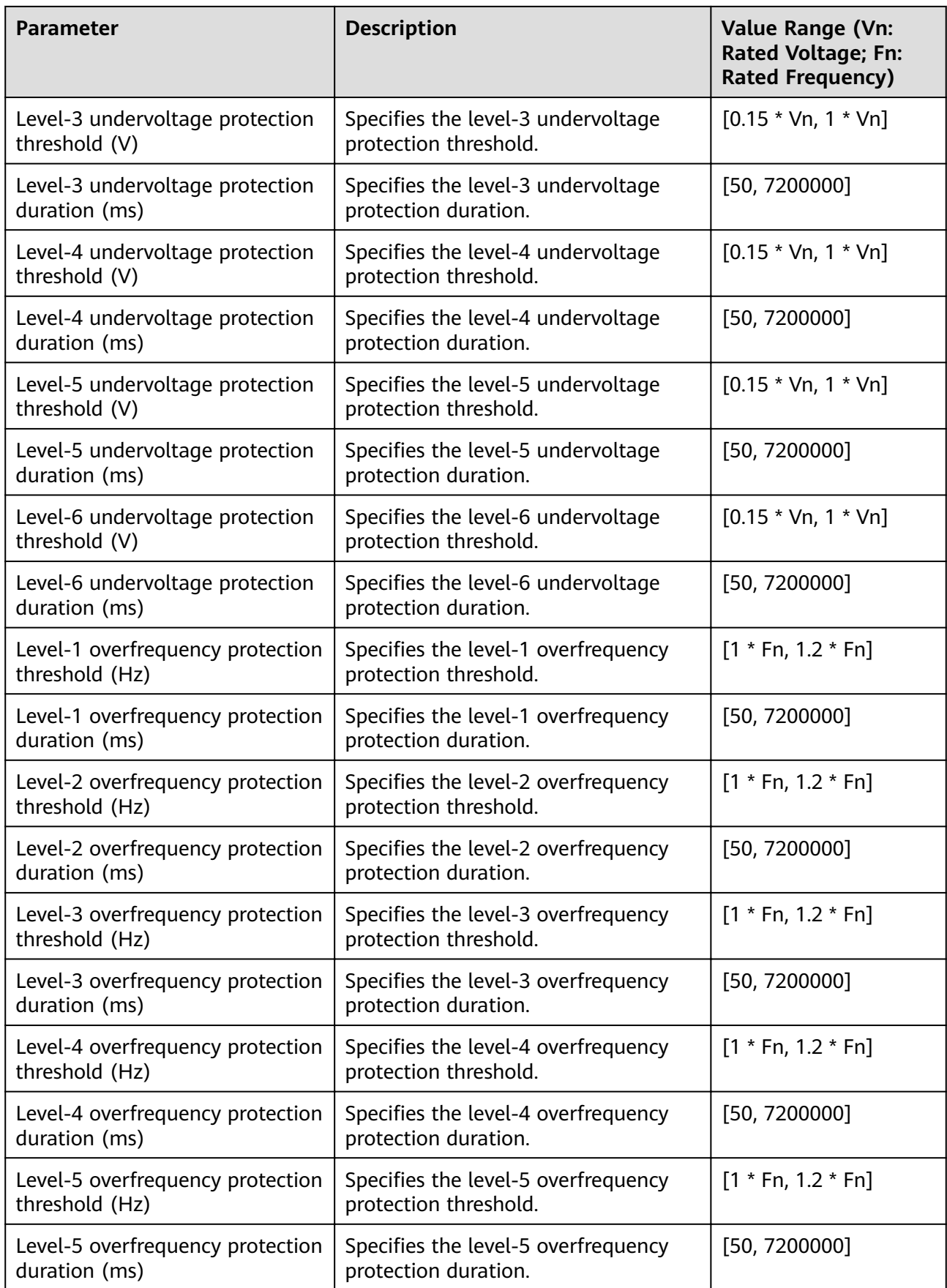
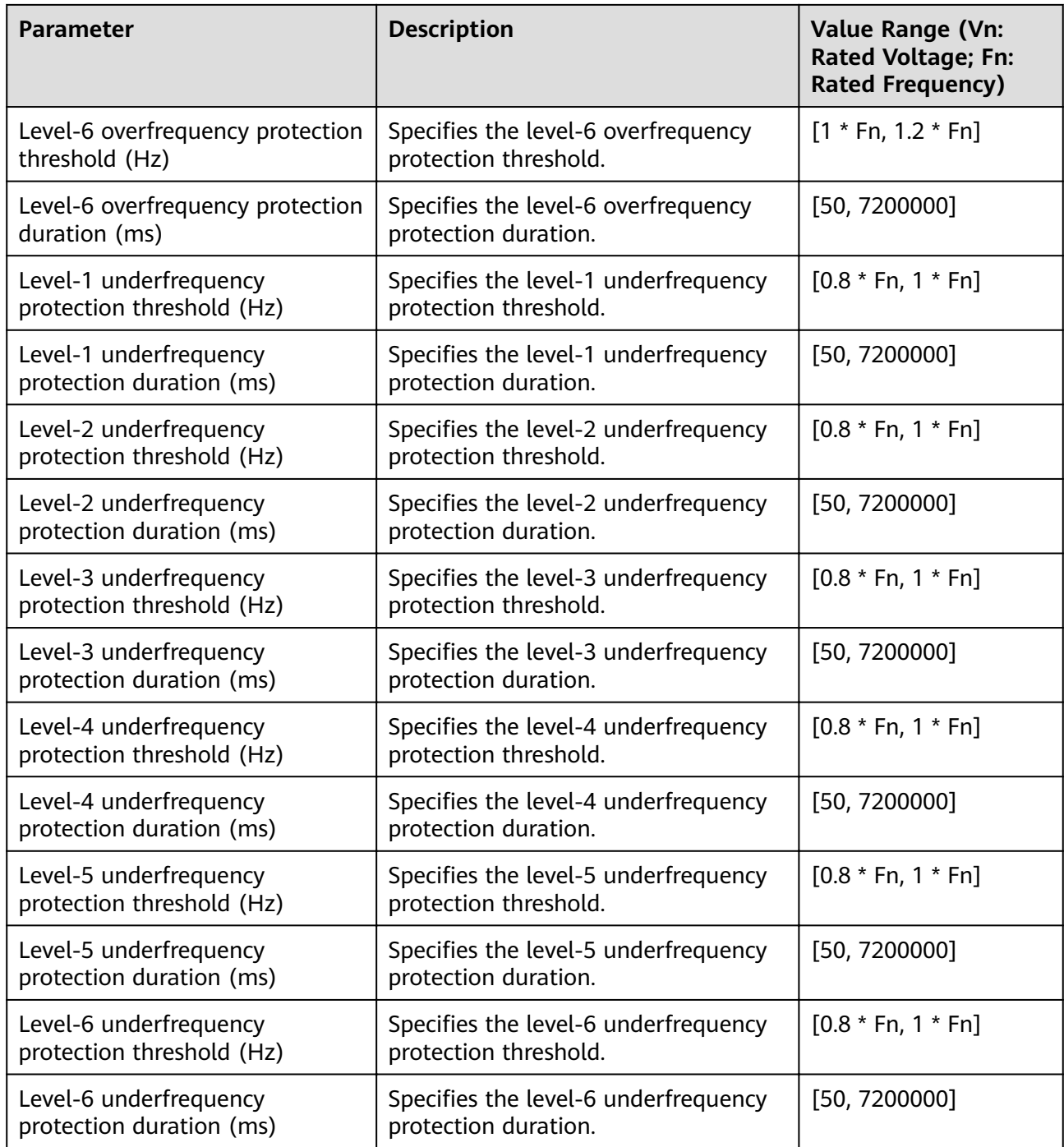

# **Feature Parameters**

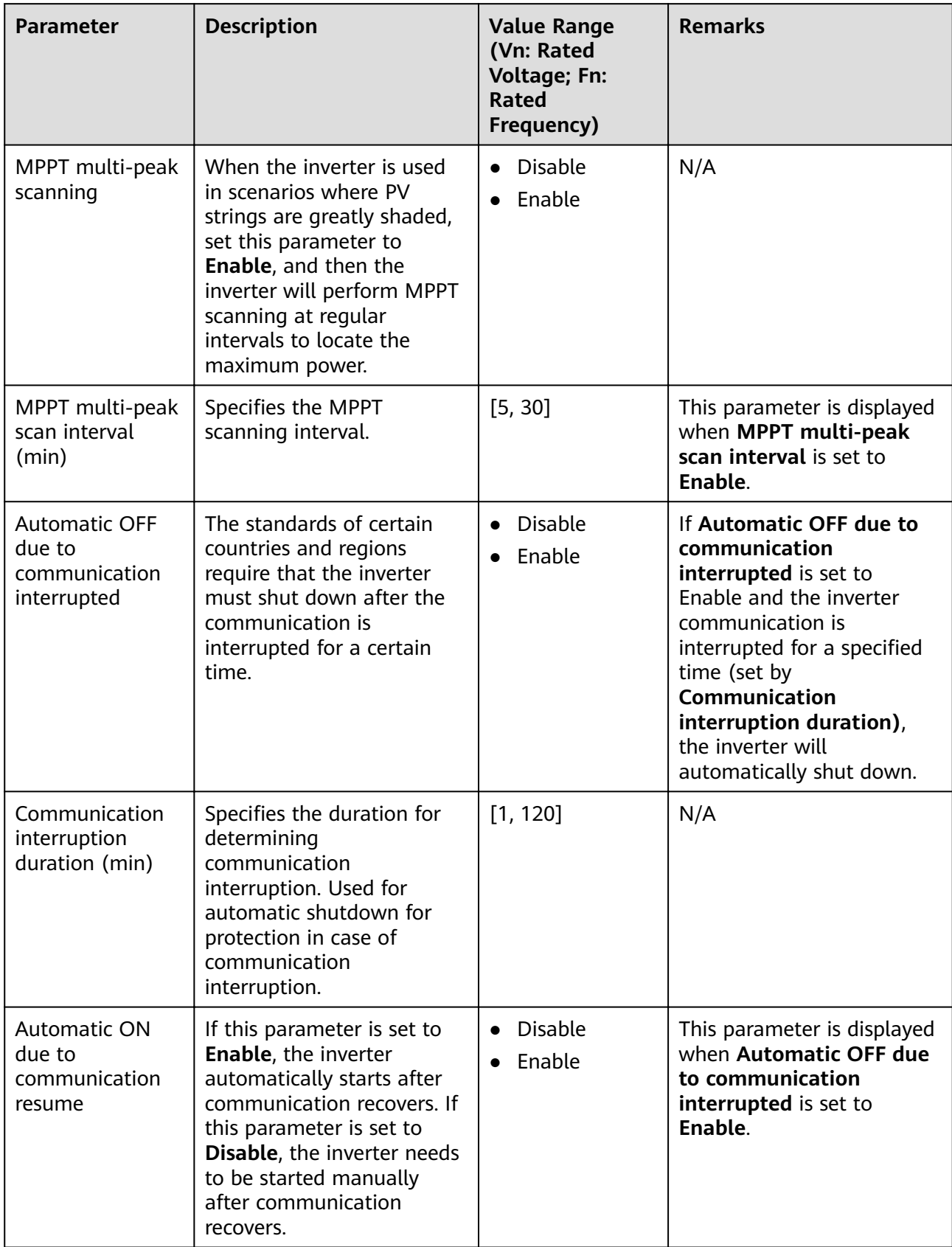

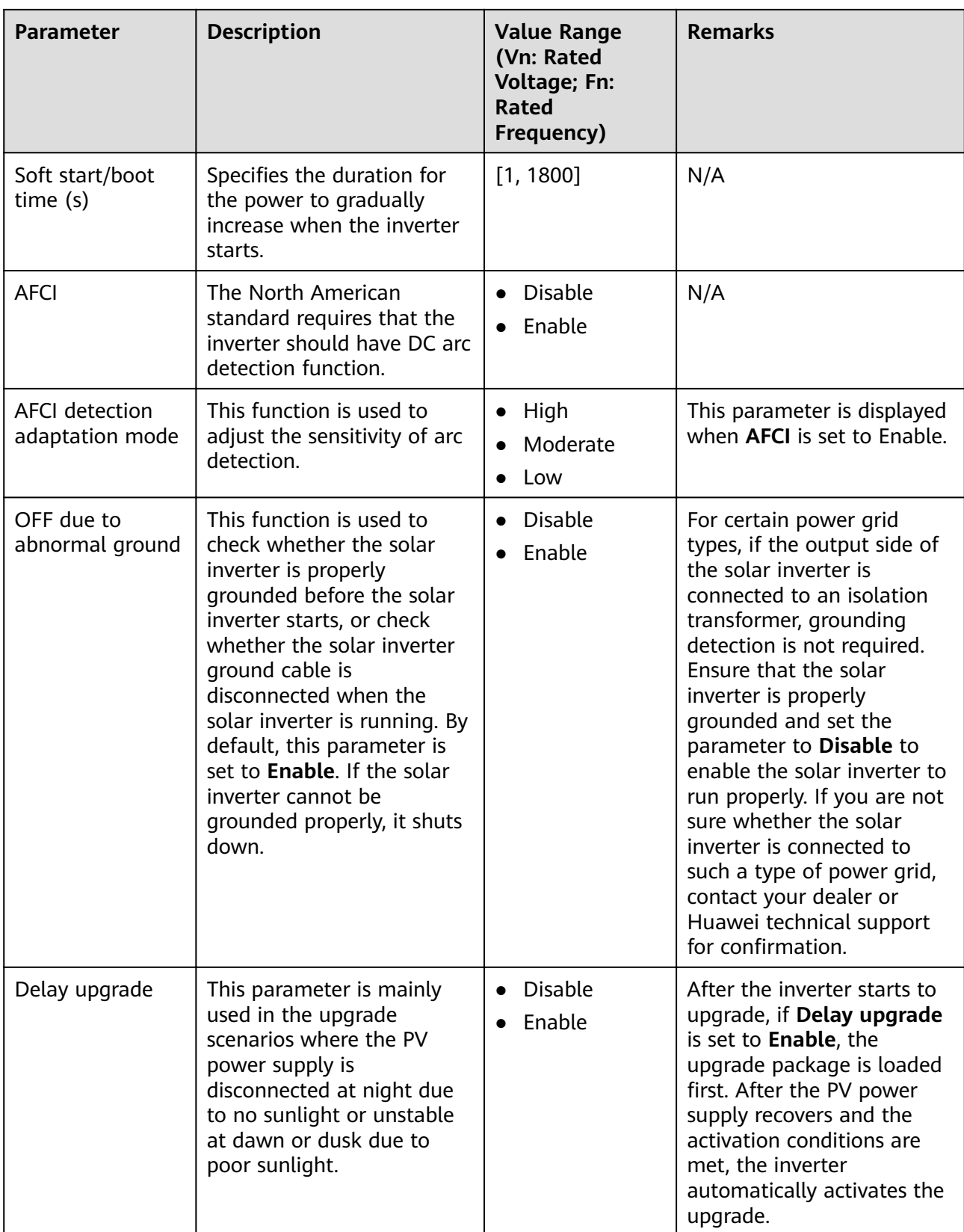

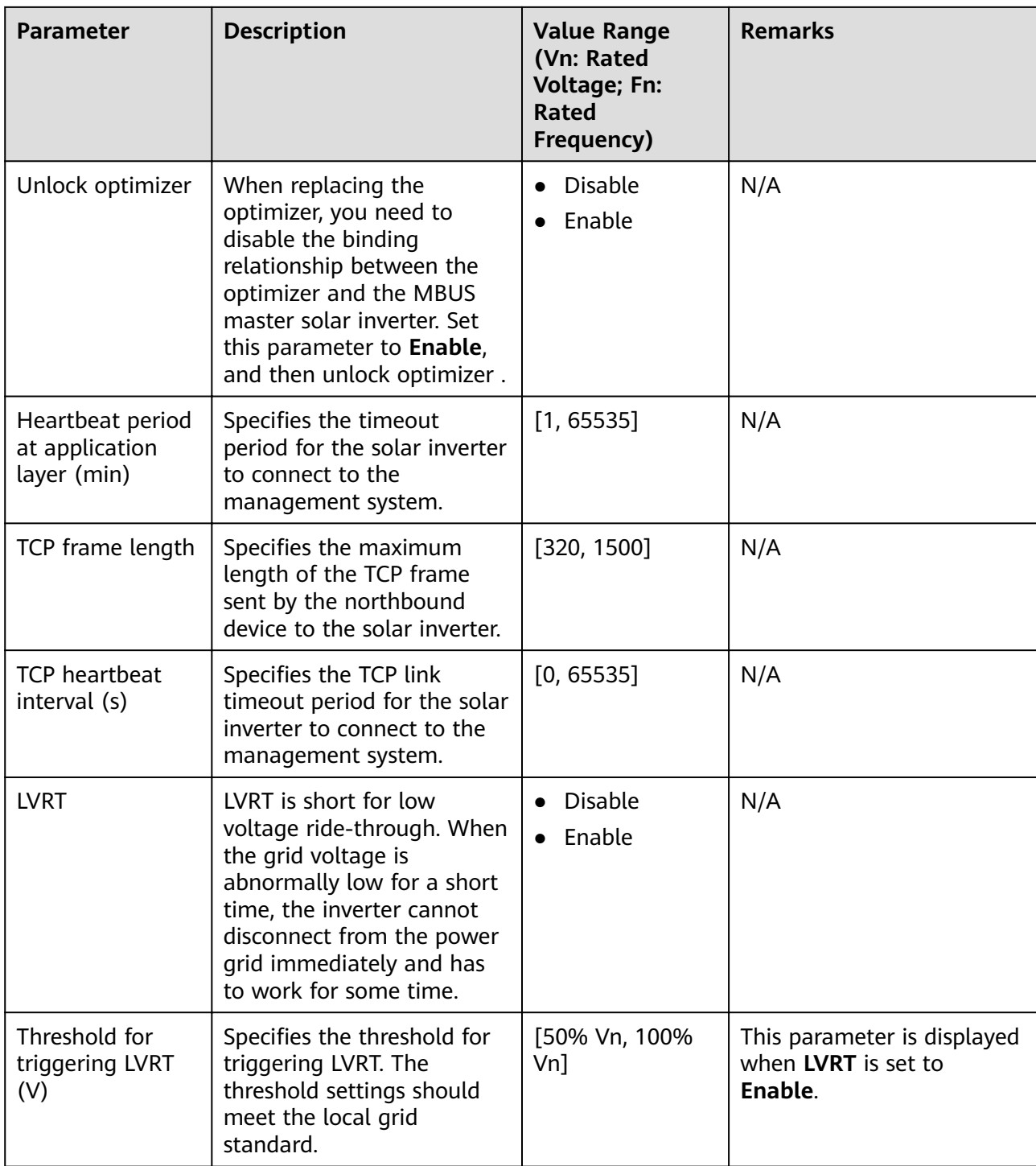

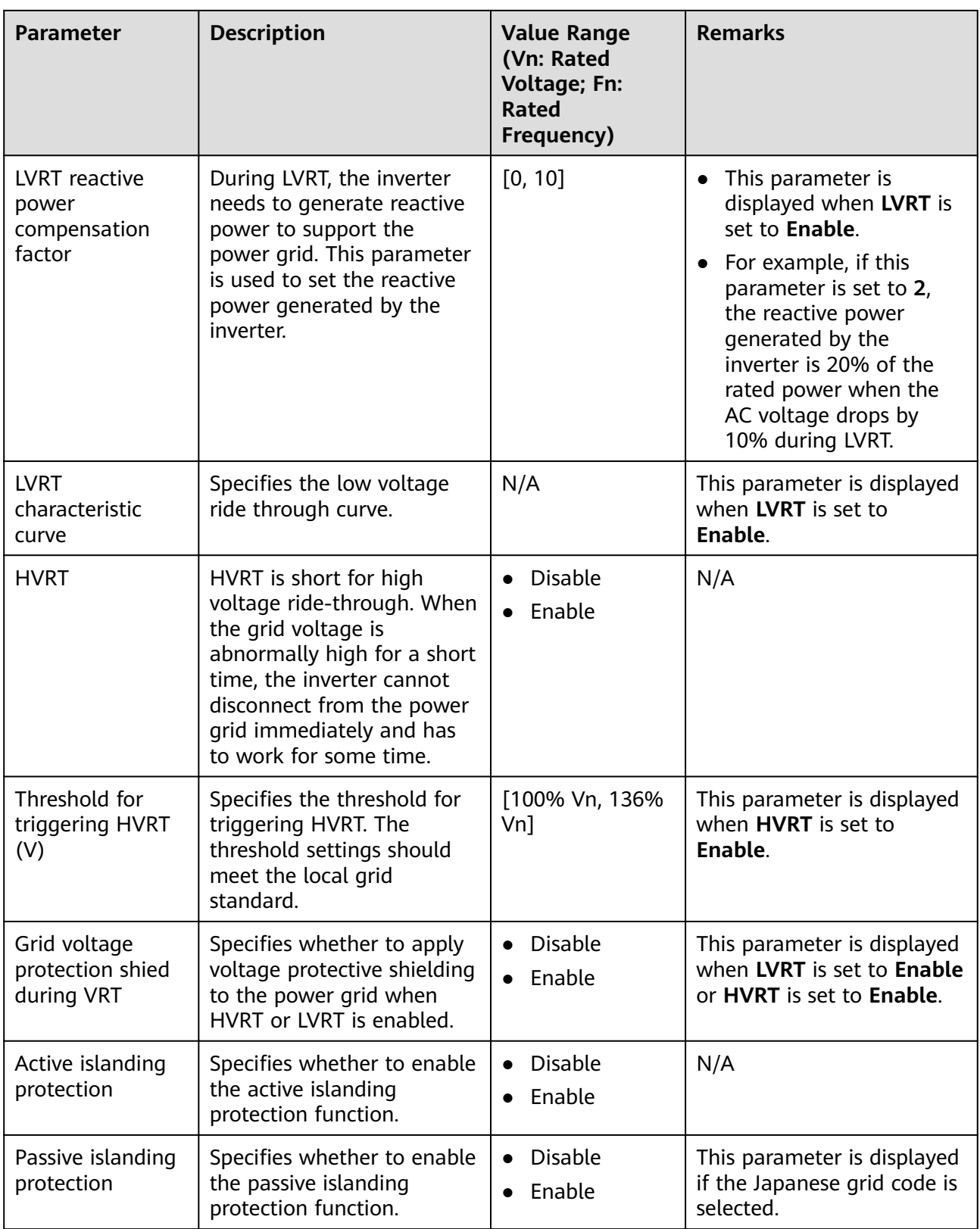

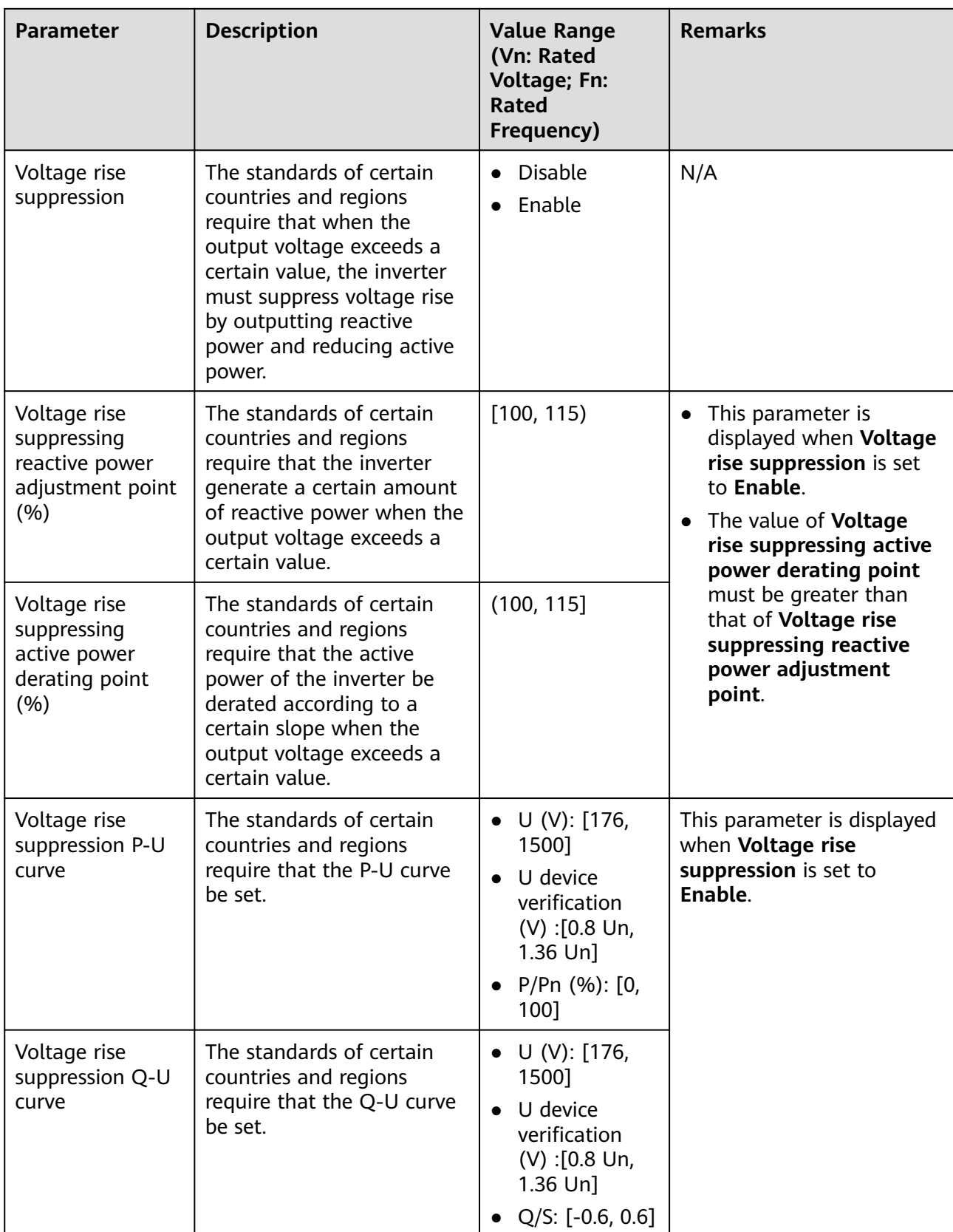

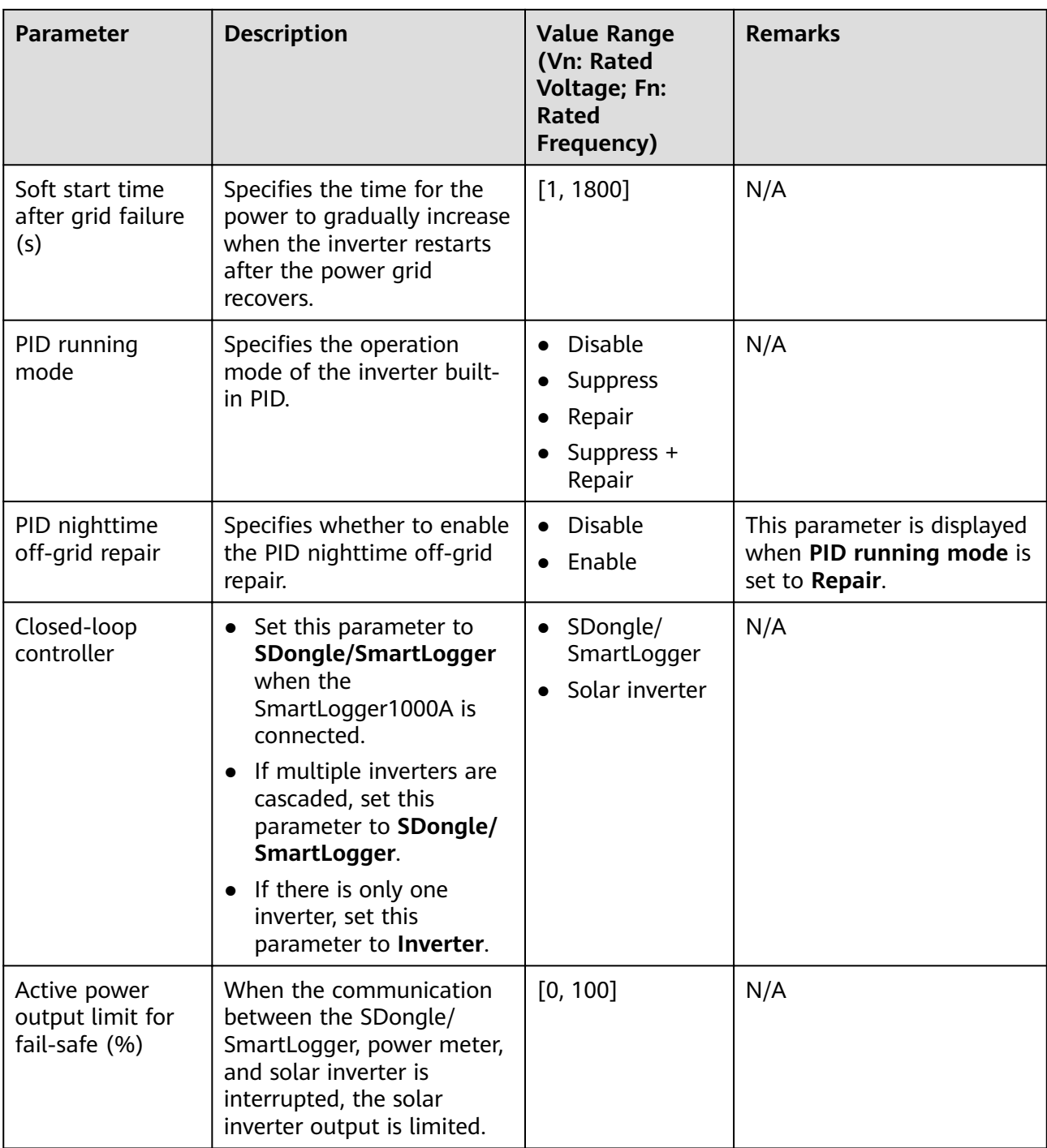

# <span id="page-43-0"></span>**Power Adjustment**

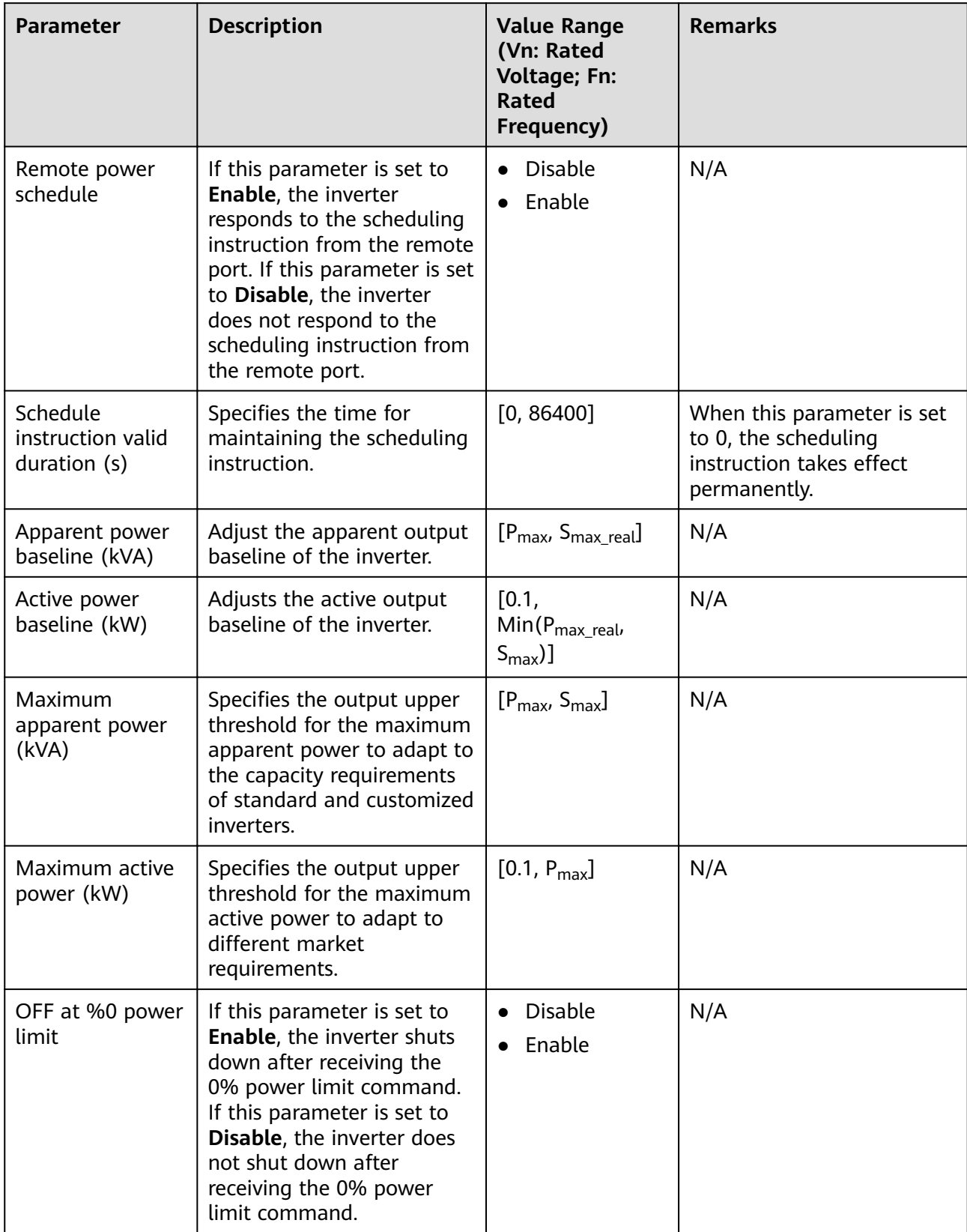

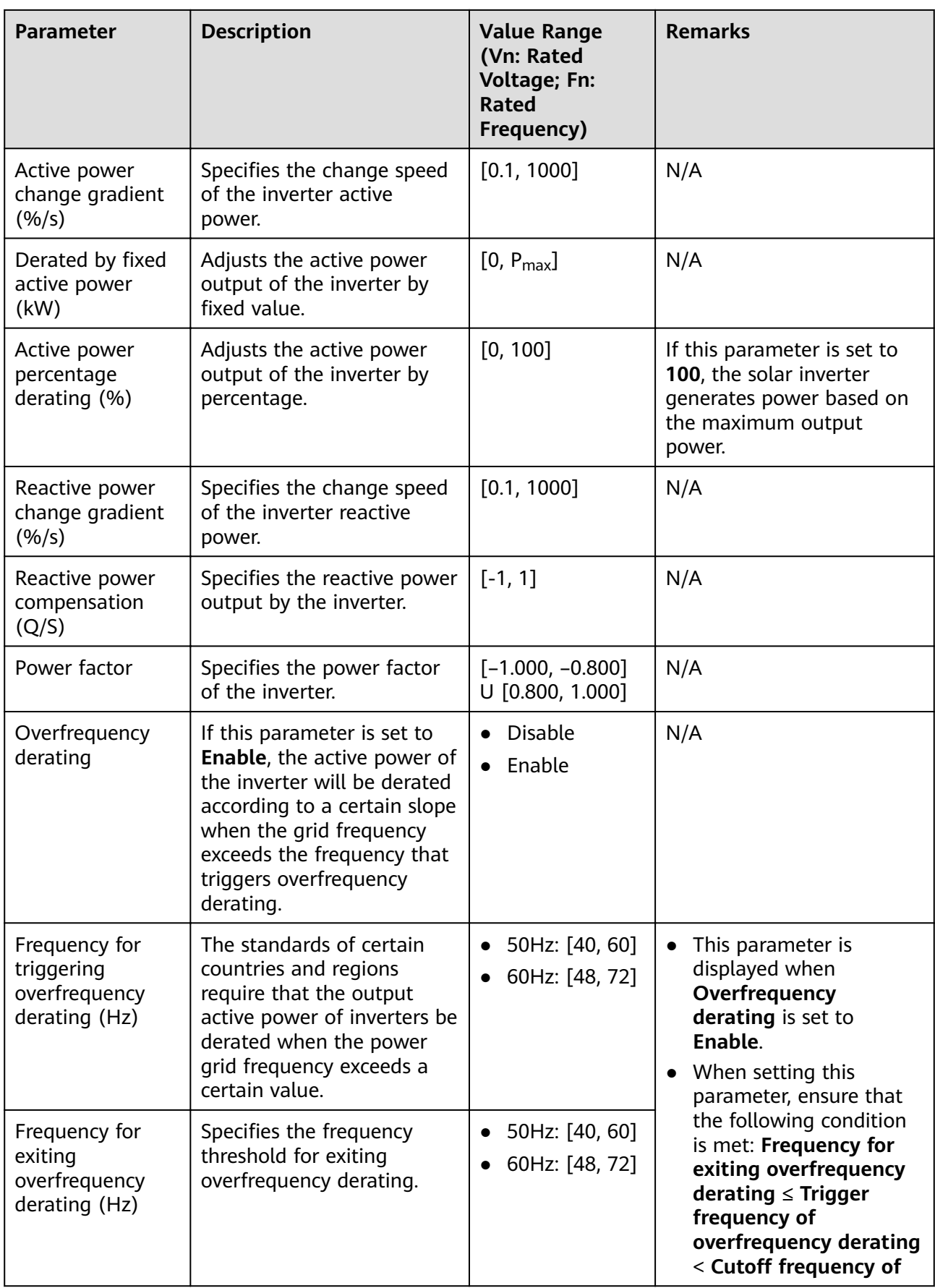

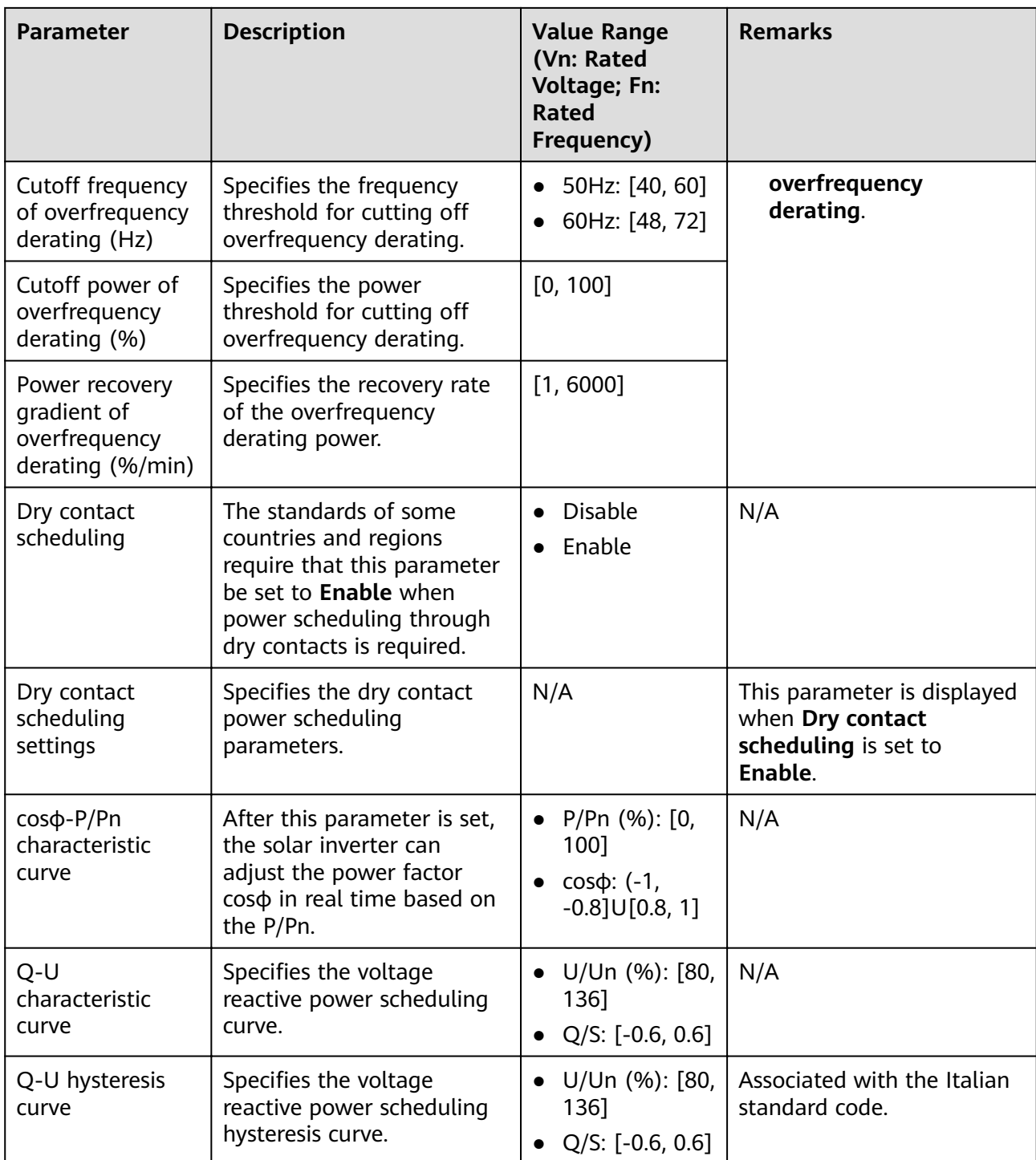

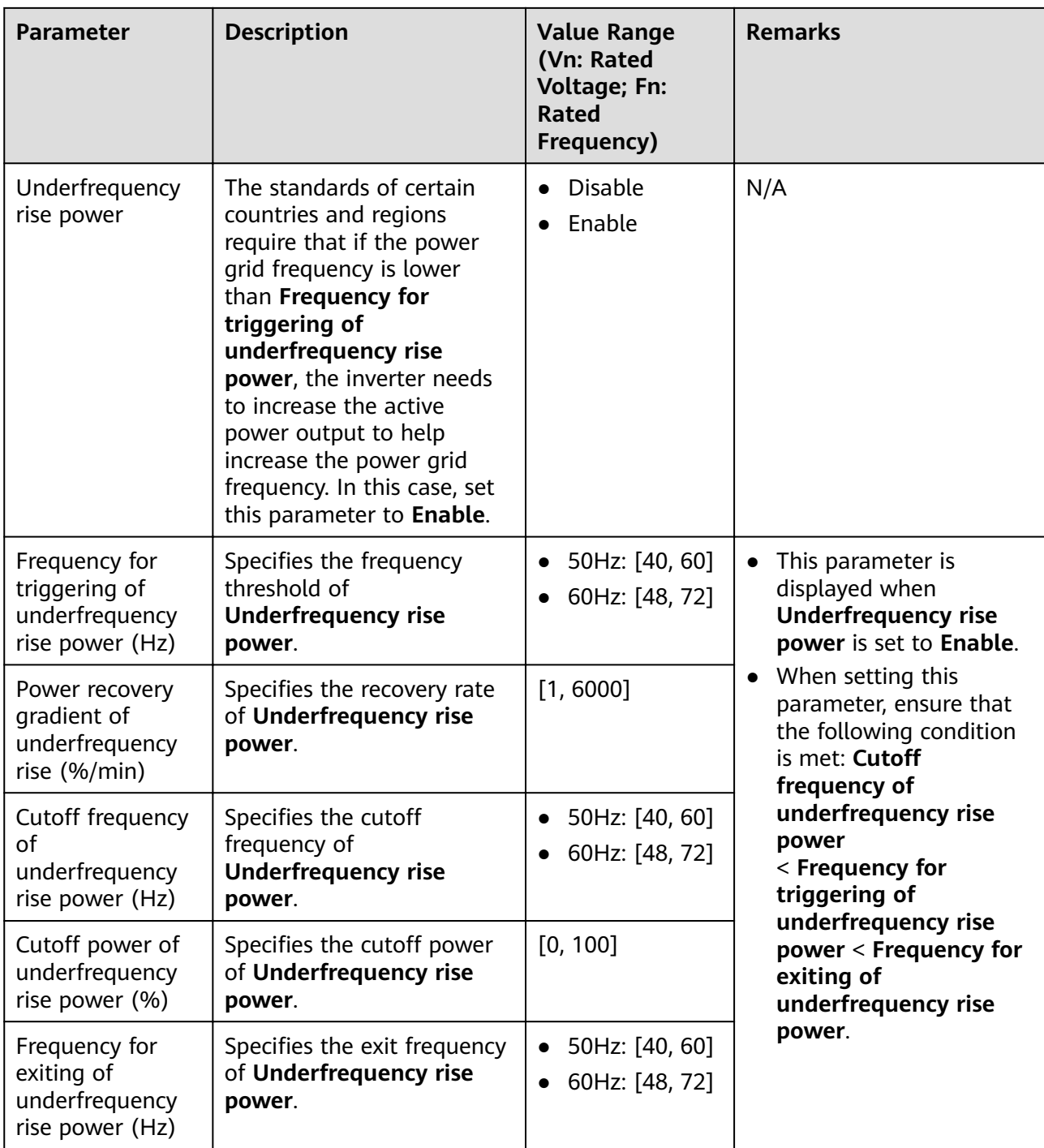

# **Time Setting**

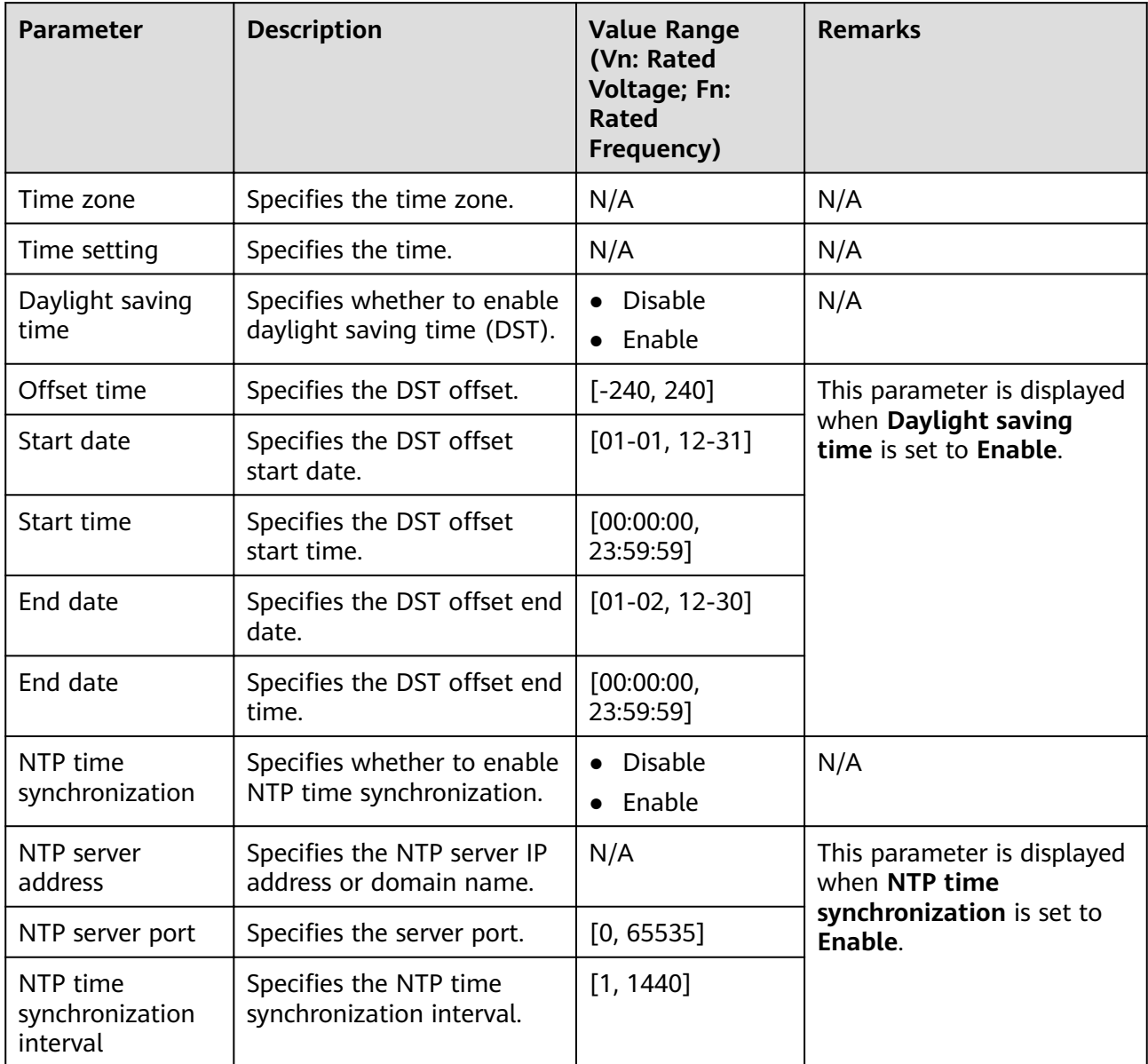

# **Communication Configuration**

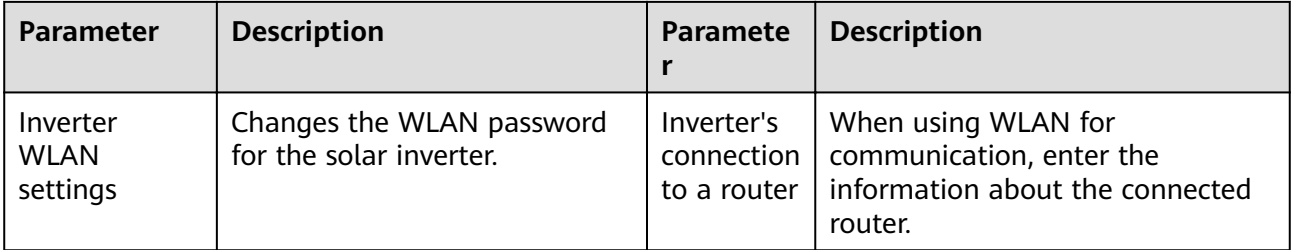

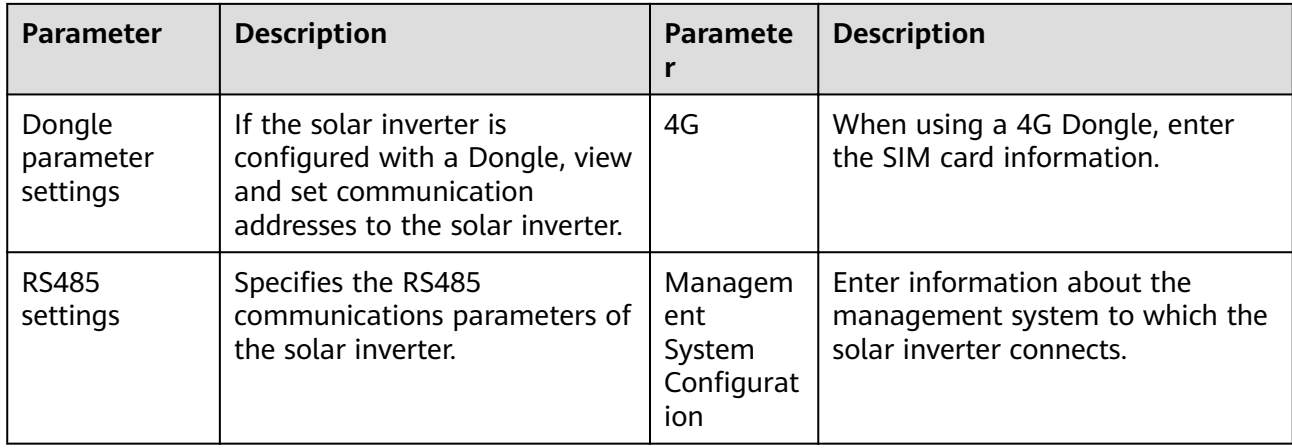

#### **Table 4-2** RS485 settings

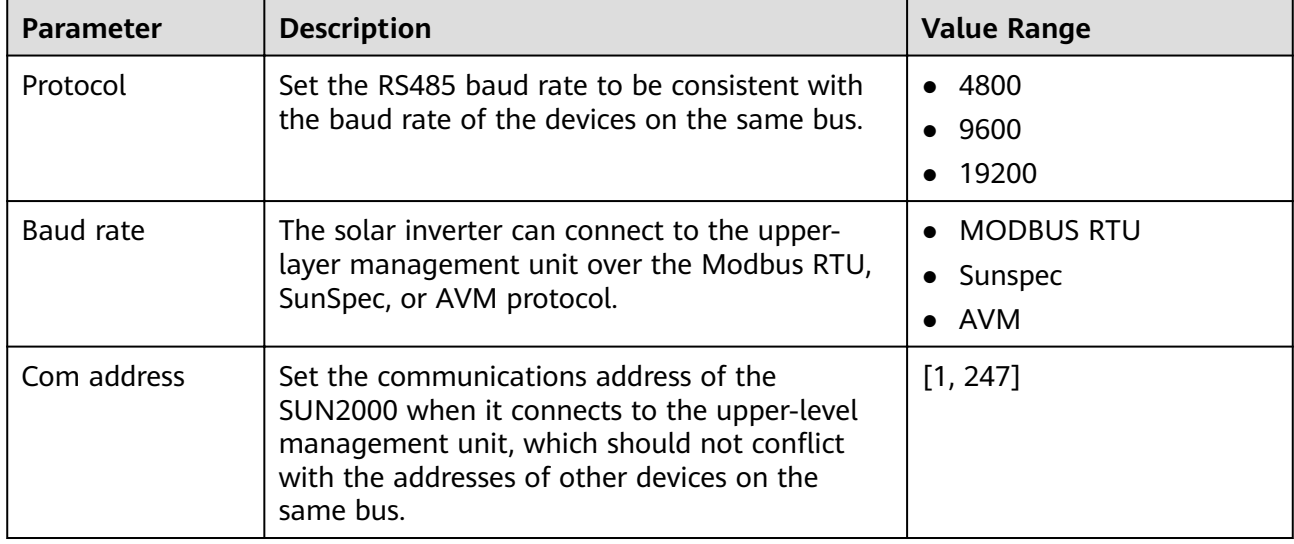

# **4.8 Power Adjustment**

On the home screen, tap **Power Adjustment** and set power parameters as required.

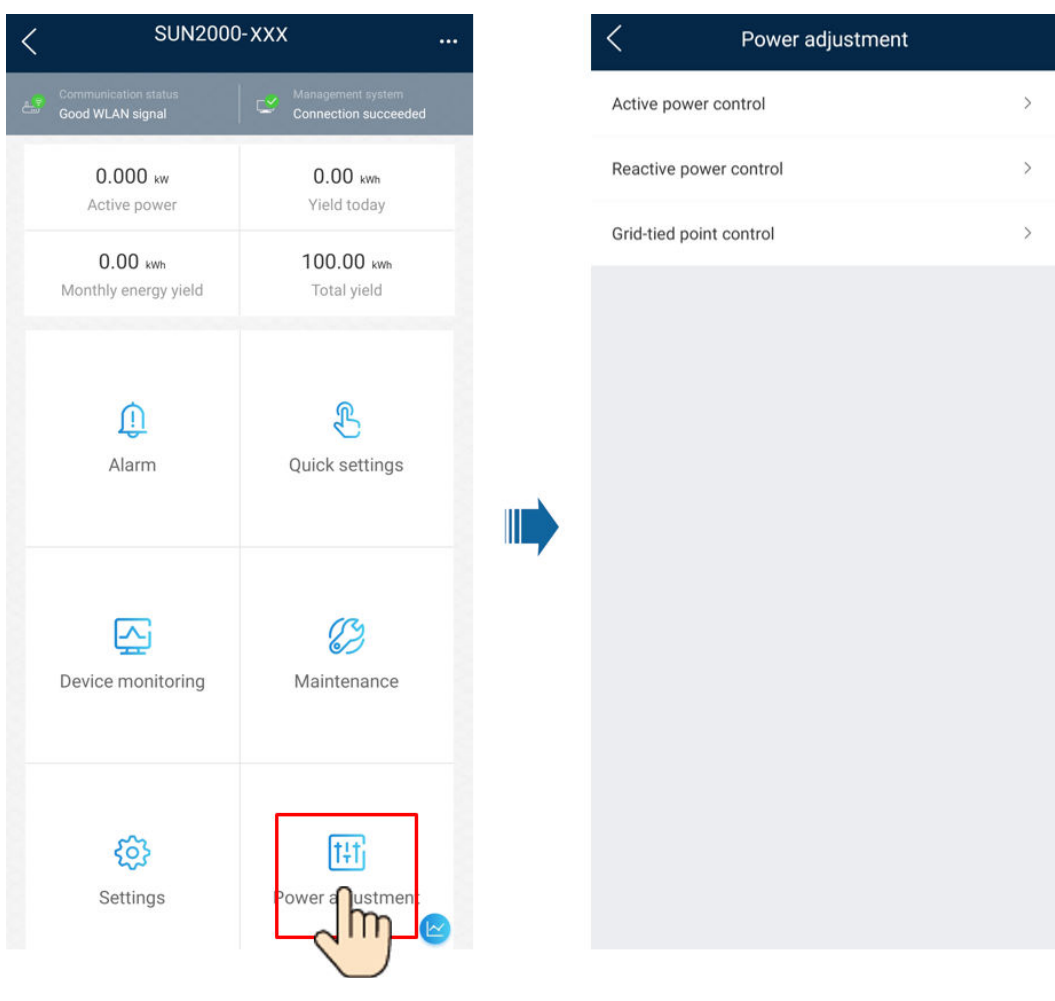

- The UI is for reference only. The UI varies with associated devices. The actual UI prevails.
- The parameter list provided in this document includes all configurable parameters that vary with the device model and grid code. The actual screen prevails.

For details about how to set active and reactive power control parameters, see **[Power Adjustment](#page-43-0)**.

For details about how to set the grid-tied point control parameters, see **Table 4-3**.

For details about how to set energy storage control parameters, see **[Table 4-4](#page-53-0)**.

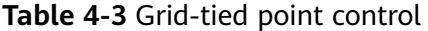

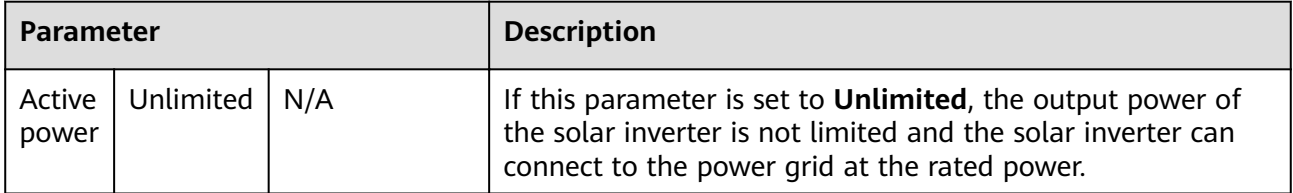

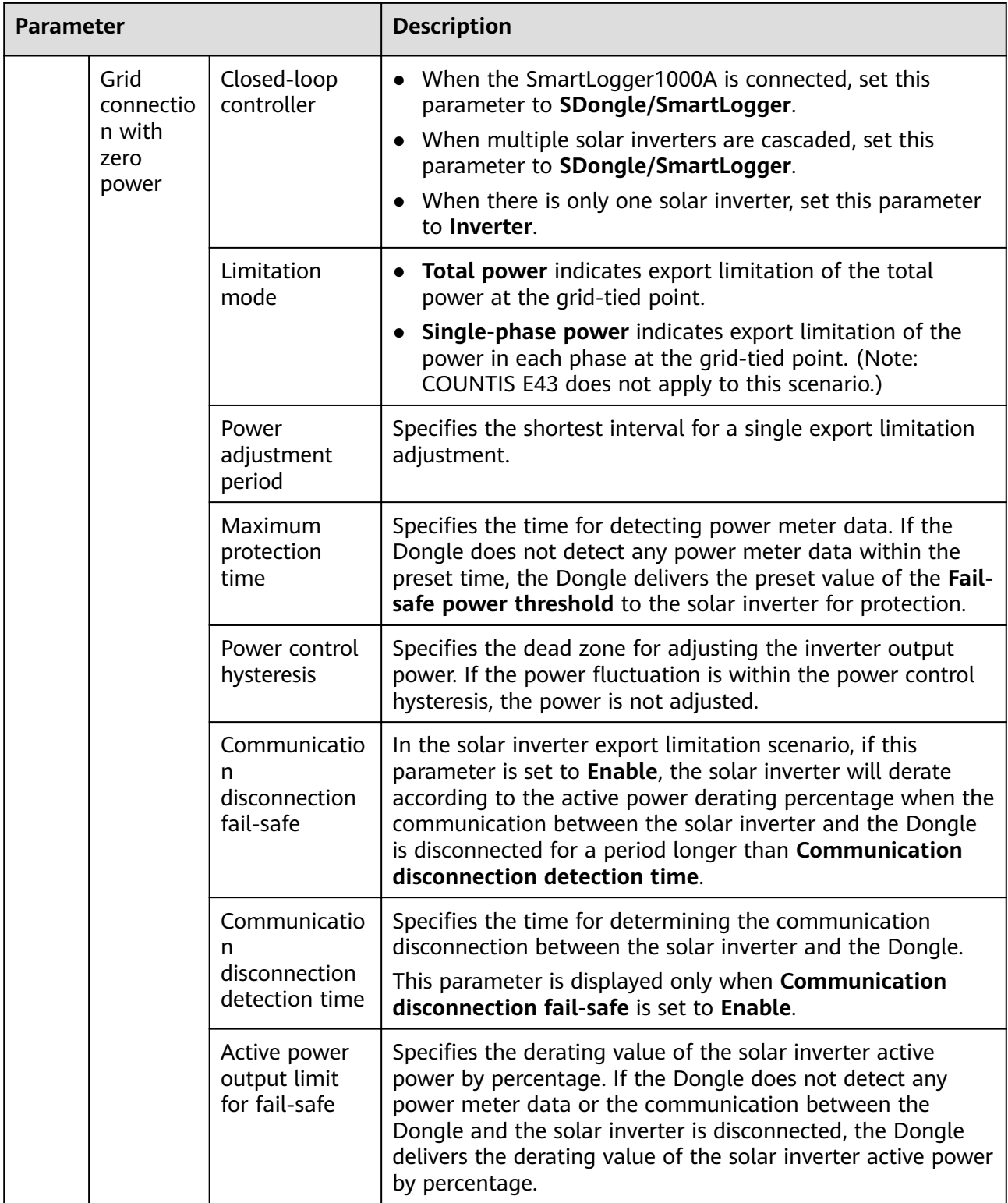

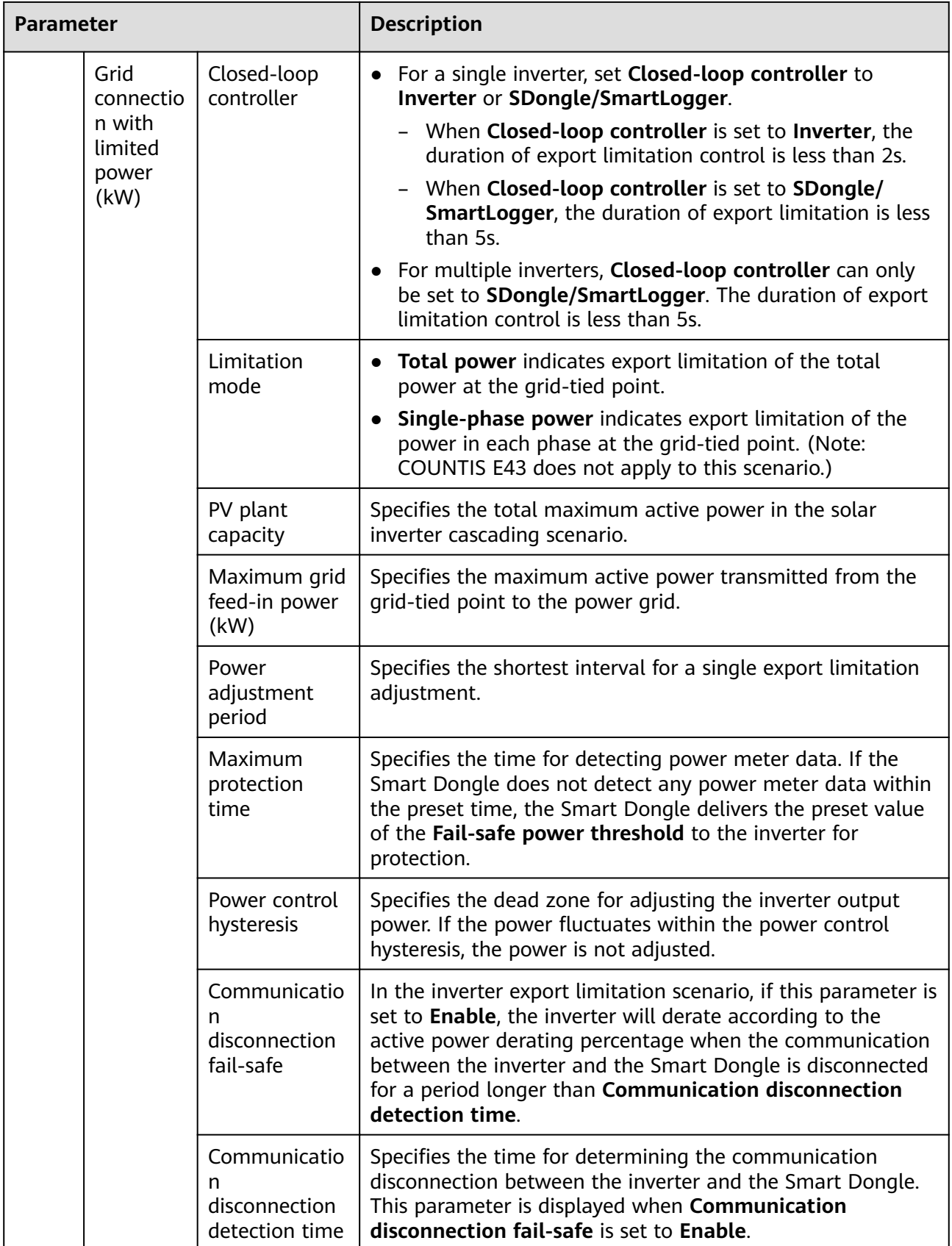

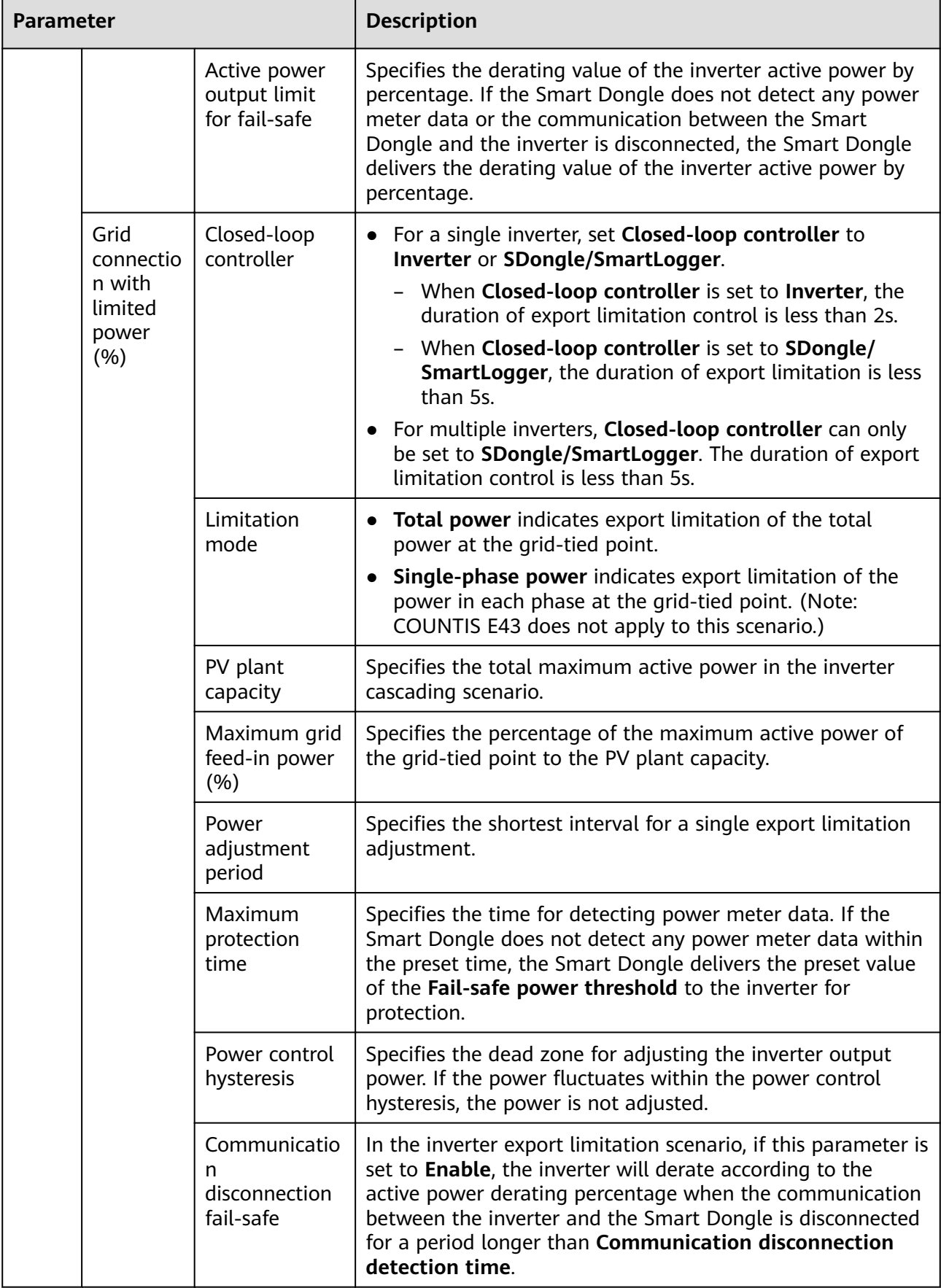

<span id="page-53-0"></span>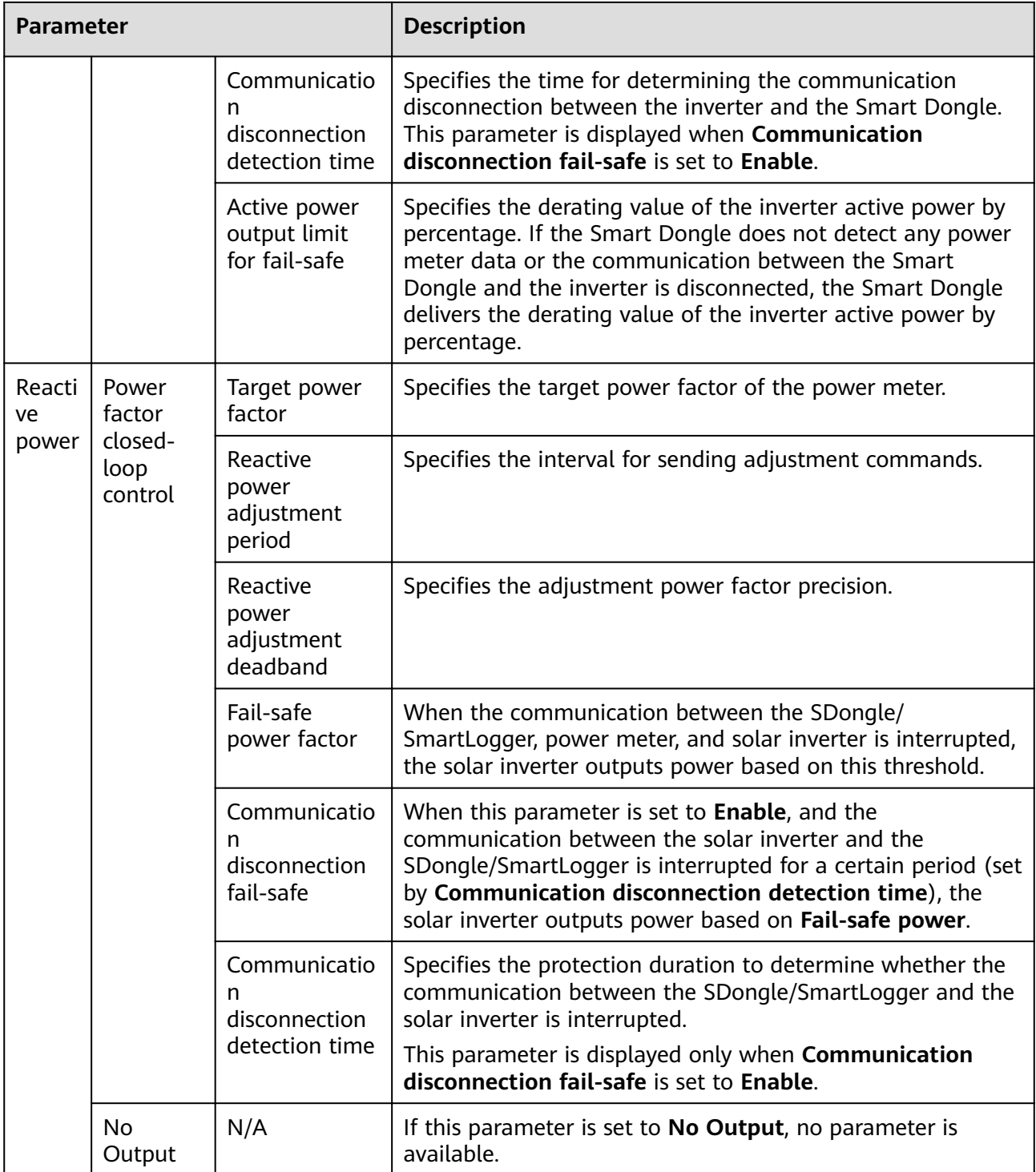

# **Table 4-4** Energy storage control

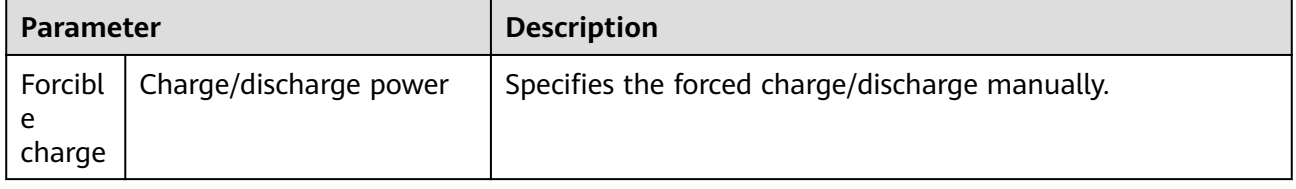

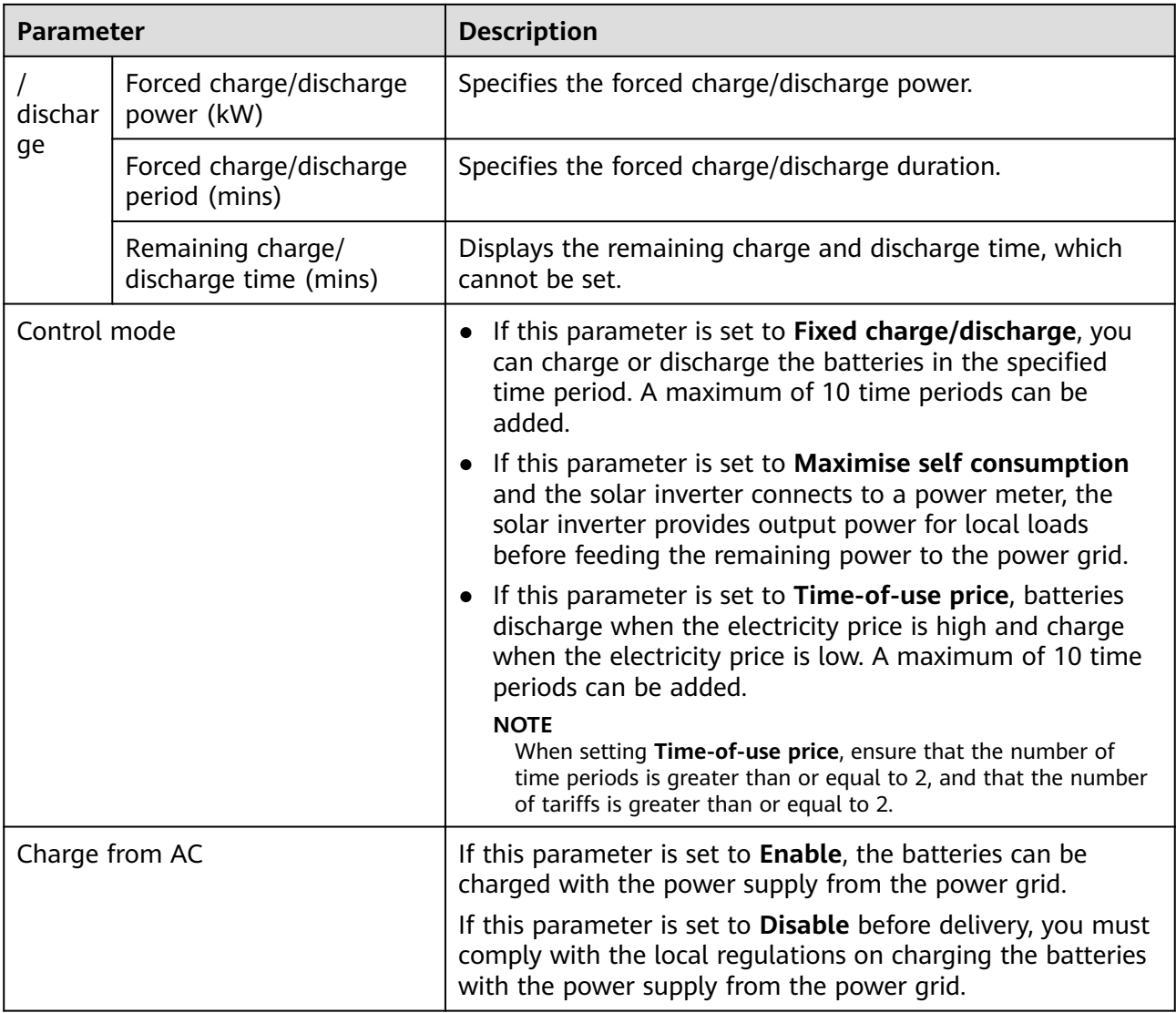

The duration for export limitation control is as follows:

- For a single solar inverter, set **Closed-loop controller** to **Inverter** or **SDongle/ SmartLogger**.
	- When **Closed-loop controller** is set to **Inverter**, the duration of export limitation control is less than 2s.
	- When **Closed-loop controller** is set to **SDongle/SmartLogger**, the duration is less than 5s if the controller is the SDongle. The duration is less than 2s if the controller is the SmartLogger.
- For multiple solar inverters, **Closed-loop controller** can only be set to **SDongle/ SmartLogger**.
	- The duration is less than 5s if the controller is the SDongle.
	- The duration is less than 2s if the controller is the SmartLogger.

# **5 Operations on the Screen for Connecting to the Commercial Solar Inverter**

### **NOTICE**

- The figures and data displayed in this chapter are for reference only.
- The parameters displayed on the screen vary according to the solar inverter model connected to the app.
- The 1000 V and 1500 V solar inverters have the maximum input voltages of 1000 V and 1500 V respectively. The 1100 V solar inverter refers to the one with the maximum input voltage of 1100 V or SUN2000-33KTL-US/36KTL-US/40KTL-US. The maximum input voltage can be queried from the product nameplate or the user manual.
- Delivering a reset, factory reset, shutdown, or upgrade command to the solar inverters may cause power grid connection failure, which affects the energy yield.
- Only professionals are allowed to set the grid parameters, protection parameters, feature parameters, power adjustment parameters, and grid-tied point control parameters of the solar inverters. If the grid parameters, protection parameters, and feature parameters are incorrectly set, the solar inverters may not connect to the power grid. If the power adjustment parameters and grid-tied point control parameters are incorrectly set, the solar inverters may not connect to the power grid as required. In these cases, the energy yield will be affected.

# **5.1 Commercial Solar Inverter**

#### **Table 5-1** Product mapping

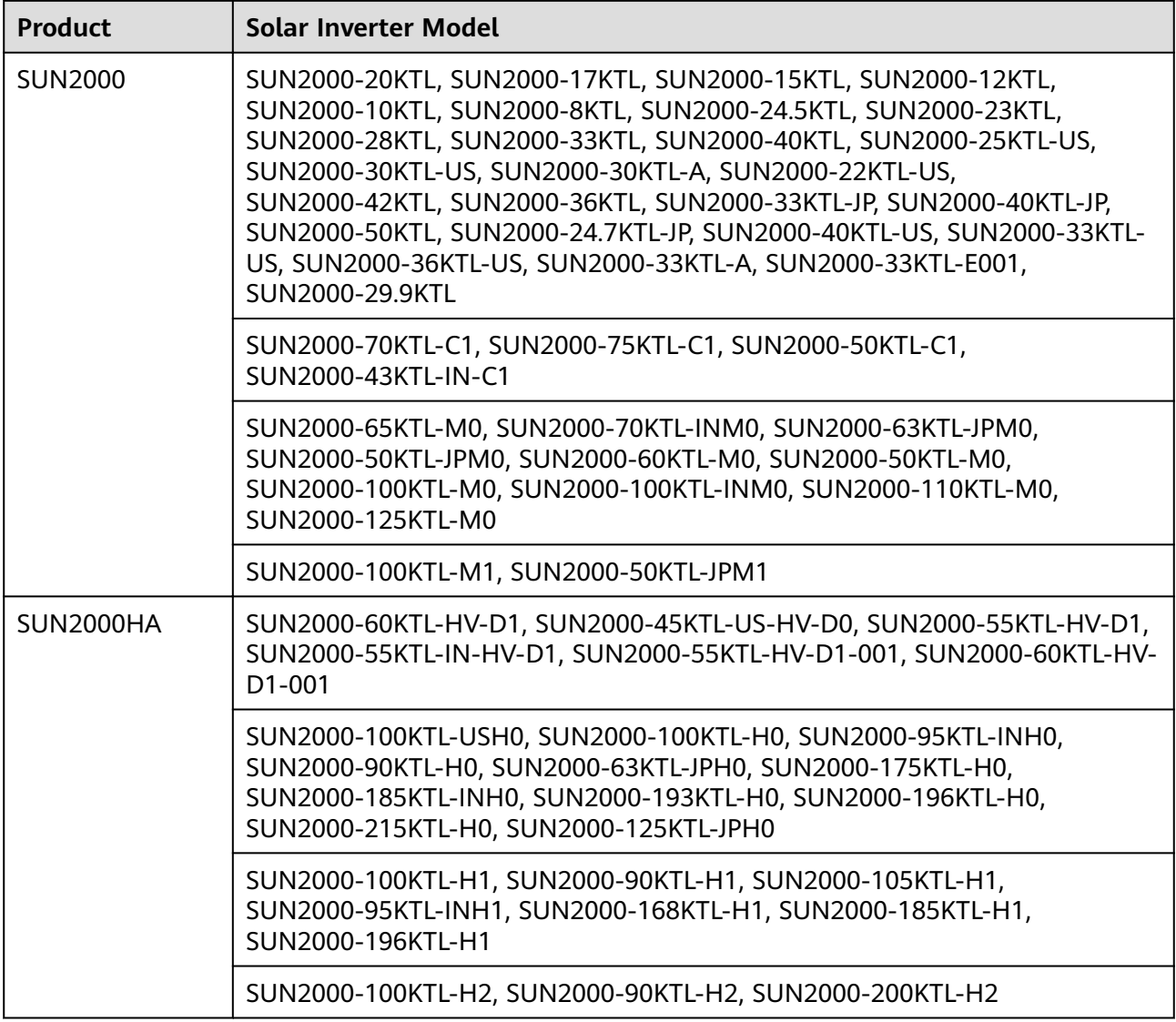

#### $\Box$  Note

- The version mapping in the preceding table is subject to change and is for reference only.
- You can view the solar inverter version on the app, LCD, SmartLogger, and the management system.

# **5.2 Connection Modes**

After the DC or AC side of a solar inverter is energized, the app can connect to the solar inverter in two methods:

1. Connect over a WLAN/Bluetooth module.

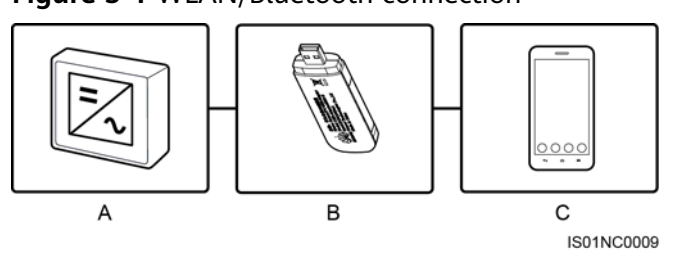

#### **Figure 5-1** WLAN/Bluetooth connection

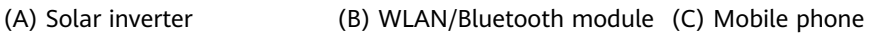

2. Connect over a USB data cable.

**Figure 5-2** USB data cable connection

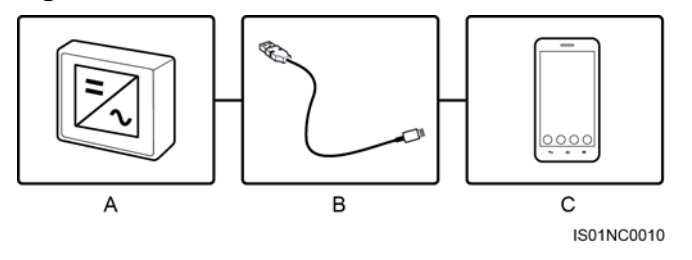

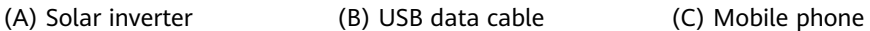

# **5.3 Required Accessories**

# **Mobile Phone**

- Mobile phone operating system: Android 4.4 or later
- Recommended phone brands: Huawei and Samsung
- The mobile phone supports the access to the Internet over a web browser.
- WLAN/Bluetooth supported

### **WLAN/Bluetooth Module**

Purchase a Bluetooth module or WLAN module that matches the solar inverter. A Bluetooth module or a WLAN module purchased from any other source may not support communication between the app and the solar inverter.

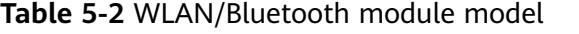

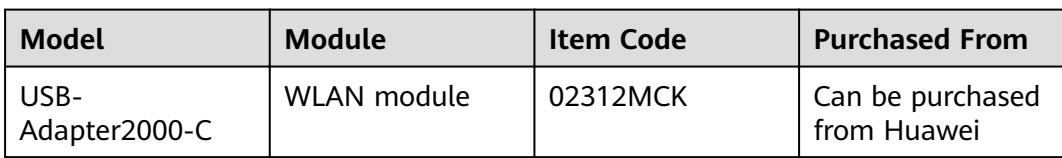

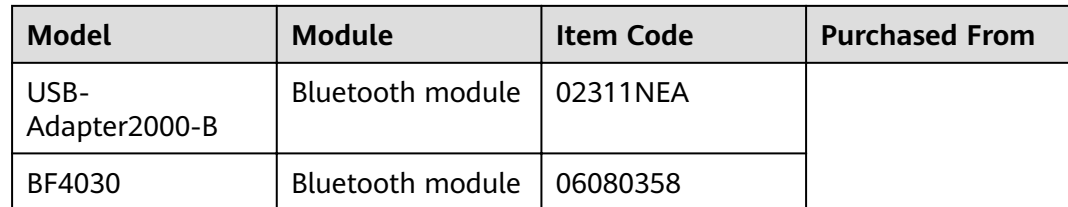

# **USB Data Cable**

The USB data cable is delivered with the phone.

#### $\Box$  Note

The port type of the USB data cable connected to the solar inverter is USB 2.0.

# **5.4 User Operation Permissions**

The user accounts that can log in to the app are classified into common users, special users, and advanced users. You can set different user permissions based on the responsibilities of PV plant operation personnel.

- Common user: Has the permission of viewing data and setting user parameters.
- Advanced user: Has the permission of viewing data, setting functional parameters, and maintaining devices.
- Special user: Has the permissions of viewing solar inverter data, setting grid related parameters, and maintaining devices (including starting and shutting down the solar inverter, restoring factory defaults, and upgrading devices).

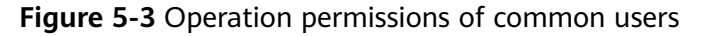

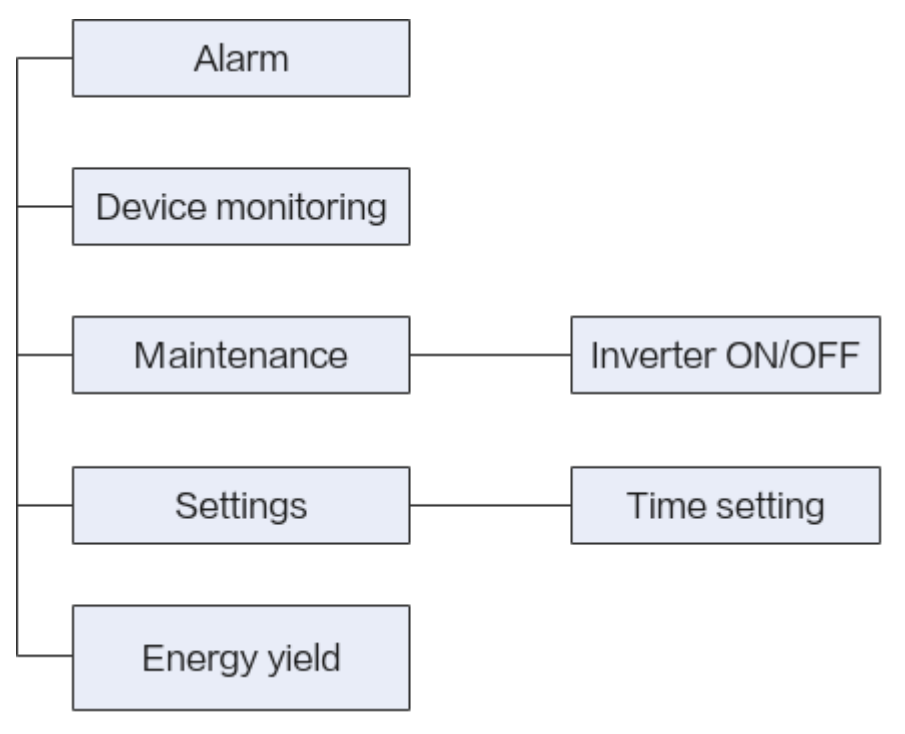

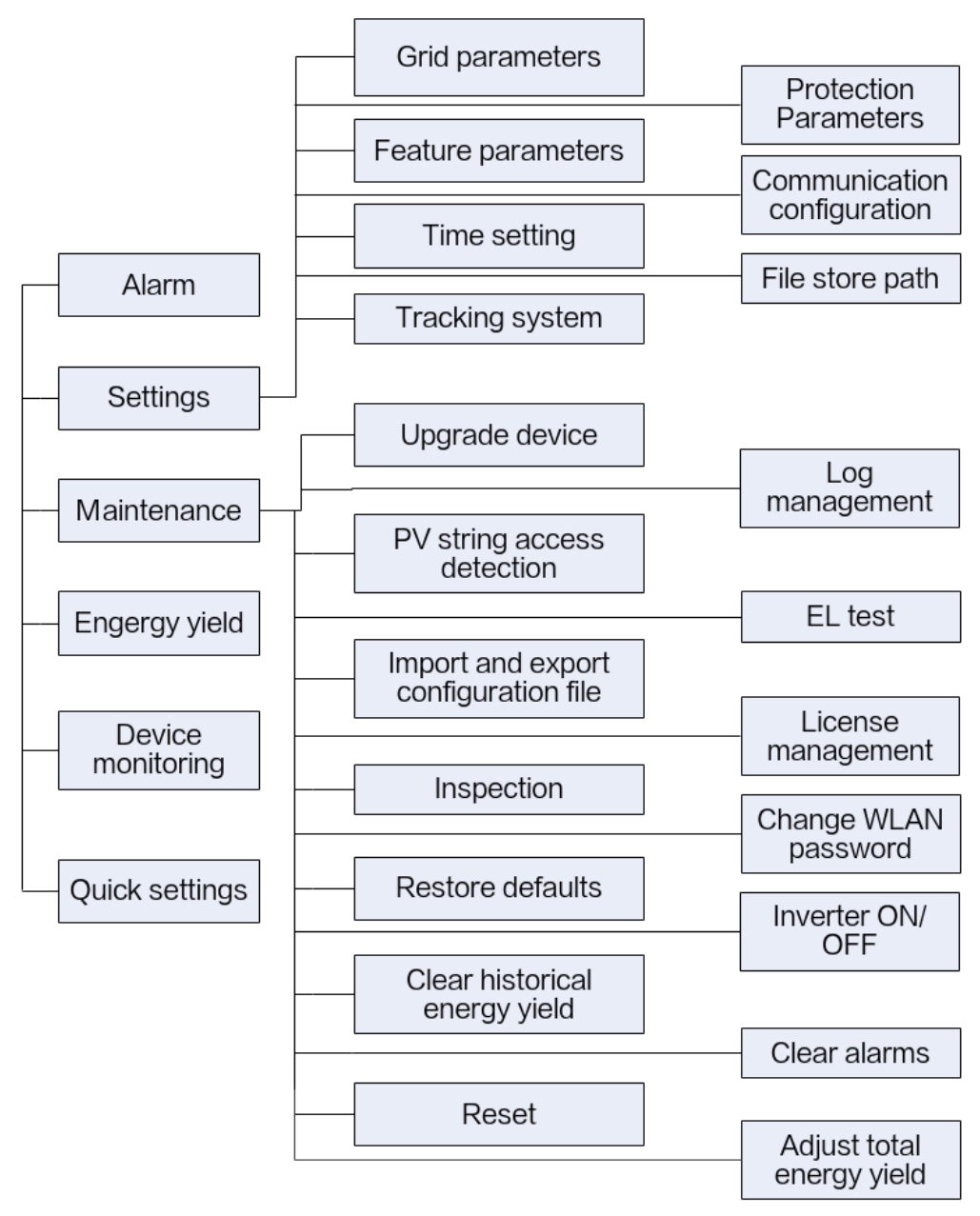

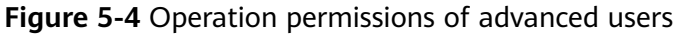

- **Track system** is available for SUN2000 V200R001C91 and SUN2000 V200R001C93 of 1000 V solar inverters, all 1100 V solar inverters, and all 1500 V solar inverters.
- **File store path** is displayed only for the Android system.

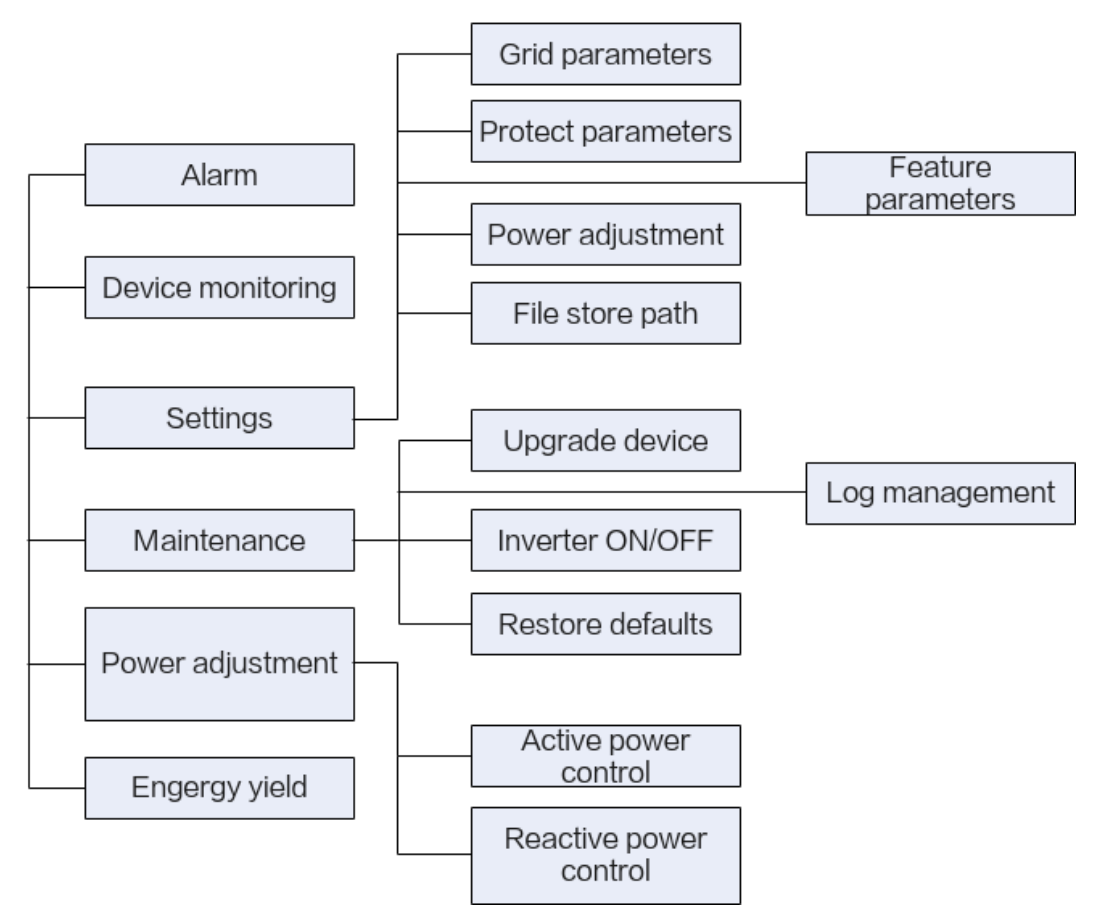

**Figure 5-5** Operation permissions of special users

# **5.5 Login the SUN2000 APP**

# **Prerequisites**

- The DC or AC side of the solar inverter has been energized.
- Connect over a WLAN/Bluetooth module:
	- a. The WLAN/Bluetooth module is connected to the **USB** port at the bottom of the solar inverter.
	- b. The WLAN/Bluetooth function is enabled on the mobile phone.
	- c. Keep the mobile phone within 5 m from the solar inverter. Otherwise, communication between them would be affected.
- Connect over a USB data cable:
	- a. The USB data cable is connected from the USB port at the bottom of the solar inverter to the USB port on the mobile phone.
	- b. The USB data cable has been successfully connected and **Connected to USB Accessory** is displayed on the screen. Otherwise, the connection is invalid.

# **Procedure**

**Step 1** Connect the solar inverter.

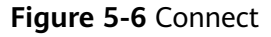

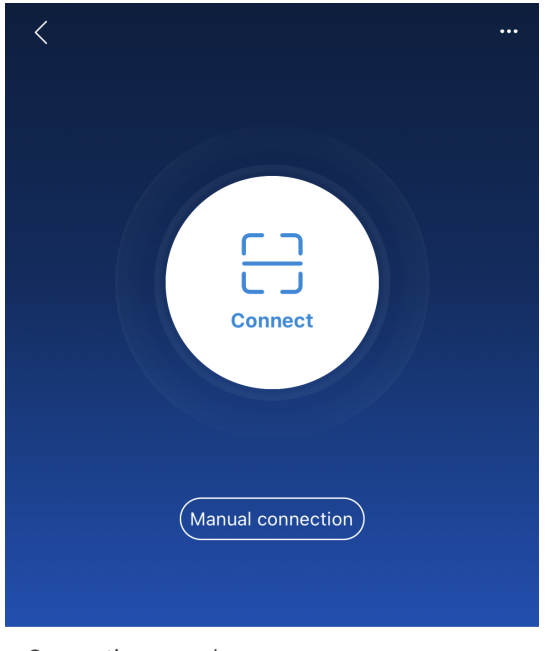

Connection record

- Code scanning: Tap **Connect** to access the scanning screen, place the QR code or bar code of the WLAN/Bluetooth module in the scan frame. The device will be automatically connected after the code is identified.
- Manual connection: Tap **Manual Connection** and select a connection mode.

#### **Figure 5-7** Manual connection

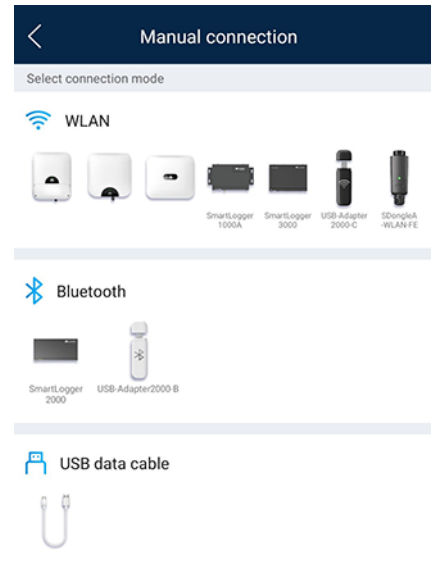

– Select **WLAN** and connect to the corresponding WLAN in the WLAN connection list of the APP. The initial name of the WLAN hotspot is **Adapter-WLAN module SN**, and the initial password is **Changeme**.

# **NOTICE**

- Use the initial password upon first power-on and change it immediately after login. To ensure account security, change the password periodically and keep the new password in mind. Not changing the initial password may cause password disclosure. A password left unchanged for a long period of time may be stolen or cracked. If a password is lost, devices cannot be accessed. In these cases, the user is liable for any loss caused to the PV plant.
- If the This WLAN network has no Internet access. Connect anyway? message is displayed when you connect to the built-in WLAN, tap **CONNECT**. Otherwise, you cannot log in to the system. The actual UI and messages may vary with mobile phones.
- Select **Bluetooth**, and tap **Search for device**. After a Bluetooth device is found, select the target Bluetooth device, and set up a connection. If the Bluetooth module is USB-Adapter2000-B, the connected Bluetooth device is named after **last 8 digits of the SN barcode + HWAPP**.
- Select **USB**, and tap **OK** to allow the app to access the USB accessory. After you select **Use by default for this USB accessory**, the message will not appear if you log in to the app again without removing the USB data cable.
- **Step 2** Select a login user and enter the password.

#### **Figure 5-8** Login

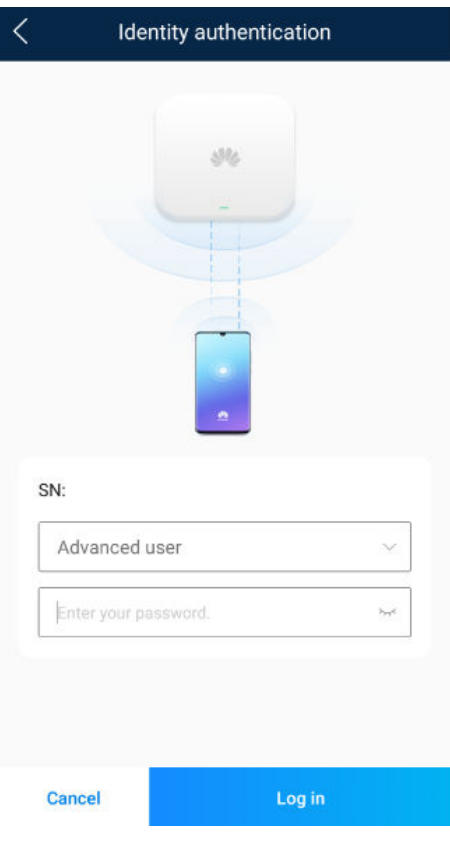

### **NOTICE**

- The login password is the same as that for the solar inverter connected to the app and is used only when the solar inverter connects to the app.
- The initial passwords for **Common User**, **Advanced User**, and **Special User** are all **00000a**.
- Use the initial password upon first power-on and change it immediately after login. To ensure account security, change the password periodically and keep the new password in mind. Not changing the initial password may cause password disclosure. A password left unchanged for a long period of time may be stolen or cracked. If a password is lost, devices cannot be accessed. In these cases, the user is liable for any loss caused to the PV plant.
- During the login, if five consecutive invalid password entries are made (the interval between two consecutive entries is less than 2 minutes), the account will be locked for 10 minutes. The password should consist of six characters.

#### **Step 3** After successful login, the **Quick Settings** or **Function Menu** screen is displayed.

#### **NOTICE**

- If you log in to the SUN2000 app after the device powers on for the first time or factory defaults are restored, the **Quick Settings** screen will be displayed. If you do not set the basic parameters for the solar inverter on the **Quick Settings** screen, the screen is still displayed when you log in next time.
- To set the basic parameters on the **Quick Settings** screen, switch to **Advanced User**. When you log in as **Common User** or **Special User**, enter the password of **Advanced User** in the dialog box that is displayed. After you confirm the password, go to the **Quick Settings** screen.

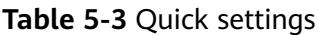

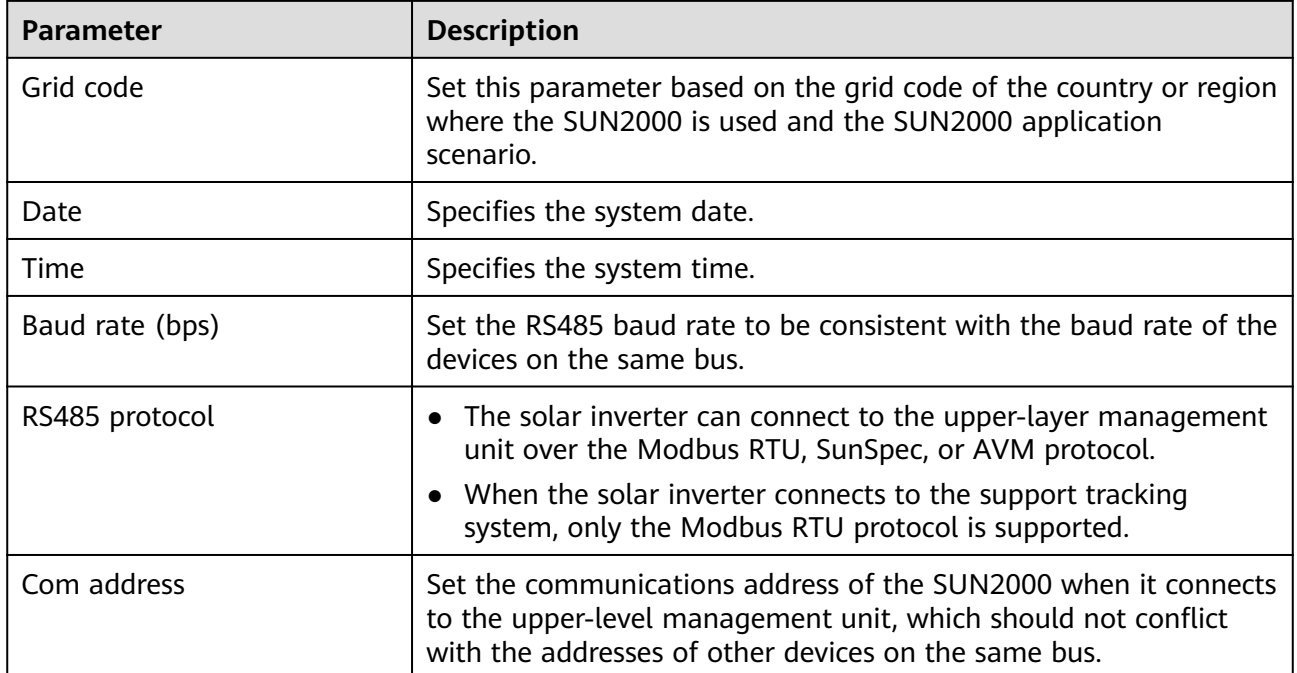

**----End**

# **5.6 Screen Operations (Common User)**

# **5.6.1 Query**

# **Procedure**

**Step 1** After logging in to the app, you can view the active power and energy yield of solar inverters on the home screen.

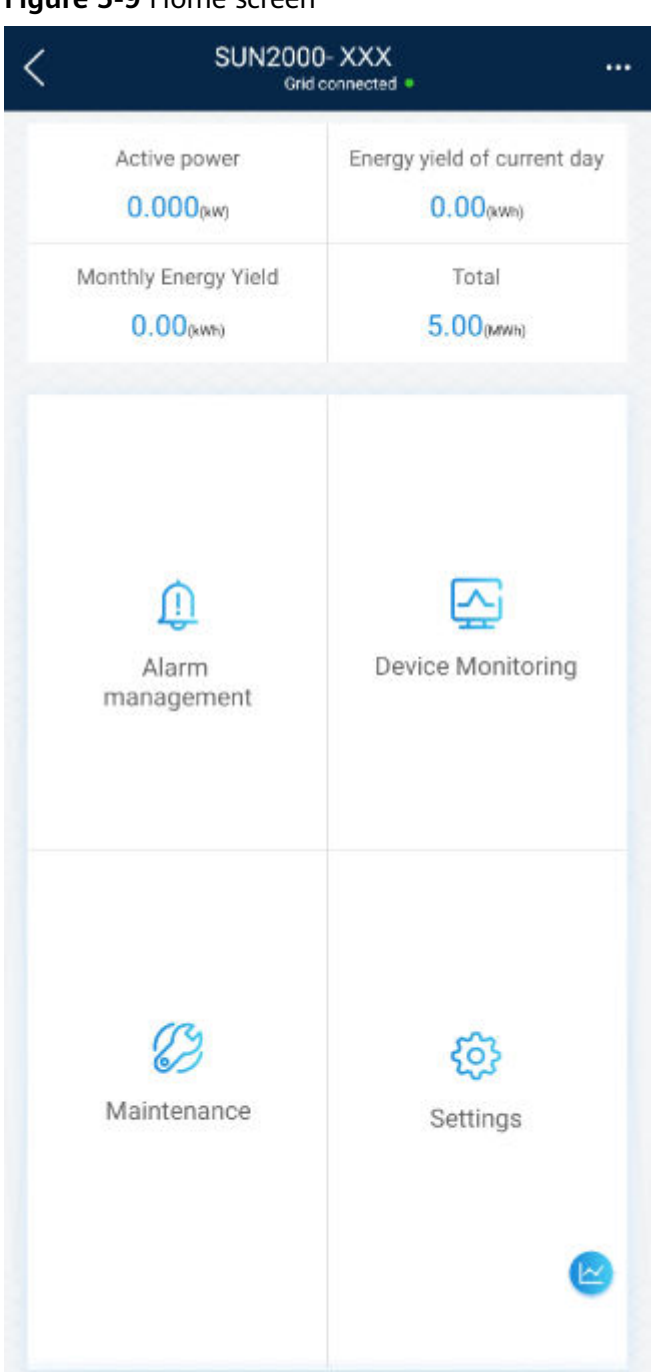

**Figure 5-9** Home screen

**Step 2** Tap **Alarm** or **Device Monitoring** to view active alarms, historical alarms, and running information of the solar inverters.

You can view the following information on the **alarm** screen:

- Tap an alarm record and view the alarm details.
- Swipe right or left on the screen or tap either **Active Alarm** or **Historical Alarm** to display a list of active alarms or historical alarms.

- Tap **Sort by generated time** to set the alarm sorting mode for active alarms or historical alarms.
- $Tap$   $\boxed{\text{1:1}}$  to set a time criterion. The historical alarms generated within the time segment are displayed.
- Select the alarms that can be manually cleared, and tap Delete on the right of the alarm to manually clear the alarms.

#### $\Box$  Note

- Alarms that have been manually cleared can be viewed on the **Historical Alarm** screen.
- Only the **AFCI Self-Check Failure** and **DC Arc Fault** alarms can be manually cleared. Only the products whose technical specifications contain AFCI supports manual alarm clearance.

**----End**

# **5.6.2 Settings**

# **Context**

Due to permission restrictions, common users can set time parameters only for the solar inverters.

### **Procedure**

**Step 1** On the home screen, choose **Settings** > **Time setting** and set the system time.

#### **Figure 5-10** Time settings (common user)

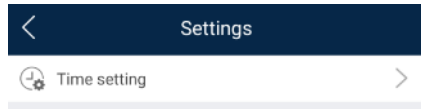

#### $\Box$  Note

- For a solar inverter that supports DST, if an advanced user enables DST, a common user can view DST data.
- When an advanced user enables NTP time synchronization, common users can view the related data.

**----End**

# **5.6.3 Maintenance**

# **5.6.3.1 System Maintenance**

### **Context**

Because of permission restriction, common users can only turn on or off solar inverters.

### **Procedure**

**Step 1** On the home screen, tap **Maintenance** to access the maintenance screen.

**Figure 5-11** Maintenance Meleterones

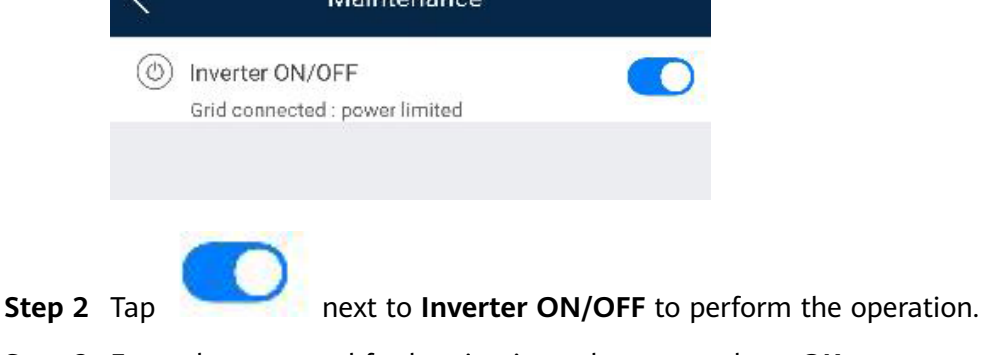

**Step 3** Enter the password for logging in to the app, and tap **OK**.

**----End**

# **5.6.3.2 Feedback**

### **Context**

Users can provide feedback in text, pictures, and files.

 $\Box$  Note

Do not add private data.

# **Procedure**

**Step 1** Choose **••••** > Feedback in the upper-right corner of the home screen.

#### **Figure 5-12** Feedback

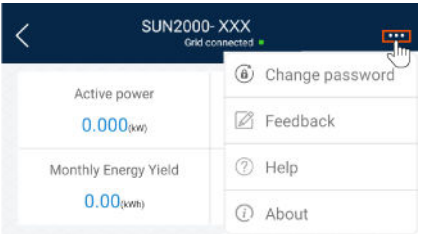

#### **Step 2** Tap **Specify the type** and select **Feedback** or **Suggestion**.

- **Step 3** Briefly describe the problem that you encounter in the **Description** column.
- **Step 4** (Optional) Tap to upload pictures.
- **Step 5** (Optional) Tap to upload logs. Select device logs or app logs as required.
- **Step 6** Tap **Submit**.

**----End**

# **5.6.3.3 Help**

### **Context**

If you have any questions when using an involved device or the app, search for solutions in the help information.

# **Procedure**

**Step 1** Choose **••••** > **Help** in the upper-right corner of the home screen.

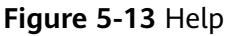

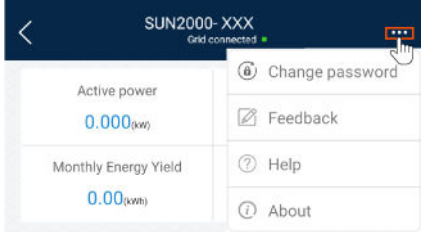

**Step 2** Specify your question. A solution will be displayed.

**----End**

# **5.6.3.4 About**

### **Context**

You can query the app version, connected product model, SN, part number, firmware version, software version, technical support website, privacy policy (displayed only on the SUN2000 app), customer service contact information, and open source software policy.

- When the app starts for the first time after being downloaded or updated, the privacy policy is displayed. You can use the app only after agreeing to the privacy policy, and the privacy policy will no longer appear. If you do not agree to the privacy policy, the app exits, and the privacy policy is still displayed when you start the app next time until you agree to the privacy policy.
- You can revoke the agreed privacy policy.

# **Procedure**

**Step 1** In the upper-right corner of the home screen, choose **\*\*\*\*** > About to view the app version, connected product model, SN, part number, firmware version, software version, and technical support website.

#### **Figure 5-14** About

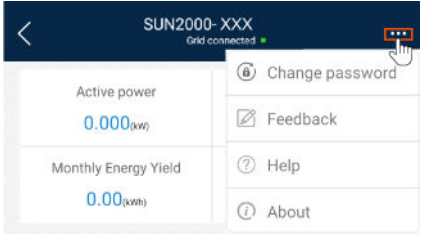

**Step 2** Tap **Privacy policy**, **Customer service contact information**, or **Open source software policy** to view the privacy policy, customer service contact information, and open source software policy.

**----End**

# **5.7 Screen Operations (Advanced User)**

# **5.7.1 Query**

### **Procedure**

**Step 1** After logging in to the app, you can view the active power and energy yield of solar inverters on the home screen.

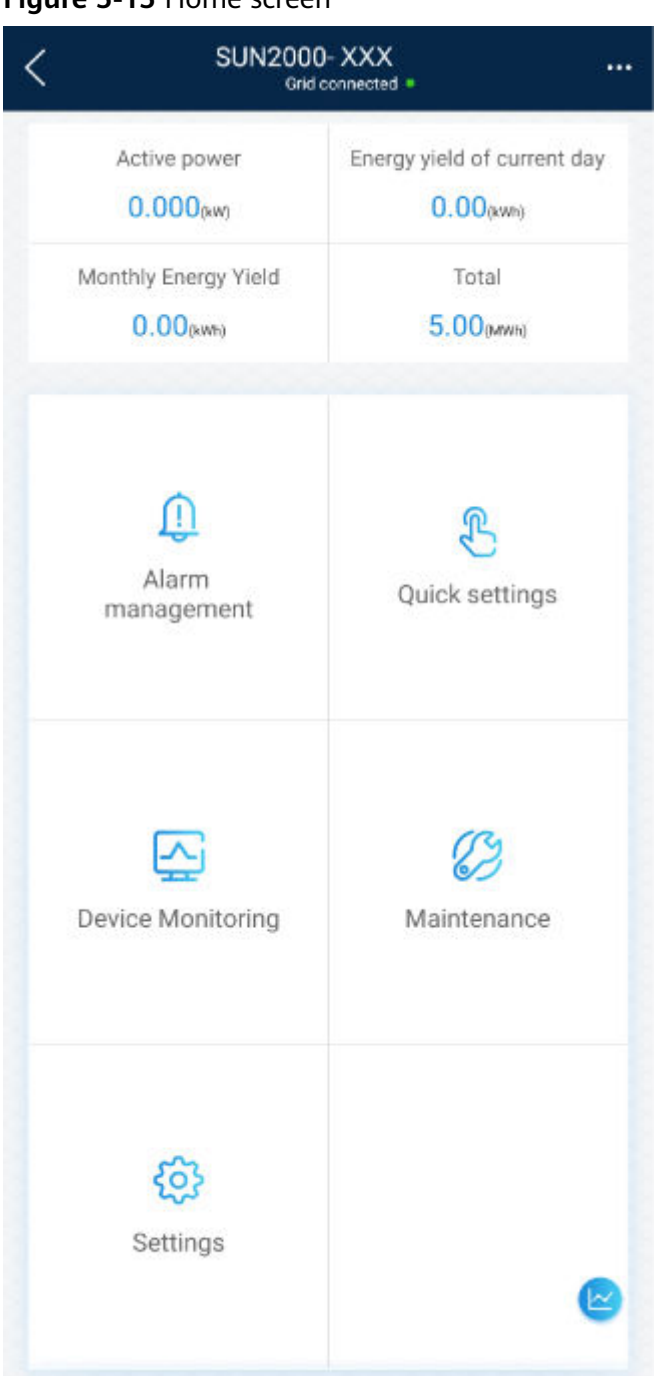

**Figure 5-15** Home screen

**Step 2** Tap **Alarm** or **Device Monitoring** to view active alarms, historical alarms, and running information of the solar inverters.

You can view the following information on the **Alarm** screen:

- Tap an alarm record and view the alarm details.
- Swipe right or left on the screen or tap either **Active Alarm** or **Historical Alarm** to display a list of active alarms or historical alarms.

#### $\Box$  NOTE

- Tap **Sort by generated time** to set the alarm sorting mode for active alarms or historical alarms.
- $\frac{1}{\pi}$  to set a time criterion. The historical alarms generated within the time segment are displayed.
- Select the alarms that can be manually cleared, and tap Delete on the right of the alarm to manually clear the alarms.

#### $\Box$  Note

- Alarms that have been manually cleared can be viewed on the **Historical Alarm** screen.
- Only the **AFCI Self-Check Failure** and **DC Arc Fault** alarms can be manually cleared. Only the products whose technical specifications contain AFCI supports manual alarm clearance.

**----End**

# **5.7.2 Quick Settings**

# **Context**

Due to permission restrictions, only advanced users can quickly set up the solar inverter.

### **Procedure**

**Step 1** On the home screen, tap **Quick Settings**.
# $\hspace{0.5cm}\diagup$ **Quick settings** Device magt Communication networking  $\cdot$   $\bigcirc$  $\bullet$  $\overline{\bigcirc}$  $\neg$  $\bigcap$ **Basic parameters** Energy storage Completed control Time zone (UTC+08:00) Beijing  $\vee$ Time 2021-11-18 14:52:56 > Sync phone time **Next**

#### **Figure 5-16** Quick settings

#### $\Box$  Note

The screenshot of **Quick settings** provided in this document is for reference only. The actual screens prevail.

**Step 2** Set parameters as prompted.

**----End**

# **5.7.3 Settings**

On the home screen, an advanced user can tap **Settings** to set power grid, protection, and feature parameters for the solar inverter.

#### **Figure 5-17** Settings (advanced user)

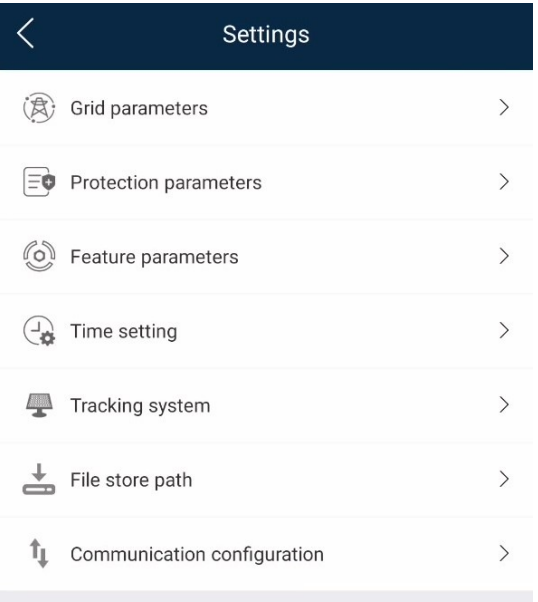

#### **NOTICE**

- The configurable solar inverter parameters vary with the solar inverter model and grid code. The displayed parameters prevail. The parameter list provided in this section includes all configurable parameters.
- The parameter ranges vary with the device model. The listed ranges are for reference only.
- The parameter names, value ranges, and default values are subject to change. The actual display prevails.

## **5.7.3.1 Setting Grid Parameters**

#### **Procedure**

**Step 1** On the home screen, choose **Settings** > **Grid Parameters** to access the parameter setting screen.

#### **Figure 5-18** Grid Parameters (advanced user)

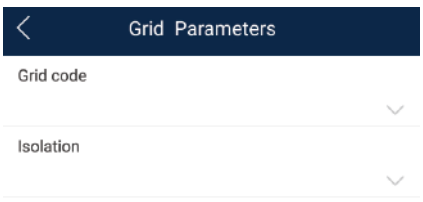

For details about how to set the parameters, see **[A Commercial Smart Inverters](#page-239-0) [Parameters](#page-239-0)**.

**----End**

## **5.7.3.2 Setting Protection Parameters**

## **Procedure**

- **Step 1** On the home screen, choose **Settings** > **Protection Parameters** to access the parameter setting screen.
	- **Figure 5-19** Protection parameters (advanced user)

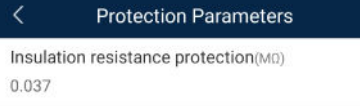

For details about how to set the parameters, see **[A Commercial Smart Inverters](#page-239-0) [Parameters](#page-239-0)**.

**----End**

#### **5.7.3.3 Setting Feature Parameters**

## **Procedure**

**Step 1** On the home screen, choose **Settings** > **Feature Parameters** to access the parameter setting screen.

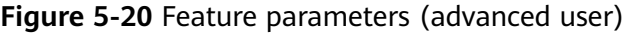

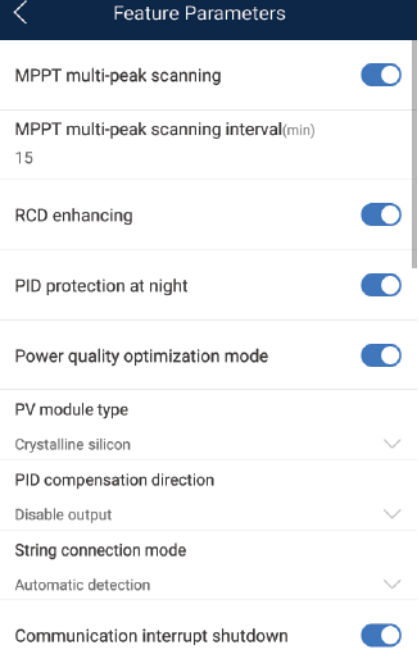

For details about how to set the parameters, see **[A Commercial Smart Inverters](#page-239-0) [Parameters](#page-239-0)**.

**----End**

## **5.7.3.4 Time setting**

## **Procedure**

**Step 1** On the home screen, choose **Settings > Time setting** and set time parameters.

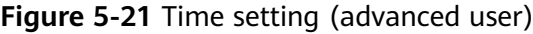

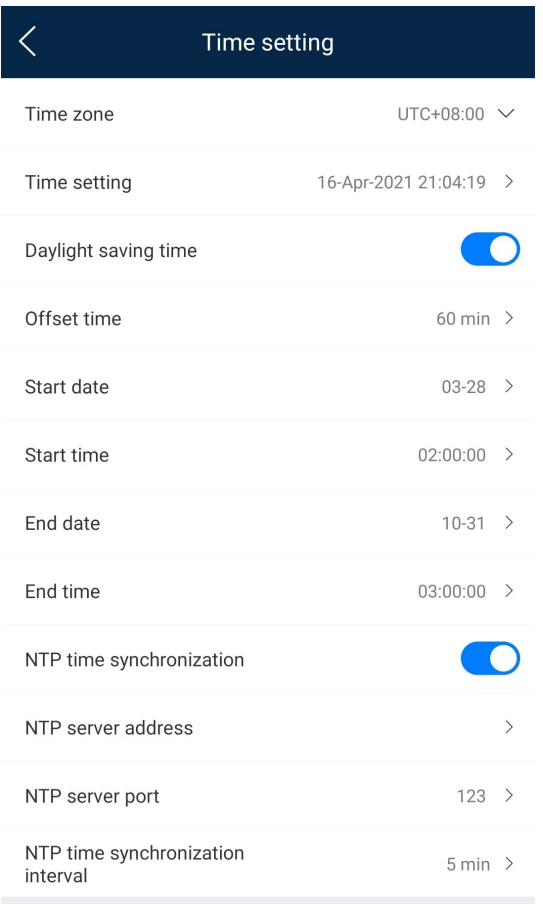

#### **Table 5-4** Time settings

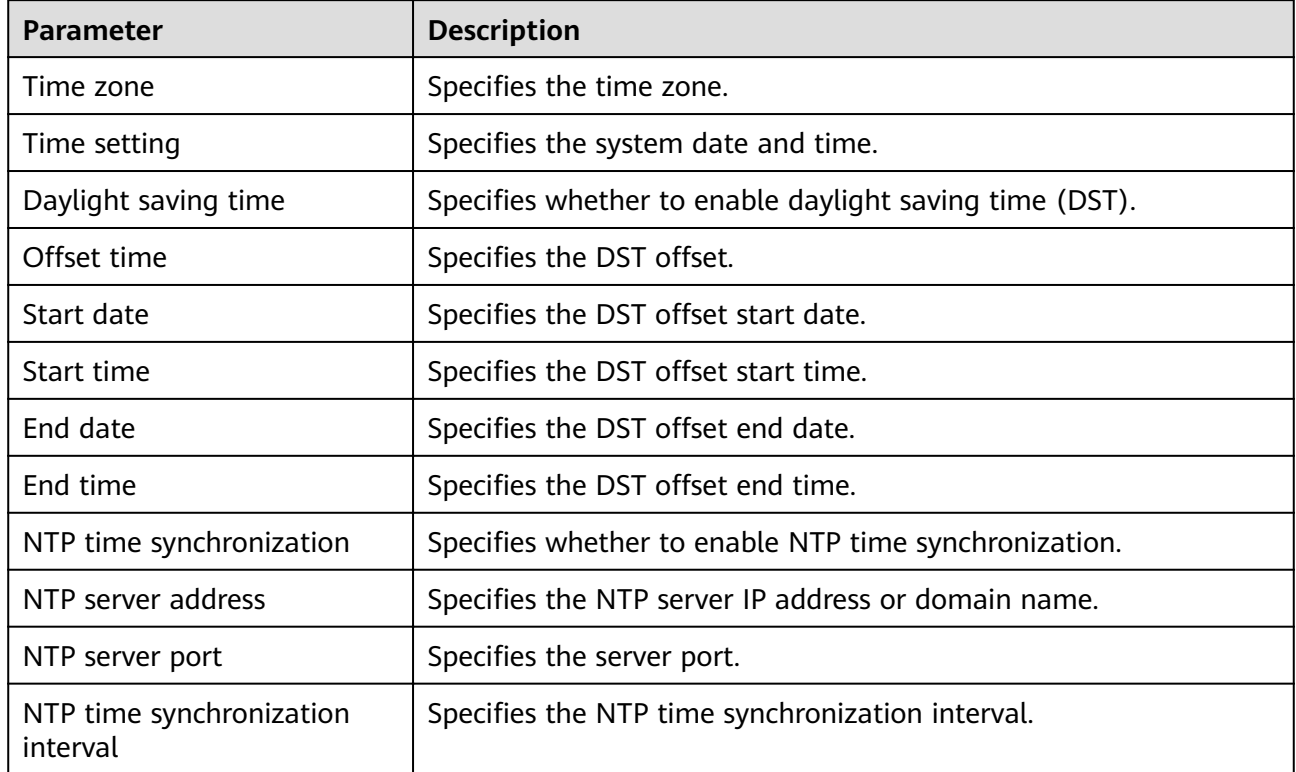

#### $\Box$  Note

You can set DST parameters and NTP parameters.

**----End**

# **5.7.3.5 Setting Communications Parameters**

## **Procedure**

**Step 1** On the home screen, choose **Settings** > **Communication configuration** to access the parameter setting screen.

#### **Figure 5-22** Communications parameters

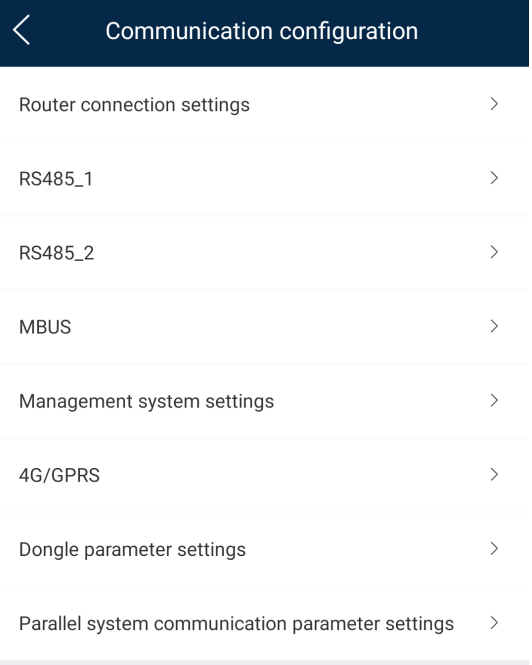

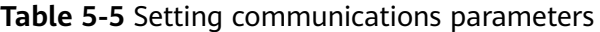

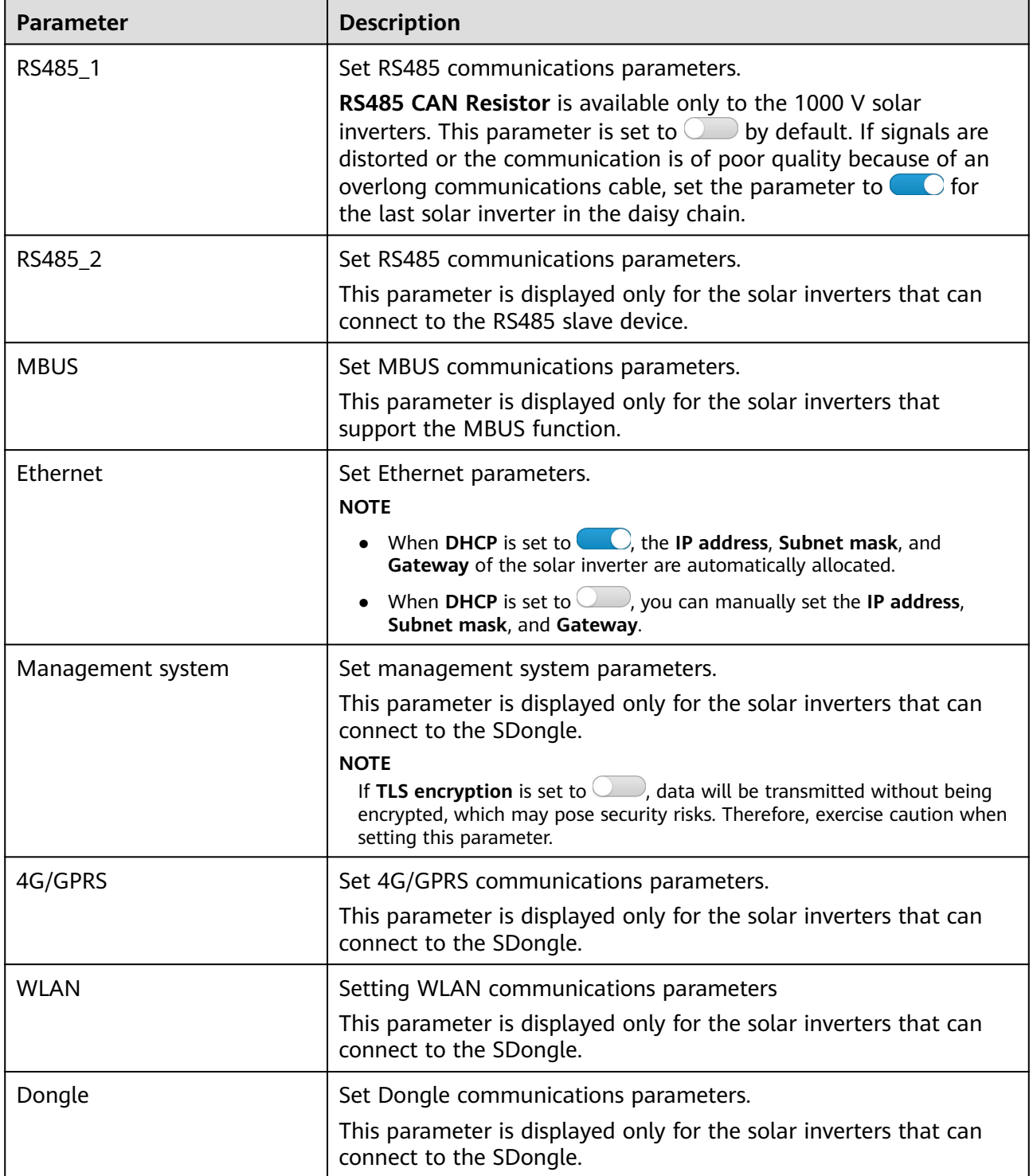

## $\Box$  note

You can check whether the solar inverter supports the MBUS or SDongle function by viewing the product nameplate on it.

**----End**

## **5.7.3.6 Setting a Tracking System**

### **Context**

This function is available to the 1000 V (SUN2000 V200R001C91 and SUN2000 V200R001C93 only), 1100 V, and 1500 V solar inverters. The support parameters vary depending on the controller manufacturer. Set parameters based on site requirements. The following screenshots are based on the same scenario.

## **Procedure**

**Step 1** On the home screen, choose **Settings** > **Tracking System** to access the support parameter setting screen.

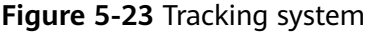

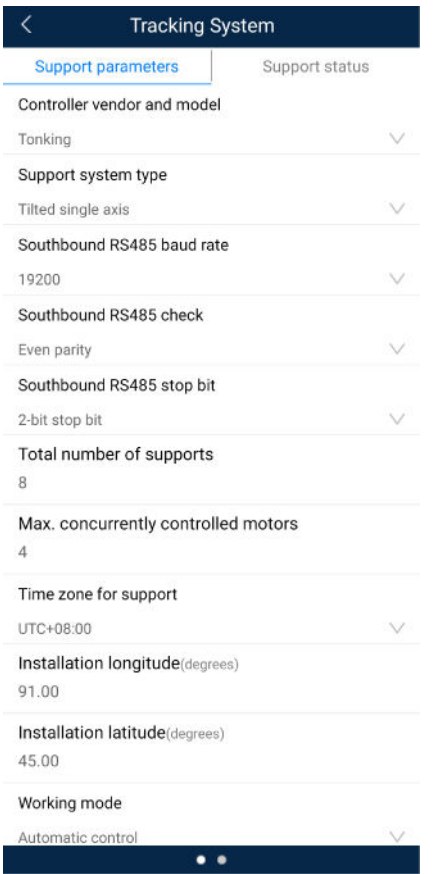

**Step 2** Swipe left on the screen to access the support status screen, tap a support, and set parameters for the support.

#### **Figure 5-24** Support

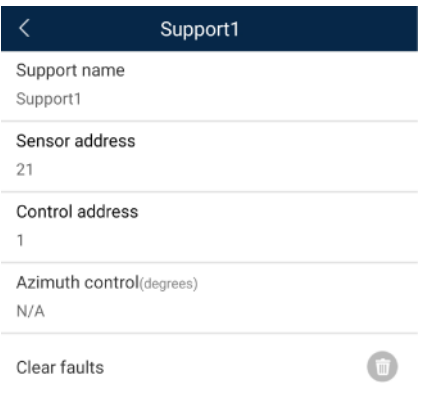

#### **----End**

## **5.7.3.7 Setting a File Save Path**

#### **Prerequisite**

This function is available only on the Android system.

#### **Context**

You can modify the save path for operation logs and solar inverter logs and export logs from the path.

#### **Procedure**

- **Step 1** On the home screen, choose **Settings** > **File Save Path** to access the path setting screen.
- **Step 2** Tap File save path to set a file save path.

**----End**

# **5.7.4 Power Adjustment**

#### **Context**

Due to permission restrictions, advanced users support the setting of power adjustment, which can set the grid-connected control parameters of the solar inverter.

#### **Procedure**

**Step 1** On the home screen, tap **Power Adjustment**.

#### **Figure 5-25** Power adjustment

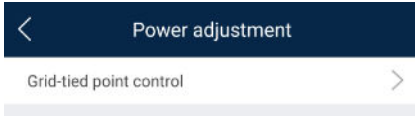

**Step 2** Set power parameters as required.

For details about how to set the parameters, see **[A Commercial Smart Inverters](#page-239-0) [Parameters](#page-239-0)**.

 $\Box$  note

When setting the Grid-tied point control parameters, you need to enter the APP login password.

**----End**

## **5.7.5 Maintenance**

An advanced user can tap **Maintenance** on the home screen to inspect, turn on, or turn off the solar inverters and detect the DC input.

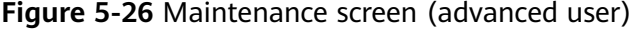

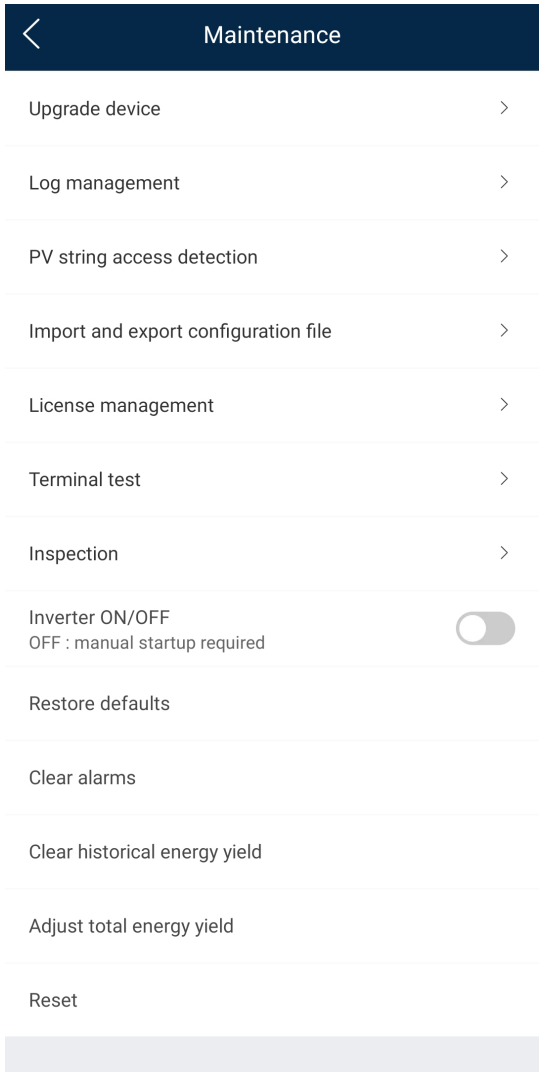

## **5.7.5.1 Device Inspection**

### **Context**

After a solar inverter is put into use, it should be inspected periodically to detect any potential risks and problems.

## **Procedure**

**Step 1** On the home screen, choose **Maintenance** > **Inspection** to access the inspection screen.

**Figure 5-27** Device inspection

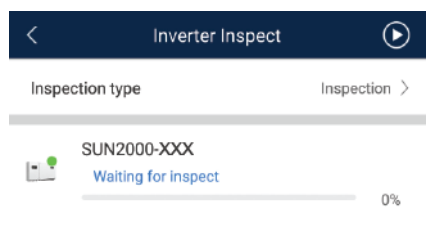

**Step 2** Choose **Inspection type**, tap **in** the upper-right corner of the screen to start solar inverter inspection.

**Figure 5-28** Inverter Inspect

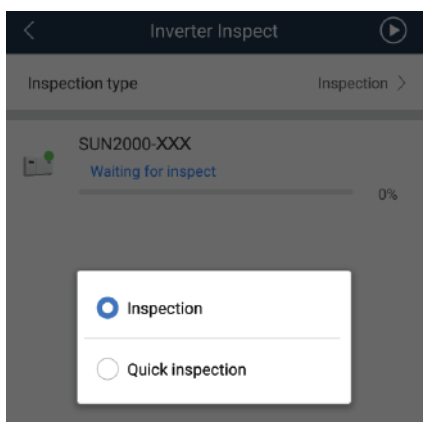

**----End**

## **5.7.5.2 License Management**

#### **Context**

The **License management** screen allows an advanced user to view the solar inverter certificate and obtain the status of the certificate

#### **Procedure**

**Step 1** On the home screen, choose **Maintenance** > **License management** to access the license management screen.

#### **Figure 5-29** License management

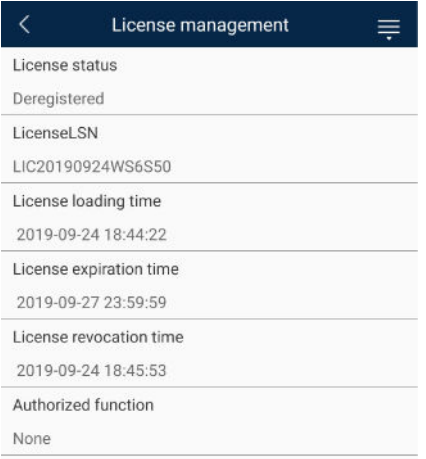

#### $\Box$  Note

- When **License status** is **Normal**, you can revoke the license through the drop-down list box in the upper-right corner.
- When **License status** is **Deregistered**, you can export and view the license revocation code.
- When **License status** is **No license**, you can load the license through the drop-down list box in the upper-right corner.

**----End**

#### **5.7.5.3 Subdevice management**

**Step 1** On the home screen, choose **Subdevice management** to access the **Subdevice management** screen.

**Figure 5-30** Subdevice management

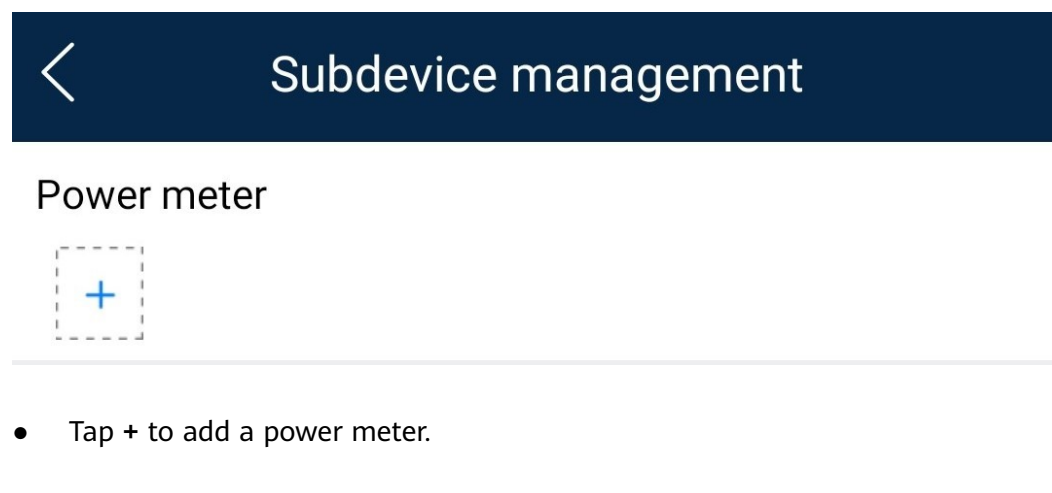

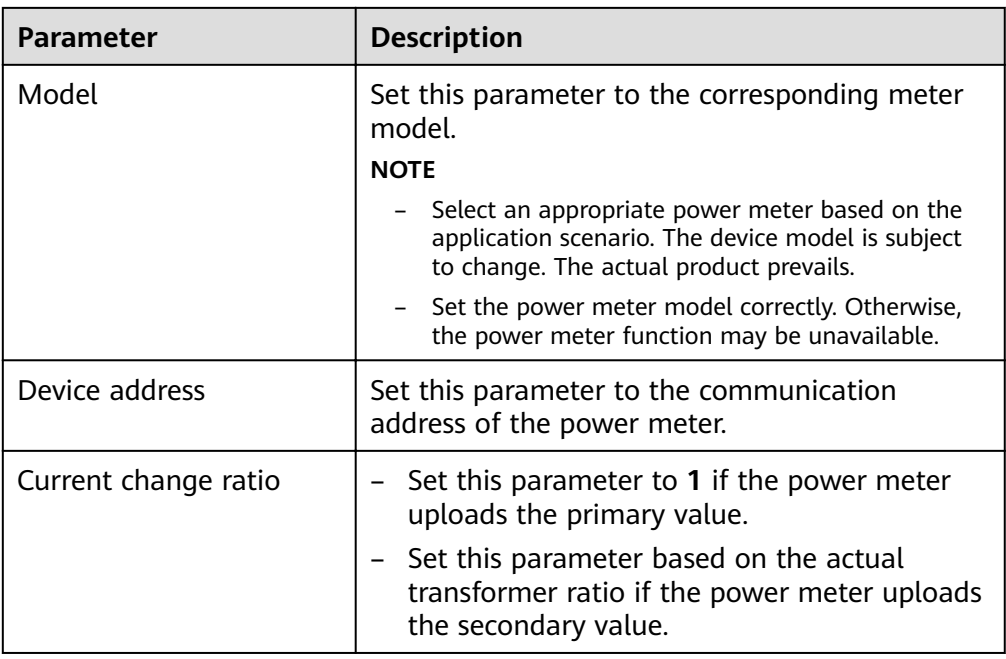

After a power meter is added, tap it to view and modify the power meter parameters. To delete the power meter, touch and hold it.

**----End**

## **5.7.5.4 PV String Access Detection**

#### **Context**

- PV string access detection applies to large-scale commercial ground PV plants with PV strings facing the same direction.
- In AC or DC power limiting scenarios:
	- If the PV string access type has not been identified, **String Access Detection** will be displayed as **Not connected**. The PV string access type can be identified only when the solar inverters restore to the non-power limiting state and the current of all connected PV strings reaches the startup current.
	- If the PV string access type has been identified, when a certain PV string connected to the 2-in-1 terminals is lost, no alarm will be generated. If a certain PV string connected to the 2-in-1 terminals is restored, the access type cannot be identified. You can determine whether both 2-in-1 PV strings are restored only when the PV string current reaches **Startup current for 2-in-1 detection**.
- After setting the parameters, on the home screen, choose **Running Info. > Details** to check whether the PV string access status is normal.

## **Procedure**

**Step 1** On the home screen, choose **Maintenance > String Access Detection** and set PV string access detection parameters.

#### **Figure 5-31** String access detection

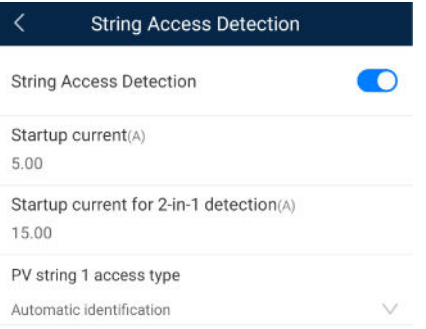

#### **Table 5-6** PV string access detection

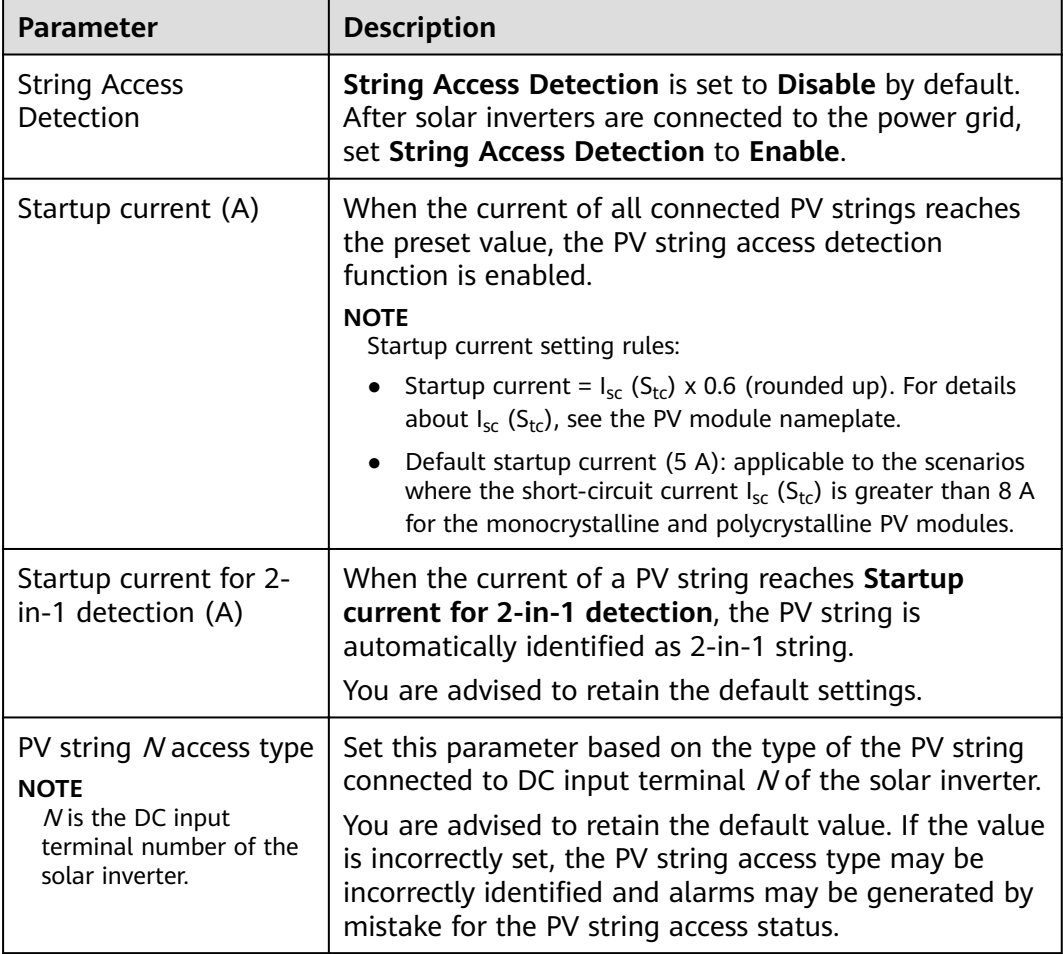

**----End**

## **5.7.5.5 Startup and Shutdown**

## **Procedure**

**Step 1** On the home screen, tap **Maintenance** to access the maintenance screen.

**Step 2** Tap next to **Inverter ON/OFF** to perform the operation.

**Step 3** Enter the password for logging in to the app, and tap **OK**.

**----End**

## **5.7.5.6 Restoring Factory Settings**

## **Context**

#### **NOTICE**

Perform this operation with caution because all configured parameters except the current date, time, baud rate, and address will be restored to their factory default values. This operation will not affect operating information, alarm records, or system logs.

## **Procedure**

- **Step 1** On the home screen, tap **Maintenance** to access the maintenance screen.
- **Step 2** Tap **Restore defaults** to perform the operation.
- **Step 3** Enter the password for logging in to the app, and tap **OK**.

**----End**

## **5.7.5.7 Resetting a Solar Inverter**

#### **Context**

The solar inverter automatically shuts down and restarts after reset.

#### **Procedure**

- **Step 1** On the home screen, tap **Maintenance** to access the maintenance screen.
- **Step 2** Tap **Reset** to perform the operation.
- **Step 3** Enter the password for logging in to the app, and tap **OK**.

**----End**

## **5.7.5.8 Clearing Alarms**

## **Context**

After alarms are reset, all active alarms and historical alarms of the solar inverter connected to the app will be cleared.

## **Procedure**

- **Step 1** On the home screen, tap **Maintenance** to access the maintenance screen.
- **Step 2** Tap **Clear alarms** to perform the operation.
- **Step 3** Enter the password for logging in to the app, and tap **OK**.

**----End**

## **5.7.5.9 Clearing Historical Energy Yield Data**

## **Context**

If you clear historical energy yield data, all the historical energy yield data of the solar inverters connecting to the app will be cleared.

## **Procedure**

- **Step 1** On the home screen, tap **Maintenance** to access the maintenance screen.
- **Step 2** Tap **Clear historical energy yield** .
- **Step 3** Enter the password for logging in to the app, and tap **OK**.

**----End**

## **5.7.5.10 Importing and Exporting Configuration Files**

#### **Procedure**

- 1. On the home screen, choose **Maintenance** > **Import and export configuration file** to access the screen for configuration file import and export.
	- Tap **Export Configuration File** to export the configuration files of the solar inverter to the phone.
	- Tap Import Configuration File to import the configuration files from the phone to the solar inverter.

## **5.7.5.11 Device Upgrade**

## **Prerequisites**

- You have obtained the upgrade package with the help of the supplier or Huawei engineers. After the downloading is complete, use the digital certificate and verification tool available at Huawei technical support website to verify the digital signature of the software package.
	- a. Log in to Huawei enterprise technical support website **[http://](http://support.huawei.com/enterprise) [support.huawei.com/enterprise](http://support.huawei.com/enterprise)**.
	- b. Browse or search for **PGP Verify**.
- In the Android system, you have copied the upgrade package has been copied to the Android/data/com.huawei.inverterapp/files/ directory on the mobile phone. The upgrade package is a .zip file.

● Certain solar inverters (only SUN2000 V500R001C00) support MBUS upgrade. The actual UI prevails.

### **Procedure**

- **Step 1** On the home screen, choose **Maintenance** > **Upgrade device** .
- **Step 2** Access the device upgrade screen and tap **Upgrade**.

#### **Figure 5-32** Device upgrade

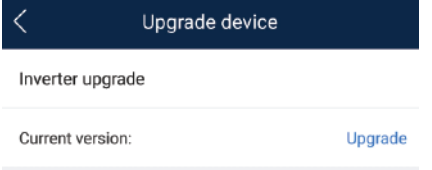

**Step 3** Perform operations as prompted.

**----End**

## **5.7.5.12 Log management**

## **Context**

You can tap **Log management** to export operation logs, as well as alarm records and energy yield information of the solar inverter from the mobile phone.

#### **Procedure**

**Step 1** On the home screen, choose **Maintenance** > **Log management** to access the log download screen.

**Figure 5-33** Downloading logs

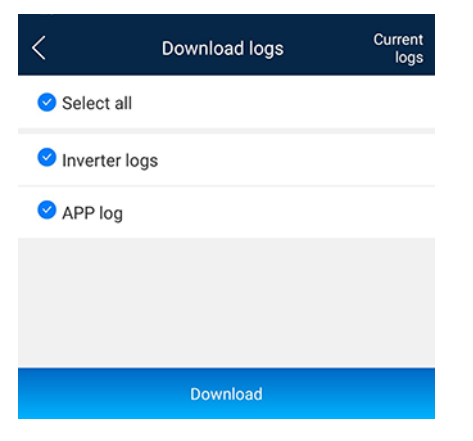

**Step 2** You can download **Inverter logs** and **APP log**.

#### $\Box$  Note

- By default, Android system logs are saved in the **Android/data/** com.huanwei.smartpvms/files/inverterapp folder in the phone memory. You can change the save path by referring to "Setting a File Save Path".
- The downloaded solar inverter logs are saved at the **Device Log** directory in **File Management** in your mobile phone. You can also send the logs to your mailbox for checking.

**----End**

## **5.7.5.13 Changing the WLAN Password**

#### **Context**

You can tap **Maintenance** on the home screen to change the WLAN password to ensure account security.

#### $\Box$  Note

If the communication between the app and the solar inverter has not been established over WLAN, **Change WLAN Password** is not displayed on the screen.

#### **Procedure**

**Step 1** On the **Maintenance** screen, tap **Change WLAN Password** on the app connection screen to access the password change screen.

**Step 2** Specify **Old password**, **New password**, and **Confirm password**, and then tap **OK**.

#### $\Box$  Note

The password must meet the following requirements:

- Contains 8–30 characters.
- Contains at least two of the three types: lowercase letters, uppercase letters, and digits.

**----End**

#### **5.7.5.14 Feedback**

#### **Context**

Users can provide feedback in text, pictures, and files.

#### $\Box$  Note

Do not add private data.

#### **Procedure**

**Step 1** Choose **•••** > Feedback in the upper-right corner of the home screen.

**Figure 5-34** Feedback

|                                      | <b>SUN2000-XXX</b><br>Grid connected |  |
|--------------------------------------|--------------------------------------|--|
| Active power                         | <b><i>C</i></b> Change password      |  |
| 0.000 <sub>axw</sub>                 | Feedback                             |  |
| Monthly Energy Yield<br>$0.00$ (kwh) | (?) Help                             |  |
|                                      | About<br>G                           |  |

**Step 2** Tap **Specify the type** and select **Feedback** or **Suggestion**.

**Step 3** Briefly describe the problem that you encounter in the **Description** column.

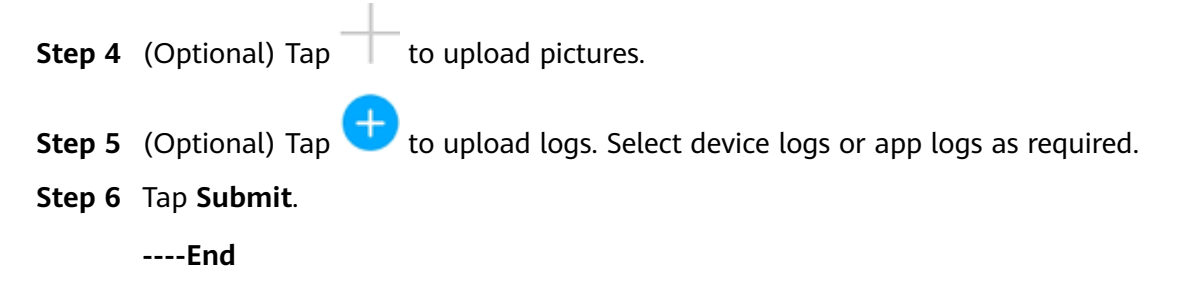

## **5.7.5.15 Help**

## **Context**

If you have any questions when using an involved device or the app, search for solutions in the help information.

## **Procedure**

**Step 1** Choose **XIII** > Help in the upper-right corner of the home screen.

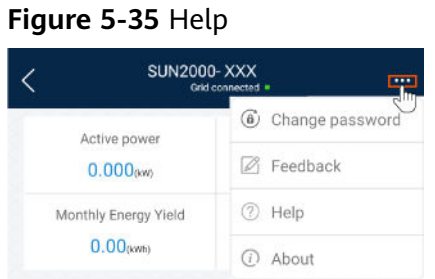

- **Step 2** Specify your question. A solution will be displayed.
	- **----End**

## **5.7.5.16 About**

## **Context**

You can query the app version, connected product model, SN, part number, firmware version, software version, technical support website, privacy policy

(displayed only on the SUN2000 app), customer service contact information, and open source software policy.

#### $\Box$  Note

- When the app starts for the first time after being downloaded or updated, the privacy policy is displayed. You can use the app only after agreeing to the privacy policy, and the privacy policy will no longer appear. If you do not agree to the privacy policy, the app exits, and the privacy policy is still displayed when you start the app next time until you agree to the privacy policy.
- You can revoke the agreed privacy policy.

#### **Procedure**

**Step 1** In the upper-right corner of the home screen, choose **\*\*\*** > About to view the app version, connected product model, SN, part number, firmware version, software version, and technical support website.

#### **Figure 5-36** About

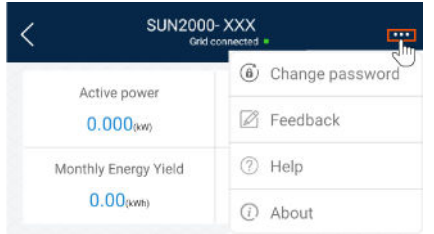

**Step 2** Tap **Privacy policy**, **Customer service contact information**, or **Open source software policy** to view the privacy policy, customer service contact information, and open source software policy.

**----End**

# **5.8 Screen Operations (Special User)**

# **5.8.1 Query**

#### **Procedure**

**Step 1** After logging in to the app, you can view the active power and energy yield of solar inverters on the home screen.

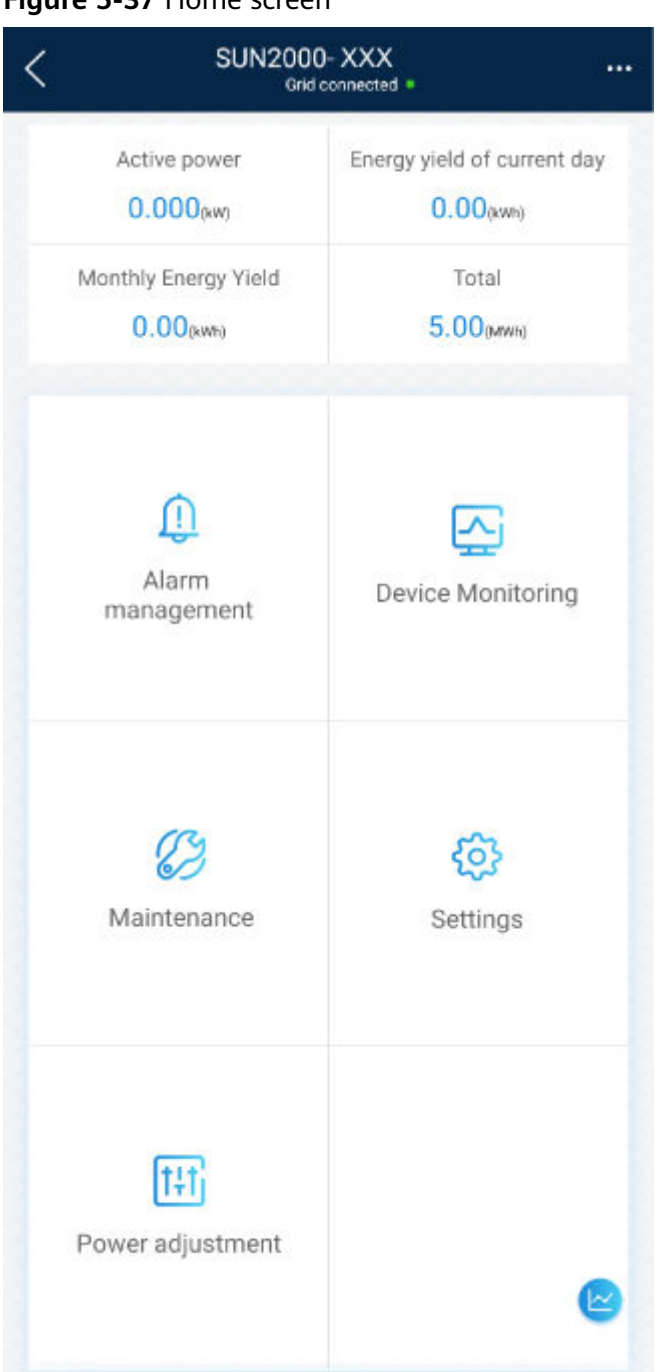

**Figure 5-37** Home screen

**Step 2** Tap **Alarm management** or **Device Monitoring** to view active alarms, historical alarms, and running information of the solar inverters.

You can view the following information on the alarm management screen:

- Tap an alarm record and view the alarm details.
- Swipe right or left on the screen or tap either **Active Alarm** or **Historical Alarm** to display a list of active alarms or historical alarms.

#### $\Box$  Note

- Tap **Sort by generated time** to set the alarm sorting mode for active alarms or historical alarms.
	-
- $\begin{bmatrix} 1 & 1 & 1 \\ 0 & 1 & 1 \end{bmatrix}$  to set a time criterion. The historical alarms generated within the time segment are displayed.
- Select the alarms that can be manually cleared, and tap Delete on the right of the alarm to manually clear the alarms.

#### $\Box$  Note

- Alarms that have been manually cleared can be viewed on the **Historical Alarm** screen.
- Only the **AFCI Self-Check Failure** and **DC Arc Fault** alarms can be manually cleared. Only the products whose technical specifications contain AFCI supports manual alarm clearance.

**----End**

## **5.8.2 Settings**

On the home screen, a special user can tap **Settings** to set power grid, protection, and feature parameters for the solar inverter.

**Figure 5-38** Settings

|                       | <b>Settings</b> |   |
|-----------------------|-----------------|---|
| Grid parameters       |                 |   |
| Protection parameters |                 | ↘ |
| Feature parameters    |                 |   |
| Power adjustment      |                 | ↘ |
| File store path       |                 |   |
|                       |                 |   |

#### **NOTICE**

- The configurable solar inverter parameters vary with the solar inverter model and grid code. The displayed parameters prevail. The parameter list provided in this section includes all configurable parameters.
- The parameter ranges vary with the device model. The listed ranges are for reference only.
- The parameter names, value ranges, and default values are subject to change. The actual display prevails.

## **5.8.2.1 Setting Grid Parameters**

### **Procedure**

**Step 1** On the home screen, choose **Settings** > **Grid Parameters** to access the parameter setting screen.

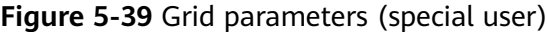

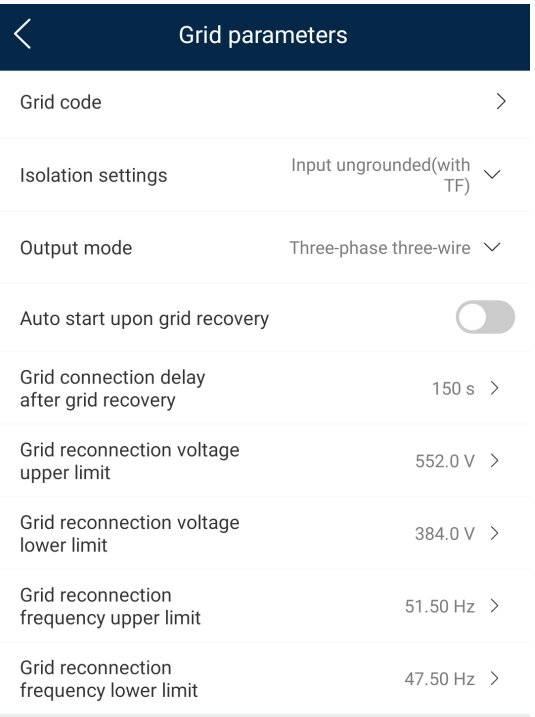

For details about how to set the parameters, see **[A Commercial Smart Inverters](#page-239-0) [Parameters](#page-239-0)**.

**----End**

## **5.8.2.2 Setting Protection Parameters**

## **Procedure**

**Step 1** On the home screen, choose **Settings** > **Protection Parameters** to access the parameter setting screen.

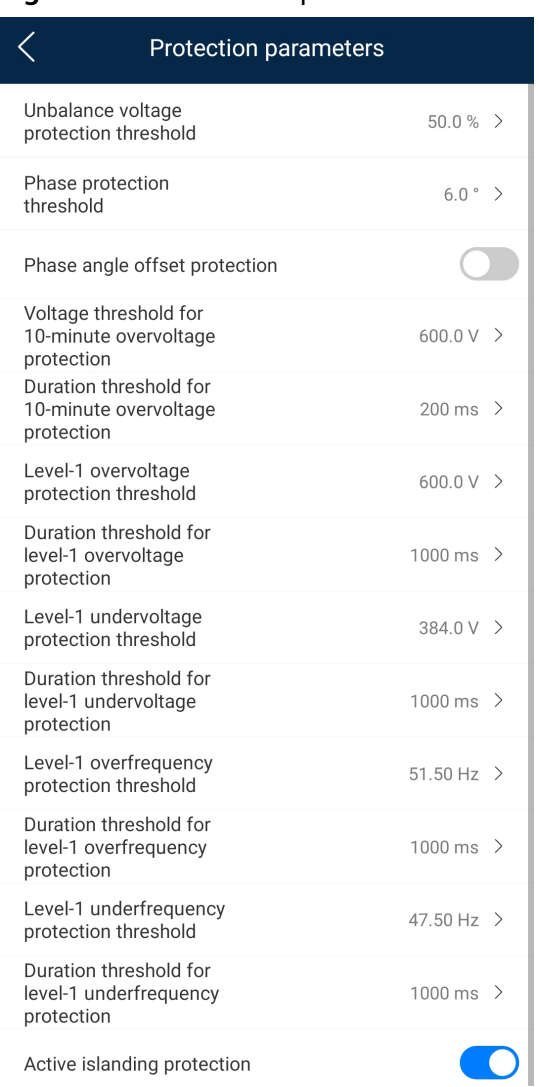

#### **Figure 5-40** Protection parameters

For details about how to set the parameters, see **[A Commercial Smart Inverters](#page-239-0) [Parameters](#page-239-0)**.

#### **----End**

## **5.8.2.3 Setting Feature Parameters**

## **Procedure**

**Step 1** On the home screen, choose **Settings** > **Feature Parameters** to access the parameter setting screen.

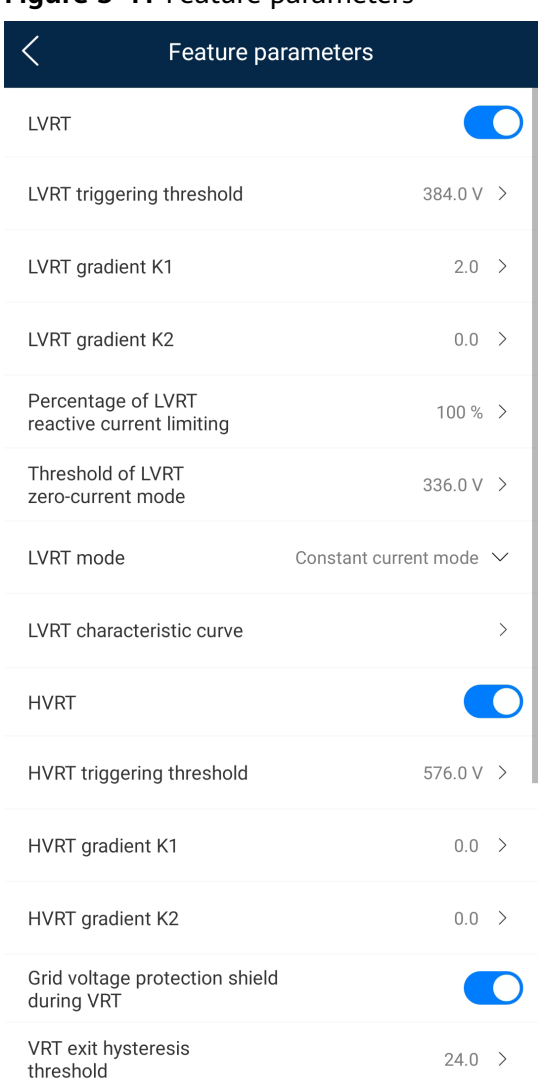

#### **Figure 5-41** Feature parameters

For details about how to set the parameters, see **[A Commercial Smart Inverters](#page-239-0) [Parameters](#page-239-0)**.

#### **----End**

## **5.8.2.4 Setting Power Adjustment Parameters**

## **Procedure**

**Step 1** On the home screen, choose **Settings** > **Power Adjustment** to access the parameter setting screen.

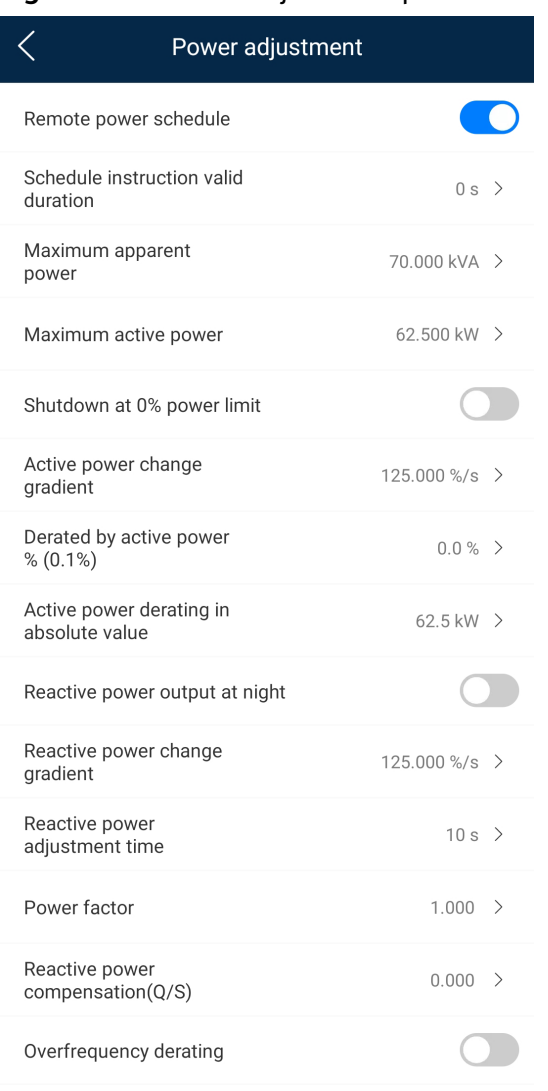

#### **Figure 5-42** Power adjustment parameters

For details about how to set the parameters, see **[A Commercial Smart Inverters](#page-239-0) [Parameters](#page-239-0)**.

**----End**

## **5.8.2.5 Setting a File Save Path**

## **Prerequisite**

This function is available only on the Android system.

## **Context**

You can modify the save path for operation logs and solar inverter logs and export logs from the path.

## **Procedure**

- **Step 1** On the home screen, choose **Settings** > **File Save Path** to access the path setting screen.
- **Step 2** Tap File save path to set a file save path.

**----End**

# **5.8.3 Power Adjustment**

## **Context**

Due to permission restrictions, special users support the setting of power adjustment, which can set the active power, reactive power, and grid connection point control parameters of the solar inverter.

## **Procedure**

**Step 1** On the home screen, tap **Power Adjustment**.

#### **Figure 5-43** Power adjustment

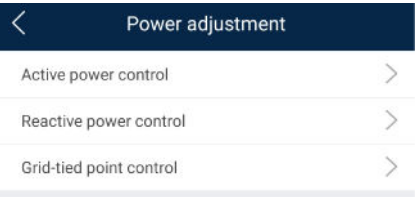

#### **Step 2** Set power parameters as required.

For details about how to set the parameters, see **[A Commercial Smart Inverters](#page-239-0) [Parameters](#page-239-0)**.

#### $\Box$  Note

When setting the Grid-tied point control parameters, you need to enter the APP login password.

**----End**

## **5.8.4 Maintenance**

On the home screen, a special user can tap **Maintenance** to start or shut down the solar inverter and restore factory settings.

#### **Figure 5-44** Maintenance (special user)

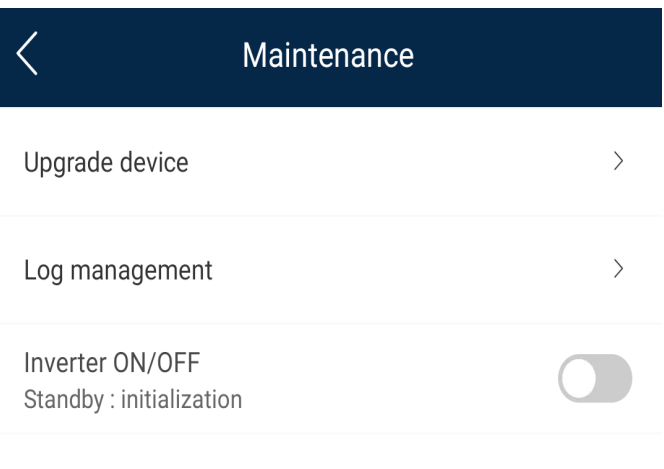

Restore defaults

## **5.8.4.1 Subdevice management**

**Step 1** On the home screen, choose **Subdevice management** to access the **Subdevice management** screen.

**Figure 5-45** Subdevice management

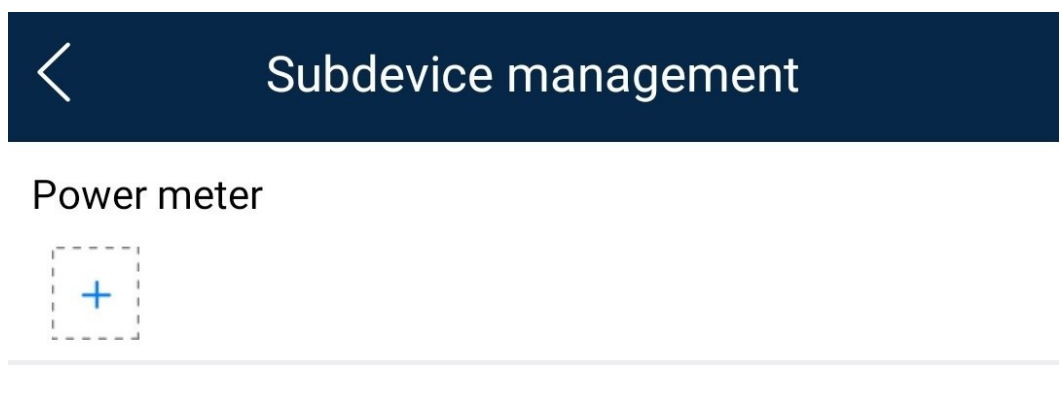

● Tap **+** to add a power meter.

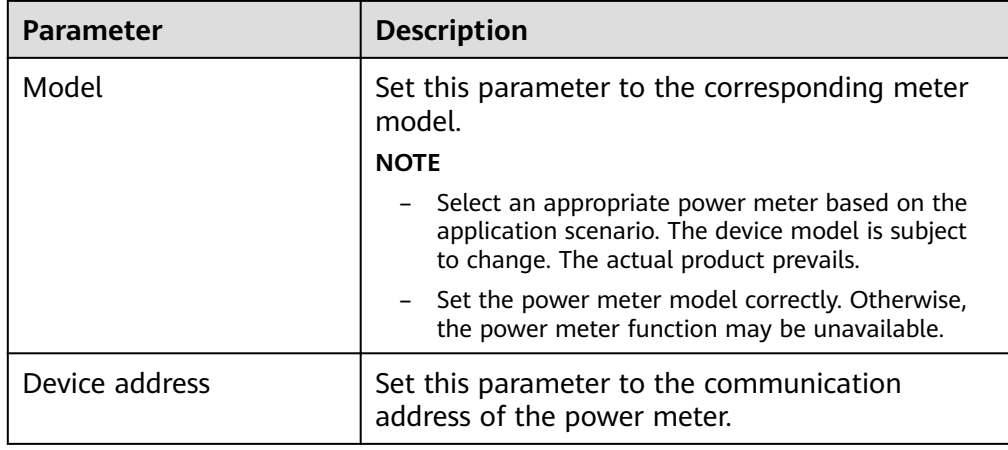

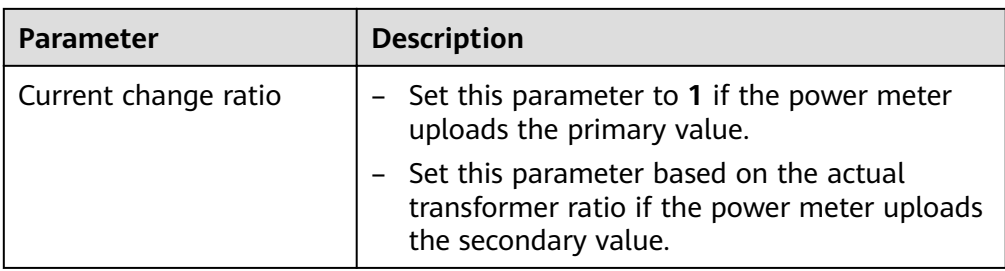

● After a power meter is added, tap it to view and modify the power meter parameters. To delete the power meter, touch and hold it.

**----End**

## **5.8.4.2 Startup and Shutdown**

#### **Procedure**

**Step 1** On the home screen, tap **Maintenance** to access the maintenance screen.

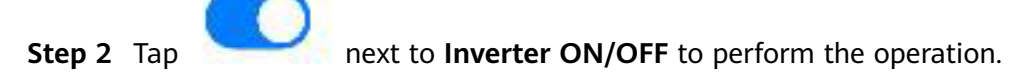

**Step 3** Enter the password for logging in to the app, and tap **OK**.

**----End**

## **5.8.4.3 Restoring Factory Settings**

#### **Context**

#### **NOTICE**

Perform this operation with caution because all configured parameters except the current date, time, baud rate, and address will be restored to their factory default values. This operation will not affect operating information, alarm records, or system logs.

#### **Procedure**

**Step 1** On the home screen, tap **Maintenance** to access the maintenance screen.

- **Step 2** Tap **Restore defaults** to perform the operation.
- **Step 3** Enter the password for logging in to the app, and tap **OK**.

**----End**

## **5.8.4.4 Device Upgrade**

## **Prerequisites**

- You have obtained the upgrade package with the help of the supplier or Huawei engineers. After the downloading is complete, use the digital certificate and verification tool available at Huawei technical support website to verify the digital signature of the software package.
	- a. Log in to Huawei enterprise technical support website **[http://](http://support.huawei.com/enterprise) [support.huawei.com/enterprise](http://support.huawei.com/enterprise)**.
	- b. Browse or search for **PGP Verify**.
- Inthe Android system, youhave copied the upgrade package has been copied to the Android/data/com.huanwei.inverterapp/files/ directory on the mobile phone. The upgrade package is a .zip file.
- Certain solar inverters (only SUN2000 V500R001C00) support MBUS upgrade. The actual UI prevails.

## **Procedure**

- **Step 1** On the home screen, choose **Maintenance** > **Uevice dpgrade**.
- **Step 2** Access the device upgrade screen and tap **Upgrade**.

#### **Figure 5-46** Device upgrade

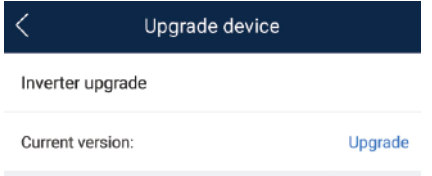

- **Step 3** Perform operations as prompted.
	- **----End**

## **5.8.4.5 Log management**

## **Context**

You can tap **Log management** to export operation logs, as well as alarm records and energy yield information of the solar inverter from the mobile phone.

## **Procedure**

**Step 1** On the home screen, choose **Maintenance** > **Log management** to access the log download screen.

#### **Figure 5-47** Downloading logs

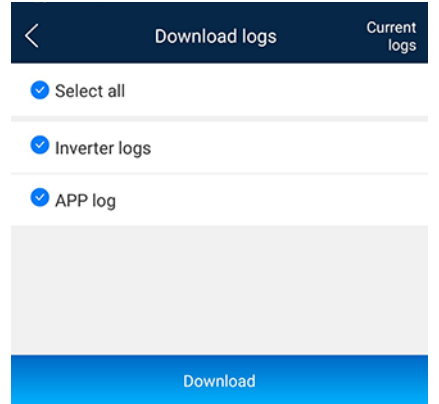

#### **Step 2** You can download **Inverter logs** and **APP log**.

#### $\Box$  Note

- By default, Android system logs are saved in the Android/data/ com.huanwei.smartpvms/files/inverterapp folder in the phone memory. You can change the save path by referring to "Setting a File Save Path".
- The downloaded solar inverter logs are saved at the **Device Log** directory in **File Management** in your mobile phone. You can also send the logs to your mailbox for checking.

**----End**

#### **5.8.4.6 Feedback**

#### **Context**

Users can provide feedback in text, pictures, and files.

#### $\Box$  Note

Do not add private data.

## **Procedure**

**Step 1** Choose **••••** > Feedback in the upper-right corner of the home screen.

#### **Figure 5-48** Feedback

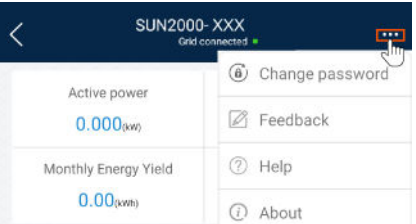

#### **Step 2** Tap **Specify the type** and select **Feedback** or **Suggestion**.

**Step 3** Briefly describe the problem that you encounter in the **Description** column.

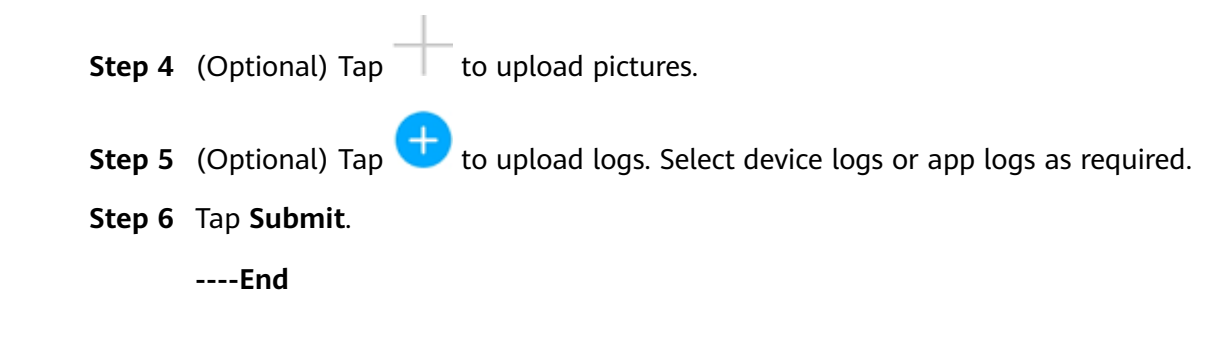

## **5.8.4.7 Help**

## **Context**

If you have any questions when using an involved device or the app, search for solutions in the help information.

## **Procedure**

**Step 1** Choose **••••** > **Help** in the upper-right corner of the home screen.

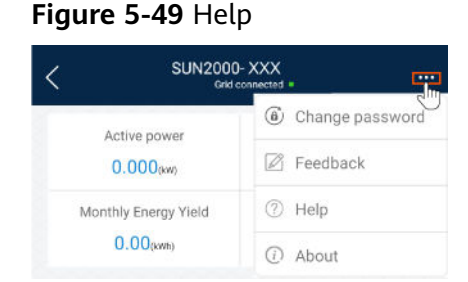

**Step 2** Specify your question. A solution will be displayed.

**----End**

## **5.8.4.8 About**

## **Context**

You can query the app version, connected product model, SN, part number, firmware version, software version, technical support website, privacy policy (displayed only on the SUN2000 app), customer service contact information, and open source software policy.

#### $\Box$  Note

- When the app starts for the first time after being downloaded or updated, the privacy policy is displayed. You can use the app only after agreeing to the privacy policy, and the privacy policy will no longer appear. If you do not agree to the privacy policy, the app exits, and the privacy policy is still displayed when you start the app next time until you agree to the privacy policy.
- You can revoke the agreed privacy policy.

## **Procedure**

**Step 1** In the upper-right corner of the home screen, choose **\*\*\*** > About to view the app version, connected product model, SN, part number, firmware version, software version, and technical support website.

#### **Figure 5-50** About

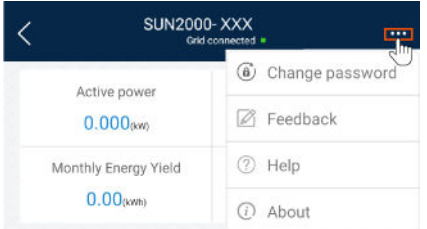

**Step 2** Tap **Privacy policy**, **Customer service contact information**, or **Open source software policy** to view the privacy policy, customer service contact information, and open source software policy.

**----End**

# **6 Operations on the Screen for Connecting to the SmartLogger**

#### **NOTICE**

- The figures and data displayed in this chapter are for reference only.
- Delivering a reset, factory reset, shutdown, or upgrade command to the solar inverters may cause power grid connection failure, which affects the energy yield.
- Only professionals are allowed to set the grid parameters, protection parameters, feature parameters, power adjustment parameters, and grid-tied point control parameters of the solar inverters. If the grid parameters, protection parameters, and feature parameters are incorrectly set, the solar inverters may not connect to the power grid. If the power adjustment parameters and grid-tied point control parameters are incorrectly set, the solar inverters may not connect to the power grid as required. In these cases, the energy yield will be affected.
- Only professionals are allowed to set the power grid scheduling parameters of the SmartLogger. Incorrect settings may cause the PV plant to fail to connect to the power grid as required, which affects the energy yield.

# **6.1 SmartLogger**

## **Connection Modes**

- The SmartLogger2000 has a built-in Bluetooth module. The app can be connected to the SmartLogger2000 over Bluetooth after the SmartLogger2000 is powered on.
- The SmartLogger1000A/SmartLogger3000 has a built-in WLAN module. The app can be connected to the SmartLogger1000A/SmartLogger3000 over WLAN after the SmartLogger1000A/SmartLogger3000 is powered on.

#### **Table 6-1** Product mapping

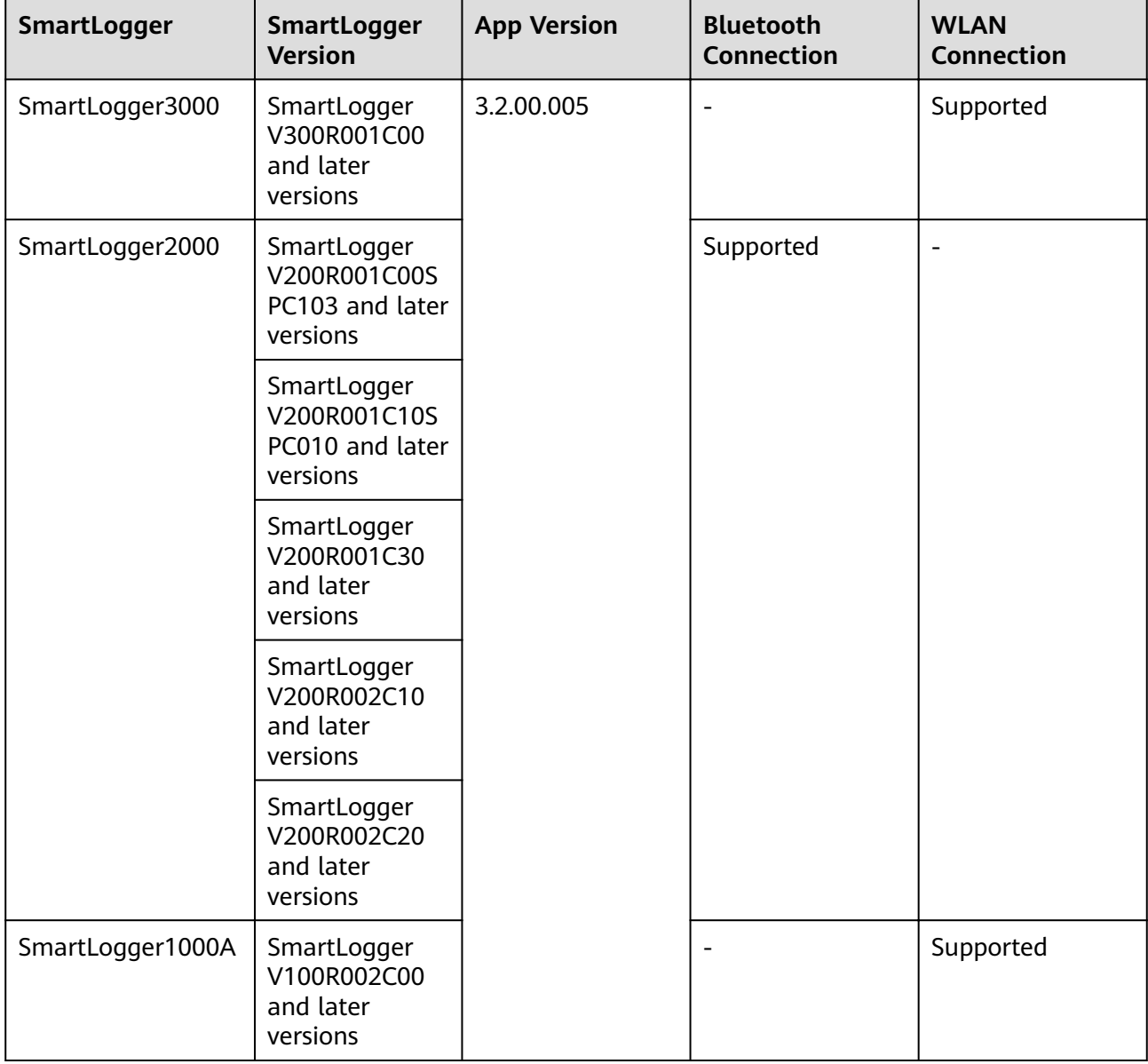

# **6.2 User Operation Permissions**

For SmartLogger2000 and SmartLogger1000A, the user accounts that can log in to the app are classified into common users, special users, and advanced users. You can set different user permissions based on the responsibilities of PV plant operation personnel.

- Common users: Has the permissions of viewing data about the SmartLogger and the devices connected to it, setting SmartLogger user parameters, and changing the system password.
- Advanced users: Has the permissions of viewing data about the SmartLogger and the devices connected to it, setting functional parameters, managing devices, and maintaining the system.

Special users: Has the permissions of viewing data about the SmartLogger and the devices connected to it, managing devices, and maintaining the system.

For SmartLogger3000, the user accounts that can log in to the app are classified into installer and user, user permissions can refer to common users permissions, and installer permissions can refer to advanced users permissions and special users permissions.

**Figure 6-1**, **[Figure 6-2](#page-108-0)**, and **[Figure 6-3](#page-109-0)** show the menu operation permissions of common users, special users, and advanced users respectively.

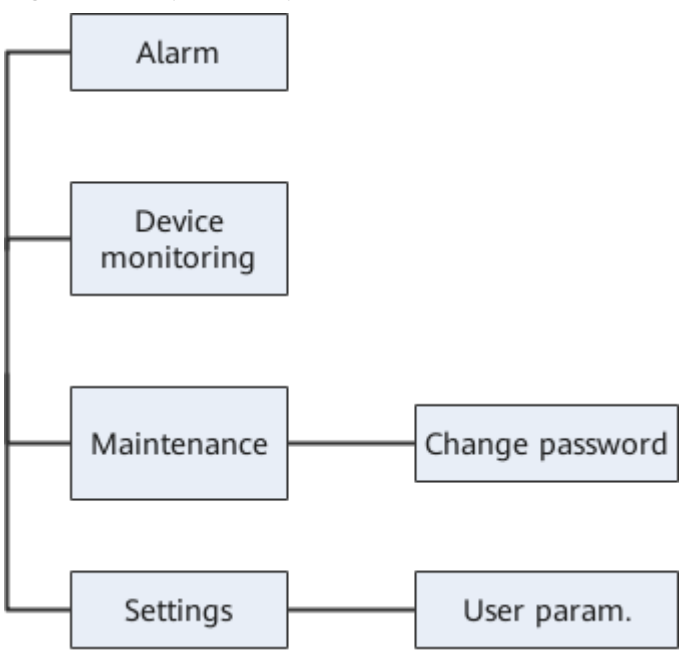

**Figure 6-1** Operation permissions of common users

#### $\Box$  note

Common users can view data and start or shut down the devices under **Monitoring**.
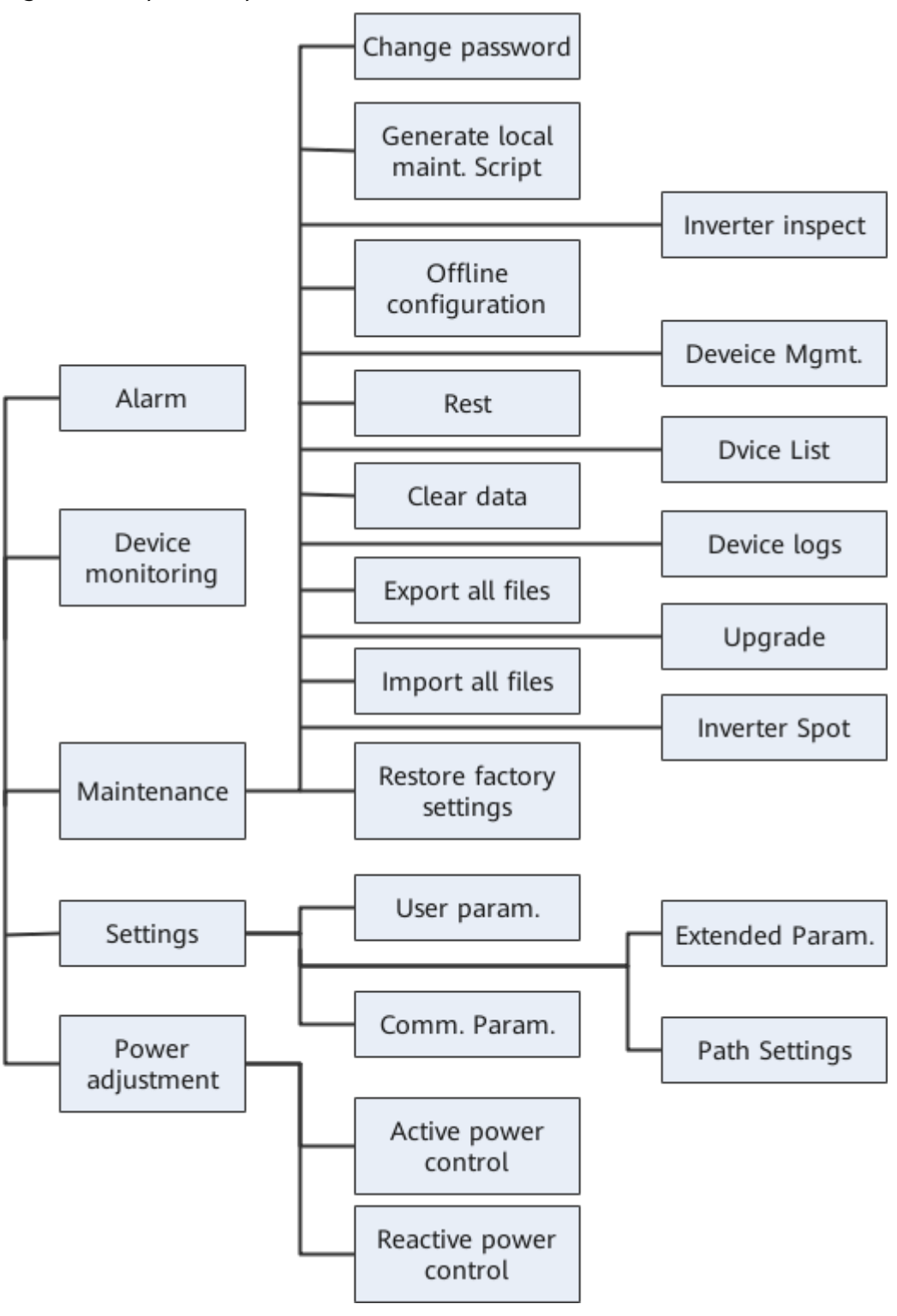

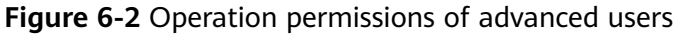

- Advanced users can view data, set parameters, download logs, and start or shut down the devices under **Monitoring**.
- **Path Settings** is available only to the Android system.

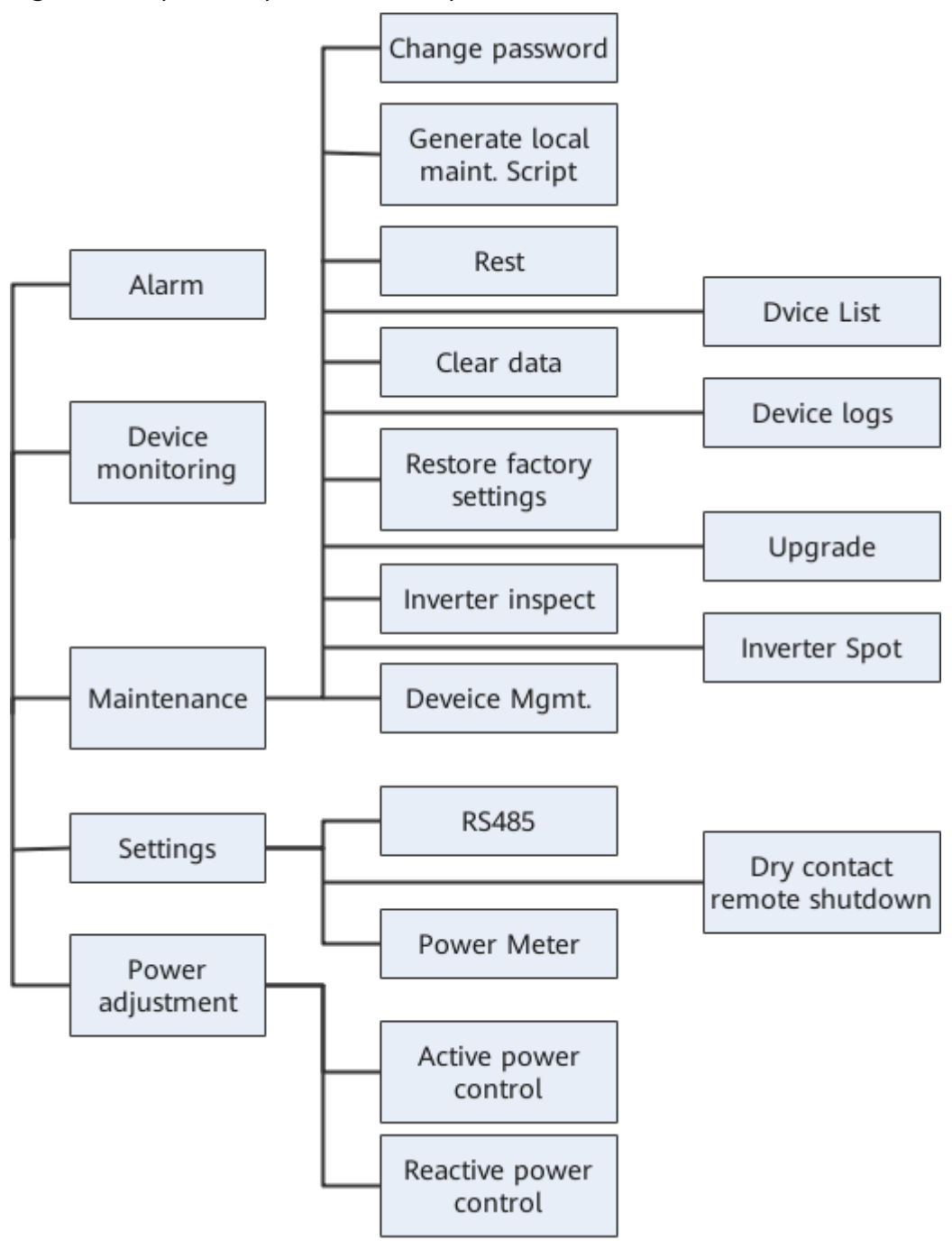

**Figure 6-3** Operation permissions of special users

Special users can view data, download logs, and start or shut down the devices under **Monitoring**.

# **6.3 Login the SUN2000 APP**

# **Prerequisites**

The SmartLogger has been powered on.

- The Bluetooth function of the SmartLogger is enabled by default.
- The WLAN function of the SmartLogger is disabled by default. Ensure that the WLAN function is enabled before connecting to the SmartLogger.
- Connect over a WLAN/Bluetooth:
	- a. The WLAN/Bluetooth function is enabled on the mobile phone.
	- b. Keep the mobile phone within 5 m from the SmartLogger. Otherwise, the communication between them would be affected.

## **Procedure**

**Step 1** Connect to the SmartLogger.

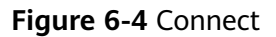

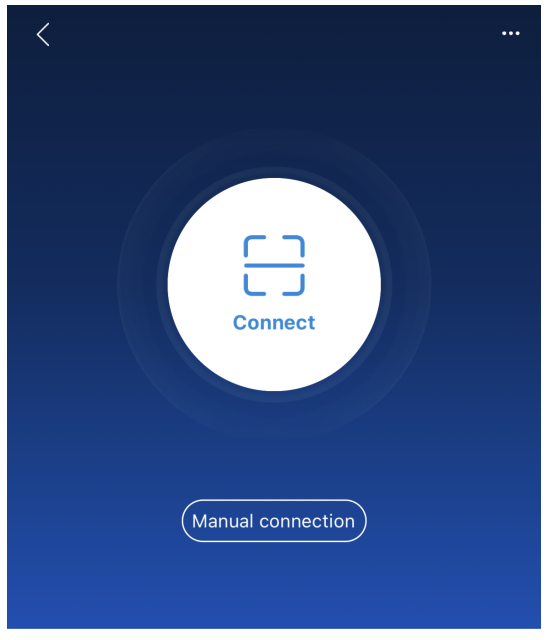

Connection record

- Code scanning: Tap **Connect**, on the scanning screen, place the QR code of the Device in the scan frame. The device will be automatically connected after the code is identified.
- Manual connection: Tap **Manual Connection** and select a connection mode.

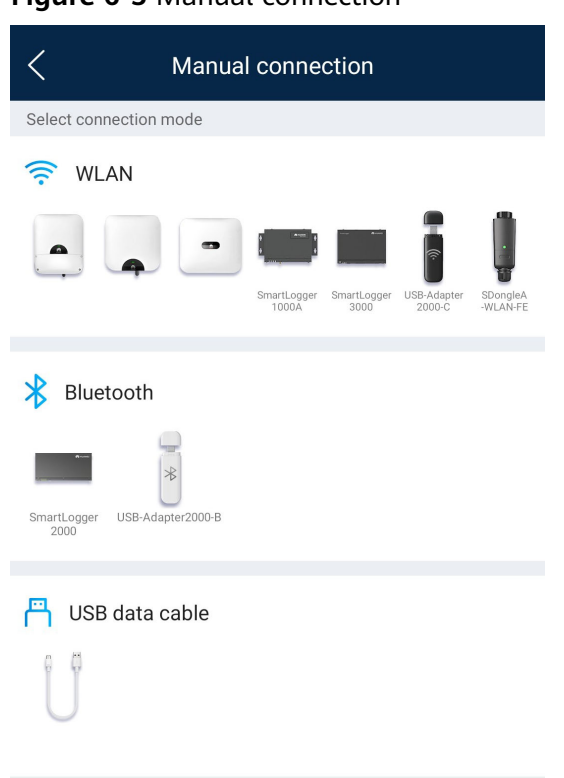

#### **Figure 6-5** Manual connection

– Select **WLAN** and connect the SmartLogger1000A or SmartLogger3000 to the corresponding WLAN in the WLAN connection list of the APP. The initial name of the WLAN is **Logger\_SN bar code**, and the initial password is **Changeme**.

## **NOTICE**

- $\blacksquare$  Use the initial password upon first power-on and change it immediately after login. To ensure account security, change the password periodically and keep the new password in mind. Not changing the initial password may cause password disclosure. A password left unchanged for a long period of time may be stolen or cracked. If a password is lost, the device needs to be restored to its factory settings. In these cases, the user is liable for any loss caused to the PV plant.
- If the **This WLAN network has no Internet access. Connect anyway?** message is displayed when you connect to the built-in WLAN, tap **CONNECT**. Otherwise, you cannot log in to the system. The actual UI and messages may vary with mobile phones.
- Select **Bluetooth**, and tap **Search for Device**. After a Bluetooth device is found, select the target Bluetooth device, and set up a connection. When the Bluetooth connection is used for the SmartLogger2000, the name of the connected Bluetooth device is **LOG+last eight digits of the SN bar code**.

**Step 2** Select a login user and enter the password, tap **Log In**.

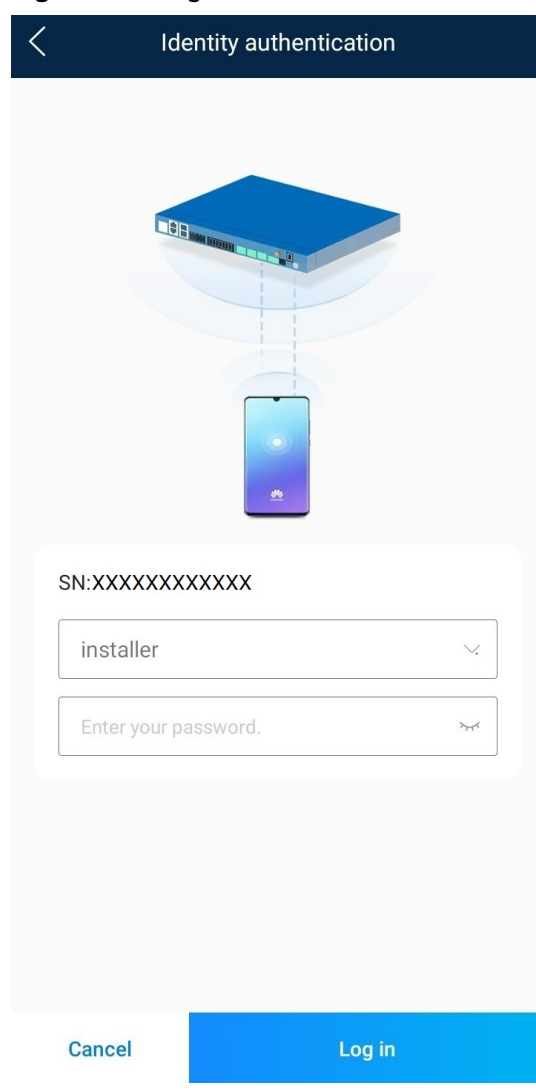

**Figure 6-6** Login

#### **NOTICE**

- The login password is the same as that for the SmartLogger connected to the app and is used only when the SmartLogger connects to the app.
- For SmartLogger1000A and SmartLogger2000, the initial passwords for **Common User**, **Advanced User**, and **Special User** are all **00000a**.
- For SmartLogger3000, the initial passwords for **installer** and **user** are all **00000a**.
- Use the initial password upon first power-on and change it immediately after login. To ensure account security, change the password periodically and keep the new password in mind. Not changing the initial password may cause password disclosure. A password left unchanged for a long period of time may be stolen or cracked. If a password is lost, devices cannot be accessed. In these cases, the user is liable for any loss caused to the PV plant.
- During the login, if five consecutive invalid password entries are made (the interval between two consecutive entries is less than 2 minutes), the account will be locked for 10 minutes. The password should consist of six characters.
- **Step 3** After successful login, the quick settings screen or home screen is displayed.

#### $\Box$  Note

- If you log in to the app after the SmartLogger powers on for the first time or the SmartLogger factory defaults are restored, the quick settings screen will be displayed. You can set basic parameters for the SmartLogger on the **Quick Settings** screen. After the setting, you can modify the parameters after choosing **MoreSettings**.
- If you do not set basic parameters for the SmartLogger on the **Quick Settings** screen, the screen is still displayed when you log in to the app next time.

**----End**

# **6.4 Screen Operations (Common User)**

# **6.4.1 Query**

## **Procedure**

**Step 1** After logging in to the app, you can view the active power and energy yield of the connected solar inverters on the home screen.

#### **Figure 6-7** Home

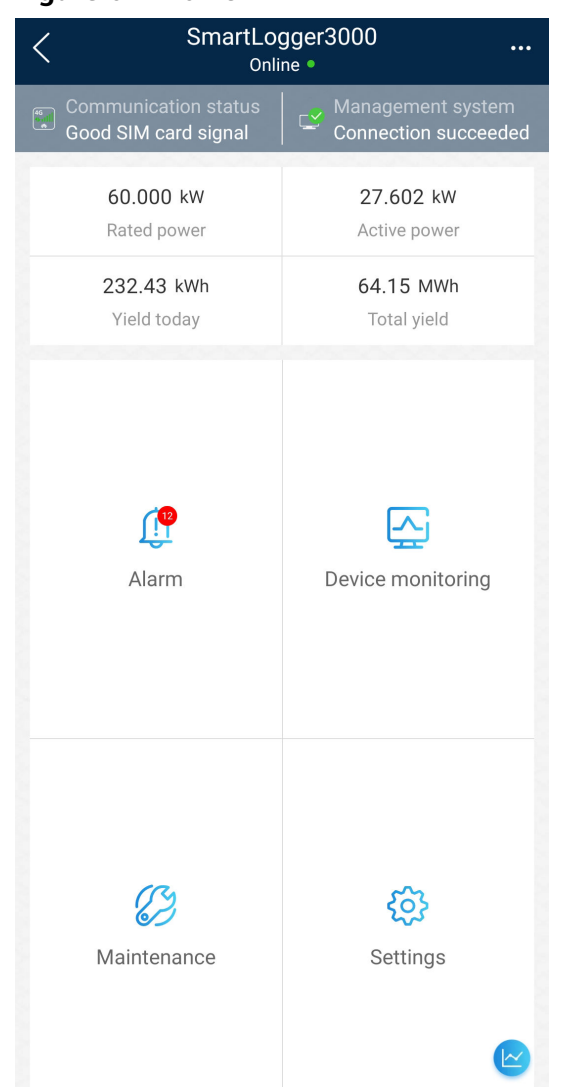

#### **Step 2** Tap **Alarm management** or **Device Monitoring** to view active alarms, historical alarms, and running information.

You can view the following information on the alarm management screen:

- Tap an alarm record and view the alarm details.
- Swipe right or left on the screen or tap either **Active Alarm** or **Historical Alarm** to display a list of active alarms or historical alarms.
- Select the alarms that can be manually cleared, and tap Delete on the right of the alarm to manually clear the alarms.

**----End**

# **6.4.2 Settings**

A common user can choose **Settings** to set user parameters for the SmartLogger.

#### **Figure 6-8** Settings (Common User)

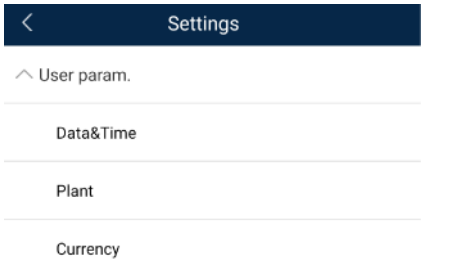

# **6.4.2.1 Setting the System Date and Time**

## **Procedure**

**Step 1** Choose **Settings > User param. > Date&Time** to set the date and time.

#### **Figure 6-9** Date&Time screen

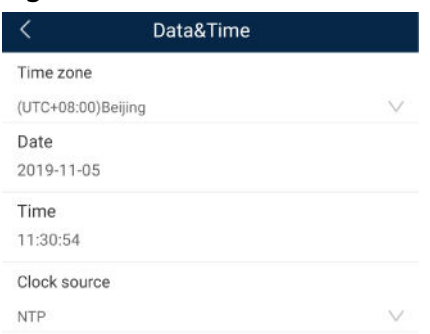

**Step 2** Set the date and time based on the region where the SmartLogger is located.

#### $\Box$  Note

For a solar inverter that supports DST, if an advanced user enables DST, a common user can view DST data. The displayed parameters are for reference only.

**----End**

#### **6.4.2.2 Setting Plant Information**

**Step 1** Choose **Settings** > **User param.** > **Plant** to access the parameter setting screen.

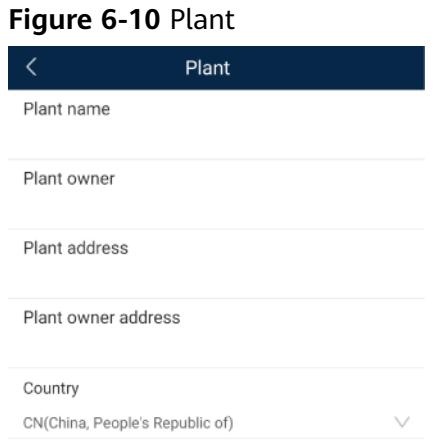

**Step 2** Tap target parameters. On the displayed screen, enter or select relevant information.

#### $\Box$  Note

The plant parameters that are manually entered must not contain any special character, such as <>:,`'?()#&\\$|%+;~^" in the English half-width status.

**----End**

# **6.4.2.3 Setting Revenue Parameters**

# **Procedure**

**Step 1** Choose **Settings** > **User param.** > **Currency** to access the parameter setting screen.

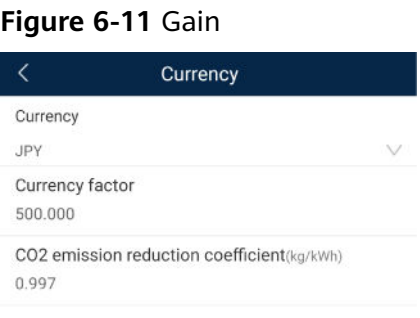

**----End**

# **6.4.3 Maintenance**

## **6.4.3.1 System Maintenance**

#### **Context**

A common user can choose **Maintenance** to change only the SmartLogger password.

#### **Procedure**

**Step 1** Choose **Maintenance** > **Change Password** to access the password change screen.

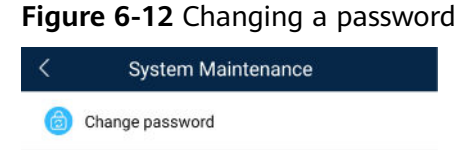

**Step 2** Type the old password, new password, and confirmation password. Tap OK.

The password must meet the following requirements:

- Contains 6-20 characters.
- Contains at least two of the three types: lowercase letters, uppercase letters, and digits.

**----End**

# **6.4.3.2 Feedback**

# **Context**

Users can provide feedback in text, pictures, and files.

#### $\Box$  Note

Do not add private data.

# **Procedure**

**Step 1** Choose **• Feedback** in the upper-right corner of the home screen.

#### **Figure 6-13** Feedback

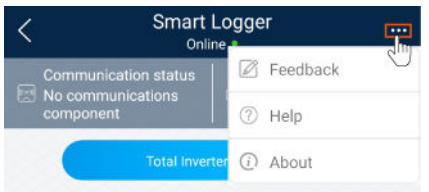

**Step 2** Tap **Specify the type** and select **Feedback** or **Suggestion**.

#### **Figure 6-14** Problem record

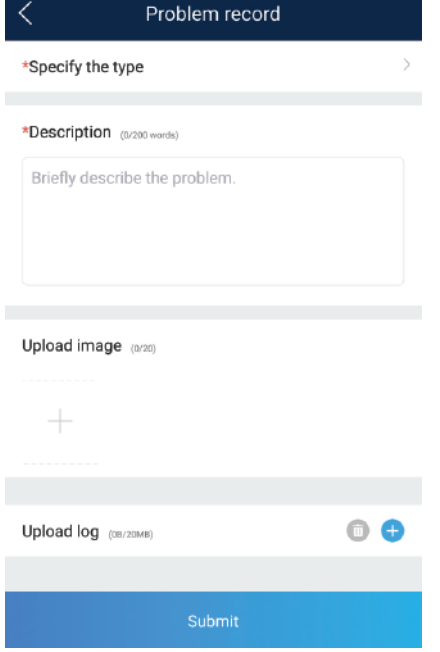

**Step 3** Briefly describe the problem that you encounter in the **Description** column.

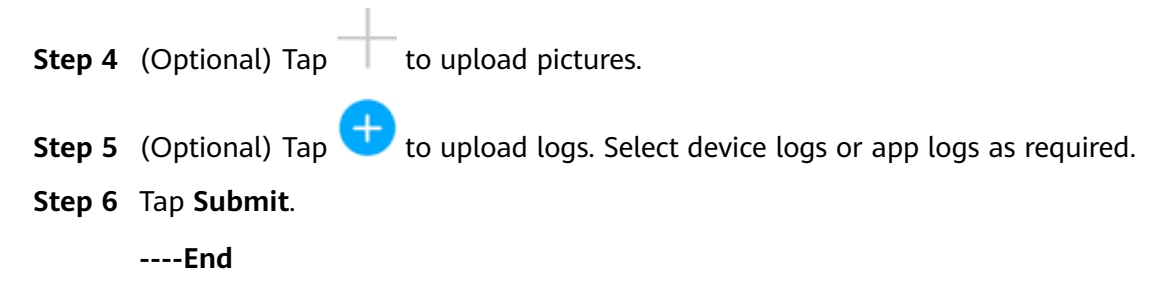

# **6.4.3.3 Help**

## **Context**

If you have any questions when using an involved device or the app, search for solutions in the help information.

## **Procedure**

**Step 1** Choose **••••** > **Help** in the upper-right corner of the home screen.

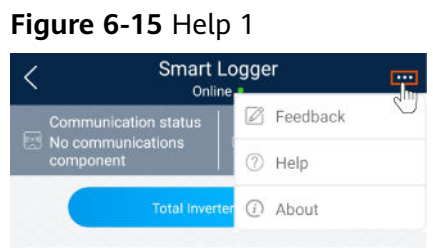

**Step 2** Specify your question. A solution will be displayed.

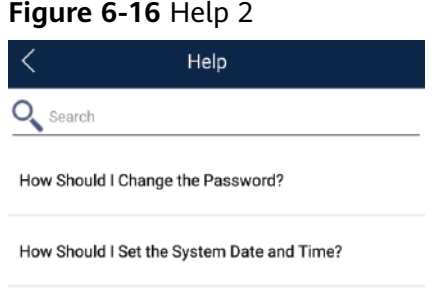

**----End**

# **6.4.3.4 About**

#### **Context**

You can query the app version, connected product model, SN, firmware version, software version, technical support website, privacy policy (displayed only on the SUN2000 app), customer service contact information, and open source software policy.

- When the app starts for the first time after being downloaded or updated, the privacy policy is displayed. You can use the app only after agreeing to the privacy policy, and the privacy policy will no longer appear. If you do not agree to the privacy policy, the app exits, and the privacy policy is still displayed when you start the app next time until you agree to the privacy policy.
- You can revoke the agreed privacy policy.

## **Procedure**

**Step 1** In the upper-right corner of the home screen, choose **XXXX** > About to view the app version, connected product model, SN, firmware version, software version, and technical support website.

#### **Figure 6-17** About

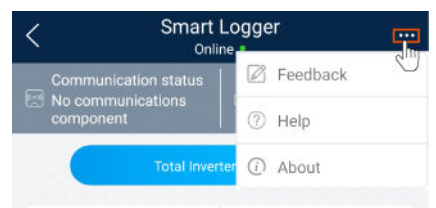

**Step 2** Tap **Privacy policy**, **Customer service contact information**, or **Open source software policy** to view the privacy policy, customer service contact information, and open source software policy.

**----End**

# **6.4.4 Device Monitoring**

## **6.4.4.1 Query**

**Step 1** On the home screen, tap **Monitor** to access the device monitoring screen.

#### **Figure 6-18** Device monitoring

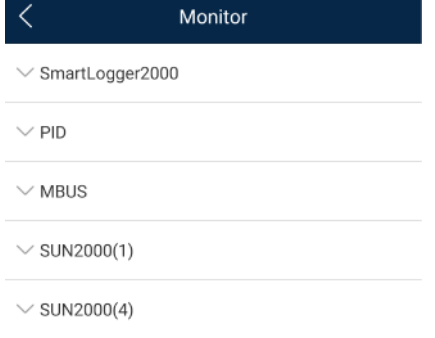

- **Step 2** Select a target device to access the function menu screen of the device.
- **Step 3** Tap **Alarm**, **Running Info.**, **Energy Yield**, or **About** to view the alarms, running information, energy yield, and version information about the device.

- The displayed information varies according to the device type.
- The SmartLogger can connect to third-party devices that support the Modbus-RTU protocol, such as the box-type transformer and EMI. The SmartLogger cannot automatically search user-defined devices. You need to manually add them.
- The SmartLogger can connect to a maximum of five types of user-defined devices and can connect to multiple devices of the same type.
- The SmartLogger can connect to a third-party device that supports IEC103, such as a relay protection or monitoring device like a box-type transformer. The SmartLogger cannot automatically search IEC103 devices. You need to manually add them.
- The SmartLogger can connect to a maximum of five types of IEC103 devices and can connect to multiple devices of the same type.

**----End**

## **6.4.4.2 Maintenance**

#### **Context**

Common users can maintain only a solar inverter. They manually send commands to start or shut down the solar inverter.

## **Procedure**

**Step 1** Tap **SUN2000** on the **Monitor** screen and select the target device to access the function menu screen of the solar inverter.

#### **Figure 6-19** Maintenance

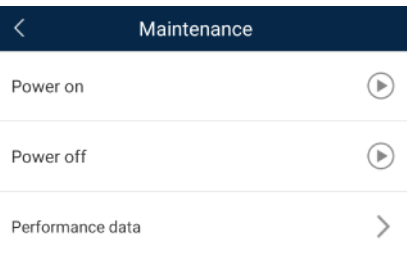

#### **Step 2** Tap **Maintenance**.

**Step 3** Tap **D** next to **Power on** or **Power off** to perform the operation.

#### $\Box$  Note

Tap **Performance Data** to view the performance data curve of the solar inverter.

**Step 4** Enter the password for logging in to the app, and tap **OK**.

**----End**

# **6.5 Screen Operations (Advanced User)**

# **6.5.1 Query**

## **Procedure**

**Step 1** After logging in to the app, you can view the active power and energy yield of the connected solar inverters on the home screen.

**Figure 6-20** Home

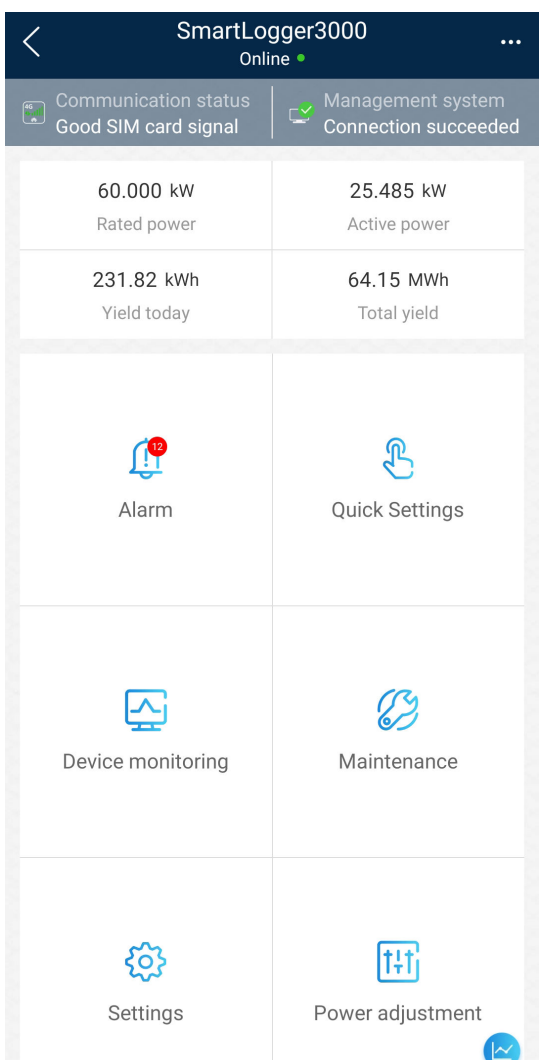

#### **Step 2** Tap **Alarm management** or **Device Monitoring** to view active alarms, historical alarms, and running information.

You can view the following information on the alarm management screen:

- Tap an alarm record and view the alarm details.
- Swipe right or left on the screen or tap either **Active Alarm** or **Historical Alarm** to display a list of active alarms or historical alarms.
- Select the alarms that can be manually cleared, and tap **Delete** on the right of the alarm to manually clear the alarms.

**----End**

# **6.5.2 Device Monitoring**

An advanced user can tap **Device Monitor** to query the running information and alarms about the SmartLogger and the devices connected to it, set parameters, and send commands.

# **6.5.2.1 Query**

**Step 1** On the home screen, tap **Device Monitor** to access the device monitoring screen.

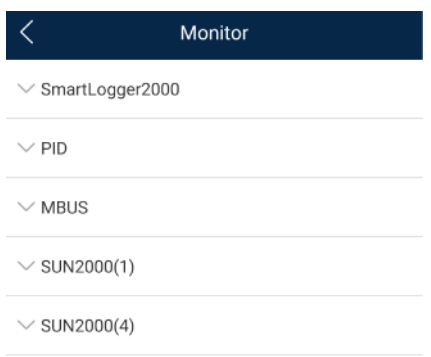

**Figure 6-21** Device monitoring

- **Step 2** Select a target device to access the function menu screen of the device.
- **Step 3** Tap **Alarm**, **Running Info.**, **Energy Yield**, or **About** to view the alarms, running information, energy yield, and version information about the device.

 $\Box$  Note

- The displayed information varies according to the device type.
- The SmartLogger can connect to third-party devices that support the Modbus-RTU protocol, such as the box-type transformer and EMI. The SmartLogger cannot automatically search user-defined devices. You need to manually add them.
- The SmartLogger can connect to a maximum of five types of user-defined devices and can connect to multiple devices of the same type.
- The SmartLogger can connect to a third-party device that supports IEC103, such as a relay protection or monitoring device like a box-type transformer. The SmartLogger cannot automatically search IEC103 devices. You need to manually add them.
- The SmartLogger can connect to a maximum of five types of IEC103 devices and can connect to multiple devices of the same type.

**----End**

# **6.5.2.2 Settings**

## **Context**

An advanced user can set solar inverter parameters, MBUS parameters, PID Module parameters and DL/T645 parameters.

# **Procedure**

- **Step 1** On the **Device Monitor** screen, select the target device to access the function menu screen of the solar inverter.
- **Step 2** Tap **Settings** to access the settings screen.
- **Step 3** Set parameters as required.

#### $\Box$  Note

For Setting MBUS Parameters, set **Anti-crosstalk** to **Enable** to make devices in the anticrosstalk list take effect.

**----End**

## **6.5.2.3 Maintenance**

## **6.5.2.3.1 Log Download**

## **Context**

An advanced user can download only the logs of the SmartLogger, solar inverter, MBUS, and PID module.

## **Procedure**

- **Step 1** Select a device on the **Device Monitor** screen to access the function menu screen of the device.
- **Step 2** Tap **Device Logs** to access the log download screen.
- **Step 3** Download log files as required.

#### $\Box$  Note

- By default, Android system logs are saved in the **Android/data/** com.huanwei.smartpvms/files/inverterapp folder in the phone memory. You can change the save path by referring to "Setting a File Save Path".
- The downloaded solar inverter logs are saved at the **Device Log** directory in **File Manager** in your mobile phone. You can also send the logs to your mailbox for checking.

**----End**

# **6.5.2.3.2 Solar Inverter Maintenance**

# **Procedure**

- **Step 1** Tap **SUN2000** on the **Device Monitor** screen and select the target device to access the function menu screen of the solar inverter.
- **Step 2** Tap **Maintenance** to access the maintenance screen.
- **Step 3** Tap **D** next to **Power on**, **Power off**, AFCI self-check, or Reset.

- AFCI self-check is available only for the solar inverter model marked with **-US**.
- Tap License Management or Performance Data to view the certificate information and performance data curve of the solar inverter.
- **Step 4** Enter the password for logging in to the app, and tap **OK**.

**----End**

# **6.5.2.3.3 MBUS Maintenance**

## **Procedure**

- **Step 1** Tap **MBUS** on the **Device Monitor** screen and select the target device to access the function menu screen of the MBUS.
- **Step 2** Tap **Maintenance** to access the maintenance screen.
- **Step 3** Tap  $\bigcirc$  next to **Search STA Again** and search for the STA list again as prompted.
- **Step 4** Tap  $\bigcirc$  next to **MBUS reset** and reset the MBUS as prompted.
- **Step 5** Tap **Anti-crosstalk list** to synchronize, import, or export the list.

**----End**

**6.5.2.3.4 PID Module Maintenance**

## **Procedure**

- **Step 1** Tap **PID** on the **Device Monitor** screen and select the target device to access the function menu screen of the PID module.
- **Step 2** Tap **Maintenance** to access the maintenance screen.
- **Step 3** Tap **D** next to **Power on, Power off, or Data clear** as required.

#### $\Box$  Note

- If you clear data, active and historical alarms stored on the PID module will all be cleared.
- Tap **Performance Data** to view the performance data curve of the PID module.
- **Step 4** Enter the password for logging in to the app, and tap **OK**.

**----End**

# **6.5.3 Maintenance**

# **6.5.3.1 System Maintenance**

## **6.5.3.1.1 Changing a User Password**

## **Procedure**

**Step 1** Choose **Maintenance** > **Change Password** to access the password change screen.

#### **Figure 6-22** System Maintenance

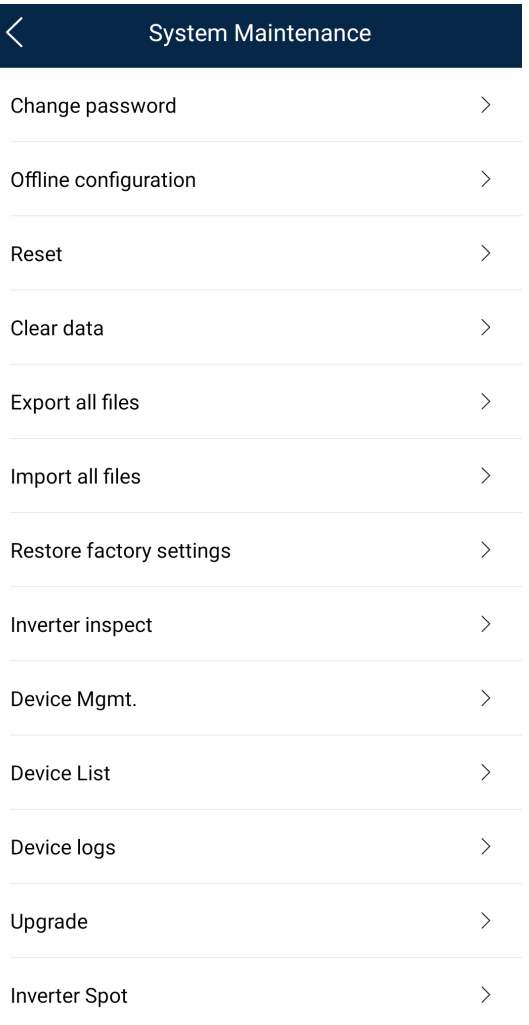

# $\Box$  Note

The password must meet the following requirements:

- Contains 6–20 characters.
- Contains at least two of the following types: lowercase letters, uppercase letters, and digits.

#### **----End**

# **6.5.3.1.2 Generating the Local Maintenance Script**

## **Prerequisites**

A USB flash drive has been inserted into the USB port on the SmartLogger2000.

## **Context**

Only the SmartLogger2000 can generating the local maintenance script to set SmartLogger2000 commands and save the script file in the USB flash drive. The SmartLogger2000 executes the local script file in the USB flash drive to export SmartLogger logs, export or import all files, upgrade application software, and upgrade BSP.

## **Procedure**

**Step 1** Choose **Maintenance** > **Generate local maint. Script** to access the screen for generating the script.

| System Maintenance           |                              |
|------------------------------|------------------------------|
| Change password              | $\left. \right\rangle$       |
| Generate local maint. Script | $\mathcal{P}$                |
| Offline configuration        | $\left\langle \right\rangle$ |
| Reset                        | $\left\langle \right\rangle$ |
| Clear data                   | $\left\langle \right\rangle$ |
| Export all files             | $\left\langle \right\rangle$ |
| Import all files             | $\left\langle \right\rangle$ |
| Restore factory settings     | $\left\langle \right\rangle$ |
| Inverter inspect             | $\left\langle \right\rangle$ |
| Device Mgmt.                 | $\mathcal{P}$                |
| <b>Device List</b>           | $\mathcal{P}$                |
| Device logs                  | $\mathcal{P}$                |
| Upgrade                      | ゝ                            |

**Figure 6-23** System Maintenance

**Step 2** Select operations as required and tap **Generate local maint. Script** to save the generated local maintenance script file in the USB flash drive.

**----End**

#### **Follow-up Procedure**

You can also set SmartLogger commands without logging in to the app. For details, see **[8.3.2 SmartLogger Maintenance Script](#page-220-0)**.

#### **6.5.3.1.3 Offline Configuration**

You can import the offline configuration files to the SmartLogger over the app.

#### **Step 1** Choose Maintenance > Offline configuration to perform offline configuration.

#### **Figure 6-24** System Maintenance

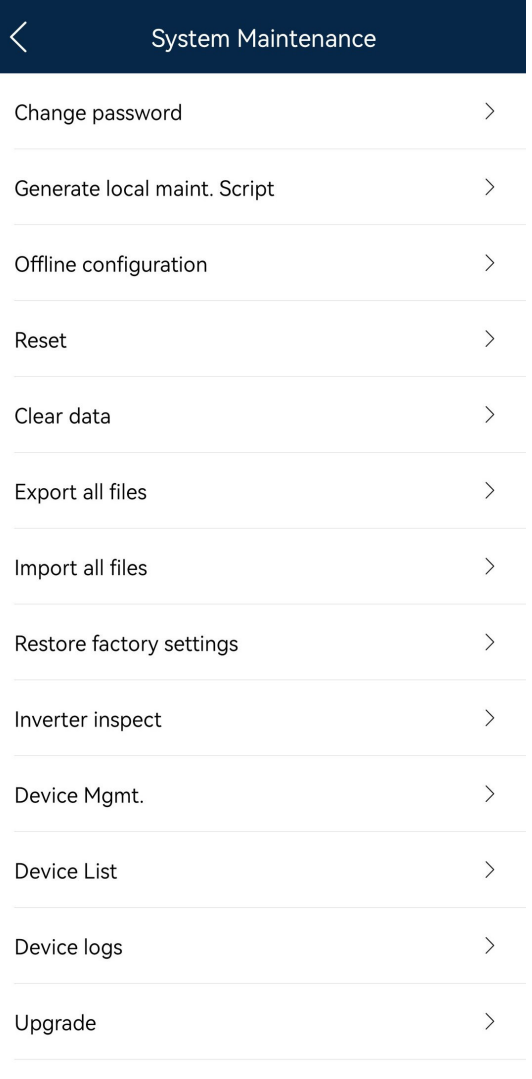

**----End**

After the configuration file is imported, choose Latest Status to view the import status of the last offline configuration file and choose **Enable offline config** to import other offline configuration files.

## **6.5.3.1.4 Resetting the System**

#### **Context**

After the system resets, the SmartLogger restarts.

#### **Procedure**

**Step 1** Choose **Maintenance** > **Reset**. A dialog box for resetting the system is displayed.

#### **Figure 6-25** System Maintenance

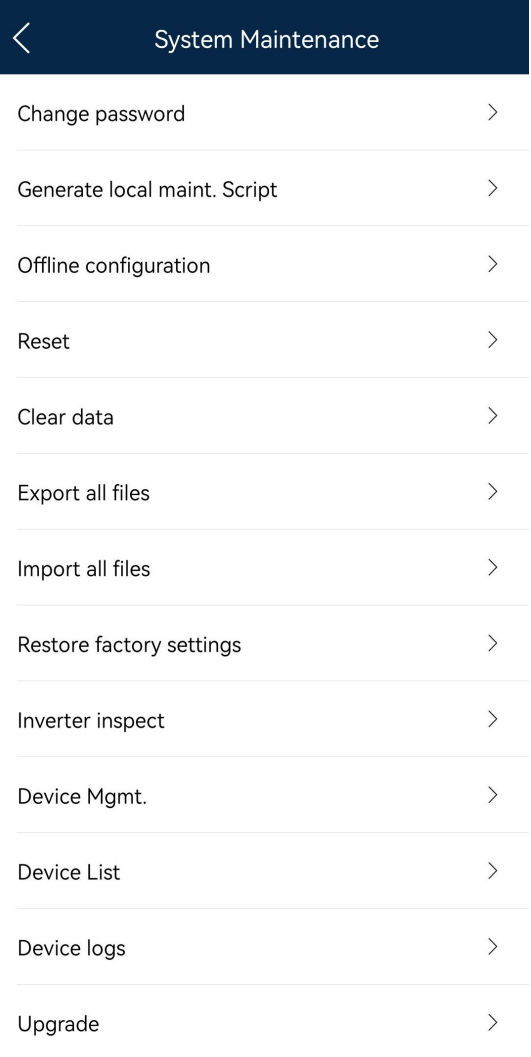

## **Step 2** Enter the password for logging in to the app, and tap **OK**.

**----End**

# **6.5.3.1.5 Clearing Data**

## **Context**

Clear data if the SmartLogger is relocated and its historical data needs to be deleted.

#### **NOTICE**

- After you perform **Clear Data**, electric energy yield data, performance data, and alarms are cleared from the SmartLogger.
- After you perform **Clear Data**, the devices connected to the SmartLogger are not removed. If the original device will no longer connect to the SmartLogger, remove the device.
- If you perform **Clear Data** on the SmartLogger, you also have to perform **Reset Alarms** on the NMS. Otherwise, the alarm information collected by the NMS and SmartLogger will be different.

## **Procedure**

**Step 1** Choose **Maintenance** > **Clear Data**. A dialog box for clearing data is displayed.

#### **Figure 6-26** System Maintenance

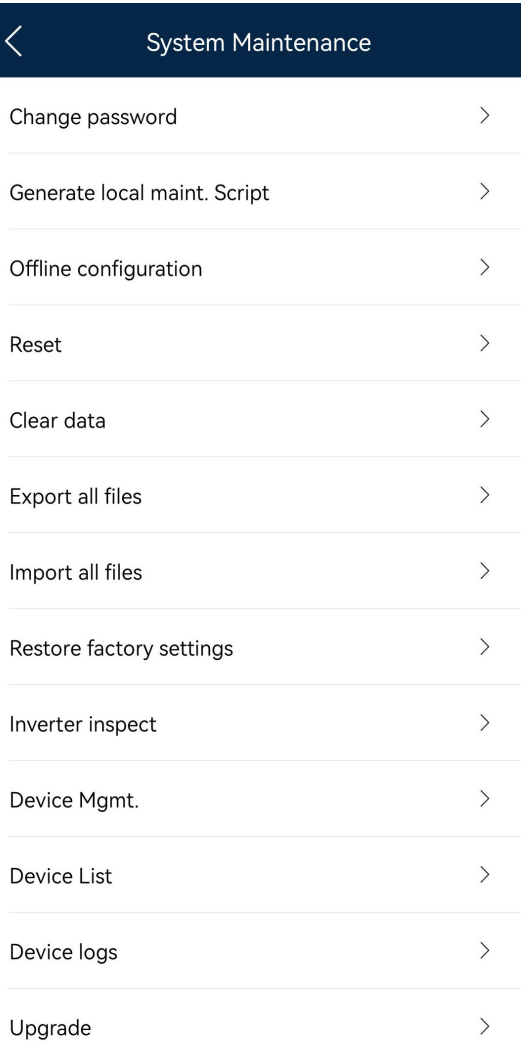

**Step 2** Enter the password for logging in to the app, and tap **OK**.

**----End**

# **6.5.3.1.6 Importing and Exporting All Files**

If the SmartLogger needs to be replaced, you can export the files before the replacement and then import the files of the new SmartLogger to ensure data integrity.

## **Procedure**

**Step 1** Choose Maintenance > Import all files (or Export all files) to import or export all files.

#### **Figure 6-27** System Maintenance

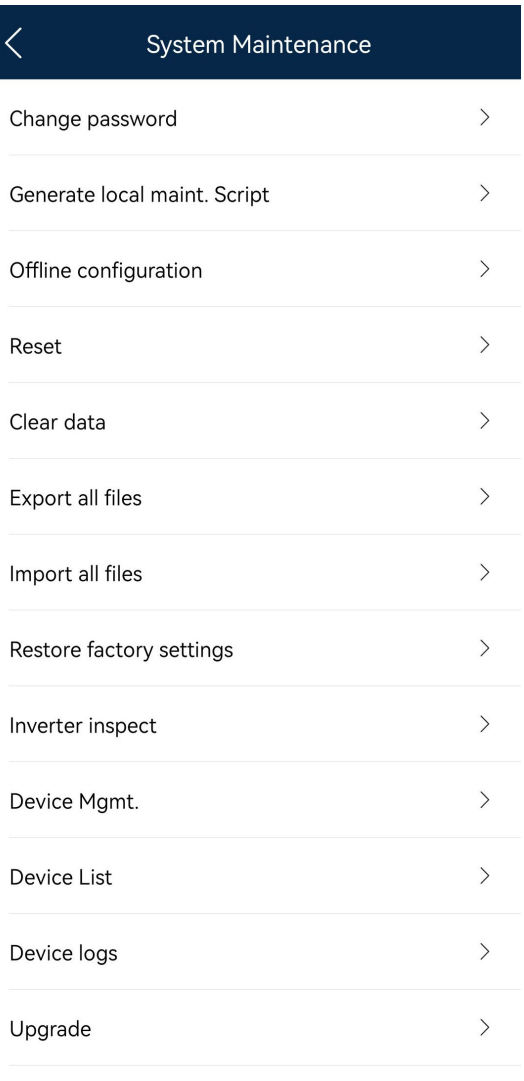

**----End**

#### **6.5.3.1.7 Restoring Factory Settings**

# **Context**

#### **NOTICE**

Perform this operation with caution because all configured parameters except the current date, time, baud rate, and address will be restored to their factory default values. This operation will not affect operating information, alarm records, or system logs.

#### **Procedure**

**Step 1** Choose **Maintenance** > **Restore factory settings**. The **Restore factory** dialog box is displayed.

#### **Figure 6-28** System Maintenance

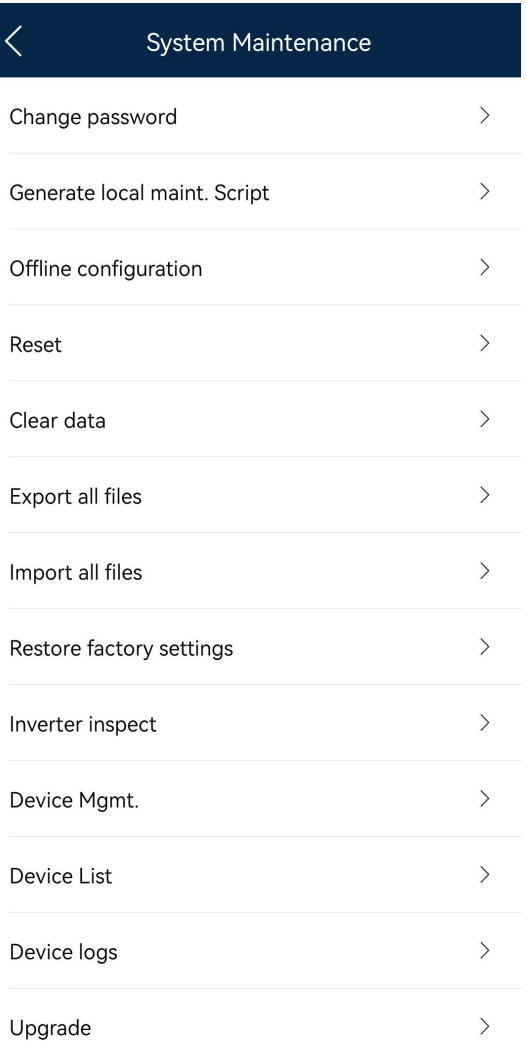

**Step 2** Enter the password for logging in to the app, and tap **OK**.

**----End**

# **6.5.3.2 Solar Inverter Inspection**

#### **Context**

After a solar inverter is put into use, it should be inspected periodically to detect any potential risks and problems.

# **Procedure**

**Step 1** Tap **Maintenance** > **Inverter Inspect** to access the inspection screen.

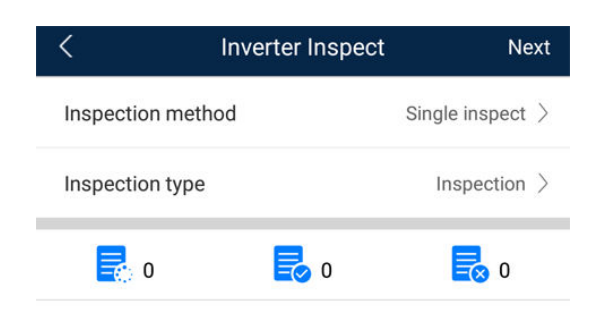

**Step 2** Select **Inspection method** and **Inspection type**, tap **Next**.

**Figure 6-29** Inspection method

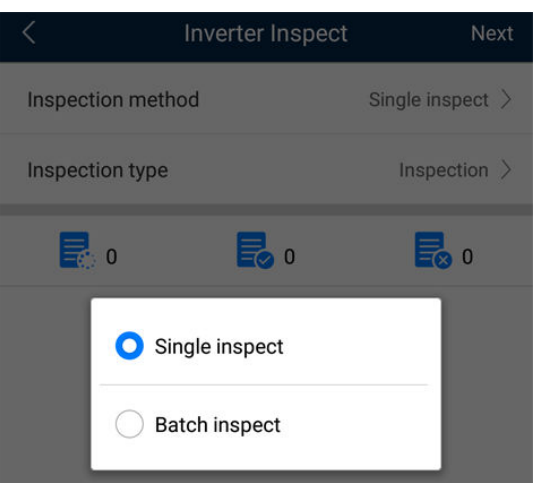

**Figure 6-30** Inspection type

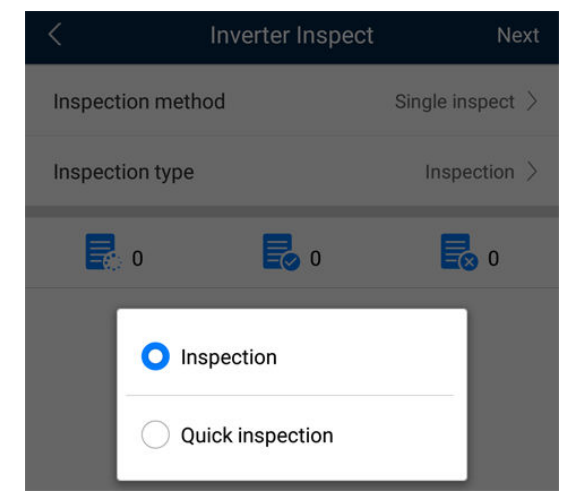

**Step 3** Select **Inspection type** and tap **Next** in the upper-right corner of the screen to start inspection.

#### **Figure 6-31** Select device

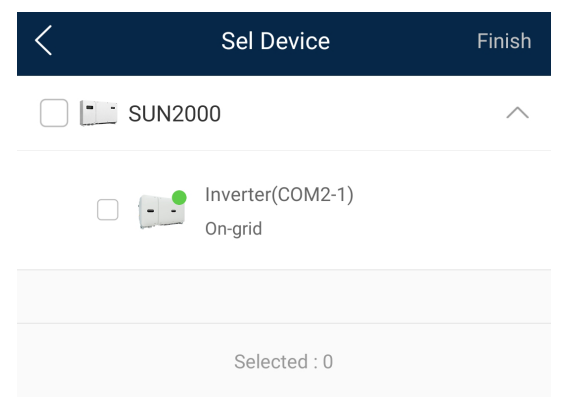

**Step 4** An inspection file is generated after the inspection is complete.

#### $\Box$  Note

By default, the inspection file is saved in **Android/data/com.huanwei.smartpyms/files/** inverterapp in the phone memory. You can change the log save path by referring to Setting a File Save Path.

**----End**

## **6.5.3.3 Device Management**

## **6.5.3.3.1 Changing a Device Name**

#### **Procedure**

- **Step 1** Choose **Maintenance** > **Device Mgmt.** to access the **Device Mgmt.** screen.
- **Step 2** Tap a device name to change it.

#### **Figure 6-32** Changing a device name

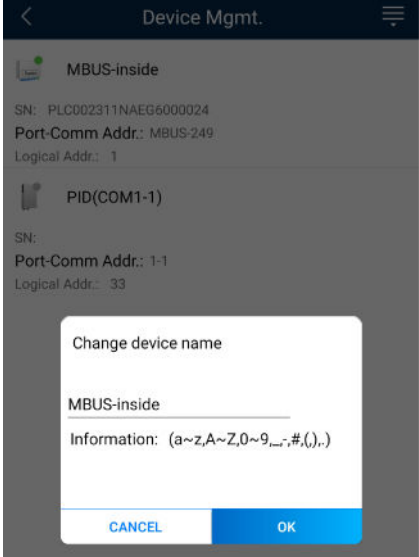

The name of the SmartLogger cannot be changed.

**----End**

## **6.5.3.3.2 Deleting Devices**

#### **Procedure**

- **Step 1** Choose **Maintenance** > **Device Mgmt.** to access the **Device Mgmt.** screen.
- **Step 2** Hold down a device name, select the devices to be deleted, and tap **Batch delete** to delete them.

#### **Figure 6-33** Deleting devices

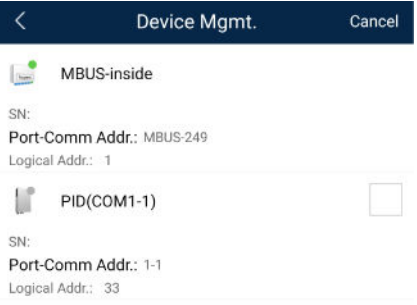

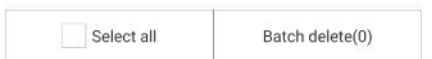

## $\Box$  Note

Deleted devices are not displayed on the **Monitor** screen.

**----End**

# **6.5.3.3.3 Automatically Searching for Devices**

## **Context**

The SmartLogger can automatically detect and connect to devices.

The EMI, power meter, slave SmartLogger, and third-party devices cannot be automatically detected. You need to add them manually. For details, see **6.5.3.3.4 Manually Adding a Device**.

# **Procedure**

**Step 1** Choose **Maintenance** > **Device Mgmt.** to access the **Device Mgmt.** screen.

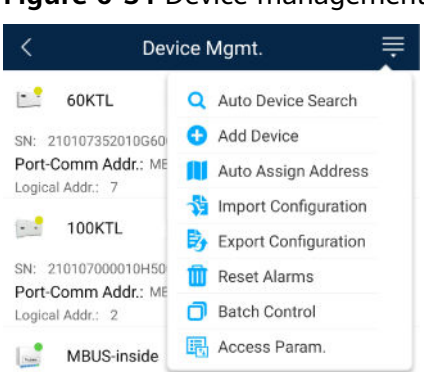

## **Figure 6-34** Device management

- **Step 2** Tap the drop-down list in the upper-right corner of the **Device Mgmt.** screen.
- **Step 3** Automatically searching for devices

**----End**

## **6.5.3.3.4 Manually Adding a Device**

## **Context**

The EMI, power meter, slave SmartLogger, and third-party devices cannot be automatically detected. You need to add them manually.

# **Procedure**

**Step 1** Choose **Maintenance** > **Device Mgmt.** to access the **Device Mgmt.** screen.

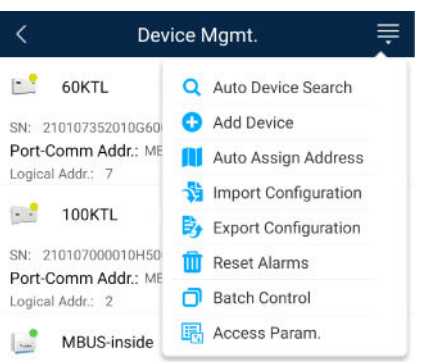

## **Figure 6-35** Device management

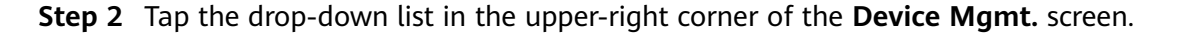

**Step 3** Tap **Add Device** and set device parameters.

 $\Box$  Note

- **Comm. Protocol** is set to **Modbus RTU** by default. If you need to modify it, refer to **[6.5.4.5 Setting RS485 Parameters](#page-149-0)**.
- Before adding the EMI or power meter manually, set the EMI or power meter parameters. For details, see SmartLogger3000 User Manual, SmartLogger2000 User Manual or SmartLogger1000A User Manual.

**----End**

## **6.5.3.3.5 Automatically Allocating Addresses**

#### **Context**

The SmartLogger can automatically allocate addresses to the connected devices and adjust the addresses based on device sequence numbers.

## **Procedure**

**Step 1** Choose **Maintenance** > **Device Mgmt.** to access the **Device Mgmt.** screen.

Device Mgmt.  $\equiv$  $\frac{1}{2}$  60KTL **Q** Auto Device Search SN: 210107352010G60 + Add Device Port-Comm Addr.: ME | Auto Assign Address Logical Addr.: 7 Import Configuration  $\cdot$  100KTL  $\overrightarrow{E}$  Export Configuration SN: 210107000010H50 **n** Reset Alarms Port-Comm Addr.: ME Batch Control Logical Addr.: 2 **B** Access Param. MBUS-inside

**Figure 6-36** Device management

- **Step 2** Tap the drop-down list in the upper-right corner of the **Device Mgmt.** screen.
- **Step 3** Tap **Auto Assign Address**.

**----End**

## **6.5.3.3.6 Importing Configuration**

## **Prerequisites**

The name extension of the file to be imported must be .cfg. Otherwise, the file will be unavailable.

• The file to be imported is stored in the memory or SD card of the mobile phone.

# **Context**

When connecting to a user-defined device or the IEC103 device, import a configuration file and add a device manually. Then, the device can be queried on the **Monitor** screen.

## **Procedure**

**Step 1** Choose **Maintenance** > **Device Mgmt.** to access the **Device Mgmt.** screen.

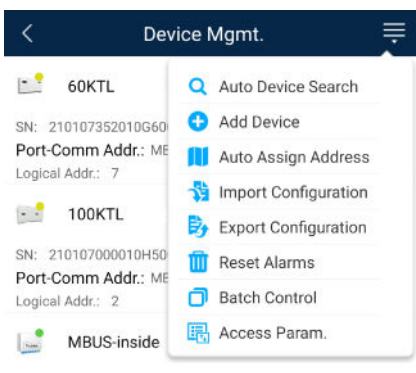

**Figure 6-37** Device management

**Step 2** Tap the drop-down list in the upper-right corner of the **Device Mgmt.** screen.

**Step 3** Tap **Import Config** to import the **.cfg** file.

**----End**

## **6.5.3.3.7 Exporting Configuration**

## **Context**

After connecting to a third-party device, you can choose **Export Config** to view its configuration file.

# **Procedure**

**Step 1** Choose **Maintenance** > **Device Mgmt.** to access the **Device Mgmt.** screen.

#### **Figure 6-38** Device management

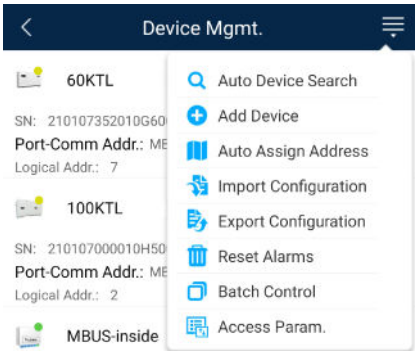

**Step 2** Tap the drop-down list in the upper-right corner of the **Device Mgmt.** screen.

#### **Step 3** Tap **Export Config**.

**----End**

#### **6.5.3.3.8 Resetting Alarms**

#### **Context**

- If you reset alarms, all the active and historical alarms of the selected device are deleted and the SmartLogger starts to collect new alarm data.
- If data is deleted for a solar inverter, you must reset alarms on the SmartLogger and the NMS; otherwise, the SmartLogger cannot collect new alarm data from the solar inverter.
- If alarms are reset on the SmartLogger, you must reset alarms on the NMS; otherwise, the NMS cannot obtain the new alarm data collected by the SmartLogger from the solar inverter.

## **Procedure**

**Step 1** Choose **Maintenance** > **Device Mgmt.** to access the **Device Mgmt.** screen.

**Figure 6-39** Device management

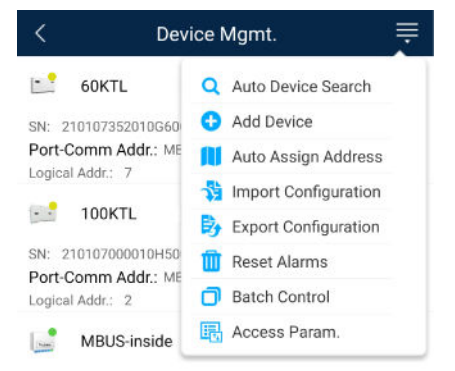

**Step 2** Tap the drop-down list in the upper-right corner of the **Device Mgmt.** screen.

**Step 3** Tap **Reset Alarms** and select a device on the **Reset Alarms** screen.

- **Step 4** Tap **OK**.
	- **----End**

## **6.5.3.3.9 Starting, Shutting down, and Resetting Solar Inverters in Batches**

# **Context**

Batch control operations allow the SmartLogger to start, shut down, and reset the connected solar inverters in batches. The solar inverters automatically restart after reset.

# **Procedure**

**Step 1** Choose **Maintenance** > **Device Mgmt.** to access the **Device Mgmt.** screen.

**Figure 6-40** Device management

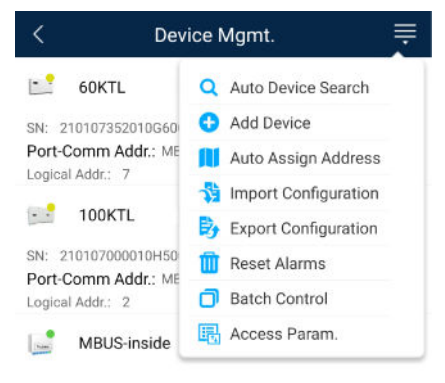

- **Step 2** Tap the drop-down list in the upper-right corner of the **Device Mgmt.** screen.
- **Step 3** Tap **Batch Control**.
- **Step 4** Tap **Batch startup**, **Batch shutdown**, or **Batch reset**, enter the app login password, and tap **OK**.

**----End**

#### **6.5.3.3.10 Setting Access Parameter**

#### **Context**

Before connecting a device to the SmartLogger, configure access parameters correctly.

#### **Procedure**

**Step 1** Choose **Maintenance** > **Device Mgmt.** to access the **Device Mgmt.** screen.

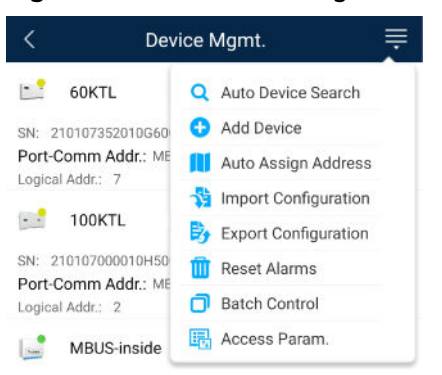

**Figure 6-41** Device management

**Step 2** Tap the drop-down list in the upper-right corner of the **Device Mgmt.** screen.

**Step 3** Tap **Access Param.** to access the settings screen.

If the SmartLogger communicates with the solar inverter over the MBUS, set **Embedded MBUS enable** to **Enable**.

**----End**

# **6.5.3.4 Managing the Device List**

## **Context**

On the device list screen, you can choose **Export Device Info** > **Edit Device Info File** > Import Device Info to modify device information in the information file.

## **Procedure**

**Step 1** Choose **Maintenance** > **Device List** to access the device list screen.

**Figure 6-42** Device List

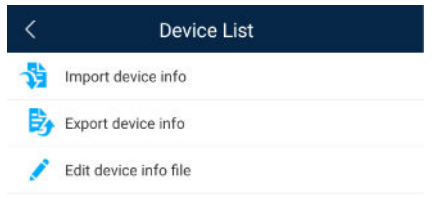

**Step 2** Tap **Export Device Info** to export the device information file.

#### $\Box$  Note

The exported device information file is in .csv format.

- **Step 3** Tap **Edit Device Info File** to modify the device information file.
	- 1. In the path where the device information file is exported, tap the exported .csv file to access the screen for modifying the file.
	- 2. Tap a parameter to be modified and enter or select target information.
	- 3. After all modifications, tap **Save** in the upper-right corner of the screen.
- **Step 4** Tap **Import Device Info** to import the modified device information file to the SmartLogger.

**----End**

# **6.5.3.5 Exporting Device Logs**

# **Prerequisites**

A USB flash drive has been inserted into the USB port on the SmartLogger.

# **Procedure**

**Step 1** Choose **Maintenance** > **Device logs** to access the device log screen.

**Step 2** Tap in the upper-right corner of the screen, select a device whose logs are to be exported, and tap **Next**.

#### **Figure 6-43** Exporting device logs

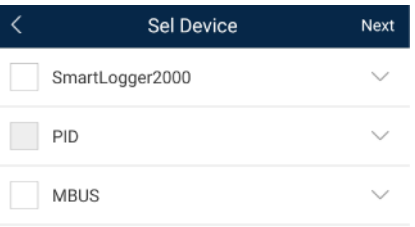

**Step 3** Select the types of logs to be exported and tap **OK** to start exporting device logs.

#### $\Box$  Note

The downloaded device logs are saved at the storage path of the USB flash drive.

**----End**

## **6.5.3.6 Device Upgrade**

#### **Prerequisites**

- You have obtained the upgrade package with the help of the supplier or Huawei engineers. After the downloading is complete, use the digital certificate and verification tool available at Huawei technical support website to verify the digital signature of the software package.
	- a. Log in to Huawei enterprise technical support website **[http://](http://support.huawei.com/enterprise) [support.huawei.com/enterprise](http://support.huawei.com/enterprise)**.
	- b. Browse or search for **PGP Verify**.
- Insert the USB flash drive where the upgrade package is saved into the USB port on the SmartLogger.

#### **Procedure**

**Step 1** Choose **Maintenance** > **Upgrade** to access the device upgrade screen.

#### **Figure 6-44** Device upgrade

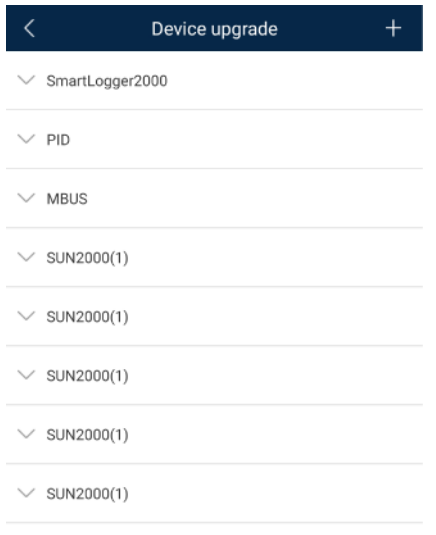

- **Step 2** Tap  $\boxed{\blacksquare}$  in the upper-right corner, select a single device or devices of the same type, and tap **Next**.
- **Step 3** Select the upgrade package and tap **Next**.
- **Step 4** Confirm the upgrade package and the device to be upgraded, and tap Finish to start upgrading the device.

**----End**

## **6.5.3.7 Spot-Checking Solar Inverters**

#### **Context**

You can perform spot-check for the solar inverter whose **Grid Code** is **Japan standard**.

#### **Procedure**

**Step 1** Choose **Maintenance** > **Inverter Spot** to access the solar inverter spot-check screen.

**Figure 6-45** Inverter spot

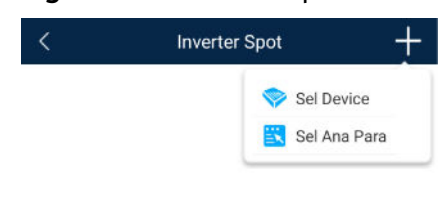

**Step 2** (Optional) Tap in the upper-right corner of the **Inverter Spot** screen, select **Sel Ana Para**, and tap **Finish** to set analog parameters.
#### $\Box$  NOTE

After the parameters on the **Sel Analog Para** screen are set, the analog parameters and their values are displayed on the solar inverter spot-check screen. You can also tap **Sel Device** to set parameters when the solar inverters are being spot-checked.

- **Step 3** Tap  $\blacksquare$  in the upper-right corner of the **Inverter Spot** screen and select Sel **Device** to access the **Sel Device** screen.
- **Step 4** Select one or more devices to be spot-checked, and then tap **Finish** to start spotcheck.

**----End**

# **6.5.3.8 Feedback**

## **Context**

Users can provide feedback in text, pictures, and files.

 $\Box$  Note

Do not add private data.

## **Procedure**

**Step 1** Choose  $\rightarrow$  **Feedback** in the upper-right corner of the home screen.

#### **Figure 6-46** Feedback

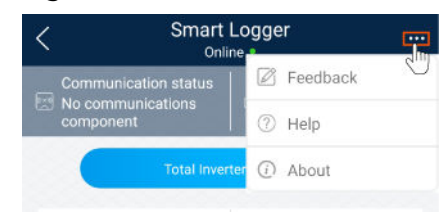

**Step 2** Tap **Specify the type** and select **Feedback** or **Suggestion**.

#### **Figure 6-47** Problem record

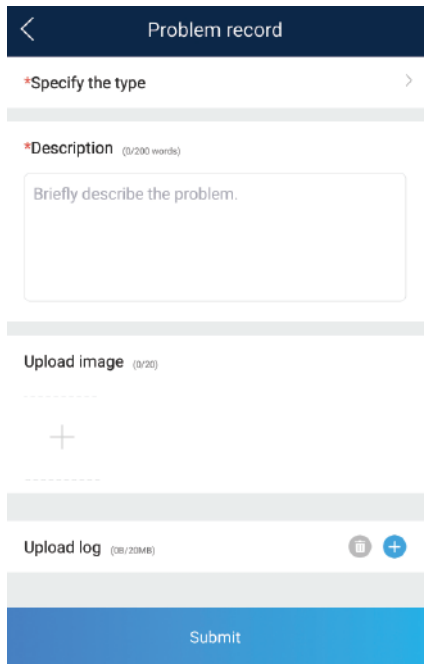

**Step 3** Briefly describe the problem that you encounter in the **Description** column.

**Step 4** (Optional) Tap to upload pictures. **Step 5** (Optional) Tap to upload logs. Select device logs or app logs as required. **Step 6** Tap **Submit**. **----End**

## **6.5.3.9 Help**

## **Context**

If you have any questions when using an involved device or the app, search for solutions in the help information.

## **Procedure**

**Step 1** Choose **••••** > **Help** in the upper-right corner of the home screen.

#### **Figure 6-48** Help 1

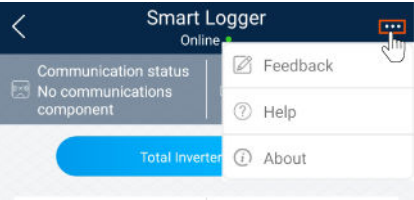

**Step 2** Specify your question. A solution will be displayed.

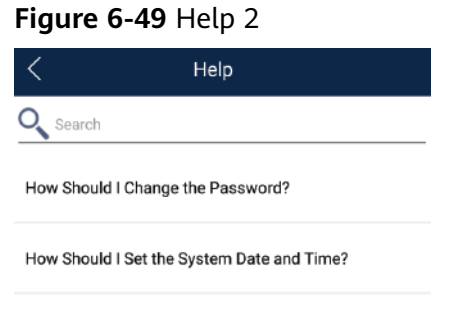

**----End**

## **6.5.3.10 About**

#### **Context**

You can query the app version, connected product model, SN, firmware version, software version, technical support website, privacy policy (displayed only on the SUN2000 app), customer service contact information, and open source software policy.

#### $\Box$  Note

- When the app starts for the first time after being downloaded or updated, the privacy policy is displayed. You can use the app only after agreeing to the privacy policy, and the privacy policy will no longer appear. If you do not agree to the privacy policy, the app exits, and the privacy policy is still displayed when you start the app next time until you agree to the privacy policy.
- You can revoke the agreed privacy policy.

## **Procedure**

**Step 1** In the upper-right corner of the home screen, choose **100 About** to view the app version, connected product model, SN, firmware version, software version, and technical support website.

**Figure 6-50** About

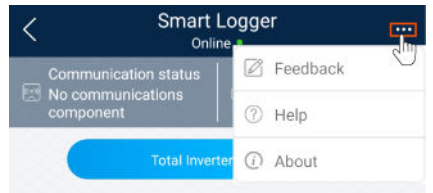

**Step 2** Tap **Privacy policy**, **Customer service contact information**, or **Open source software policy** to view the privacy policy, customer service contact information, and open source software policy.

# **6.5.4 Settings**

An advanced user can choose **Settings** to access the settings screen and set the user parameters, communications parameters, extended parameters, and file save path for the SmartLogger.

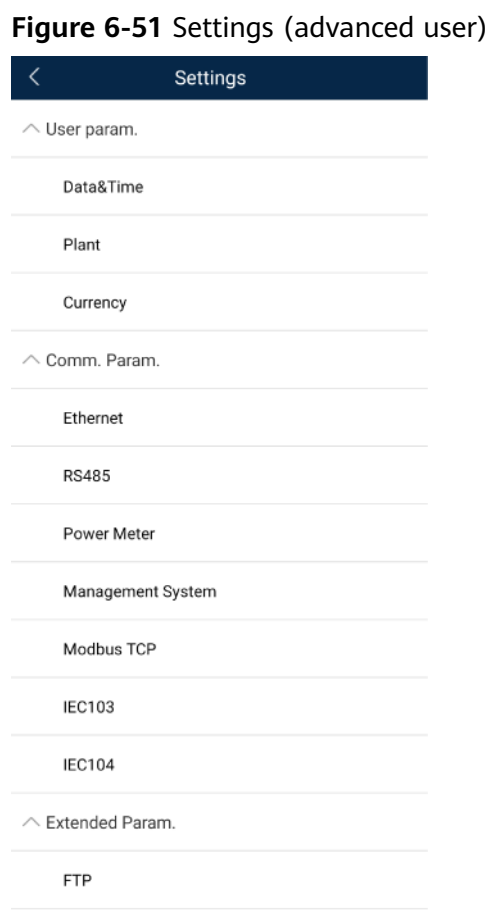

#### $\Box$  Note

Only the SmartLogger1000A/SmartLogge3000 supports **Mobile Data (4G/3G/2G)** and **WLAN** settings.

# **6.5.4.1 Setting the System Date and Time**

## **Procedure**

**Step 1** Choose **Settings > User param. > Date&Time** to set the date and time.

#### **Figure 6-52** Date&Time screen

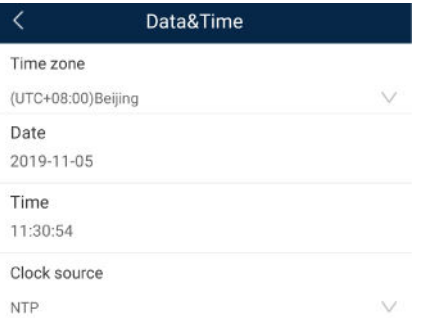

**Step 2** Set the date and time based on the region where the SmartLogger is located.

#### $\Box$  Note

For a solar inverter that supports DST, if an advanced user enables DST, a common user can view DST data. The displayed parameters are for reference only.

**----End**

#### **6.5.4.2 Setting Plant Information**

**Step 1** Choose **Settings** > **User param.** > **Plant** to access the parameter setting screen.

#### **Figure 6-53** Plant

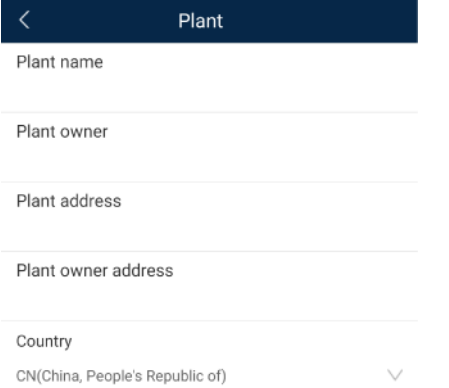

**Step 2** Tap target parameters. On the displayed screen, enter or select relevant information.

#### $\Box$  Note

The plant parameters that are manually entered must not contain any special character, such as  $\langle \cdot \rangle$ :  $\langle \cdot \rangle$ ? ()#&\\$|%+; ~^" in the English half-width status.

**----End**

## **6.5.4.3 Setting Revenue Parameters**

#### **Procedure**

**Step 1** Choose **Settings** > **User param.** > **Revenue** to access the parameter setting screen.

#### <span id="page-149-0"></span>**Figure 6-54** Gain

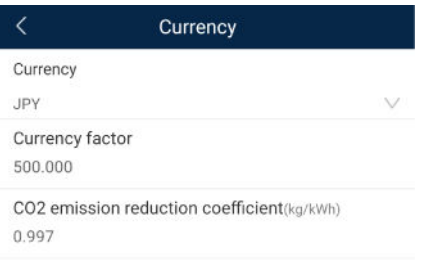

**----End**

## **6.5.4.4 Setting Ethernet Parameters**

#### **Context**

Set Ethernet parameters to ensure proper operation of Ethernet ports and functions of logging in to the embedded WebUI of the SmartLogger, connecting to the NMS, and sending emails.

## **Procedure**

- **Step 1** Choose **Settings** > **Comm. Param.** > **Ethernet** to access the Ethernet parameter setting screen.
- **Step 2** Tap target parameters. On the displayed screen, enter relevant information.

#### **NOTICE**

If the SmartLogger connects to the Internet through a router, note the following when setting Ethernet parameters:

- Set the NMS address to the IP address of the router.
- Ensure that the IP address of the SmartLogger is in the same network segment as the NMS address.
- Set the domain name server (DNS) address to the IP address of the router or obtain the DNS address from the network provider.
- After the IP address is changed, you need to use the new IP address to log in to the system.
- When DHCP is enabled, the IP address cannot be set.

**----End**

#### **6.5.4.5 Setting RS485 Parameters**

#### **Context**

Set RS485 parameters to ensure normal communication between the SmartLogger and devices such as the SUN2000, EMI, and power meter.

## **Procedure**

- **Step 1** Choose **Settings** > **Comm. Param.** > **RS485** to access the parameter setting screen.
- **Step 2** Select a port from **COM1** to **COM6**.

Use the settings of **COM1** as an example.

#### **Figure 6-55** COM1

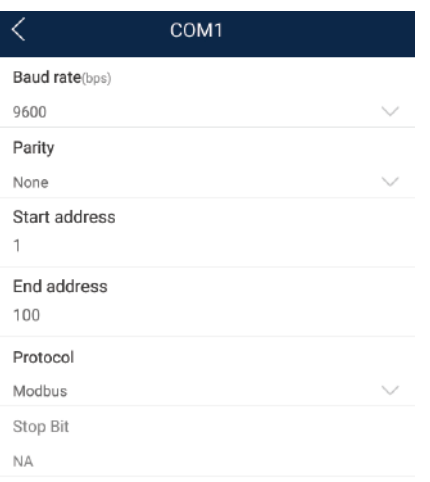

#### $\Box$  Note

- **COM1** to **COM6** correspond to communications ports **COM1**–**COM3** (SmartLogger1000A and SmartLogger3000) or **COM1**–**COM6** (SmartLogger2000). The default baud rate is **9600 bit/s**.
- The SmartLogger3000 expansion module corresponds to communication ports **M1.COM1**~**M1.COM3**.
- Set the protocol supported by the RS485 port based on either the protocol supported by the connected device or the status of the device in the network. When the SmartLogger serves as a slave node to interconnect with a third-party device over Modbus-RTU, set **Protocol** to **Modbus-Slave**. When the connected solar inverter performs rapid power grid scheduling using both MBUS and RS485, set **Protocol** to **Modbus-Control**.
- **Parity**, **Protocol**, and **Stop bit** must be set to the same values for all devices connected to the same RS485 port.
- The baud rate for the RS485 ports of the SmartLogger must be the same as the baud rate for the device that communicates with the SmartLogger.
- 1 ≤ Start address ≤ End address ≤ 247. The address range of the ports can overlap. Set the address range as required. A larger address range requires a longer searching time. The start and end addresses have no impact on the devices that have been connected.
- **Step 3** On the **RS485** screen, tap **Night Communication Settings** to set the parameters for communication at night.

# **6.5.4.6 Setting Modbus-RTU Power Meter Parameters**

## **Procedure**

- **Step 1** Choose **Settings > Comm. Param. > Power Meter** to access the parameter setting screen.
	- **Figure 6-56** Power Meter

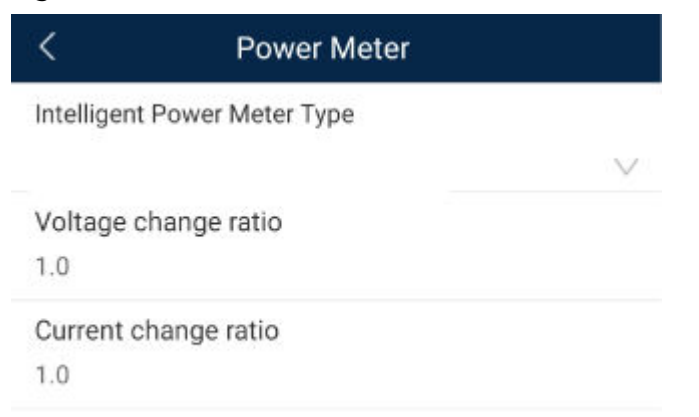

**Step 2** Tap target parameters. On the displayed screen, enter relevant information.

**----End**

## **6.5.4.7 Setting Management System Parameters**

## **Procedure**

**Step 1** Choose **Settings** > **Comm. Param.** > **Management System** to access the parameter setting screen.

#### **Figure 6-57** Management system

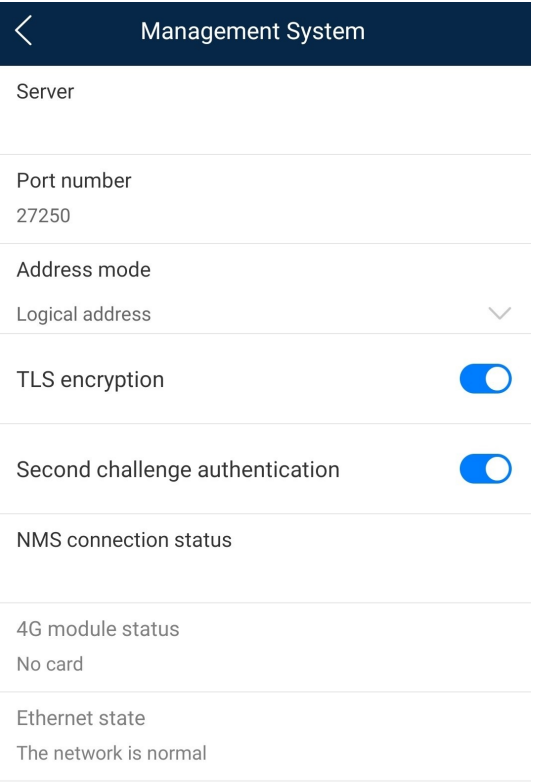

#### $\Box$  Note

- Set **Server** to the IP address or domain name of the NMS server.
- When the SmartLogger connects to the Huawei NMS, retain the default value **27250** for **Port number**. When the SmartLogger connects to a third-party NMS, set **Port number** according to the server port enabled in the third-party NMS.
- In most cases, set **Address mode** to **Physical address**. In this mode, addresses of devices connected to each RS485 port cannot be duplicate. If the devices connected to the six RS485 ports of the SmartLogger have duplicate addresses, set **Address mode** to **Logical address**.
- **•** If **TLS encryption** is set to  $\Box$ , data will be transmitted without being encrypted, which may pose security risks. Therefore, exercise caution when setting this parameter.
- **•** If **Secondary challenge authentication** is set to  $\sim$ , the result of the second challenge authentication is not checked, which may pose security risks. Therefore, exercise caution when setting this parameter.

## **6.5.4.8 Setting Modbus TCP Parameters**

#### **Context**

Set Modbus-TCP parameters correctly to ensure normal communication between the SmartLogger and a third-party NMS.

#### **Procedure**

**Step 1** Choose **Settings** > **Comm. Param.** > **Modbus TCP** to access the parameter setting screen.

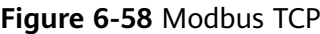

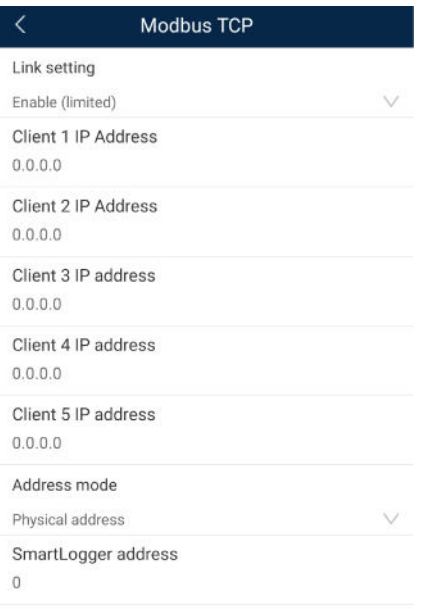

#### $\Box$  Note

- Modbus TCP is a universal standard protocol used to connect to a third-party management system. Because there is no security authentication mechanism, data transmitted by Modbus TCP is not encrypted. To reduce network security risks, the function of connecting to a third-party management system using Modbus TCP is disabled by default. This protocol can transmit the running data and control commands of PV plants, which may cause user data breach and control permission theft. Therefore, exercise caution when using this protocol. Users are liable for any loss caused by the use of this protocol to connect to a third-party management system (non-secure protocol). Users are advised to take measures at the PV plant level to reduce security risks, or use Huawei management system to mitigate the risks.
- If the devices connected to the six RS485 ports of the SmartLogger have duplicate addresses, set **Address mode** to **Logical address**.

# **6.5.4.9 Setting IEC103 Device Parameters**

## **Procedure**

- **Step 1** Choose **Settings** > **Comm. Param.** > **IEC103** to access the parameter setting screen.
	- **Figure 6-59** IEC103

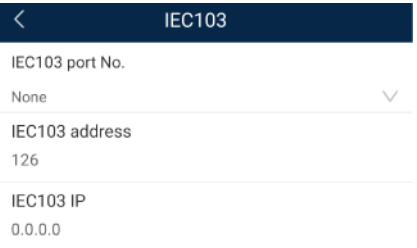

**Step 2** Tap target parameters. On the displayed screen, enter relevant information.

**----End**

## **6.5.4.10 Setting IEC104 Device Parameters**

#### **Procedure**

**Step 1** Choose **Settings** > **Comm. Param.** > **IEC104** to access the parameter setting screen.

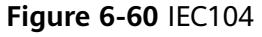

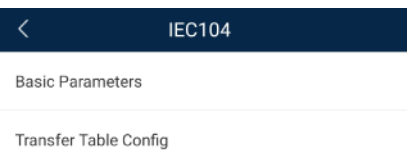

**Step 2** Tap target parameters. On the displayed screen, enter relevant information.

#### $\Box$  Note

- IEC104 is a universal standard protocol used to connect to a third-party management system. Because there is no security authentication mechanism, data transmitted by IEC104 is not encrypted. To reduce network security risks, the function of connecting to a third-party management system using IEC104 is disabled by default. This protocol can transmit the running data and control commands of PV plants, which may cause user data breach and control permission theft. Therefore, exercise caution when using this protocol. Users are liable for any loss caused by the use of this protocol to connect to a third-party management system (non-secure protocol). Users are advised to take measures at the PV plant level to reduce security risks, or use Huawei management system to mitigate the risks.
- You can set the IP whitelist after **Linking setting** on the **Basic parameters** screen is enabled.
- On the **Transfer table config** screen, you can set teleindication and telemetry signals for devices.

# **6.5.4.11 Remotely Shutting Down Solar Inverters in Dry Contact Mode**

## **Procedure**

**Step 1** Choose **Settings** > **Extended Param.** > **Dry contact remote shutdown**. On the displayed screen, set parameters to remotely shut down solar inverters in dry contact mode.

**Figure 6-61** Remotely shutting down solar inverters in dry contact mode

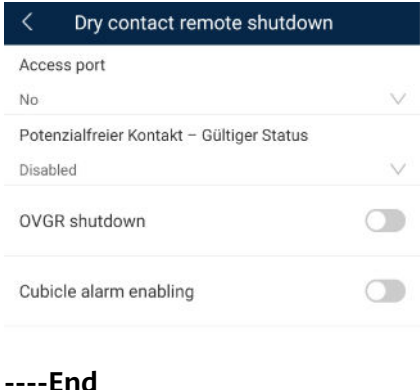

## **6.5.4.12 Setting FTP Parameters**

#### **Context**

The FTP function is used to access a third-party NMS. The SmartLogger can report the configuration information and running data of the managed plant system through FTP. The third-party NMS can access Huawei devices with proper configurations.

#### $\Box$  Note

FTP is a universal standard protocol without any security authentication mechanism. Data transmitted by FTP is not encrypted. To reduce network security risks, the IP address of the connected third-party FTP server is left blank by default. This protocol can transmit the running data of PV plants, which may cause user data breach. Therefore, exercise caution when using this protocol. Users are liable for any loss caused by the enabling of the FTP protocol (non-secure protocol). Users are advised to take measures at the PV plant level to reduce security risks, or use Huawei management system to mitigate the risks

#### **Procedure**

**Step 1** Choose **Settings** > **Extended Param.** > **FTP** to access the parameter setting screen.

#### **Figure 6-62** FTP

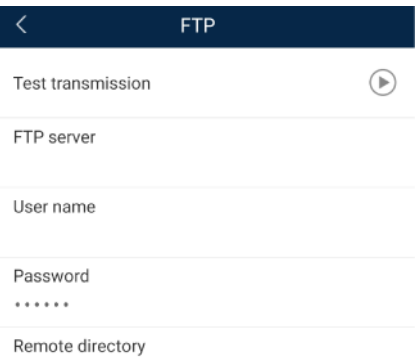

#### $\Box$  Note

- Perform **Test transmission** to check whether the SmartLogger can report data to the FTP server.
- Set **FTP server** to the domain name or IP address of the FTP server. If **FTP server** is set to the domain name of the FTP server, ensure that the address of the DNS server is set correctly.
- Set **User name** and **Password** for logging in to the FTP server.
- Set **Remote directory** to create a subdirectory of the same name under the default path for uploading data.
- If **Data export** is enabled, you can set the SmartLogger to report data regularly or at a specified time. Data reported at a specified time is all data, whose file name remains the same for a whole day. You can choose all data or incremental data to be reported regularly.

**----End**

## **6.5.4.13 Setting Email Parameters**

#### **Context**

The SmartLogger can send emails to inform users of the current energy yield information, alarm information, and device status of the power plant system, helping users know the running status of the power plant system in time.

When using this function, ensure that the SmartLogger can connect to the configured email server and the Ethernet parameters and email parameters are correctly set for the SmartLogger.

## **Procedure**

**Step 1** Choose **Settings** > **Extended Param.** > **Email** to access the parameter setting screen.

#### **Figure 6-63** Email

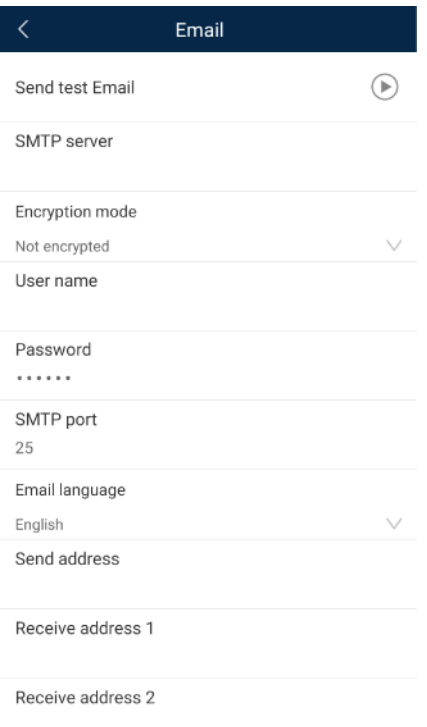

#### $\Box$  Note

- You can tap **Send test email** to check whether the SmartLogger can successfully send emails to users.
- You can set **SMTP server** to the domain name or IP address of the SMTP server. If it is set to the domain name of the SMTP server, ensure that the address of the DNS server is set correctly.
- Set **User name** and **Password** for logging in to the SMTP server.
- **Send address** indicates the sender's email address. Ensure that the sender's email server is the same as the server specified by **SMTP server**.

**----End**

#### **6.5.4.14 Setting a File Save Path**

#### **Prerequisites**

This function is available only on the Android system.

#### **Context**

You can modify the save path for logs of devices connected to the SmartLogger and export logs from the path.

#### **Procedure**

**Step 1** Choose **Settings** > **Path Settings** > **File save path** to access the screen for setting a file save path.

#### **Figure 6-64** Setting a file save path

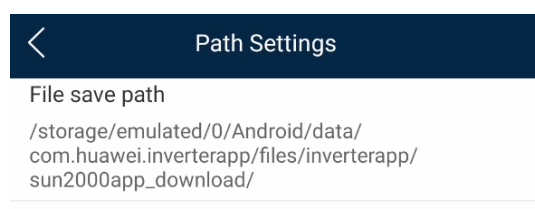

**Step 2** Tap File save path to set a file save path.

**----End**

# **6.5.5 Power adjustment**

## **6.5.5.1 Active Power Control**

#### **Procedure**

- **Step 1** Choose **Power adjustment** > **Active Power Control** to access the **Active Power Control** screen.
- **Step 2** Tap **Active power control mode** to set the active power control mode.

**Figure 6-65** Active power control

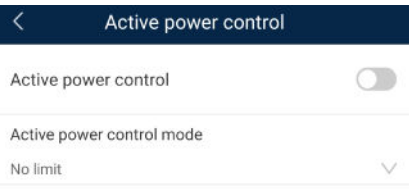

**----End**

## **6.5.5.2 Setting Reactive Power Control**

#### **Procedure**

- **Step 1** On the home screen, tap **Power adjustment > Reactive Power control** to access the parameter setting screen.
- **Step 2** Tap **Reactive power control mode** to set the active power control mode.

**----End**

# **6.6 Screen Operations (Special User)**

# **6.6.1 Query**

## **Procedure**

**Step 1** After logging in to the app, you can view the active power and energy yield of the connected solar inverters on the home screen.

**Figure 6-66** Home

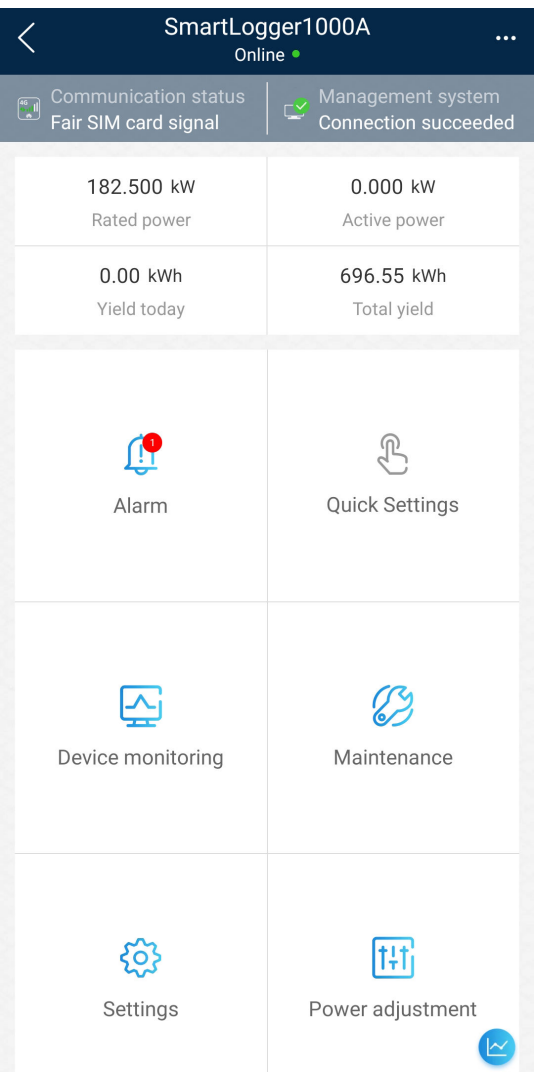

#### **Step 2** Tap **Alarm management** or **Device Monitoring** to view active alarms, historical alarms, and running information.

You can view the following information on the alarm management screen:

- Tap an alarm record and view the alarm details.
- Swipe right or left on the screen or tap either **Active Alarm** or **Historical Alarm** to display a list of active alarms or historical alarms.
- Select the alarms that can be manually cleared, and tap **Delete** on the right of the alarm to manually clear the alarms.

# **6.6.2 Settings**

## **6.6.2.1 Setting RS485 Parameters**

#### **Context**

Set RS485 parameters to ensure normal communication between the SmartLogger and devices such as the SUN2000, EMI, and power meter.

#### **Procedure**

- **Step 1** Choose **Settings** > **RS485** to access the parameter setting screen.
- **Step 2** Select a port from **COM1** to **COM6**.

Use the settings of **COM1** as an example.

#### **Figure 6-67** COM1

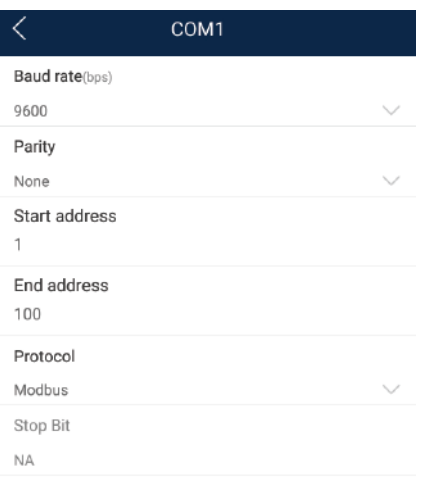

#### $\Box$  Note

- **COM1** to **COM6** correspond to communications ports **COM1**–**COM3** (SmartLogger1000A and SmartLogger3000) or **COM1**–**COM6** (SmartLogger2000). The default baud rate is 9600 bit/s.
- Set the protocol supported by the RS485 port based on either the protocol supported by the connected device or the status of the device in the network. When the SmartLogger serves as a slave node to interconnect with a third-party device over Modbus-RTU, set **Protocol** to **Modbus-Slave**. When the connected solar inverter performs rapid power grid scheduling using both MBUS and RS485, set **Protocol** to **Modbus-Control**.
- **Parity**, **Protocol**, and **Stop bit** must be set to the same values for all devices connected to the same RS485 port.
- The baud rate for the RS485 ports of the SmartLogger must be the same as the baud rate for the device that communicates with the SmartLogger.
- 1 ≤ Start address ≤ End address ≤ 247. The address range of the ports can overlap. Set the address range as required. A larger address range requires a longer searching time. The start and end addresses have no impact on the devices that have been connected.

**Step 3** On the **RS485** screen, tap **Night Communication Settings** to set the parameters for communication at night.

**----End**

## **6.6.2.2 Setting Modbus-RTU Power Meter Parameters**

#### **Procedure**

**Step 1** Choose **Settings > Power Meter** to access the parameter setting screen.

#### **Figure 6-68** Power Meter

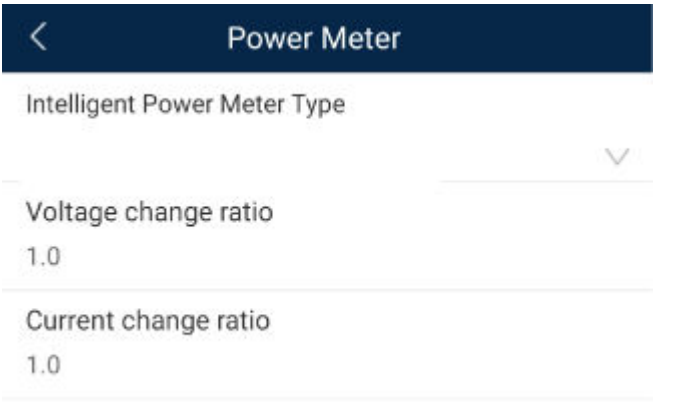

**Step 2** Tap target parameters. On the displayed screen, enter relevant information.

**----End**

# **6.6.3 Maintenance**

## **6.6.3.1 Device Inspection**

### **Context**

After a solar inverter is put into use, it should be inspected periodically to detect any potential risks and problems.

#### **Procedure**

**Step 1** On the home screen, choose **Maintenance** > **Inspection** to access the inspection screen.

#### **Figure 6-69** Device inspection

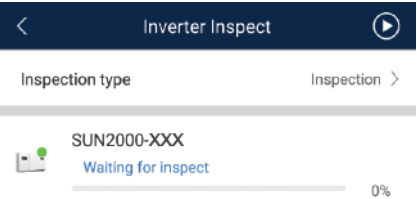

**Step 2** Choose Inspection type, tap **in** the upper-right corner of the screen to start solar inverter inspection.

#### **Figure 6-70** Inverter Inspect

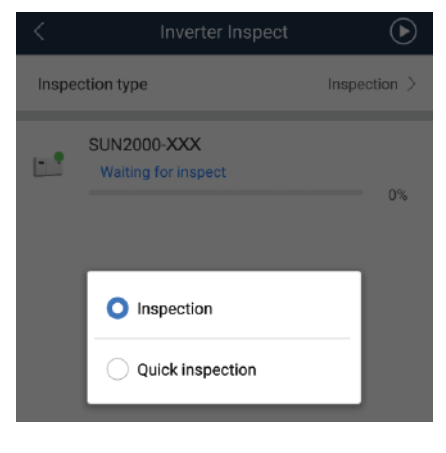

**----End**

#### **6.6.3.2 System Maintenance**

You can choose **Maintenance** to change the SmartLogger password and reset the system.

#### **6.6.3.2.1 Changing a User Password**

#### **Procedure**

**Step 1** Choose **Maintenance** > **Change Password** to access the password change screen.

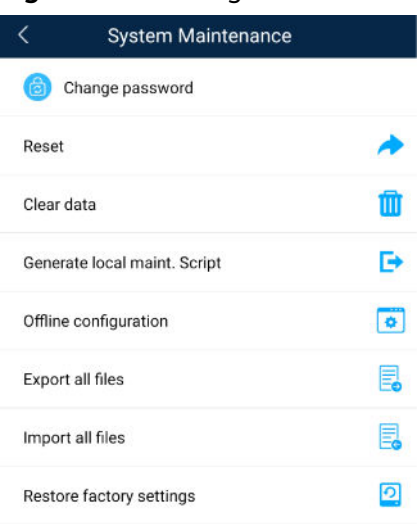

**Figure 6-71** Change Password

#### $\Box$  Note

The password must meet the following requirements:

- Contains 6–20 characters.
- Contains at least two of the following types: lowercase letters, uppercase letters, and digits.

**----End**

#### **6.6.3.2.2 Resetting the System**

#### **Context**

After the system resets, the SmartLogger restarts.

#### **Procedure**

**Step 1** Choose **Maintenance** > **Reset**. A dialog box for resetting the system is displayed.

#### **Figure 6-72** Reset

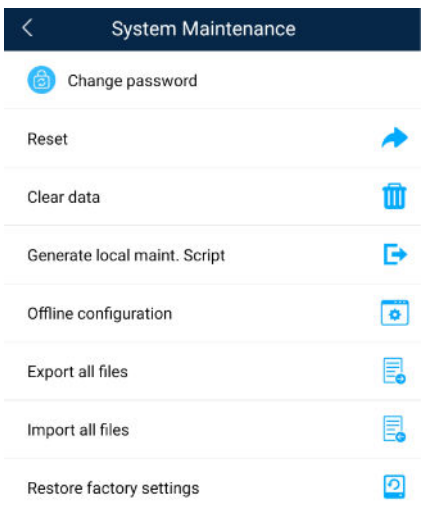

**Step 2** Enter the password for logging in to the app, and tap **OK**.

**----End**

#### **6.6.3.2.3 Clearing Data**

## **Context**

Clear data if the SmartLogger is relocated and its historical data needs to be deleted.

#### **NOTICE**

- After you perform **Clear Data**, electric energy yield data, performance data, and alarms are cleared from the SmartLogger.
- After you perform **Clear Data**, the devices connected to the SmartLogger are not removed. If the original device will no longer connect to the SmartLogger, remove the device.
- If you perform **Clear Data** on the SmartLogger, you also have to perform **Reset Alarms** on the NMS. Otherwise, the alarm information collected by the NMS and SmartLogger will be different.

## **Procedure**

**Step 1** Choose **Maintenance** > **Clear Data**. A dialog box for clearing data is displayed.

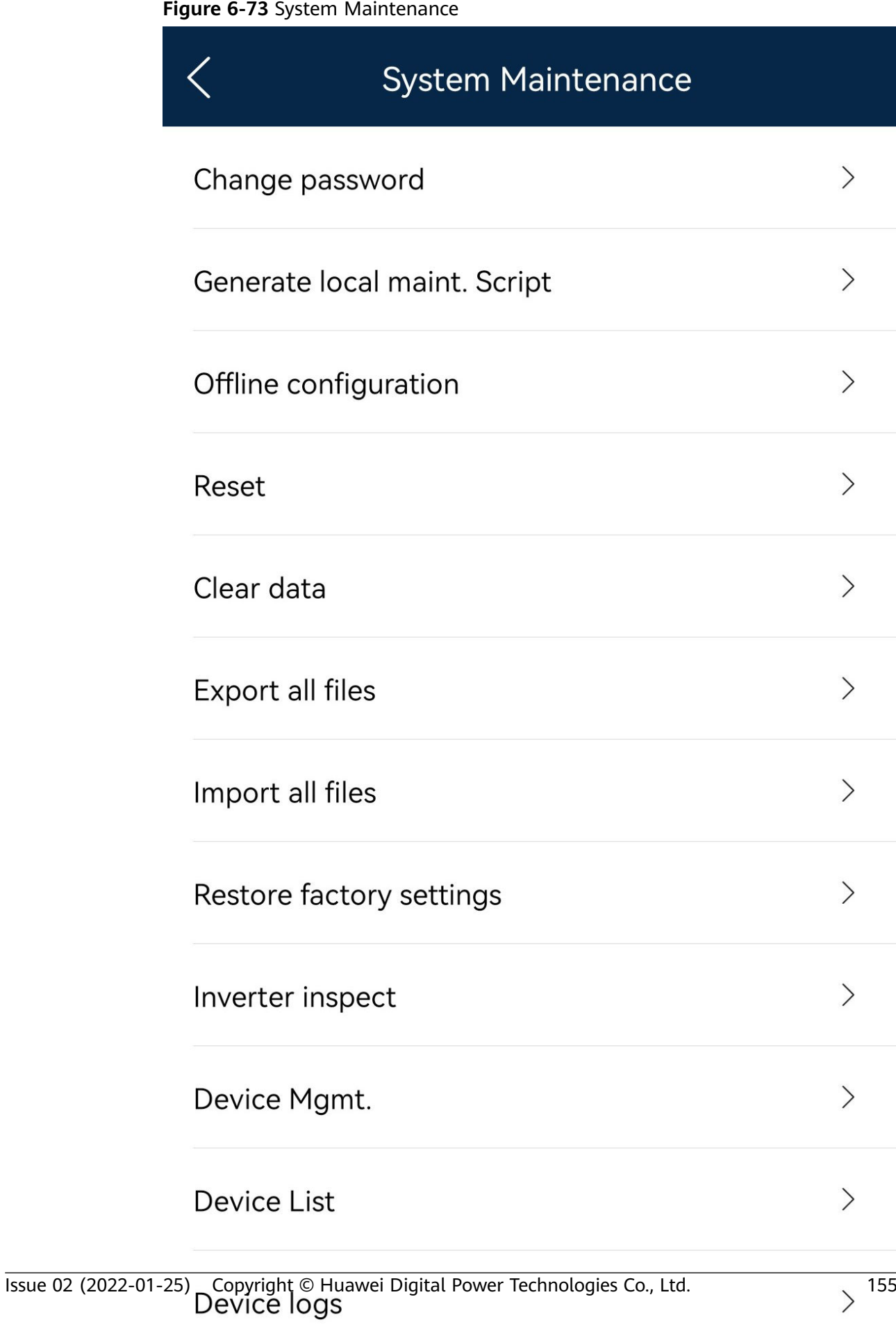

**Step 2** Enter the password for logging in to the app, and tap **OK**.

**----End**

## **6.6.3.2.4 Generating the Local Maintenance Script**

#### **Prerequisites**

A USB flash drive has been inserted into the USB port on the SmartLogger.

## **Context**

Generating the local maintenance script is used to set SmartLogger commands and save the script file in the USB flash drive. The SmartLogger executes the local script file in the USB flash drive to export SmartLogger logs, export or import all files, upgrade application software, and upgrade BSP.

## **Procedure**

**Step 1** Choose **Maintenance** > **Generate local maint. Script** to access the screen for generating the script.

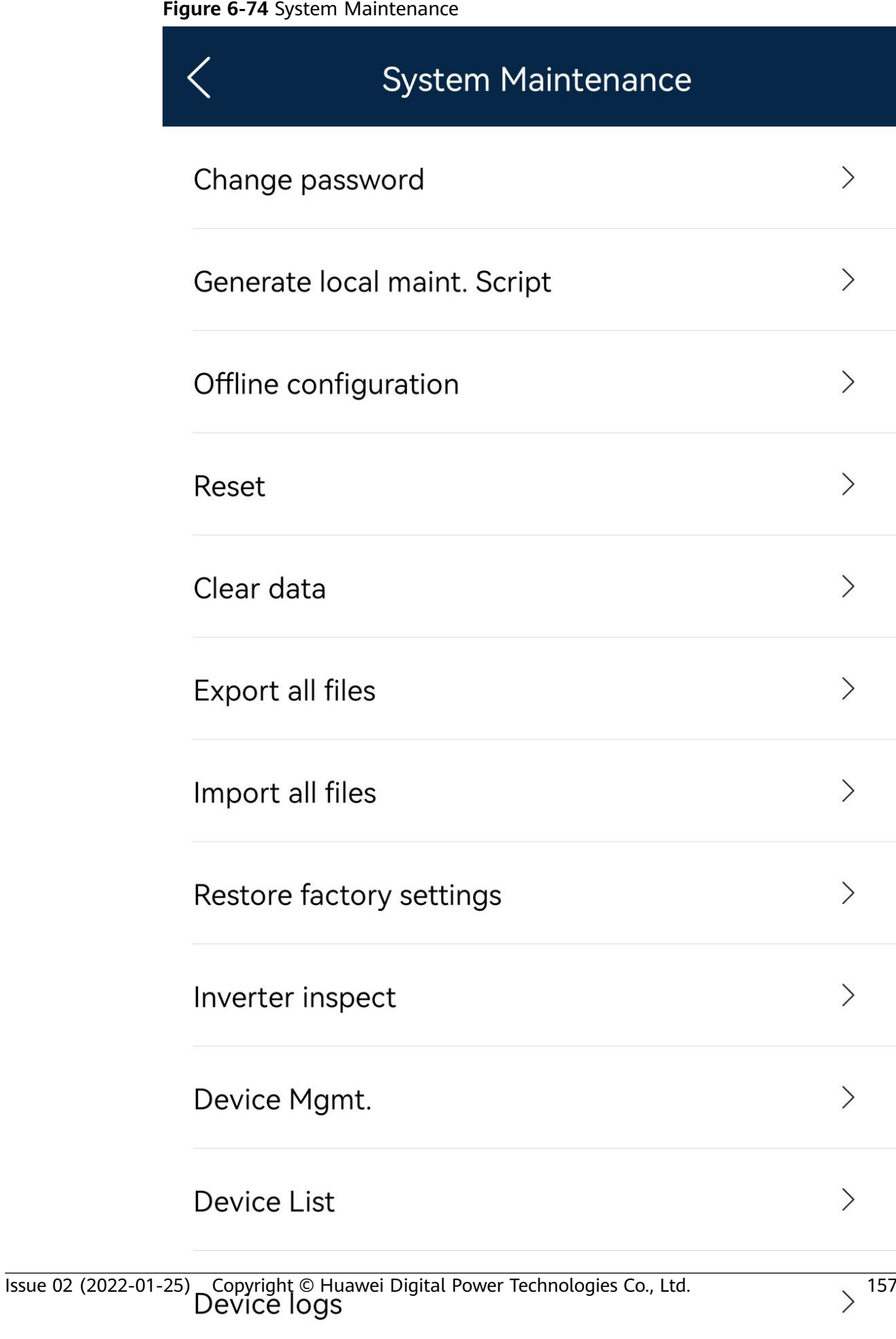

**Step 2** Select operations as required and tap **Generate local maint. Script** to save the generated local maintenance script file in the USB flash drive.

**----End**

#### **Follow-up Procedure**

You can also set SmartLogger commands without logging in to the app. For details, see **[8.3.2 SmartLogger Maintenance Script](#page-220-0)**.

## **6.6.3.2.5 Restoring Factory Settings**

## **Context**

#### **NOTICE**

Perform this operation with caution because all configured parameters except the current date, time, baud rate, and address will be restored to their factory default values. This operation will not affect operating information, alarm records, or system logs.

#### **Procedure**

**Step 1** Choose **Maintenance** > **Restore factory settings**. The **Restore factory** dialog box is displayed.

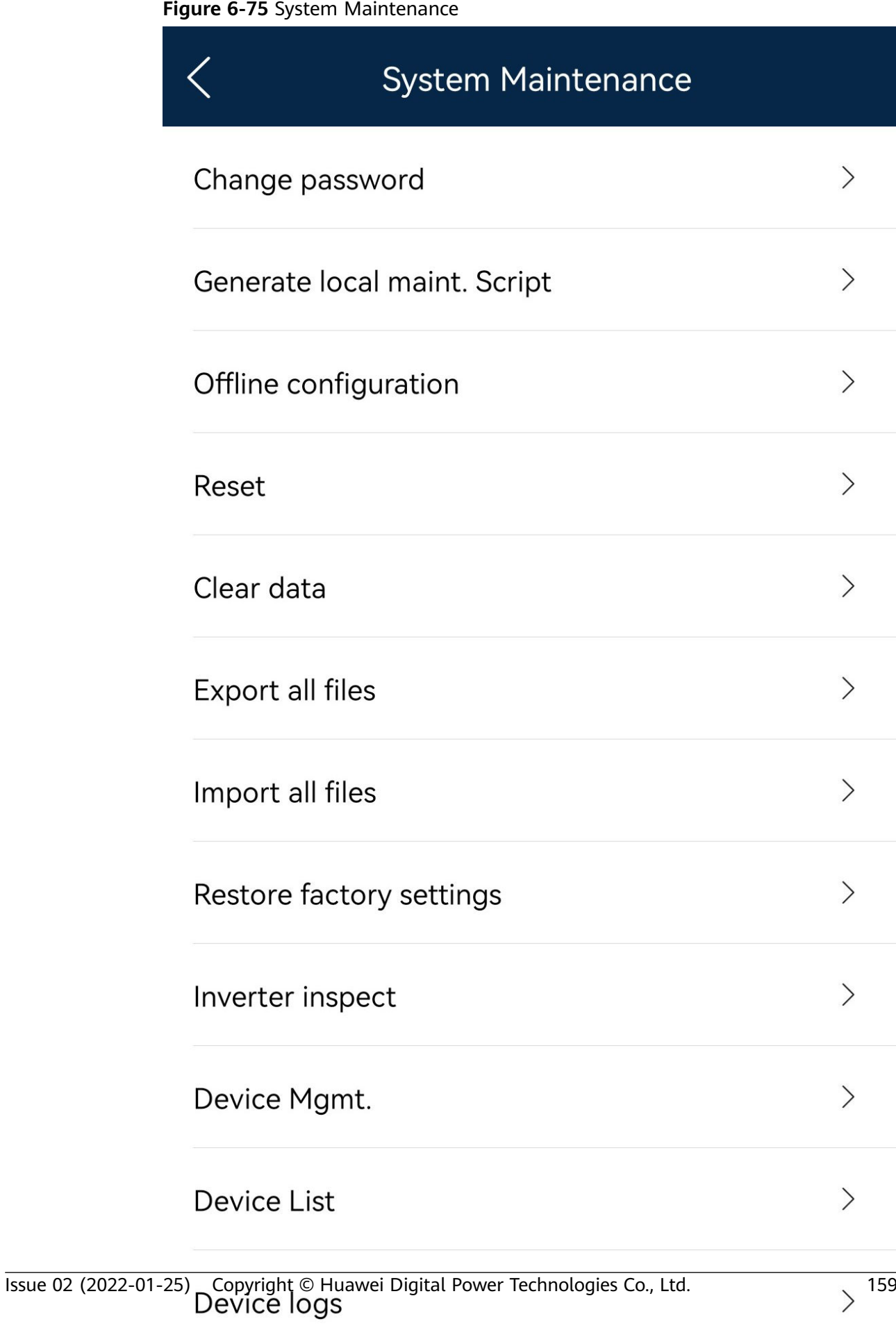

**Step 2** Enter the password for logging in to the app, and tap **OK**.

**----End**

## **6.6.3.3 Device Management**

You can choose **Maintenance** > **Device Mgmt** to manage all devices connected to the SmartLogger.

#### **6.6.3.3.1 Changing a Device Name**

#### **Procedure**

- **Step 1** Choose **Maintenance** > **Device Mgmt.** to access the **Device Mgmt.** screen.
- **Step 2** Tap a device name to change it.

#### **Figure 6-76** Changing a device name

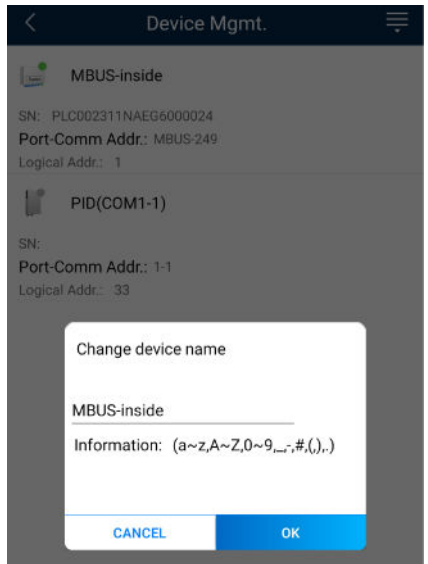

#### $\Box$  Note

The name of the SmartLogger cannot be changed.

**----End**

#### **6.6.3.3.2 Deleting Devices**

#### **Procedure**

- **Step 1** Choose **Maintenance** > **Device Mgmt.** to access the **Device Mgmt.** screen.
- **Step 2** Hold down a device name, select the devices to be deleted, and tap **Batch delete** to delete them.

#### **Figure 6-77** Deleting devices

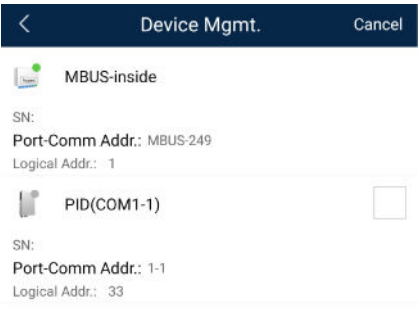

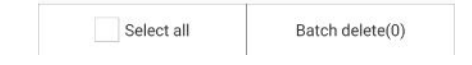

#### $\Box$  Note

Deleted devices are not displayed on the **Monitor** screen.

**----End**

## **6.6.3.3.3 Automatically Searching for Devices**

## **Context**

The SmartLogger can automatically detect and connect to devices.

The EMI, power meter, slave SmartLogger, and third-party devices cannot be automatically detected. You need to add them manually. For details, see **[6.6.3.3.4](#page-172-0) [Manually Adding a Device](#page-172-0)**.

## **Procedure**

**Step 1** Choose **Maintenance** > **Device Mgmt.** to access the **Device Mgmt.** screen.

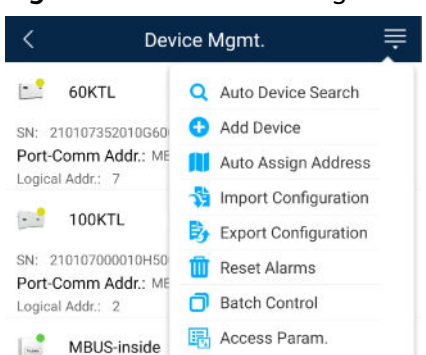

#### <span id="page-172-0"></span>**Figure 6-78** Device management

- **Step 2** Tap the drop-down list in the upper-right corner of the **Device Mgmt.** screen.
- **Step 3** Automatically searching for devices

**----End**

#### **6.6.3.3.4 Manually Adding a Device**

#### **Context**

The EMI, power meter, slave SmartLogger, and third-party devices cannot be automatically detected. You need to add them manually.

#### **Procedure**

**Step 1** Choose **Maintenance** > **Device Mgmt.** to access the **Device Mgmt.** screen.

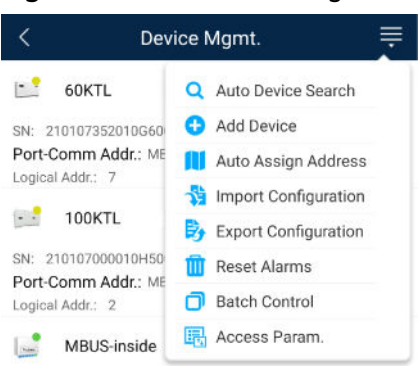

**Figure 6-79** Device management

- **Step 2** Tap the drop-down list in the upper-right corner of the **Device Mgmt.** screen.
- **Step 3** Tap **Add Device** and set device parameters.

#### $\Box$  note

- **Comm. Protocol** is set to **Modbus RTU** by default. If you need to modify it, refer to **[6.5.4.5 Setting RS485 Parameters](#page-149-0)**.
- Before adding the EMI or power meter manually, set the EMI or power meter parameters. For details, see SmartLogger3000 User Manual, SmartLogger2000 User Manual or SmartLogger1000A User Manual.

## **6.6.3.3.5 Automatically Allocating Addresses**

## **Context**

The SmartLogger can automatically allocate addresses to the connected devices and adjust the addresses based on device sequence numbers.

## **Procedure**

**Step 1** Choose **Maintenance** > **Device Mgmt.** to access the **Device Mgmt.** screen.

**Figure 6-80** Device management

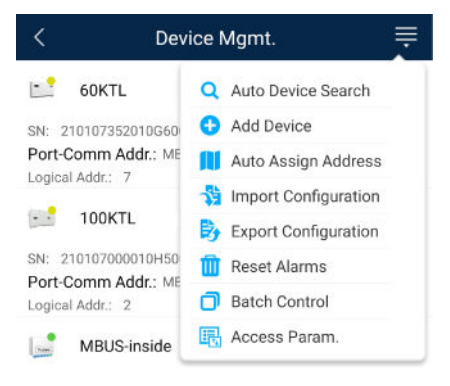

- **Step 2** Tap the drop-down list in the upper-right corner of the **Device Mgmt.** screen.
- **Step 3** Tap **Auto Assign Address**.

**----End**

#### **6.6.3.3.6 Importing Configuration**

#### **Prerequisites**

The name extension of the file to be imported must be **.cfg**. Otherwise, the file will be unavailable.

• The file to be imported is stored in the memory or SD card of the mobile phone.

#### **Context**

When connecting to a user-defined device or the IEC103 device, import a configuration file and add a device manually. Then, the device can be queried on the **Monitor** screen.

#### **Procedure**

**Step 1** Choose **Maintenance** > **Device Mgmt.** to access the **Device Mgmt.** screen.

|                                            | Device Mgmt.                               |
|--------------------------------------------|--------------------------------------------|
| 60KTL                                      | Q Auto Device Search                       |
| SN: 210107352010G60                        | Add Device                                 |
| Port-Comm Addr.: ME<br>Logical Addr.: 7    | Auto Assign Address                        |
| <b>100KTL</b>                              | <b>Import Configuration</b>                |
|                                            | <b>B</b> <sup>2</sup> Export Configuration |
| SN: 210107000010H50<br>Port-Comm Addr.: ME | <b>Reset Alarms</b><br>Ш                   |
| Logical Addr.: 2                           | <b>Batch Control</b>                       |
| MBUS-inside                                | Access Param.<br>眠                         |

**Figure 6-81** Device management

- **Step 2** Tap the drop-down list in the upper-right corner of the **Device Mgmt.** screen.
- **Step 3** Tap **Import Config** to import the **.cfg** file.

**----End**

#### **6.6.3.3.7 Exporting Configuration**

#### **Context**

After connecting to a third-party device, you can choose **Export Config** to view its configuration file.

## **Procedure**

**Step 1** Choose **Maintenance** > **Device Mgmt.** to access the **Device Mgmt.** screen.

| Device Mgmt.                                                   |                                            |
|----------------------------------------------------------------|--------------------------------------------|
| 60KTL                                                          | Q Auto Device Search                       |
| SN: 210107352010G60                                            | Add Device                                 |
| Port-Comm Addr.: ME<br>Logical Addr.: 7                        | Auto Assign Address                        |
| <b>100KTL</b>                                                  | <b>Import Configuration</b>                |
|                                                                | <b>B</b> <sup>2</sup> Export Configuration |
| SN: 210107000010H50<br>Port-Comm Addr : ME<br>Logical Addr.: 2 | <b>Reset Alarms</b><br>Ш                   |
|                                                                | <b>Batch Control</b>                       |
| MBUS-inside                                                    | Access Param.<br>眠                         |

**Figure 6-82** Device management

- **Step 2** Tap the drop-down list in the upper-right corner of the **Device Mgmt.** screen.
- **Step 3** Tap **Export Config.**

**----End**

## **6.6.3.3.8 Resetting Alarms**

#### **Context**

● If you reset alarms, all the active and historical alarms of the selected device are deleted and the SmartLogger starts to collect new alarm data.

- If data is deleted for a solar inverter, you must reset alarms on the SmartLogger and the NMS; otherwise, the SmartLogger cannot collect new alarm data from the solar inverter.
- If alarms are reset on the SmartLogger, you must reset alarms on the NMS; otherwise, the NMS cannot obtain the new alarm data collected by the SmartLogger from the solar inverter.

## **Procedure**

**Step 1** Choose **Maintenance** > **Device Mgmt.** to access the **Device Mgmt.** screen.

#### **Figure 6-83** Device management Device Mamt. ≡  $\frac{1}{2}$  60KTL Q Auto Device Search SN: 210107352010G60 Add Device Port-Comm Addr.: ME | Auto Assign Address Logical Addr.: 7 Import Configuration  $-$  100KTL  $\overrightarrow{E_1}$  Export Configuration SN: 210107000010H50<br>Port-Comm Addr.: ME Reset Alarms Port-Comm Addr.: ME **Batch Control** Logical Addr.: 2 **B** Access Param. MBUS-inside

- **Step 2** Tap the drop-down list in the upper-right corner of the **Device Mgmt.** screen.
- **Step 3** Tap **Reset Alarms** and select a device on the **Reset Alarms** screen.
- **Step 4** Tap **OK**.

**----End**

#### **6.6.3.3.9 Starting, Shutting down, and Resetting Solar Inverters in Batches**

## **Context**

Batch control operations allow the SmartLogger to start, shut down, and reset the connected solar inverters in batches. The solar inverters automatically restart after reset.

#### **Procedure**

**Step 1** Choose **Maintenance** > **Device Mgmt.** to access the **Device Mgmt.** screen.

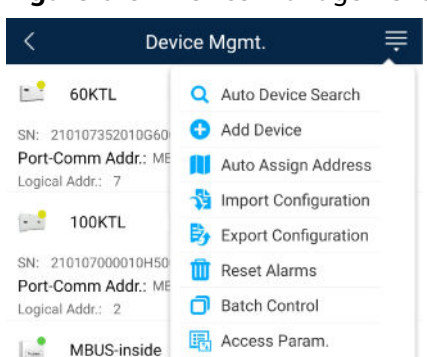

#### **Figure 6-84** Device management

- **Step 2** Tap the drop-down list in the upper-right corner of the **Device Mgmt.** screen.
- **Step 3** Tap **Batch Control**.
- **Step 4** Tap **Batch startup**, **Batch shutdown**, or **Batch reset**, enter the app login password, and tap **OK**.

**----End**

#### **6.6.3.3.10 Setting Access Parameter**

## **Context**

Before connecting a device to the SmartLogger, configure access parameters correctly.

#### **Procedure**

**Step 1** Choose **Maintenance** > **Device Mgmt.** to access the **Device Mgmt.** screen.

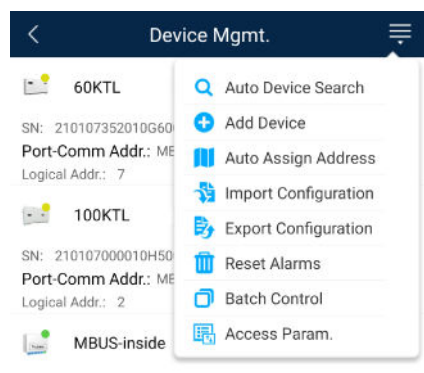

**Figure 6-85** Device management

- **Step 2** Tap the drop-down list in the upper-right corner of the **Device Mgmt.** screen.
- **Step 3** Tap **Access Param.** to access the settings screen.

#### $\Box$  Note

If the SmartLogger communicates with the solar inverter over the MBUS, set **Embedded MBUS enable** to **Enable**.

# **6.6.3.4 Managing the Device List**

## **Context**

On the device list screen, you can choose **Export Device Info** > **Edit Device Info File** > Import Device Info to modify device information in the information file.

## **Procedure**

**Step 1** Choose **Maintenance** > **Device List** to access the device list screen.

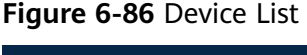

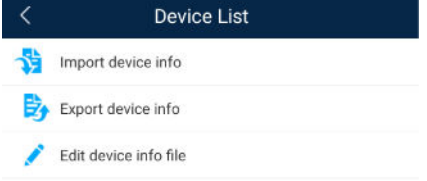

**Step 2** Tap **Export Device Info** to export the device information file.

#### $\Box$  Note

The exported device information file is in .csv format.

**Step 3** Tap **Edit Device Info File** to modify the device information file.

- 1. In the path where the device information file is exported, tap the exported .csv file to access the screen for modifying the file.
- 2. Tap a parameter to be modified and enter or select target information.
- 3. After all modifications, tap **Save** in the upper-right corner of the screen.
- **Step 4** Tap **Import Device Info** to import the modified device information file to the SmartLogger.

**----End**

# **6.6.3.5 Exporting Device Logs**

#### **Prerequisites**

A USB flash drive has been inserted into the USB port on the SmartLogger.

## **Procedure**

**Step 1** Choose **Maintenance** > **Device logs** to access the device log screen.

**Step 2** Tap in the upper-right corner of the screen, select a device whose logs are to be exported, and tap **Next**.

#### **Figure 6-87** Exporting device logs

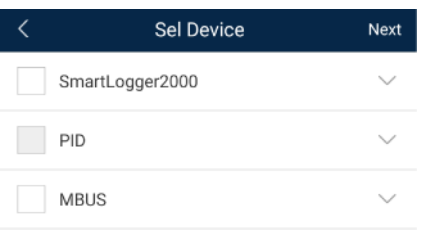

**Step 3** Select the types of logs to be exported and tap **OK** to start exporting device logs.

#### $\Box$  Note

The downloaded device logs are saved at the storage path of the USB flash drive.

**----End**

## **6.6.3.6 Device Upgrade**

#### **Prerequisites**

- You have obtained the upgrade package with the help of the supplier or Huawei engineers. After the downloading is complete, use the digital certificate and verification tool available at Huawei technical support website to verify the digital signature of the software package.
	- a. Log in to Huawei enterprise technical support website **[http://](http://support.huawei.com/enterprise) [support.huawei.com/enterprise](http://support.huawei.com/enterprise)**.
	- b. Browse or search for **PGP Verify**.
- Insert the USB flash drive where the upgrade package is saved into the USB port on the SmartLogger.

## **Procedure**

**Step 1** Choose **Maintenance** > **Upgrade** to access the device upgrade screen.

#### **Figure 6-88** Device upgrade

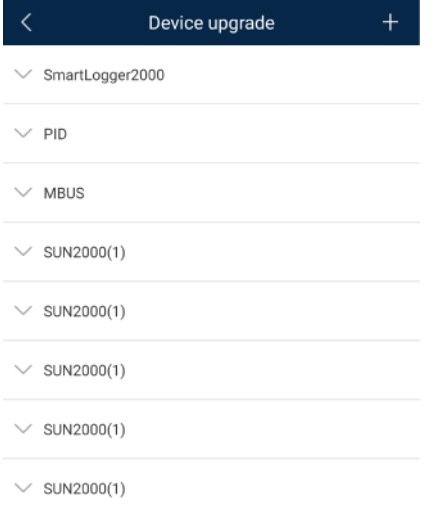

- **Step 2** Tap in the upper-right corner, select a single device or devices of the same type, and tap **Next**.
- **Step 3** Select the upgrade package and tap **Next**.
- **Step 4** Confirm the upgrade package and the device to be upgraded, and tap Finish to start upgrading the device.

**----End**

#### **6.6.3.7 Spot-Checking Solar Inverters**

#### **Context**

You can perform spot-check for the solar inverter whose **Grid Code** is **Japan standard**.

#### **Procedure**

**Step 1** Choose **Maintenance** > **Inverter Spot** to access the solar inverter spot-check screen.

**Figure 6-89** Inverter spot

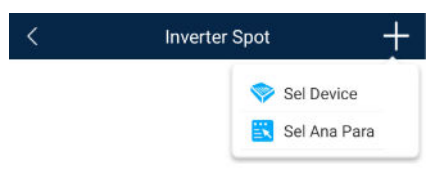

**Step 2** (Optional) Tap in the upper-right corner of the **Inverter Spot** screen, select **Sel Ana Para**, and tap **Finish** to set analog parameters.

#### $\Box$  Note

After the parameters on the **Sel Analog Para** screen are set, the analog parameters and their values are displayed on the solar inverter spot-check screen. You can also tap **Sel Device** to set parameters when the solar inverters are being spot-checked.

- **Step 3** Tap  $\boxed{\phantom{a}}$  in the upper-right corner of the **Inverter Spot** screen and select **Sel Device** to access the **Sel Device** screen.
- **Step 4** Select one or more devices to be spot-checked, and then tap **Finish** to start spotcheck.

**----End**

#### **6.6.3.8 Feedback**

#### **Context**

Users can provide feedback in text, pictures, and files.
#### $\Box$  Note

Do not add private data.

#### **Procedure**

**Step 1** Choose  $\overline{\cdots}$  > Feedback in the upper-right corner of the home screen.

#### **Figure 6-90** Feedback

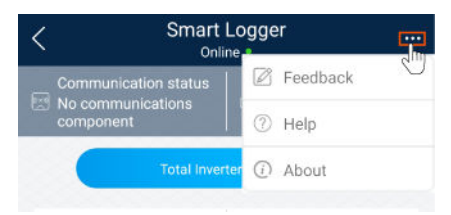

**Step 2** Tap **Specify the type** and select **Feedback** or **Suggestion**.

#### **Figure 6-91** Problem record

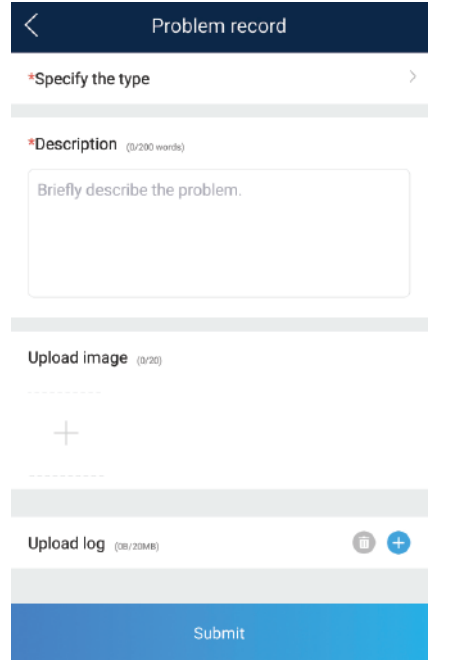

- **Step 3** Briefly describe the problem that you encounter in the **Description** column.
- **Step 4** (Optional) Tap to upload pictures. **Step 5** (Optional) Tap to upload logs. Select device logs or app logs as required. **Step 6** Tap **Submit**. **----End**

#### **6.6.3.9 Help**

#### **Context**

If you have any questions when using an involved device or the app, search for solutions in the help information.

#### **Procedure**

**Step 1** Choose **XIII** > Help in the upper-right corner of the home screen.

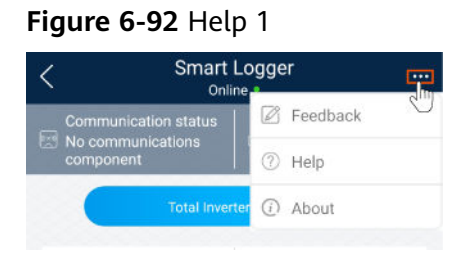

**Step 2** Specify your question. A solution will be displayed.

**Figure 6-93** Help 2

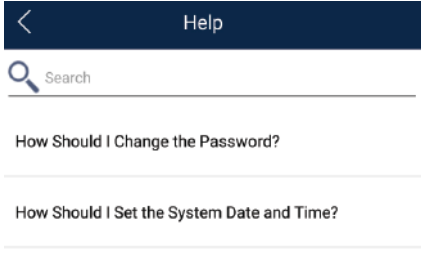

**----End**

#### **6.6.3.10 About**

#### **Context**

You can query the app version, connected product model, SN, firmware version, software version, technical support website, privacy policy (displayed only on the SUN2000 app), customer service contact information, and open source software policy.

#### $\Box$  Note

- When the app starts for the first time after being downloaded or updated, the privacy policy is displayed. You can use the app only after agreeing to the privacy policy, and the privacy policy will no longer appear. If you do not agree to the privacy policy, the app exits, and the privacy policy is still displayed when you start the app next time until you agree to the privacy policy.
- You can revoke the agreed privacy policy.

#### **Procedure**

**Step 1** In the upper-right corner of the home screen, choose **\*\*\*\*** > About to view the app version, connected product model, SN, firmware version, software version, and technical support website.

#### **Figure 6-94** About

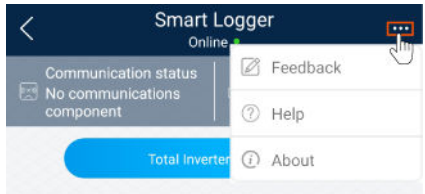

**Step 2** Tap **Privacy policy**, **Customer service contact information**, or **Open source software policy** to view the privacy policy, customer service contact information, and open source software policy.

**----End**

## **6.6.4 Device Monitoring**

A special user can tap **Monitor** to query the running information and alarms about the SmartLogger and the devices connected to it, set parameters, and send commands.

#### **6.6.4.1 Query**

**Step 1** On the home screen, tap **Monitor** to access the device monitoring screen.

| <b>Monitor</b>         |
|------------------------|
| $\vee$ SmartLogger2000 |
| $\vee$ PID             |
| $\vee$ MBUS            |
| $\vee$ SUN2000(1)      |
| $\vee$ SUN2000(4)      |

**Figure 6-95** Device monitoring

- **Step 2** Select a target device to access the function menu screen of the device.
- **Step 3** Tap **Alarm**, **Running Info.**, **Energy Yield**, or **About** to view the alarms, running information, energy yield, and version information about the device.

#### $\Box$  Note

- The displayed information varies according to the device type.
- The SmartLogger can connect to third-party devices that support the Modbus-RTU protocol, such as the box-type transformer and EMI. The SmartLogger cannot automatically search user-defined devices. You need to manually add them.
- The SmartLogger can connect to a maximum of five types of user-defined devices and can connect to multiple devices of the same type.
- The SmartLogger can connect to a third-party device that supports IEC103, such as a relay protection or monitoring device like a box-type transformer. The SmartLogger cannot automatically search IEC103 devices. You need to manually add them.
- The SmartLogger can connect to a maximum of five types of IEC103 devices and can connect to multiple devices of the same type.

**----End**

#### **6.6.4.2 Settings**

#### **Context**

An advanced user can set only the running parameters of solar inverters.

#### **Procedure**

- **Step 1** Tap **SUN2000** on the **Monitor** screen and select the target device to access the function menu screen of the solar inverter.
- **Step 2** Tap **Settings** to access the settings screen.
- **Step 3** Set parameters as required.
- **Step 4** (Optional) Select parameters as required and tap **Batch set** to set running parameters for multiple solar inverters of the same series.

**----End**

#### **6.6.4.3 Maintenance**

#### **6.6.4.3.1 Log Download**

#### **Context**

An advanced user can download only the logs of the SmartLogger, solar inverter, MBUS, and PID module.

#### **Procedure**

- **Step 1** Select a device on the **Monitor** screen to access the function menu screen of the device.
- **Step 2** Tap **Device Logs** to access the log download screen.
- **Step 3** Download log files as required.

#### $\Box$  NOTE

- By default, Android system logs are saved in the Android/data/ com.huanwei.smartpvms/files/inverterapp folder in the phone memory. You can change the save path by referring to "Setting a File Save Path".
- The downloaded solar inverter logs are saved at the **Device Log** directory in **File Manager** in your mobile phone. You can also send the logs to your mailbox for checking.

**----End**

#### **6.6.4.3.2 Solar Inverter Maintenance**

#### **Procedure**

- **Step 1** Tap **SUN2000** on the **Monitor** screen and select the target device to access the function menu screen of the solar inverter.
- **Step 2** Tap **Maintenance** to access the maintenance screen.
- **Step 3** Tap **D** next to **Power on** or **Power off** to perform the operation.

#### $\Box$  Note

Tap **Performance Data** to view the performance data curve of the solar inverter.

**Step 4** Enter the password for logging in to the app, and tap **OK**.

**----End**

# **7 Operations on the Screen for Connecting to the PID Module**

#### **NOTICE**

The figures and data displayed in this chapter are for reference only.

# **7.1 PID Module**

#### **Connection Modes**

After the SmartPID2000 (PID module for short) is powered on, it can connect to the app over a WLAN module, a Bluetooth module, or a USB data cable.

**Table 7-1** Product mapping (Android)

| <b>PID Module</b> | <b>PID Module</b><br><b>Version</b>               | <b>App Version</b> | <b>Connection Mode</b>                                                                                     |                       |
|-------------------|---------------------------------------------------|--------------------|----------------------------------------------------------------------------------------------------|-----------------------|
|                   |                                                   |                    | USB-<br>Adapter2000-C<br><b>WLAN Module/</b><br>USB-<br>Adapter2000-B<br><b>Bluetooth</b><br><b>Module</b> | <b>USB Data Cable</b> |
| SmartPID2000      | SmartPID2000<br>V100R001C00<br>and later versions | 3.2.00.005         | Supported                                                                                                  |                       |

**Table 7-2** Product mapping (iOS)

| <b>PID Module</b> | <b>PID Module</b><br><b>Version</b>               | <b>App Version</b> | <b>Connection Mode</b>                                     |                       |
|-------------------|---------------------------------------------------|--------------------|------------------------------------------------------------|-----------------------|
|                   |                                                   |                    | USB-<br>Adapter2000-B<br><b>Bluetooth</b><br><b>Module</b> | <b>USB Data Cable</b> |
| SmartPID2000      | SmartPID2000<br>V100R001C00<br>and later versions | 2.2.00.050         | Supported                                                  | Not supported         |

# **7.2 Required Accessories**

#### **Mobile Phone**

- Mobile phone operating system: Android 4.4 or later.
- Recommended phone brands: Huawei and Samsung.
- The mobile phone supports the access to the Internet over a web browser.
- WLAN/Bluetooth supported.

#### **WLAN/Bluetooth Module**

Purchase a WLAN/Bluetooth module that matches the PID module. A WLAN/ Bluetooth module purchased from any other source may not support communication between the app module and the PID module.

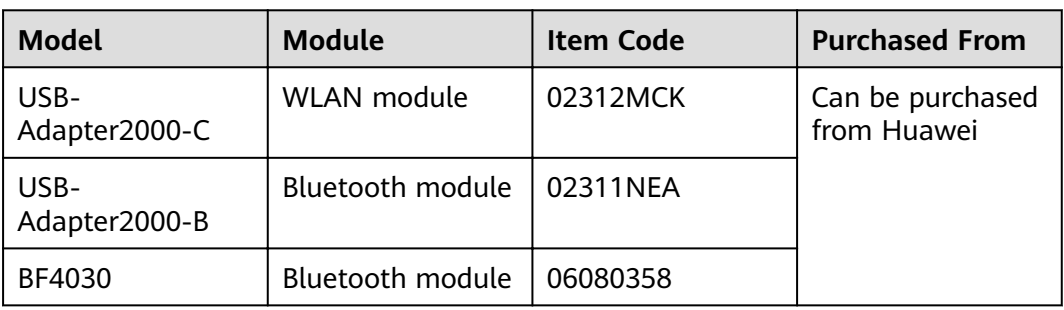

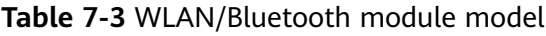

#### **USB Data Cable**

The USB data cable is delivered with the phone.

# **7.3 User Operation Permissions**

The user accounts that can log in to the app are classified into common users, special users, and advanced users based on the responsibilities of PV plant operation personnel.

- Common user: Has the permissions of viewing PID module data and setting user parameters.
- Advanced users: Has the permissions of viewing PID module data, setting functional parameters, and maintaining devices.
- Special user: Has the permissions of viewing PID module data, setting user parameters, and maintaining devices (including starting and shutting down the PID module, clearing data, and upgrading devices).

**Figure 7-1**, **Figure 7-2** and **[Figure 7-3](#page-188-0)** show the menu operation permissions of common users, advanced users, and special users respectively.

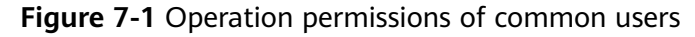

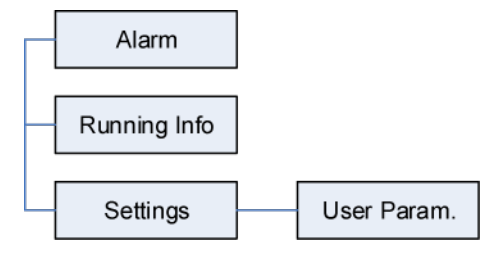

**Figure 7-2** Operation permissions of advanced users

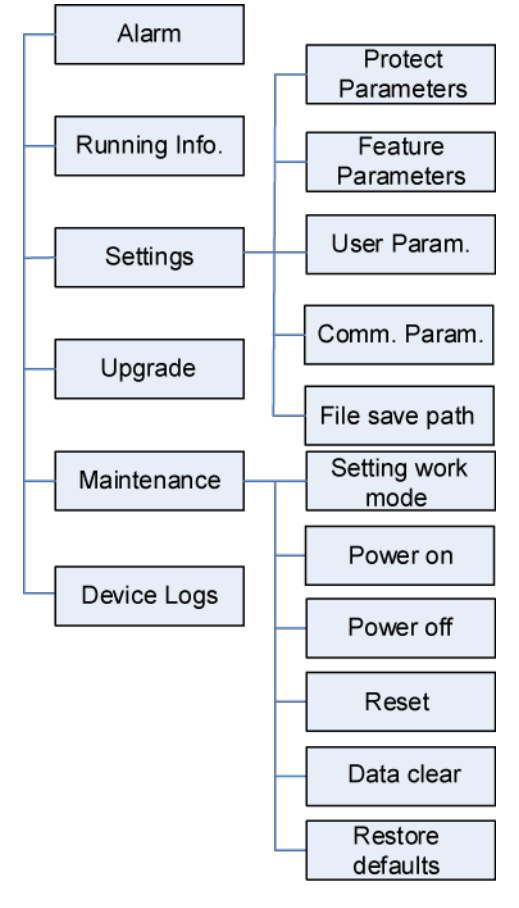

#### $\Box$  Note

**File save path** is available only for Android system.

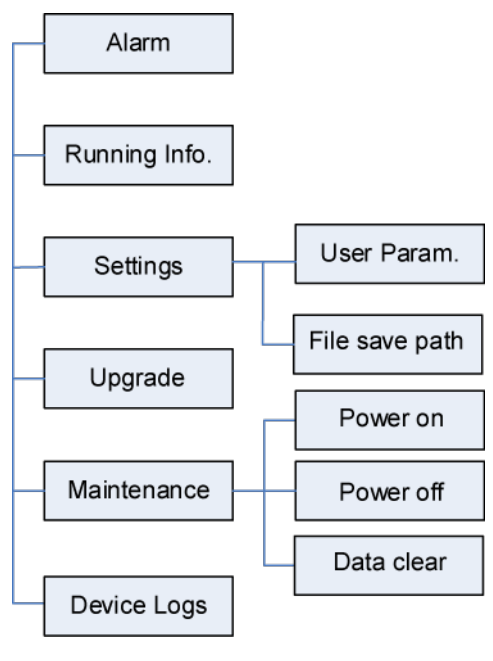

<span id="page-188-0"></span>**Figure 7-3** Operation permissions of special users

 $\Box$  note

**File save path** is available only for Android system.

# **7.4 Login the SUN2000 APP**

#### **Prerequisites**

- The PID module has been powered on.
- Connect over a Bluetooth module:
	- a. A WLAN/Bluetooth module is available and has been inserted into the USB port in the PID module maintenance compartment.
	- b. The WLAN/Bluetooth function is enabled on the mobile phone.
	- c. Keep the mobile phone within 5 m away from the PID module. Otherwise, communication between them would be affected.
- Connect over a USB data cable:
	- a. A USB data cable is available. One end of the USB data cable is connected to the USB port in the PID module maintenance compartment and the other end is connected to the USB port on the mobile phone.
	- b. After connecting the USB data cable, **Connected to USB Accessory** is displayed on the mobile phone, indicating that the PID module and the mobile phone have been successfully connected. Otherwise, the USB data cable connection is invalid.

#### **Procedure**

**Step 1** Start the app. Tap **Connect** to access the code scanning screen and connect to the PID module.

#### **Figure 7-4** Connect

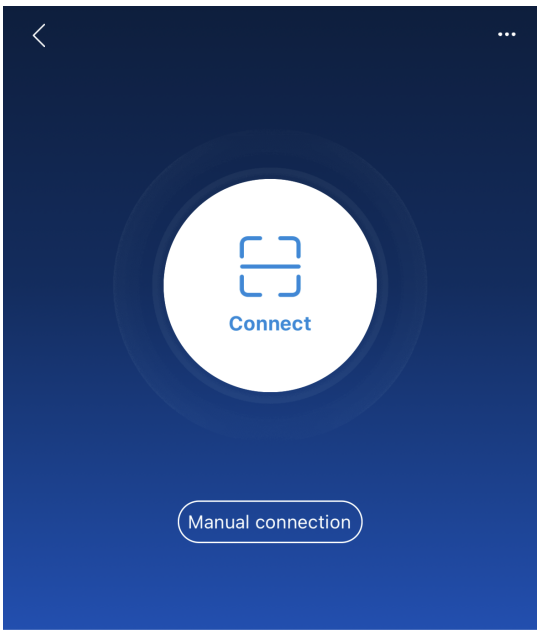

Connection record

- Code scanning: Tap **Connect**, on the scanning screen, place the QR code or bar code of the WLAN/Bluetooth module in the scan frame. The device will be automatically connected after the code is identified.
- Manual connection: Tap **Manual Connection** and select a connection mode.

#### **Figure 7-5** Manual connection

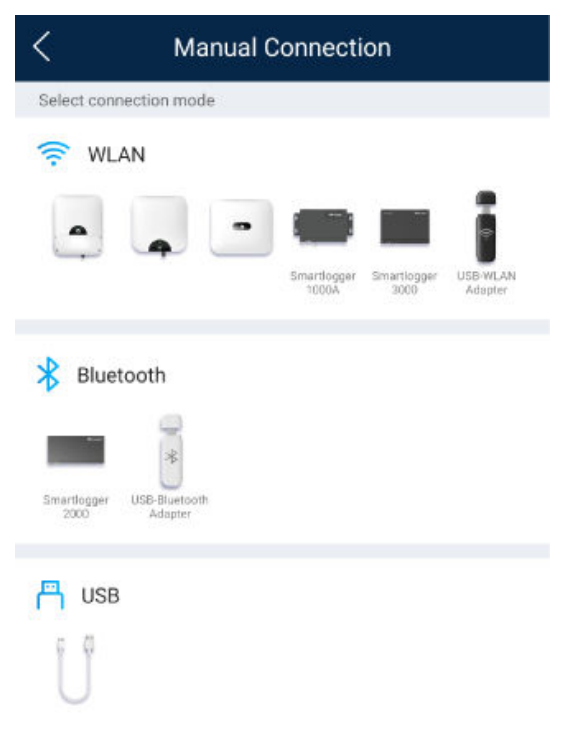

– Select **WLAN** and connect to the corresponding WLAN in the WLAN connection list of the APP. The initial name of the WLAN hotspot is **Adapter-WLAN module SN**, and the initial password is **Changeme**.

#### **NOTICE**

Use the initial password upon first power-on and change it immediately after login. To ensure account security, change the password periodically and keep the new password in mind. Not changing the initial password may cause password disclosure. A password left unchanged for a long period of time may be stolen or cracked. If a password is lost, devices cannot be accessed. In these cases, the user is liable for any loss caused to the PV plant.

- Select **Bluetooth**, and tap **Search for device**. After a Bluetooth device is found, select the target Bluetooth device, and set up a connection. If the Bluetooth module is USB-Adapter2000-B, the connected Bluetooth device is named after last 8 digits of the SN barcode + HWAPP. The SN barcode can be obtained from the silk screen on the Bluetooth module.
- Select **USB**, and tap **OK** to allow the app to access the USB accessory. After you select **Use by default for this USB accessory**, the message will not appear if you log in to the app again without removing the USB data cable.
- **Step 2** Select a login user and enter the password.

#### $\Box$  Note

- The login password is the same as that for the PID module connected to the app and is used only when the PID module connects to the app.
- The initial passwords for **Common User**, **Advanced User**, and **Special User** are all **00000a**. If you log in to the system for the first time, use the initial password and change the password as soon as possible. After the password is used for a period of time, change it periodically to ensure account security.
- During the login, if five consecutive invalid password entries are made (the interval between two consecutive entries is less than 2 minutes), the account will be locked for 10 minutes. The password should consist of six characters.
- **Step 3** After successful login, the **Quick Settings** screen or **Function Menu** screen is displayed.

#### $\Box$  Note

- If you log in to the app after the PID module powers on for the first time or factory defaults are restored, the **Quick Settings** screen will be displayed. You can set basic parameters for the PID module on the **Quick Settings** screen. After the settings take effect, you can access the **Function Menu** screen and modify the parameters on the **Settings** screen.
- If you do not set basic parameters for the PID module on the **Quick Settings** screen, the screen is still displayed when you log in to the app next time.

**----End**

# **7.5 Screen Operations (Common User)**

# **7.5.1 Query**

#### **Procedure**

**Step 1** After logging in to the app, you can view the PID module working mode and compensation mode on the home screen.

**Figure 7-6** Home screen

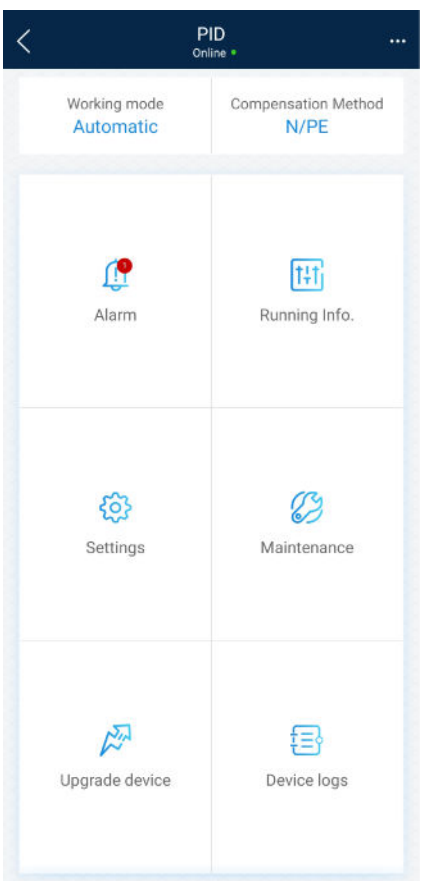

**Step 2** Tap **Alarms** or **Running Info.** to view active alarms, historical alarms, and PID module running information.

You can view the following information on the alarm information screen:

- Tap an alarm record and view the alarm details.
- Swipe right or left on the screen or tap either **Active Alarm** or **Historical Alarm** to display a list of active alarms or historical alarms.

 $\cap$  note

- Tap to set the alarm sorting mode for active alarms or historical alarms.
- to set a time criterion. The historical alarms generated within the time segment are displayed.

**----End**

# **7.5.2 Settings**

#### **Prerequisite**

Common users can set user parameters only for the PID module.

#### **Procedure**

**Step 1** On the home screen, choose **Settings > User Parameters** and set user parameters.

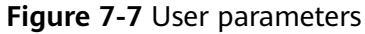

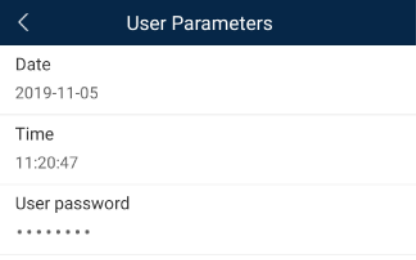

#### $\Box$  Note

The password must meet the following requirements:

- Contains six characters.
- Contains at least two of the three types: lowercase letters, uppercase letters, and digits.

**----End**

# **7.5.3 Maintenance**

#### **7.5.3.1 Feedback**

#### **Context**

Users can provide feedback in text, pictures, and files.

 $\Box$  Note

Do not add private data.

#### **Procedure**

**Step 1** Choose **••••** > Feedback in the upper-right corner of the home screen.

#### **Figure 7-8** Feedback

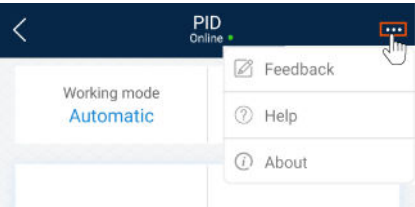

**Step 2** Tap **Specify the type** and select **Feedback** or **Suggestion**.

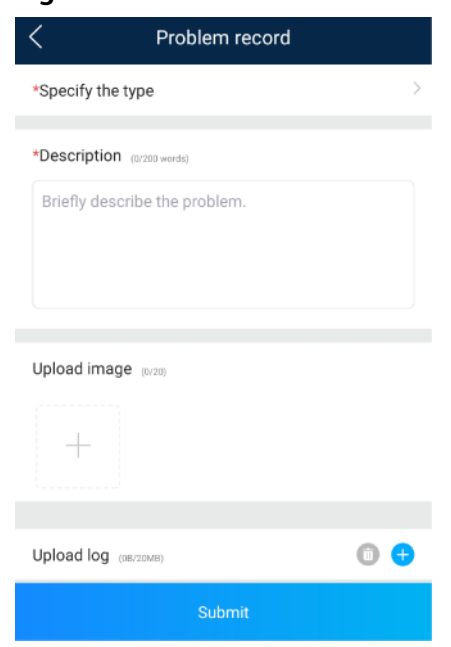

**Figure 7-9** Problem record

**Step 3** Briefly describe the problem that you encounter in the **Description** column.

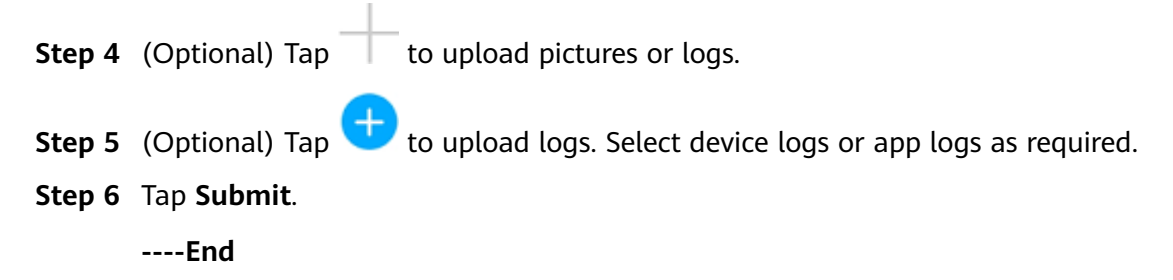

#### **7.5.3.2 Help**

#### **Context**

If you have any questions when using an involved device or the app, search for solutions in the help information.

#### **Procedure**

**Step 1** Choose **••••** > **Help** in the upper-right corner of the home screen.

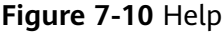

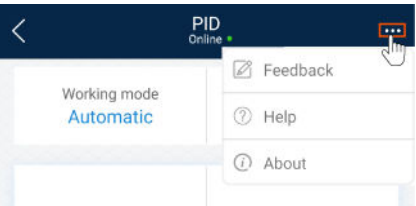

**Step 2** Specify your question. A solution will be displayed.

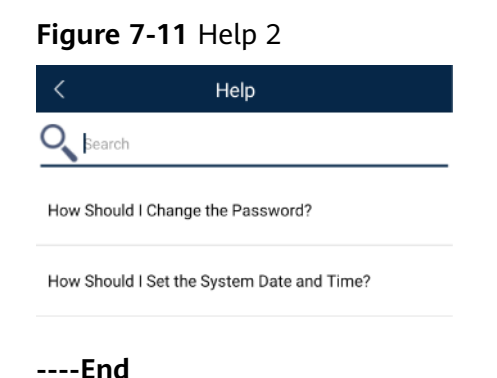

#### **7.5.3.3 About**

#### **Context**

You can query the app version, connected product model, SN, firmware version, software version, technical support website, privacy policy, customer service contact information, and open source software policy.

#### $\Box$  Note

- When the app starts for the first time after being downloaded or updated, the privacy policy is displayed. You can use the app only after agreeing to the privacy policy, and the privacy policy will no longer appear. If you do not agree to the privacy policy, the app exits, and the privacy policy is still displayed when you start the app next time until you agree to the privacy policy.
- You can revoke the agreed privacy policy.

#### **Procedure**

**Step 1** In the upper-right corner of the home screen, choose **\*\*\*\*** > About to view the app version, connected product model, SN, firmware version, software version, and technical support website.

**Figure 7-12** About

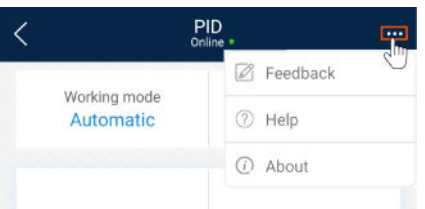

**Step 2** Tap **Privacy policy**, **Customer service contact information**, or **Open source software policy** to view the privacy policy, customer service contact information, and open source software policy.

**----End**

# **7.6 Screen Operations (Advanced User)**

# **7.6.1 Query**

#### **Procedure**

**Step 1** After logging in to the app, you can view the PID module working mode and compensation mode on the home screen.

**Figure 7-13** Home screen

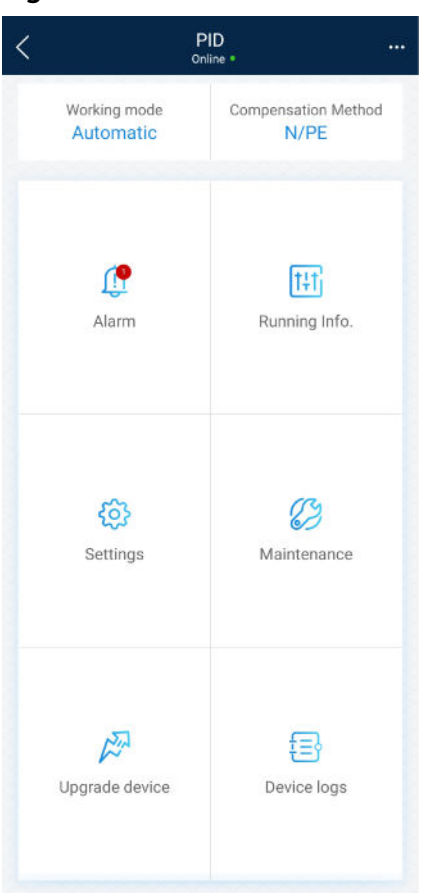

**Step 2** Tap **Alarms** or **Running Info.** to view active alarms, historical alarms, and PID module running information.

You can view the following information on the alarm information screen:

- Tap an alarm record and view the alarm details.
- Swipe right or left on the screen or tap either **Active Alarm** or **Historical Alarm** to display a list of active alarms or historical alarms.

#### $\Box$  note

- Tap to set the alarm sorting mode for active alarms or historical alarms.
- Tap to set a time criterion. The historical alarms generated within the time segment are displayed.

**----End**

# **7.6.2 Settings**

#### **7.6.2.1 Setting Protection Parameters**

#### **Procedure**

**Step 1** On the home screen, choose **Settings** > **Protection Parameters** to access the parameter setting screen.

#### **Figure 7-14** Protection parameters

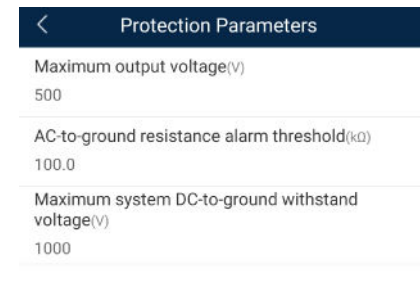

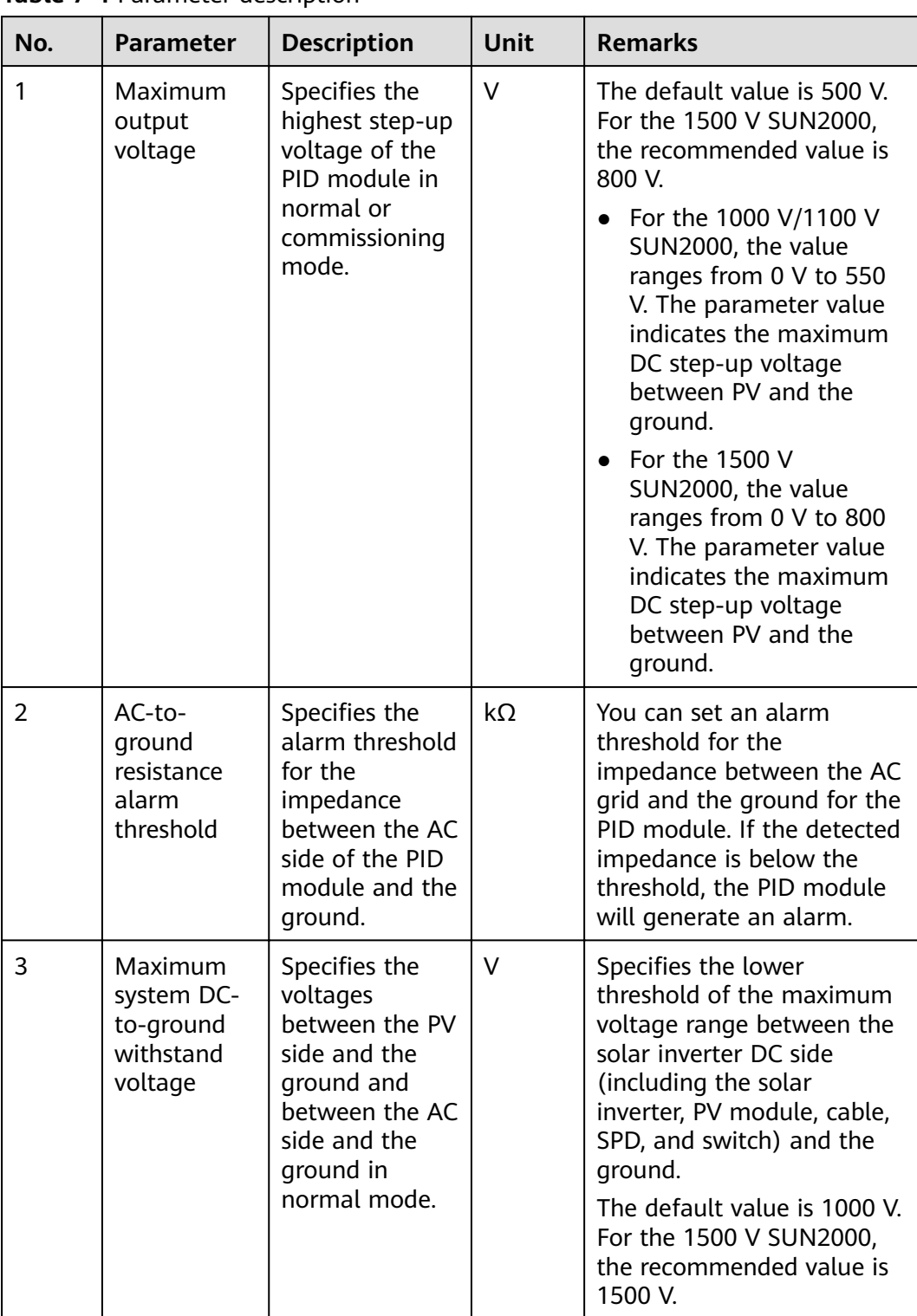

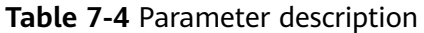

**----End**

#### **7.6.2.2 Setting Feature Parameters**

#### **Procedure**

**Step 1** On the home screen, choose **Settings** > **Feature Parameters** to access the parameter setting screen.

#### **Figure 7-15** Feature parameters

| <b>Feature Parameters</b>                |  |
|------------------------------------------|--|
| Offset mode                              |  |
| N/PE                                     |  |
| Compensation offset voltage(V)<br>50.0   |  |
| PV module compensation voltage direction |  |
| PV-positive offset                       |  |
| Modbus version number                    |  |
| D <sub>2.0</sub>                         |  |
| IMD access                               |  |
| Periodic PID runtime(Min)                |  |
| 60                                       |  |
| Periodic IMD runtime(Min)                |  |
| 15                                       |  |

**Table 7-5** Parameter description

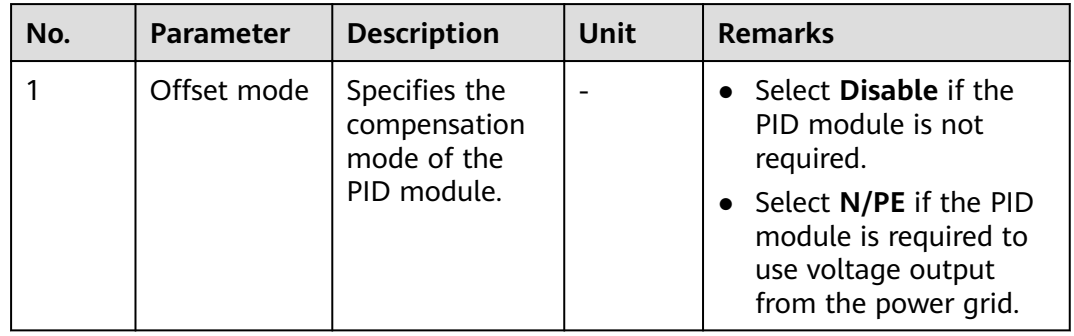

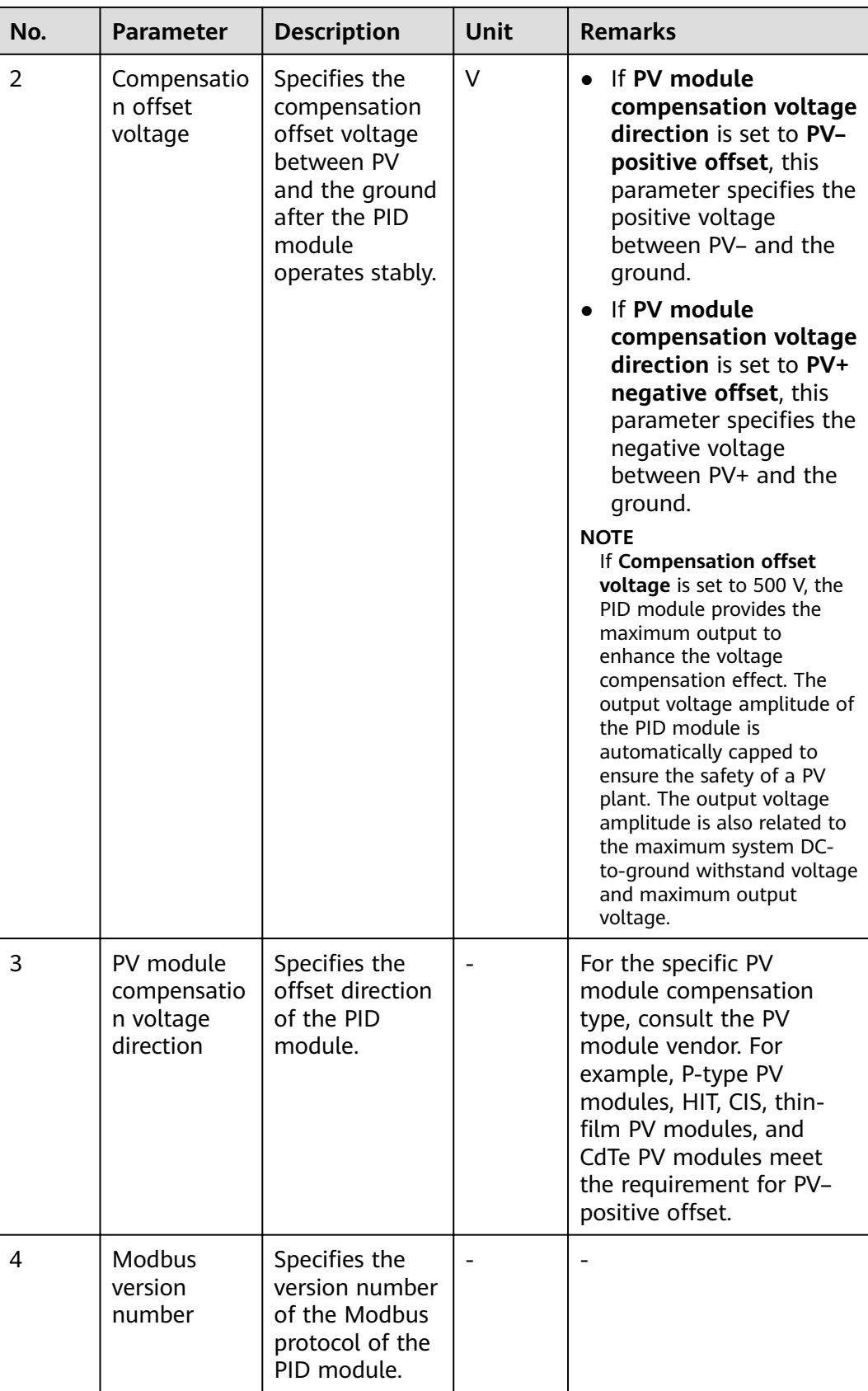

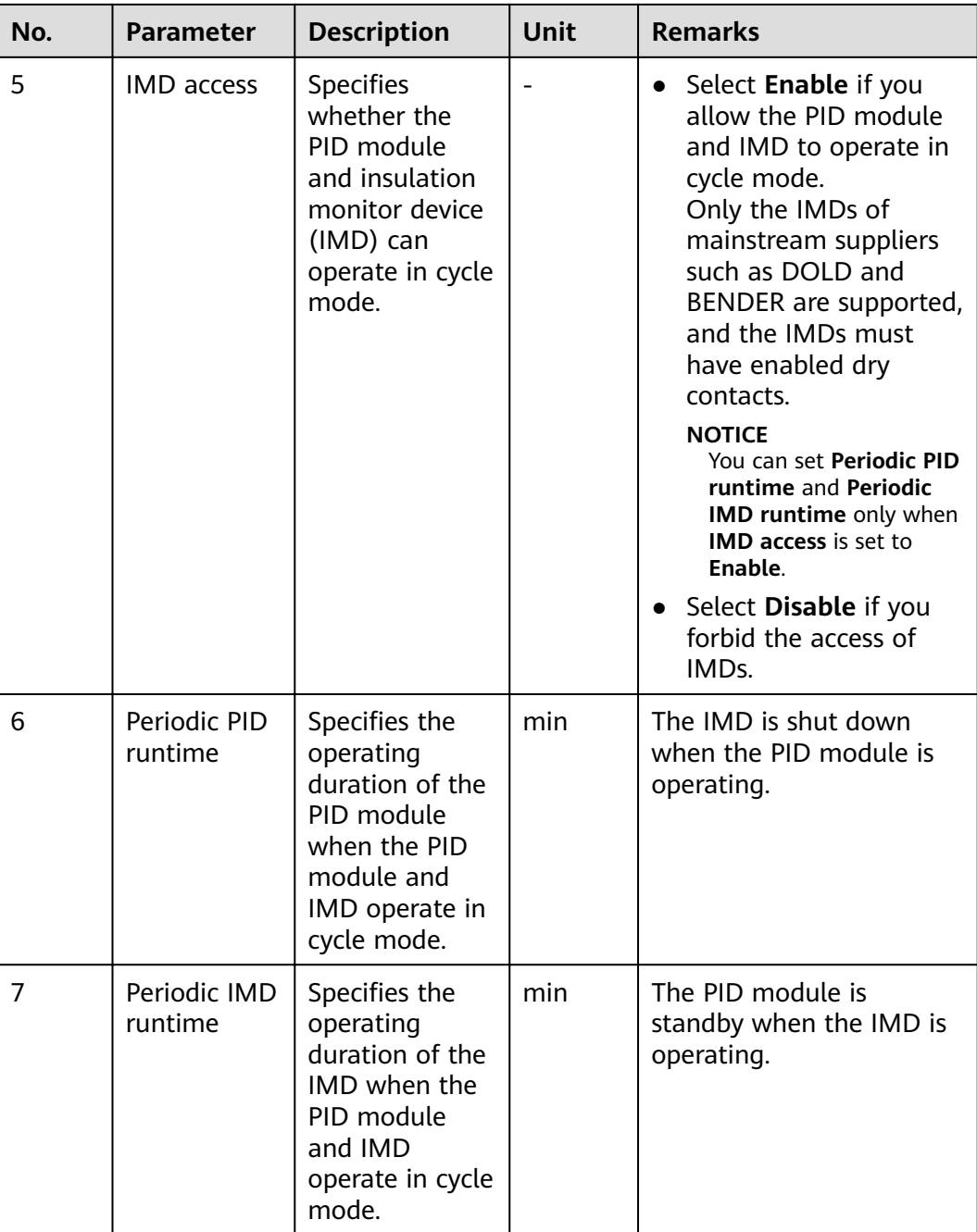

**----End**

#### **7.6.2.3 Setting User Parameters**

#### **Procedure**

**Step 1** On the home screen, choose **Settings** > **User Parameters** to access the parameter setting screen.

#### **Figure 7-16** User parameters

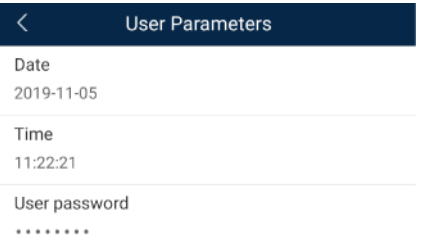

#### $\Box$  NOTE

The password must meet the following requirements:

- Contains six characters.
- Contains at least two of the three types: lowercase letters, uppercase letters, and digits.

**----End**

#### **7.6.2.4 Setting Communications Parameters**

#### **Procedure**

- **Step 1** On the home screen, choose **Settings** > **Comm. Parameters** to access the parameter setting screen.
- **Step 2** Tap **RS485** to set RS485 communications parameters.

#### **Figure 7-17** Communications parameters

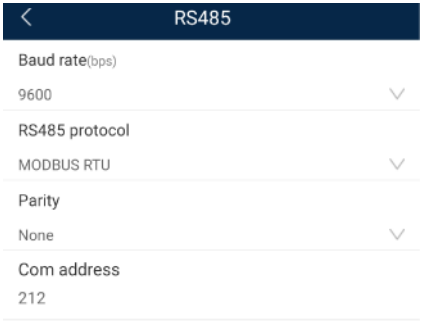

**----End**

#### **7.6.2.5 Setting a File Save Path**

#### **Prerequisites**

This function is available only on the Android system.

#### **Context**

You can modify the save path for operation logs and PID module logs and export logs from the path.

#### **Procedure**

**Step 1** On the home screen, choose **Settings** > **File Save Path** to access the path setting screen.

#### **Figure 7-18** File save path

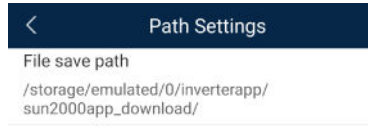

**Step 2** Tap File save path to set a file save path.

**----End**

# **7.6.3 Maintenance**

#### **7.6.3.1 Log Download**

#### **Context**

On the **Device Logs** screen, you can export operation logs and PID logs from the mobile phone.

#### **Procedure**

**Step 1** On the home screen, tap **Device Logs** to access the log download screen.

#### **Figure 7-19** Downloading logs

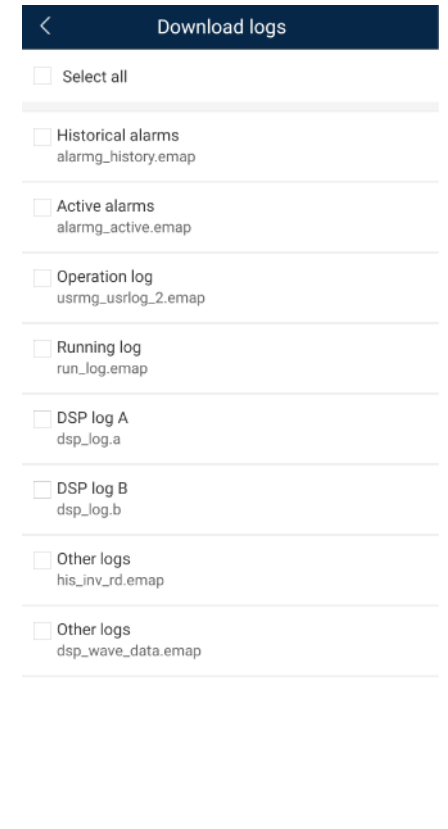

#### **Step 2** Download log files as required.

Download file

#### $\Box$  Note

- By default, Android system logs are saved in the **Android/data/** com.huanwei.smartpvms/files/inverterapp folder in the phone memory. You can change the save path by referring to "Setting a File Save Path".
- The downloaded solar inverter logs are saved at the **Device Log** directory in **File Manager** in your mobile phone. You can also send the logs to your mailbox for checking.

**----End**

#### **7.6.3.2 System Maintenance**

#### **Procedure**

**Step 1** On the home screen, tap **Maintenance** to access the maintenance screen.

#### **Figure 7-20** Maintenance

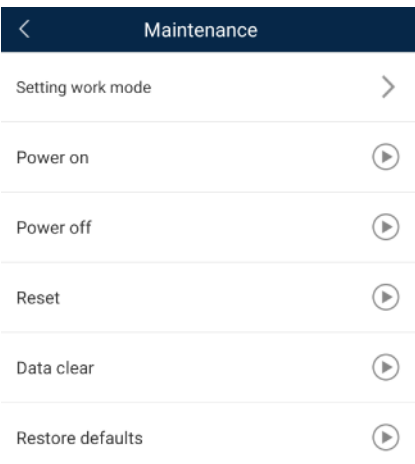

#### **Step 2** Tap **Setting work mode** to set working mode parameters.

#### **Figure 7-21** Setting work mode

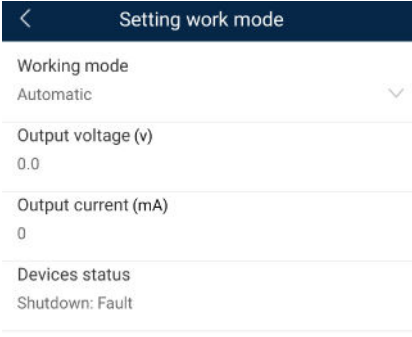

**Step 3** Tap **D** next to **Power on, Power off, Reset, Data clear**, or **Restore defaults** as required.

#### $\Box$  Note

- If you clear data, active and historical alarms stored on the PID module will all be cleared.
- Tap **Performance Data** to view the performance data curve of the PID module.
- **Step 4** Enter the password for logging in to the app, and tap **OK**.

**----End**

#### **7.6.3.3 Device Upgrade**

#### **Prerequisites**

Obtain the upgrade package from your supplier or Huawei engineers. After the downloading is complete, use the digital certificate and verification tool available at Huawei technical support website to verify the digital signature of the software package.

1. Log in to Huawei enterprise technical support website **[http://](http://support.huawei.com/enterprise) [support.huawei.com/enterprise](http://support.huawei.com/enterprise)**.

2. Browse or search for **PGP Verify**.

#### **Procedure**

- **Step 1** Copy the upgrade package to your mobile phone without decompressing the package.
- **Step 2** Tap **Upgrade** to access the PID module upgrade screen. Upgrade the software version of the device as required.

#### **Figure 7-22** PID Upgrade

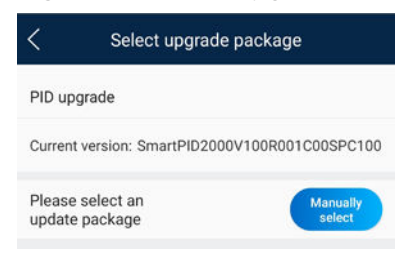

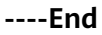

#### **7.6.3.4 Feedback**

#### **Context**

Users can provide feedback in text, pictures, and files.

 $\Box$  Note

Do not add private data.

#### **Procedure**

**Step 1** Choose  $\rightarrow$  **Feedback** in the upper-right corner of the home screen.

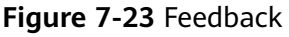

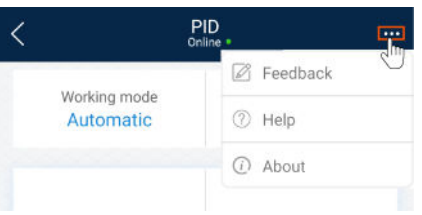

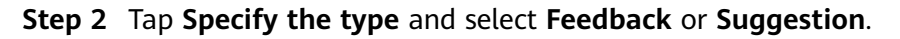

#### **Figure 7-24** Problem record

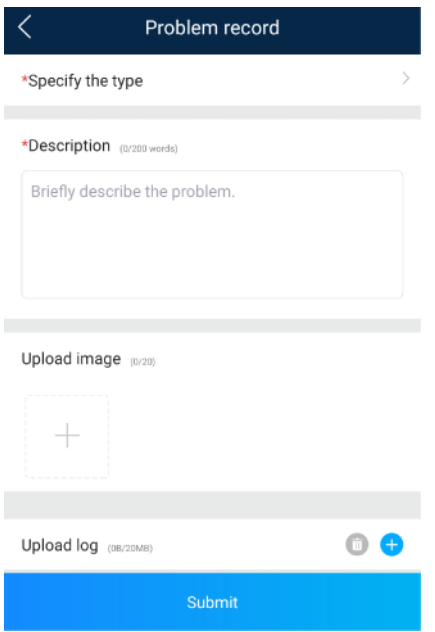

**Step 3** Briefly describe the problem that you encounter in the **Description** column.

**Step 4** (Optional) Tap to upload pictures or logs. **Step 5** (Optional) Tap to upload logs. Select device logs or app logs as required. **Step 6** Tap **Submit**. **----End**

#### **7.6.3.5 Help**

#### **Context**

If you have any questions when using an involved device or the app, search for solutions in the help information.

#### **Procedure**

**Step 1** Choose **XIII** > Help in the upper-right corner of the home screen.

#### **Figure 7-25** Help

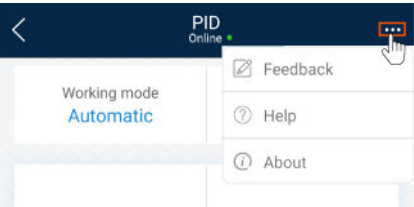

**Step 2** Specify your question. A solution will be displayed.

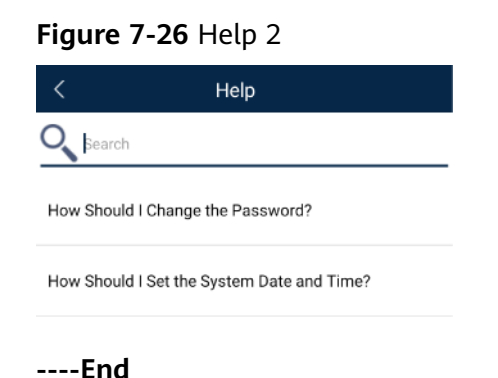

#### **7.6.3.6 About**

#### **Context**

You can query the app version, connected product model, SN, firmware version, software version, technical support website, privacy policy, customer service contact information, and open source software policy.

#### $\Box$  Note

- When the app starts for the first time after being downloaded or updated, the privacy policy is displayed. You can use the app only after agreeing to the privacy policy, and the privacy policy will no longer appear. If you do not agree to the privacy policy, the app exits, and the privacy policy is still displayed when you start the app next time until you agree to the privacy policy.
- You can revoke the agreed privacy policy.

#### **Procedure**

**Step 1** In the upper-right corner of the home screen, choose **\*\*\*\*** > About to view the app version, connected product model, SN, firmware version, software version, and technical support website.

**Figure 7-27** About

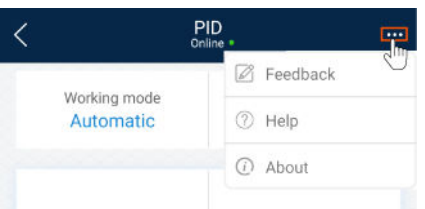

**Step 2** Tap **Privacy policy**, **Customer service contact information**, or **Open source software policy** to view the privacy policy, customer service contact information, and open source software policy.

**----End**

# **7.7 Screen Operations (Special User)**

# **7.7.1 Query**

#### **Procedure**

**Step 1** After logging in to the app, you can view the PID module working mode and compensation mode on the home screen.

**Figure 7-28** Home screen

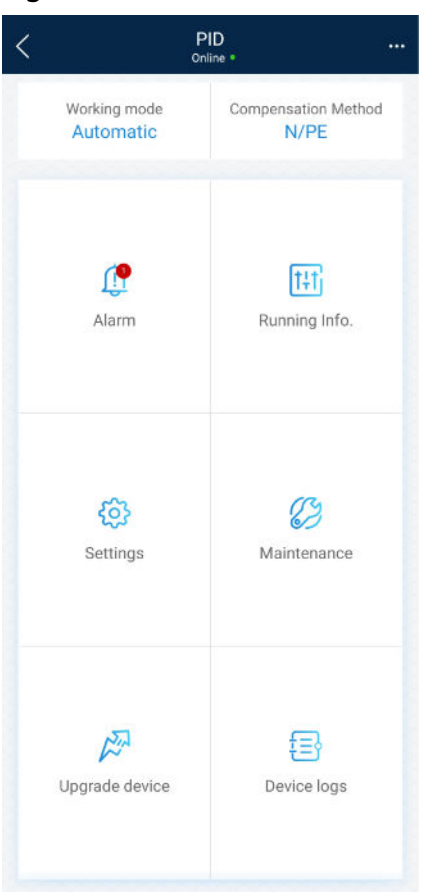

**Step 2** Tap **Alarms** or **Running Info.** to view active alarms, historical alarms, and PID module running information.

You can view the following information on the alarm information screen:

- Tap an alarm record and view the alarm details.
- Swipe right or left on the screen or tap either **Active Alarm** or **Historical Alarm** to display a list of active alarms or historical alarms.

#### $\Box$  Note

- Tap to set the alarm sorting mode for active alarms or historical alarms.
- to set a time criterion. The historical alarms generated within the time segment are displayed.

**----End**

# **7.7.2 Settings**

#### **7.7.2.1 Setting User Parameters**

#### **Procedure**

**Step 1** On the home screen, choose **Settings** > **User Parameters** to access the parameter setting screen.

**Figure 7-29** User parameters

User Parameters User password . . . . . . . .

#### $\Box$  Note

The password must meet the following requirements:

- Contains six characters.
- Contains at least two of the three types: lowercase letters, uppercase letters, and digits.

**----End**

#### **7.7.2.2 Setting a File Save Path**

#### **Prerequisites**

This function is available only on the Android system.

#### **Context**

You can modify the save path for operation logs and PID module logs and export logs from the path.

#### **Procedure**

**Step 1** On the home screen, choose **Settings** > **File Save Path** to access the path setting screen.

#### **Figure 7-30** File save path

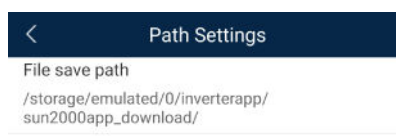

#### **Step 2** Tap File save path to set a file save path.

**----End**

## **7.7.3 Maintenance**

#### **7.7.3.1 Log Download**

#### **Context**

On the **Device Logs** screen, you can export operation logs and PID logs from the mobile phone.

#### **Procedure**

**Step 1** On the home screen, tap **Device Logs** to access the log download screen.

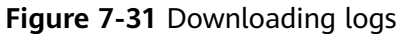

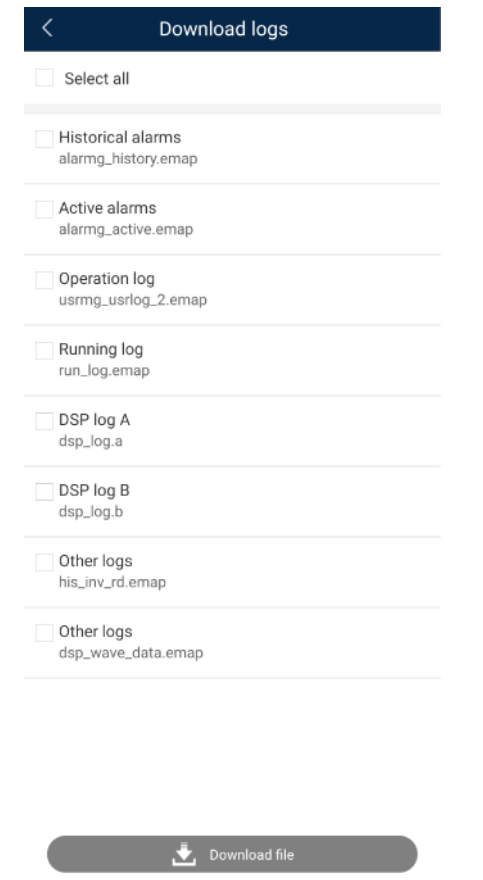

**Step 2** Download log files as required.

#### $\Box$  Note

- By default, Android system logs are saved in the **Android/data/** com.huanwei.smartpvms/files/inverterapp folder in the phone memory. You can change the save path by referring to "Setting a File Save Path".
- The downloaded solar inverter logs are saved at the **Device Log** directory in **File Manager** in your mobile phone. You can also send the logs to your mailbox for checking.

```
----End
```
#### **7.7.3.2 System Maintenance**

#### **Procedure**

**Step 1** On the home screen, tap **Maintenance** to access the maintenance screen.

#### **Figure 7-32 Maintenance**

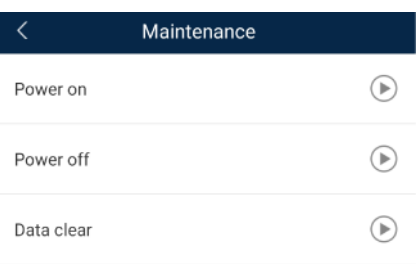

#### **Step 2** Tap **D** next to **Power on, Power off, or Data clear** as required.

#### $\Box$  Note

- If you clear data, active and historical alarms stored on the PID module will all be cleared.
- Tap **Performance Data** to view the performance data curve of the PID module.

#### **Step 3** Enter the password for logging in to the app, and tap **OK**.

**----End**

#### **7.7.3.3 Device Upgrade**

#### **Prerequisites**

Obtain the upgrade package from your supplier or Huawei engineers. After the downloading is complete, use the digital certificate and verification tool available at Huawei technical support website to verify the digital signature of the software package.

- 1. Log in to Huawei enterprise technical support website **[http://](http://support.huawei.com/enterprise) [support.huawei.com/enterprise](http://support.huawei.com/enterprise)**.
- 2. Browse or search for **PGP Verify**.

#### **Procedure**

- **Step 1** Copy the upgrade package to your mobile phone without decompressing the package.
- **Step 2** Tap **Upgrade** to access the PID module upgrade screen. Upgrade the software version of the device as required.

**Figure 7-33** PID Upgrade

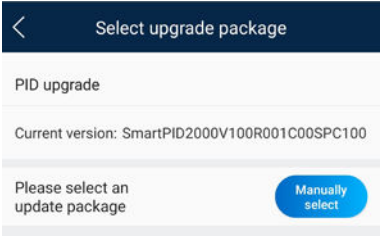

**----End**

#### **7.7.3.4 Feedback**

#### **Context**

Users can provide feedback in text, pictures, and files.

 $\Box$  Note

Do not add private data.

#### **Procedure**

**Step 1** Choose **•••** > Feedback in the upper-right corner of the home screen.

**Figure 7-34** Feedback

|                           | PID<br>online • |  |
|---------------------------|-----------------|--|
|                           | Feedback        |  |
| Working mode<br>Automatic | 2 Help          |  |
|                           | (i) About       |  |

**Step 2** Tap **Specify the type** and select **Feedback** or **Suggestion**.

#### **Figure 7-35** Problem record

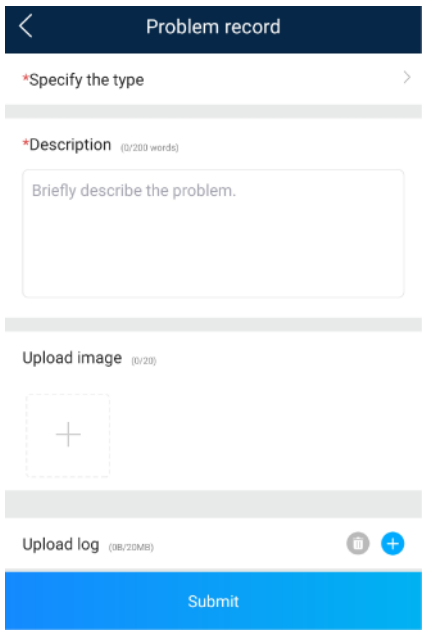

**Step 3** Briefly describe the problem that you encounter in the **Description** column.

**Step 4** (Optional) Tap to upload pictures or logs. **Step 5** (Optional) Tap to upload logs. Select device logs or app logs as required. **Step 6** Tap **Submit**. **----End**

#### **7.7.3.5 Help**

#### **Context**

If you have any questions when using an involved device or the app, search for solutions in the help information.

#### **Procedure**

**Step 1** Choose **XIII** > Help in the upper-right corner of the home screen.

#### **Figure 7-36** Help

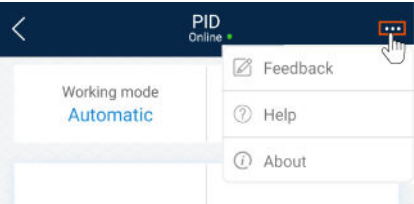

**Step 2** Specify your question. A solution will be displayed.

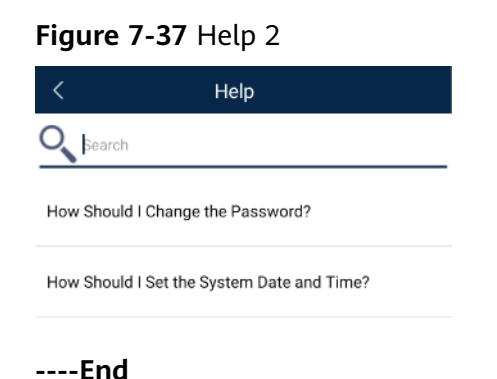

#### **7.7.3.6 About**

#### **Context**

You can query the app version, connected product model, SN, firmware version, software version, technical support website, privacy policy, customer service contact information, and open source software policy.

#### $\Box$  Note

- When the app starts for the first time after being downloaded or updated, the privacy policy is displayed. You can use the app only after agreeing to the privacy policy, and the privacy policy will no longer appear. If you do not agree to the privacy policy, the app exits, and the privacy policy is still displayed when you start the app next time until you agree to the privacy policy.
- You can revoke the agreed privacy policy.

#### **Procedure**

**Step 1** In the upper-right corner of the home screen, choose **\*\*\*\*** > About to view the app version, connected product model, SN, firmware version, software version, and technical support website.

**Figure 7-38** About

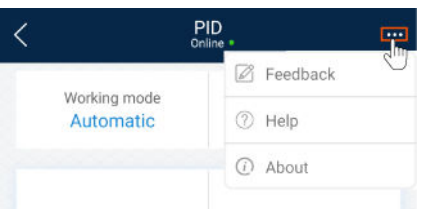

**Step 2** Tap **Privacy policy**, **Customer service contact information**, or **Open source software policy** to view the privacy policy, customer service contact information, and open source software policy.

**----End**

# **8 SUN2000 APP Tool Kit**

You can download the upgrade package for the distributed solar inverter, scan the solar inverter SN bar code, and set a local maintenance script for the solar inverter, SmartLogger, or PID module using the tool kit without logging in to the app.

**Figure 8-1** Tool kit

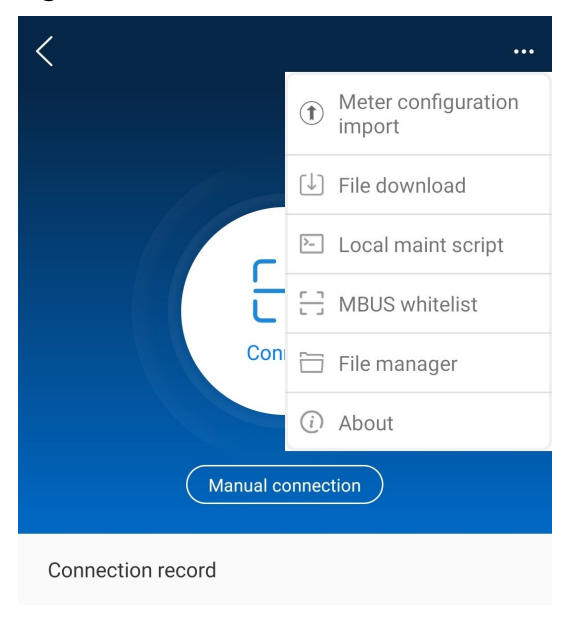

# **8.1 File download**

#### **Context**

Downloading app logs, inverter upgrade packages and grid codes is supported.

#### **Procedure**

**Step 1** On the app connection screen, tap **XIII > File download** in the upper-right corner.
#### **Figure 8-2** File download

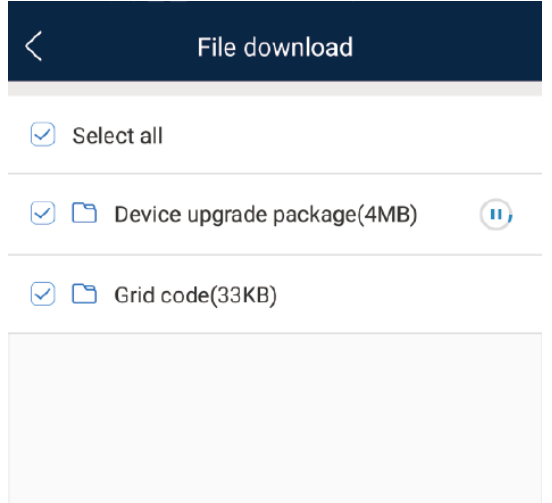

- **Step 2** If an update of device upgrade package is detected, confirm to download it, Downloading device upgrade packages and grid codes is supported.
- **Step 3** Tap **Download** on the screen for downloading the upgrade package.

**----End**

#### $\Box$  Note

The SUN2000 app uses the ping solar.huawei.com command to check whether the mobile device is connected to the public network. The mobile phone automatically detects software updates when connected to the Internet. If the device upgrade package or grid code is updated, a message is displayed to prompt users to download the upgrade package or grid code.After the inverter is connected, the system prompts you to install the upgrade package. Perform operations as prompted.

# **8.2 MBUS Whitelist**

#### **Prerequisites**

- Tools such as the diagonal pliers, grease pen, Android smartphone (with the SUN2000 app installed) are available.
- You have collected SN labels.

#### **NOTICE**

- The solar inverter without an LCD allows you to collect and scan the SN bar code.
- When using diagonal pliers to cut off the SN bar code label suspended under a solar inverter, mark its device name on the back of the label to ensure mapping between the solar inverter name and SN bar code. The SN label position of the SUN2000-33KTL is shown in **[Figure 8-3](#page-217-0)**, and that of the SUN2000-50KTL is shown in **[Figure 8-4](#page-217-0)**.

<span id="page-217-0"></span>**Figure 8-3** SN label position on the SUN2000-33KTL

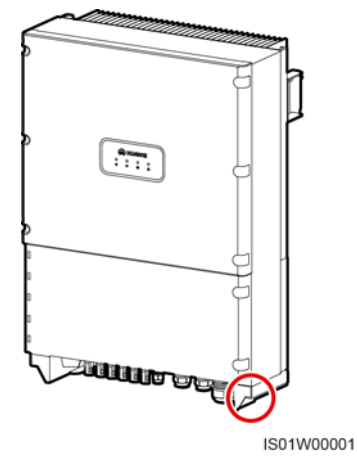

**Figure 8-4** SN label position on the SUN2000-50KTL

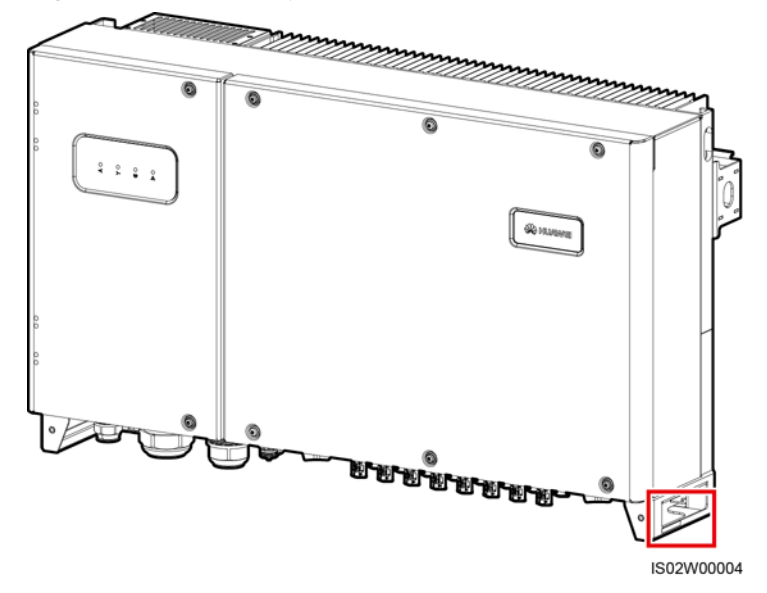

#### **Context**

The SN bar codes of solar inverters are obtained in centralized mode. These bar codes help set up mapping between solar inverter names and SN bar codes on the SmartLogger and assist the SmartLogger to communicate with the solar inverters and commission them.

#### **Procedure**

**Step 1** Choose **••••** > MBUS whitelist on the app connection screen. On the MBUS **whitelist** screen, enter a user-defined file name and tap Next.

#### **Figure 8-5** MBUS whitelist

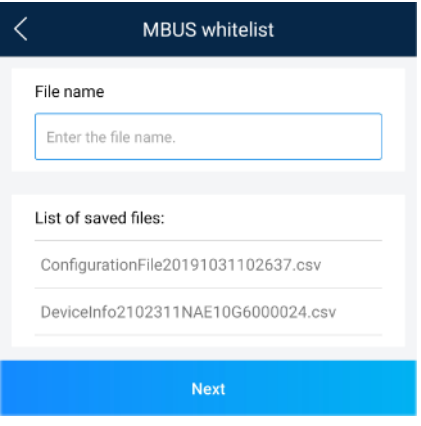

#### $\Box$  Note

If the SN file already exists, open and scan the file.

**Step 2** On the **SN List** screen, tap **Scan** or **Manual input** to record SN bar codes or QR codes and device names.

#### **Figure 8-6** SN list

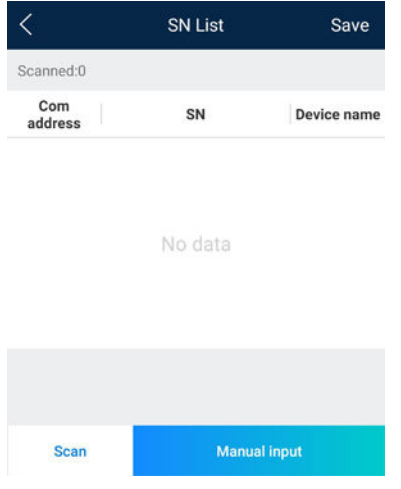

- Method 1: Scan
	- a. Tap **Scan** and specify a scanning mode to start scanning. Ensure that the camera is about 15 cm away from the SN label or QR code.
	- b. After scanning, enter the device number at the back of the scanned label on the **SN Details** screen.
- Method 2: Manual input
	- a. Tap **Manual input**. On the **SN Details** screen, enter the SN bar code and the device name at the back of the label.
	- b. Tap **OK** to save the SN information.

You can choose **XXX ST ABUS Whitelist** to find the saved SN information file on the list of saved files

**----End**

#### **Follow-up Procedure**

- **•** After scanning the SN bar code information file, you can choose **More** > **Device List** on the SmartLogger home page to modify the device information.
- Upload the scanned information file to the PC and rename the file as **DeviceInfo.csv**, which provides information when changing the device name and device address on the SmartLogger. For details, see SmartLogger3000 User Manual, SmartLogger2000 User Manual or SmartLogger1000A User Manual.

# **8.3 Local Maintenance Script**

### **8.3.1 Solar Inverter Maintenance Script**

#### **Context**

The solar inverter maintenance script is used to set commands for the solar inverter (or PID module). After the script file is copied to the USB flash drive, the solar inverter (or PID module) executes the maintenance script to import or export configuration, export data, and upgrade devices.

#### $\Box$  Note

- The SUN2000-(8KTL-28KTL) does not support the function of generating the solar inverter maintenance script.
- Delete the script file immediately after use to reduce information disclosure risks.

#### **Procedure**

- **Step 1** On the app connection screen, tap **EXEC SECUTE 1** > **Local maintenance script** to access the command setting screen.
- **Step 2** In the **Local maintenance script** area, select **Inverter/PID**.

#### **Figure 8-7** Inverter command settings

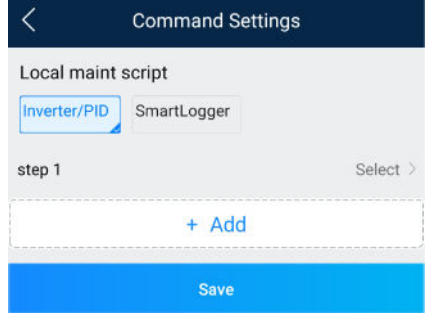

**Step 3** Tap **Step 1** and select an operation as required.

- **Step 4** Tap **Add** to add a step.
- **Step 5** Repeat **Step 3–Step 4** to finish required operations.
- **Step 6** Tap **Save**.
- **Step 7** Enter the user name and password for logging in to the app, and then tap **OK** to save the maintenance script in your mobile phone.

 $\cap$  note

 $\cdots$ The name of the maintenance script fià is **sun\_lmt\_mgr\_cmd.emap**. You can choose > **File Manager** > **Device Log** to delete or email the maintenance script.

**----End**

## **8.3.2 SmartLogger Maintenance Script**

#### **Context**

The SmartLogger maintenance script is used to set SmartLogger commands. After the script file is copied to the USB flash drive, the SmartLogger executes the script file to export SmartLogger logs, export or import all files, and upgrade the SmartLogger and BSP.

#### **Procedure**

- **Step 1** On the app connection screen, tap **1.2.2.3. Local maintenance script** to access the command setting screen.
- **Step 2** Select **SmartLogger** for **Local maintenance script**.

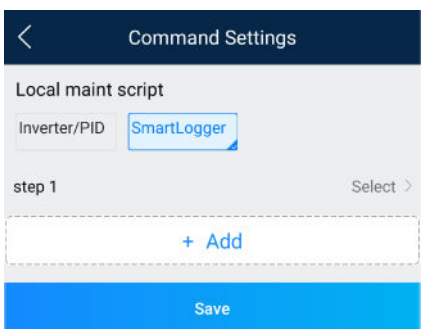

**Figure 8-8** SmartLogger command settings

- **Step 3** Tap **Step 1** and select an operation as required.
- **Step 4** Tap **Add** to add a step.
- **Step 5** Repeat **Step 3–Step 4** to finish required operations.
- **Step 6** Tap **Save**.
- **Step 7** Enter the user name and password for logging in to the app, and then tap **OK** to save the maintenance script in your mobile phone.

The name of the maintenance script file is **logger lmt mgr cmd.emap**. You can choose

> **File Manager** > **Device Log** to delete or email the maintenance script.

```
----End
```
#### **Follow-up Procedure**

You can also log in to the app as an advanced user or a special user and choose **More** > **System Maintenance** > **SmartLogger Command Set** on the **Home** screen of the SmartLogger to set the parameters.

## **8.4 File Management**

#### **Context**

The file management function manages app operation logs, device logs, and generated script files and configuration files. You can delete the logs and files, send them to your mailbox, or export them using a Mac.

#### **Procedure**

- **Step 1** On the app connection screen, tap  $\overrightarrow{ }$  > **File manager** to access the **File manager** screen.
- **Step 2** On the **File manager** screen, the downloaded log files, generated scripts, and configuration files are displayed.
- **Step 3** To delete files, select one or more files and tap **Delete**.
- **Step 4** To send files to your mailbox, select one or more files and tap **Share**.
- **Step 5** Download app logs.
	- 1. On the **File manager** screen, tap **Download** in the upper right corner. The **Download logs** screen is displayed.
	- 2. Select **APP log** and tap **Download**.

After the logs are downloaded, you can tap **Share** to send the logs to your mailbox.

**----End**

## **8.5 About**

#### **Context**

This screen is used to query the app version information, technical support website, privacy policy (displayed only on the SUN2000 app), customer service contact information, and open source software policy.

- When the app starts for the first time after being downloaded or updated, the privacy policy is displayed. You can use the app only after agreeing to the privacy policy, and the privacy policy will no longer appear. If you do not agree to the privacy policy, the app exits, and the privacy policy is still displayed when you start the app next time until you agree to the privacy policy.
- You can revoke the agreed privacy policy.

#### **Procedure**

**Step 1** On the app connection screen, tap **XIII > About** to view the app version information and technical support website.

#### **Figure 8-9** About

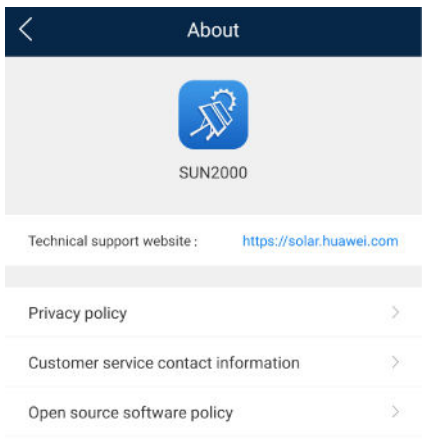

**Step 2** Tap **Privacy policy** or **Open source software policy** to view the privacy policy and open source software policy.

**----End**

# **9 Troubleshooting**

#### **Table 9-1** Troubleshooting

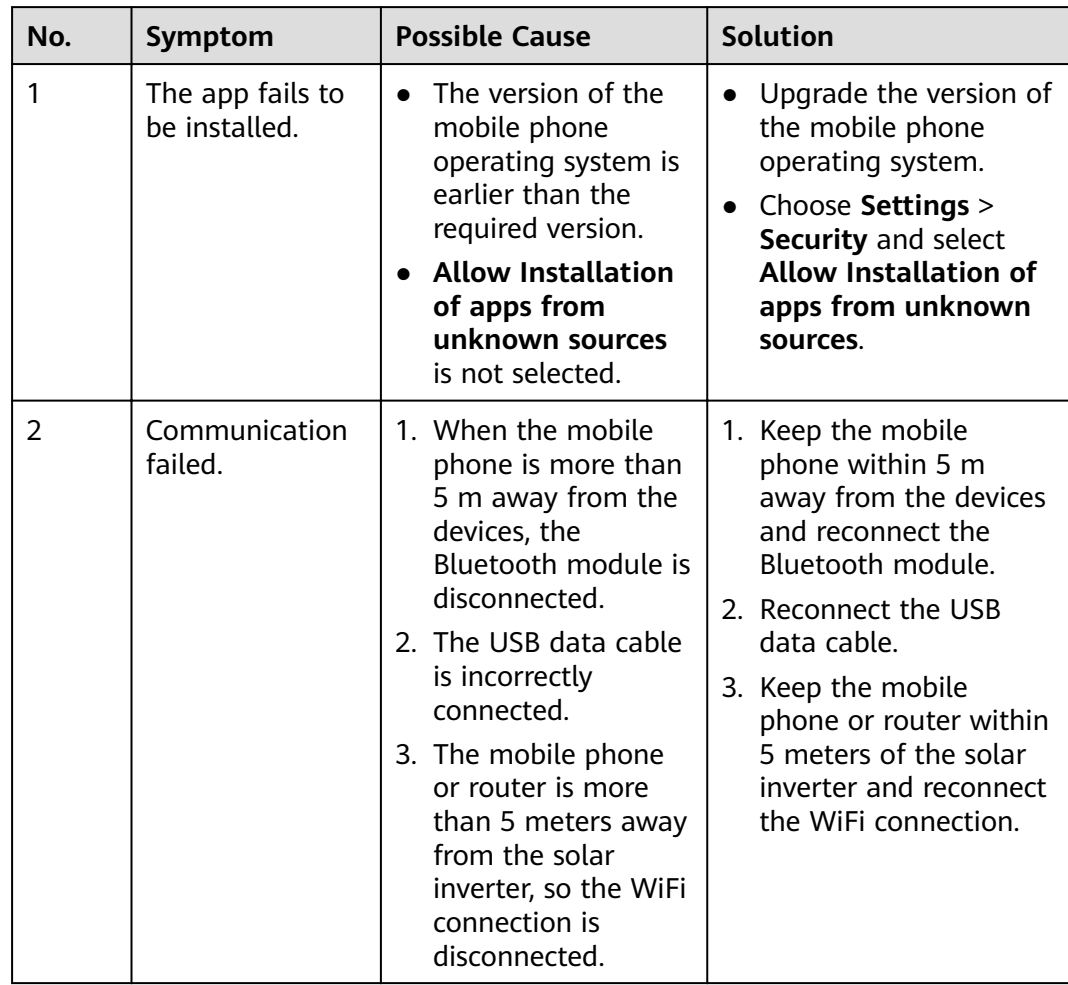

![](_page_224_Picture_323.jpeg)

![](_page_225_Picture_329.jpeg)

# **10 FAQs**

# **10.1 1.1 How Do I Use a Phone to Scan the QR Code to Download the FusionSolar App**

Method 1: Use the camera on your phone to scan the QR code.

- For an iPhone:
	- a. Choose **Settings** > **Control Center** > **Customize Controls**.
	- b. Check whether **Scan QR Code** is included in the additional controls in **Control Center**.
		- If yes, go to **c**.
		- If no, tap <sup>→</sup> on the left of **Scan QR Code**.
	- c. Swipe up from the bottom of the screen to display the Control Center, and then tap the **Scan QR Code** icon.

![](_page_227_Figure_2.jpeg)

![](_page_227_Figure_3.jpeg)

- d. Align the camera with the QR code you want to scan, and follow the onscreen instructions to download and install the FusionSolar app.
- For a Samsung phone:
	- a. Open **Camera** and tap  $\overline{\mathbb{Q}}$  in the upper-right corner.
	- b. Enable **Scan QR codes**.
	- c. Tap  $\leq$  to return to the camera screen, align the camera with the QR code you want to scan, and follow the onscreen instructions to download and install the FusionSolar app.

#### $m$  note

- The screen varies according to the phone model. The actual screen prevails.
- If your phone's camera does not support QR code scanning, you are advised to use method 2 to scan the QR code using the browser on your phone.

Method 2: Use the code scanning program of the mobile browser (Huawei browser, Opera, or Edge is recommended). This section uses Huawei browser as an example.

1. Open the browser and tap the QR code scanning or photographing icon on the right of the search box.

![](_page_228_Picture_2.jpeg)

2. Align the camera with the QR code you want to scan, and follow the onscreen instructions to download and install the FusionSolar app.

#### $\Box$  NOTE

The screen varies according to the browser brand. The actual screen prevails.

Some browsers may not support app download. If the FusionSolar app cannot be downloaded after the QR code is identified, you are advised to use a recommended browser.

# **10.2 Setting the Email on the Mobile Phone**

#### **Procedure**

**Step 1** Find and tap **Email** on the phone.

# 1000

**Figure 10-2** Home screen of the phone

**Step 2** Choose your email service provider from the list. If it is on the list already, directly choose it. If not, choose **Other** on the list.

**Figure 10-3** Adding an account

![](_page_229_Figure_6.jpeg)

**Step 3** Specify the correct email address and password. Tap **Next** to authenticate.

#### **Figure 10-4** Setting the account

![](_page_230_Picture_55.jpeg)

**Step 4** If **Account setup error** is displayed, confirm it and choose **Manual setup**.

![](_page_230_Picture_56.jpeg)

#### **Figure 10-5** Manually setting an account

**Step 5** Choose the protocol type of the email server (POP3 by default).

![](_page_231_Picture_59.jpeg)

#### **Figure 10-6** Setting the account type

**Step 6** After the configuration is completed, you can set the sending and receiving options of the email account.

**Figure 10-7** Setting the sending and receiving options

![](_page_231_Picture_60.jpeg)

**Step 7** Tap **Next** to enter the mailbox. If you can receive and send emails, the email function of the SUN2000 APP is successfully enabled.

The phone mailbox configuration interface will be different depending on the phone model. The actual mobile phone interface is subject to change.

**----End**

# **10.3 Changing the App Login Password**

#### **Procedure**

**Step 1** In the upper-right corner of the home screen, choose **in the Step 1** > **Change password** to change the password.

**Figure 10-8** Changing the password

|                      | <b>SUN2000-XXX</b><br>Grid connected |  |  |
|----------------------|--------------------------------------|--|--|
| Active power         | 6 Change password                    |  |  |
| $0.000$ away         | <b>Z</b> Feedback                    |  |  |
| Monthly Energy Yield | (?) Help                             |  |  |
| $0.00$ (kWh)         | About<br>(i)                         |  |  |

**Step 2** Specify **Old password, New password, and Confirm password, and then tap OK. ----End**

# **10.4 How Do I Set a User-Defined Grid Code**

#### **Context**

If the national grid code of the solar inverter is not in the list, you can customize a grid code.

#### **Procedure**

- **Step 1** On the home screen, choose **Settings** > **Grid Parameters** to access the parameter setting screen.
- **Step 2** In the grid code drop-down list, tap **Custom** to deliver the settings to the device.

| User-defined<br>Grid Code | <b>Default</b><br><b>Output Mode</b> | <b>Phase</b><br><b>Voltage Level</b><br>Vn(V) | <b>Line Voltage</b><br>Level Vn(V) | Frequency<br>Level Fn(Hz) |
|---------------------------|--------------------------------------|-----------------------------------------------|------------------------------------|---------------------------|
| Custom(50Hz               | Three-phase<br>four-wire             | 230                                           | 400                                | 50                        |

Table 10-1 User-defined grid code

![](_page_233_Picture_243.jpeg)

Select a user-defined grid code (Custom) based on the voltage and frequency of the local power grid system.

**Step 3** Set the power grid, protection, feature, or power adjustment parameters on the **Settings** screen based on the local power grid requirements.

For details about the parameter settings for commercial solar inverters, see **[A](#page-239-0) [Commercial Smart Inverters Parameters](#page-239-0)**.

For details about the parameter settings for distributed solar inverters, see **[4.7](#page-30-0) [Settings](#page-30-0)**.

**----End**

# **10.5 How Do I Fix WLAN Connection Failure**

![](_page_233_Picture_244.jpeg)

![](_page_234_Picture_169.jpeg)

If you cannot rectify faults with the measures listed in the "Suggestion" column, contact your dealer or Huawei technical support.

# **10.6 IPS Check (for Italy CEI0-21 Grid Code Only)**

#### **Function**

The Italy CEI0-21 grid code requires an IPS check for the SUN2000. During the self-check, the SUN2000 checks the protection threshold and protection time of the maximum voltage over 10 min (59.S1), maximum overvoltage (59.S2), minimum undervoltage (27.S1), minimum undervoltage (27.S2), maximum overfrequency (81.S1), maximum overfrequency (81.S2), minimum underfrequency (81.S), and minimum underfrequency (81.S2).

#### **Procedure**

- **Step 1** On the home screen, choose **Maintenance** > **IPS test** to access the IPS test screen.
- **Step 2** Tap **Start** to start an IPS test. The SUN2000 detects maximum voltage over 10 min (59.S1), maximum overvoltage (59.S2), minimum undervoltage (27.S1), minimum undervoltage (27.S2), maximum overfrequency (81.S1), maximum overfrequency (81.S2), and minimum underfrequency (81.S1), and minimum underfrequency (81.S2).

#### **Figure 10-9** IPS test

![](_page_235_Picture_128.jpeg)

#### **Table 10-2** IPS test type

![](_page_235_Picture_129.jpeg)

![](_page_236_Picture_178.jpeg)

**Step 3** After the IPS test is complete, **IPS State** is displayed as **IPS state success**. Tap **Historical report** in the upper right corner of the screen to view the IPS check report.

**----End**

# **10.7 How Do I Import a Grid Code?**

#### **Procedure**

- **Step 1** On the home screen, choose **Settings** > **Grid parameters**. The **Grid parameters** screen is displayed.
- **Step 2** Tap **Grid code** and tap **C** Import **b** to import the grid code file.

**----End**

# **10.8 How Do I Change the SSID and Password of the SmartLogger Built-in WLAN?**

- **Step 1** On the home screen, choose **More** > **Settings** > **Device WLAN hotspot**. The **Device WLAN hotspot** screen is displayed.
- **Step 2** Change the SSID and password of the built-in WLAN.

![](_page_236_Picture_179.jpeg)

![](_page_236_Picture_180.jpeg)

![](_page_237_Picture_172.jpeg)

**----End**

# **10.9 What Can I Do If My Phone Fails to Connect to a WLAN After I Scan the QR Code?**

#### **Symptom**

After the device QR code is scanned using a smartphone, the **Device to use with** message is displayed. After **CONNECT** is tapped three times, the **The WLAN connection has changed. Try to connect to the system WLAN** message is displayed.

#### **Solution**

- For Huawei mobile phones on Android 10 or later:
	- a. On the home screen of your mobile phone, tap **Settings** > **WLAN**.
	- b. Tap **More settings**.
	- c. Disable **WLAN+**.
- For other mobile phones:
	- a. On the home screen of your mobile phone, tap **Settings** > **WLAN**.
	- b. Tap the WLAN of the target device, select **FORGET** or **DELETE**, and scan the QR code to connect to the WLAN again.

If the **This WLAN network has no Internet access. Connect anyway?** message is displayed when you connect to the built-in WLAN, tap **CONNECT**. Otherwise, you cannot log in to the system. The actual UI and messages may vary with mobile phones.

# <span id="page-239-0"></span>**A Commercial Smart Inverters Parameters**

# **A.1 Grid parameters**

# **A.1.1 Advanced User**

![](_page_239_Picture_128.jpeg)

# **A.1.2 Special User**

![](_page_239_Picture_129.jpeg)

![](_page_240_Picture_301.jpeg)

# **A.2 Protection Parameters**

# **A.2.1 Advanced User**

![](_page_241_Picture_196.jpeg)

# **A.2.2 Special User**

![](_page_241_Picture_197.jpeg)

![](_page_242_Picture_237.jpeg)

![](_page_243_Picture_276.jpeg)

![](_page_244_Picture_217.jpeg)

# **A.3 Feature parameters**

# **A.3.1 Advanced User**

![](_page_244_Picture_218.jpeg)

![](_page_245_Picture_281.jpeg)

![](_page_246_Picture_304.jpeg)

![](_page_247_Picture_314.jpeg)

![](_page_248_Picture_279.jpeg)

![](_page_249_Picture_267.jpeg)

![](_page_250_Picture_271.jpeg)

# **A.3.2 Special User**

![](_page_250_Picture_272.jpeg)

![](_page_251_Picture_260.jpeg)
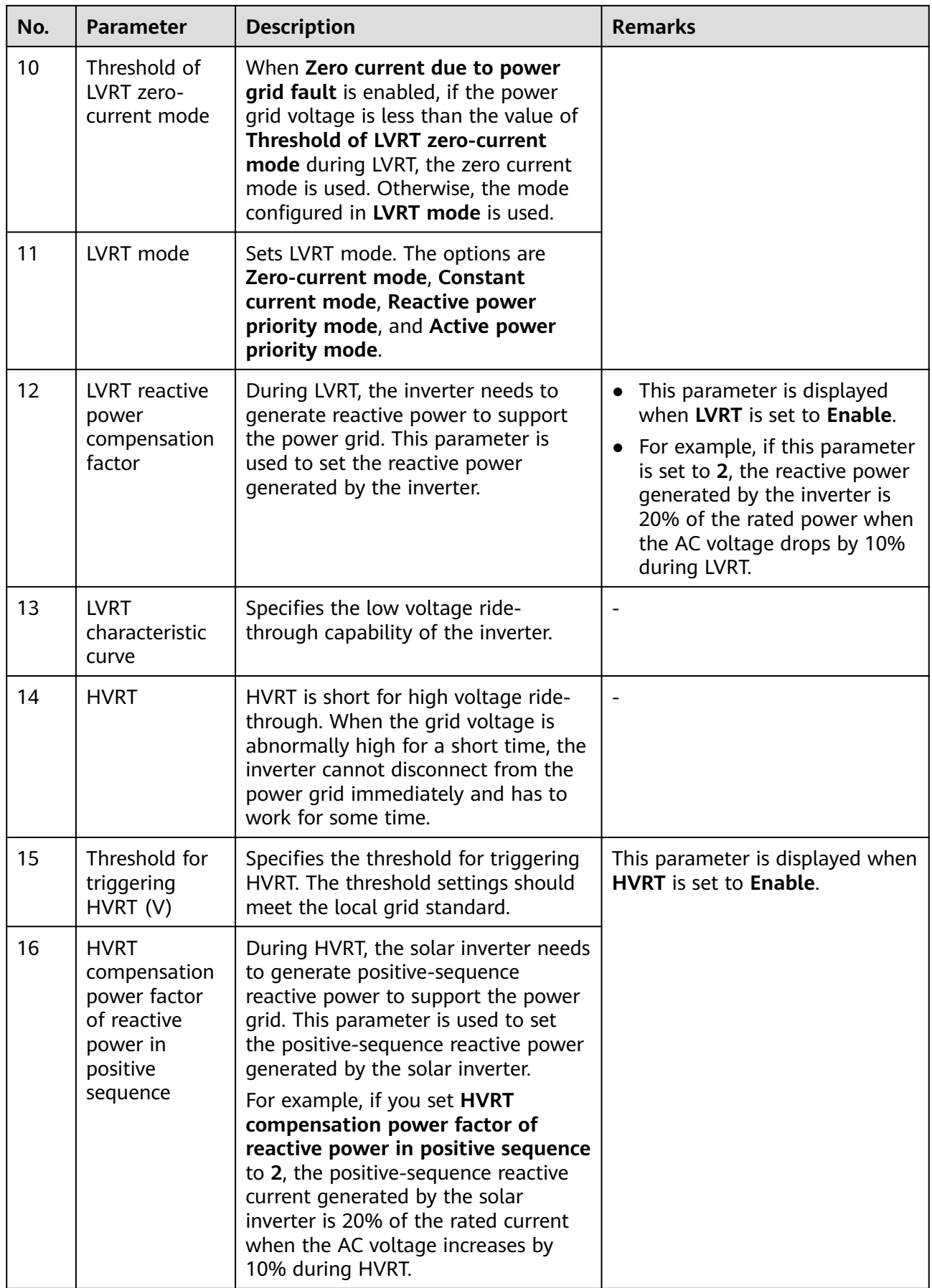

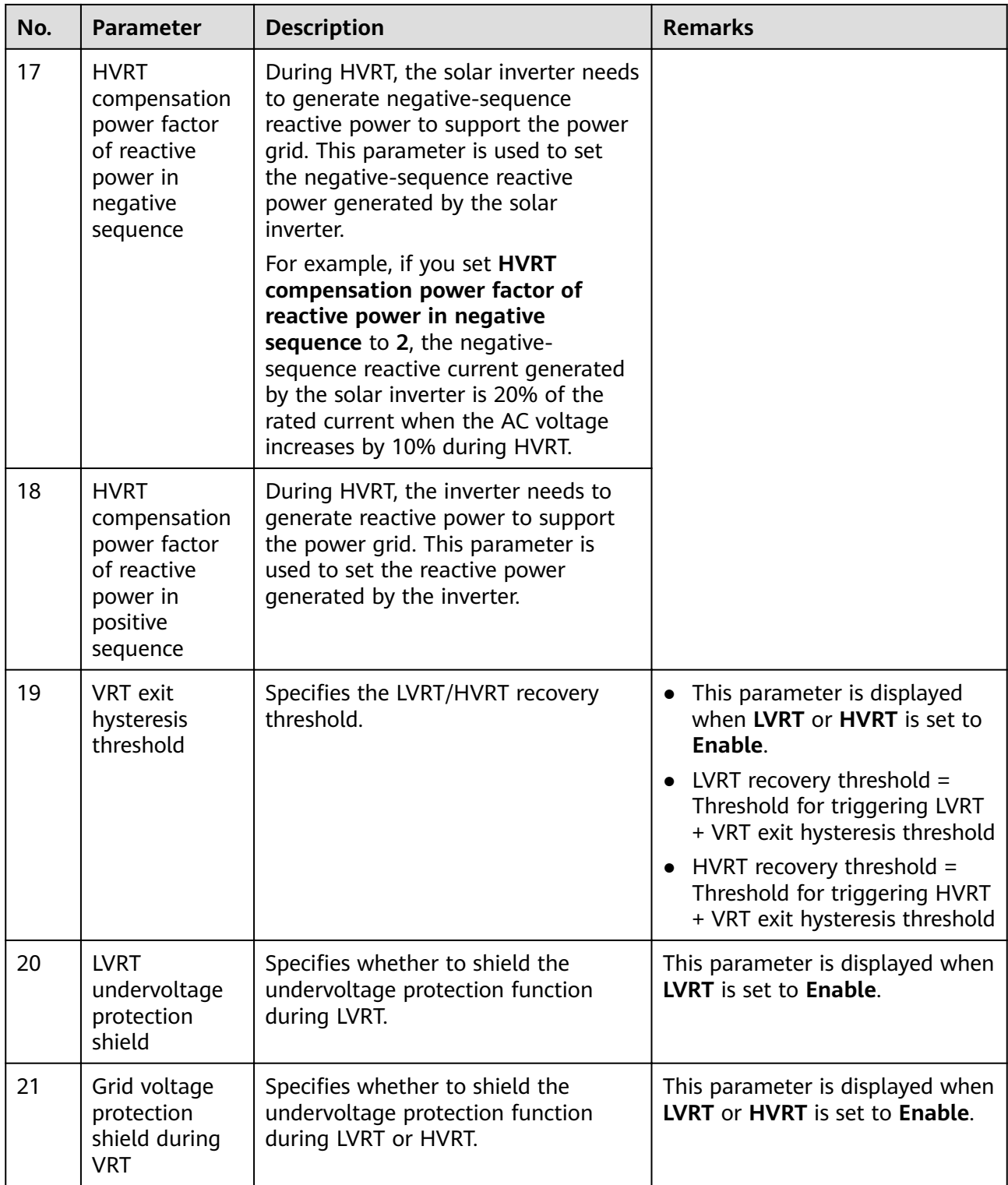

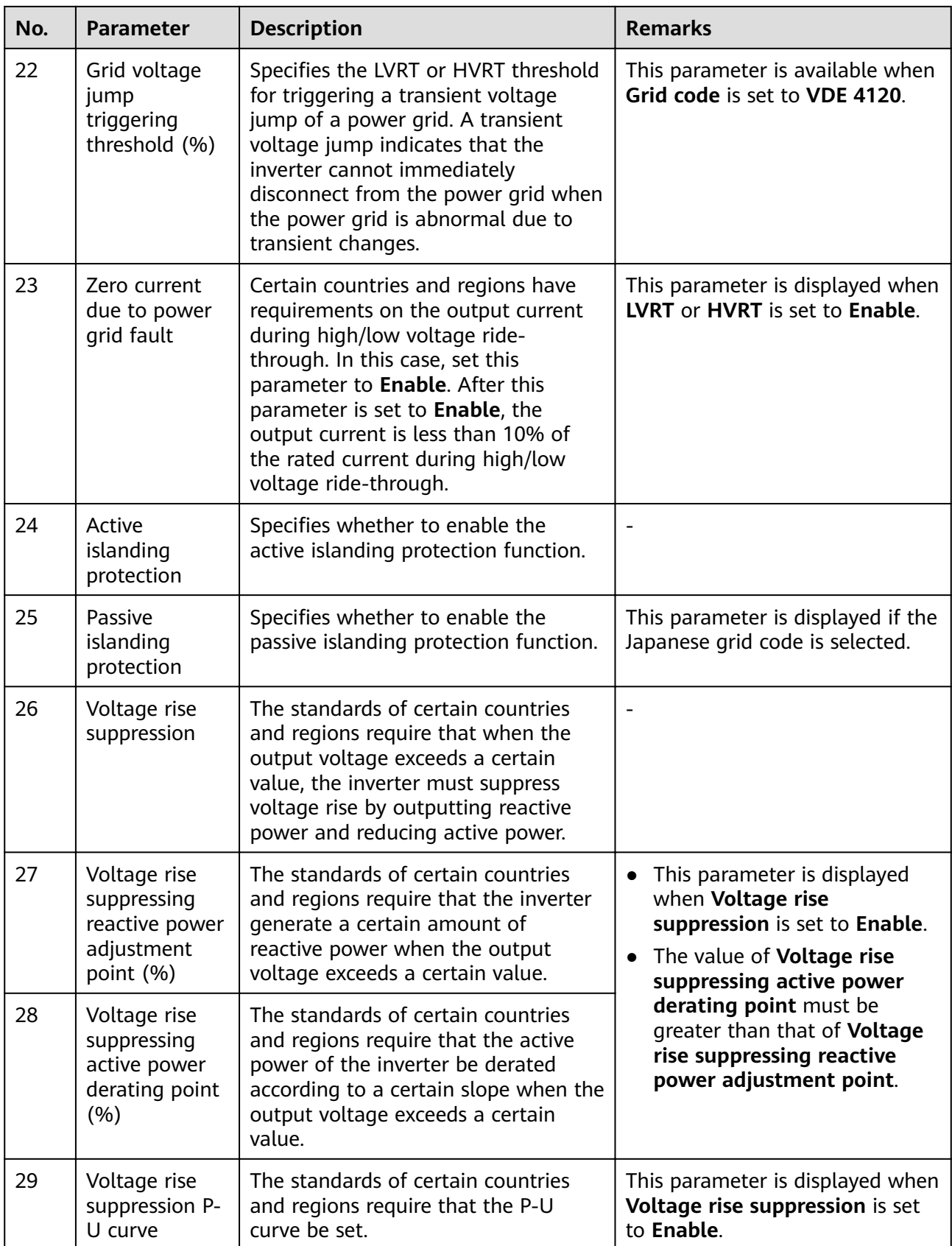

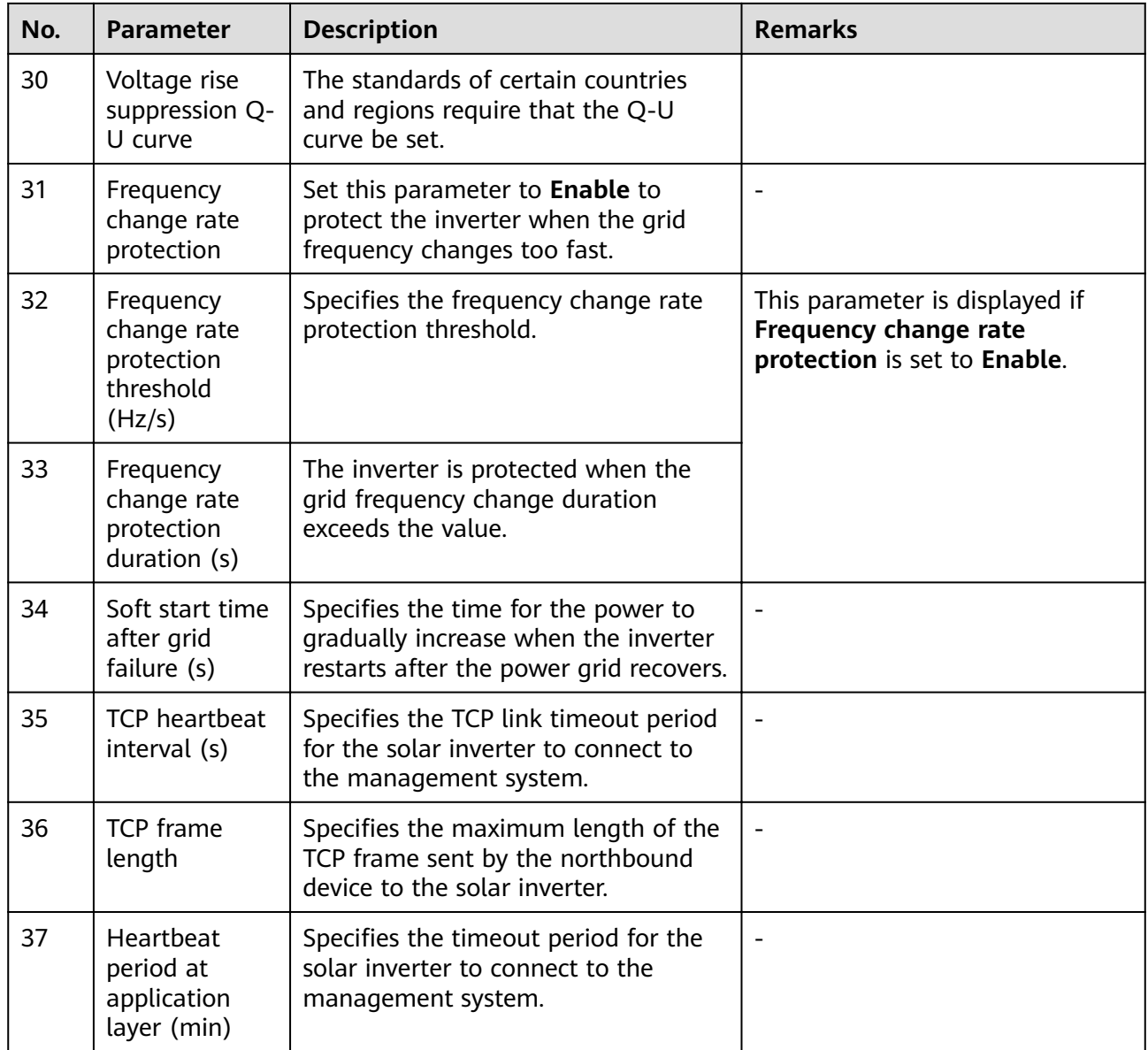

# **A.4 Power adjustment parameters**

### **A.4.1 Special User**

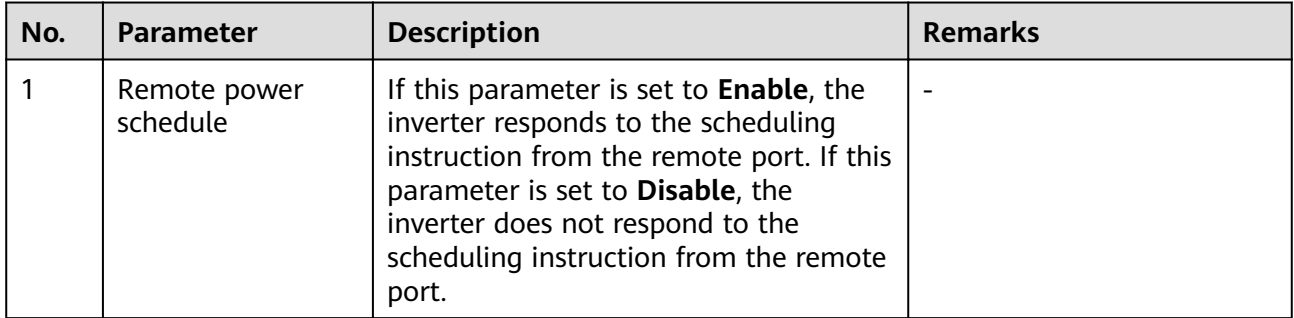

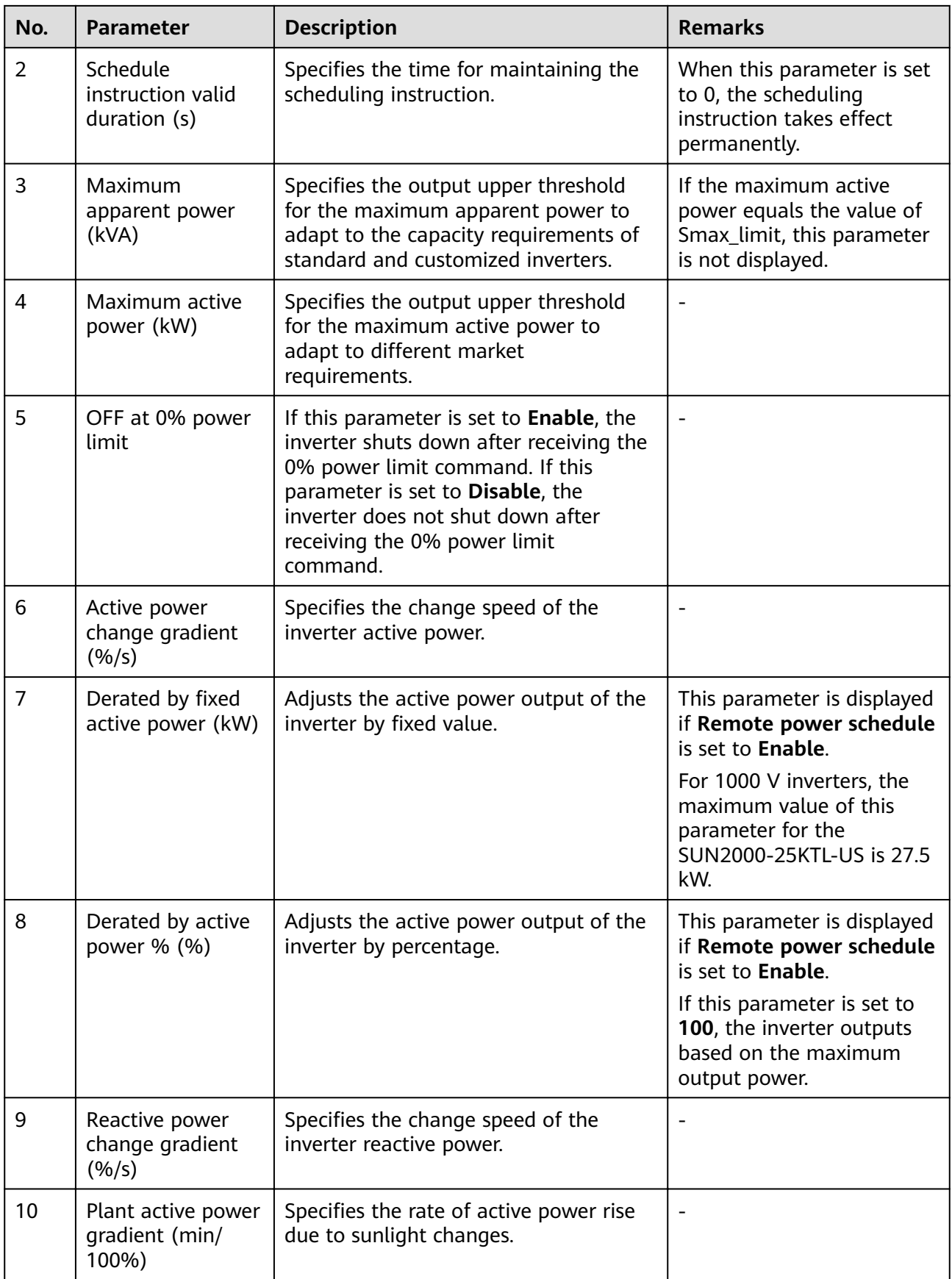

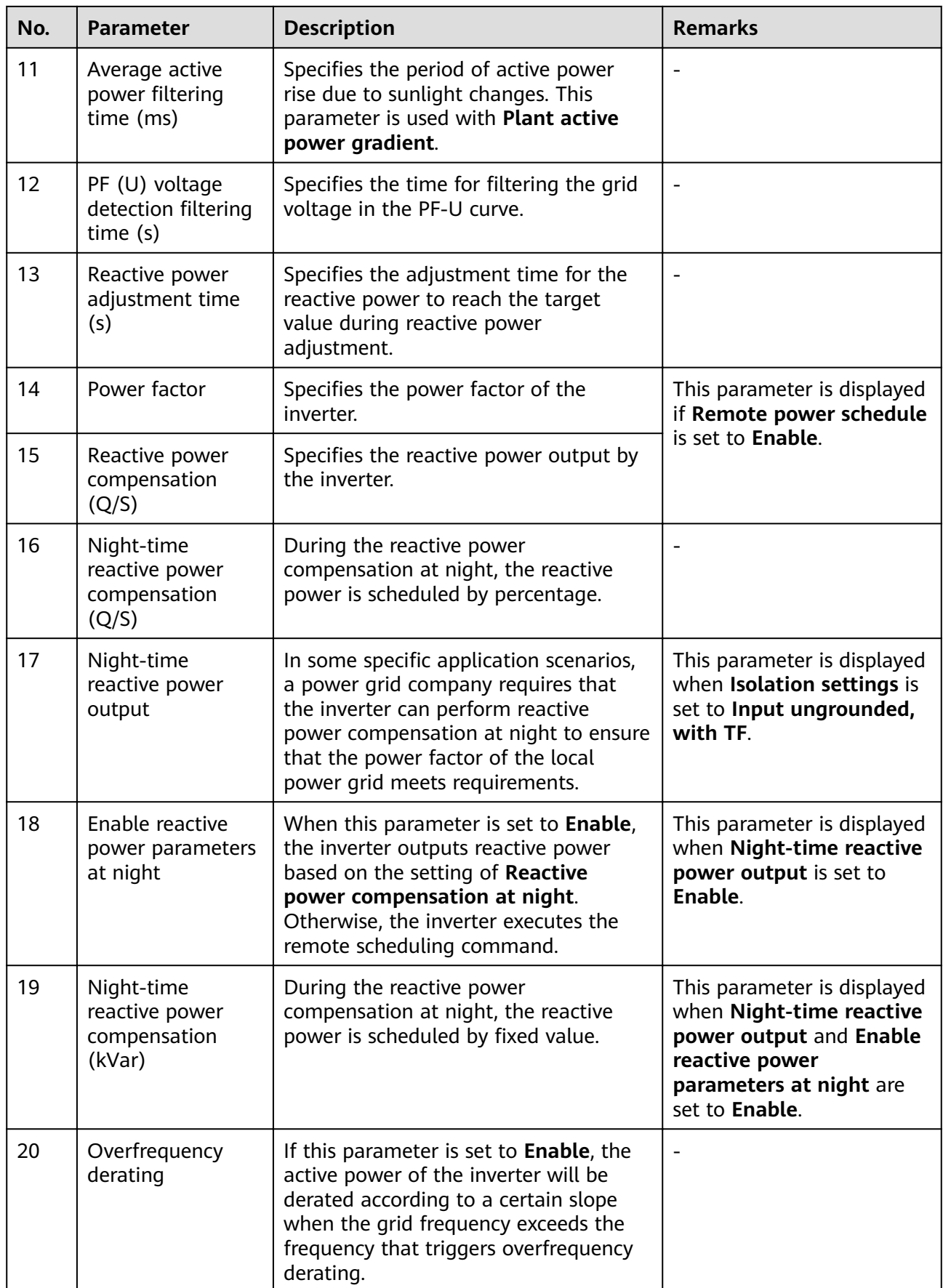

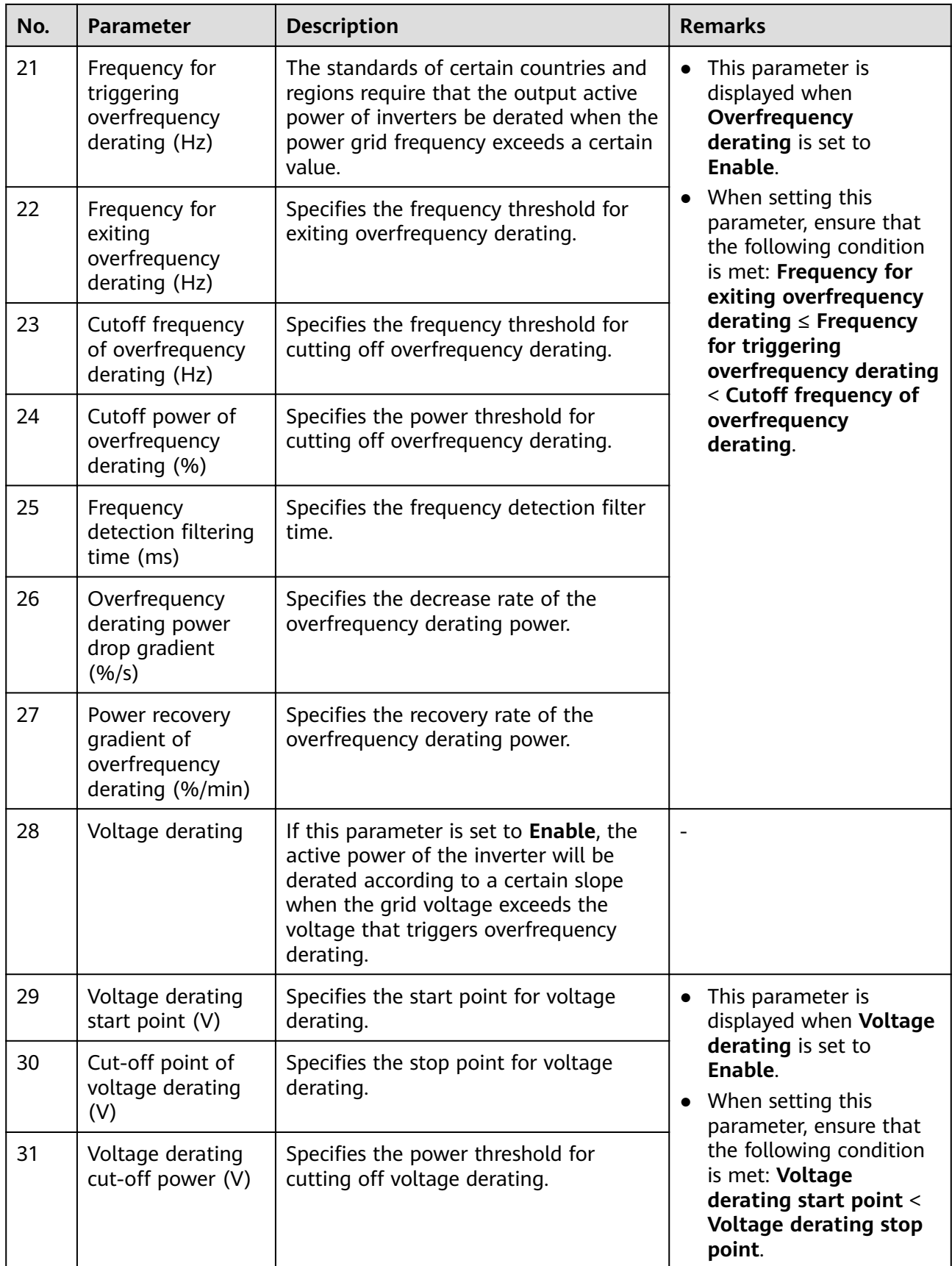

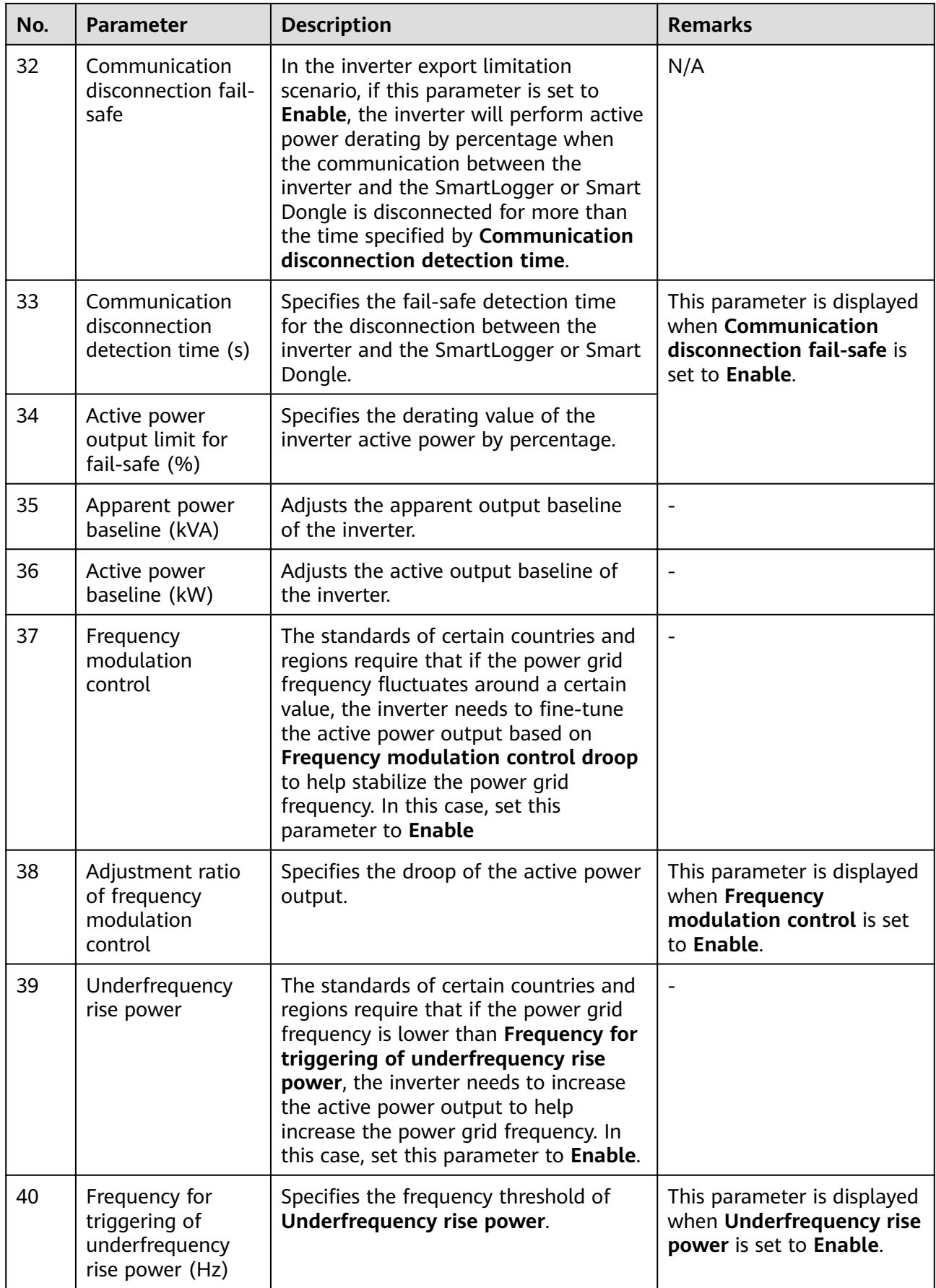

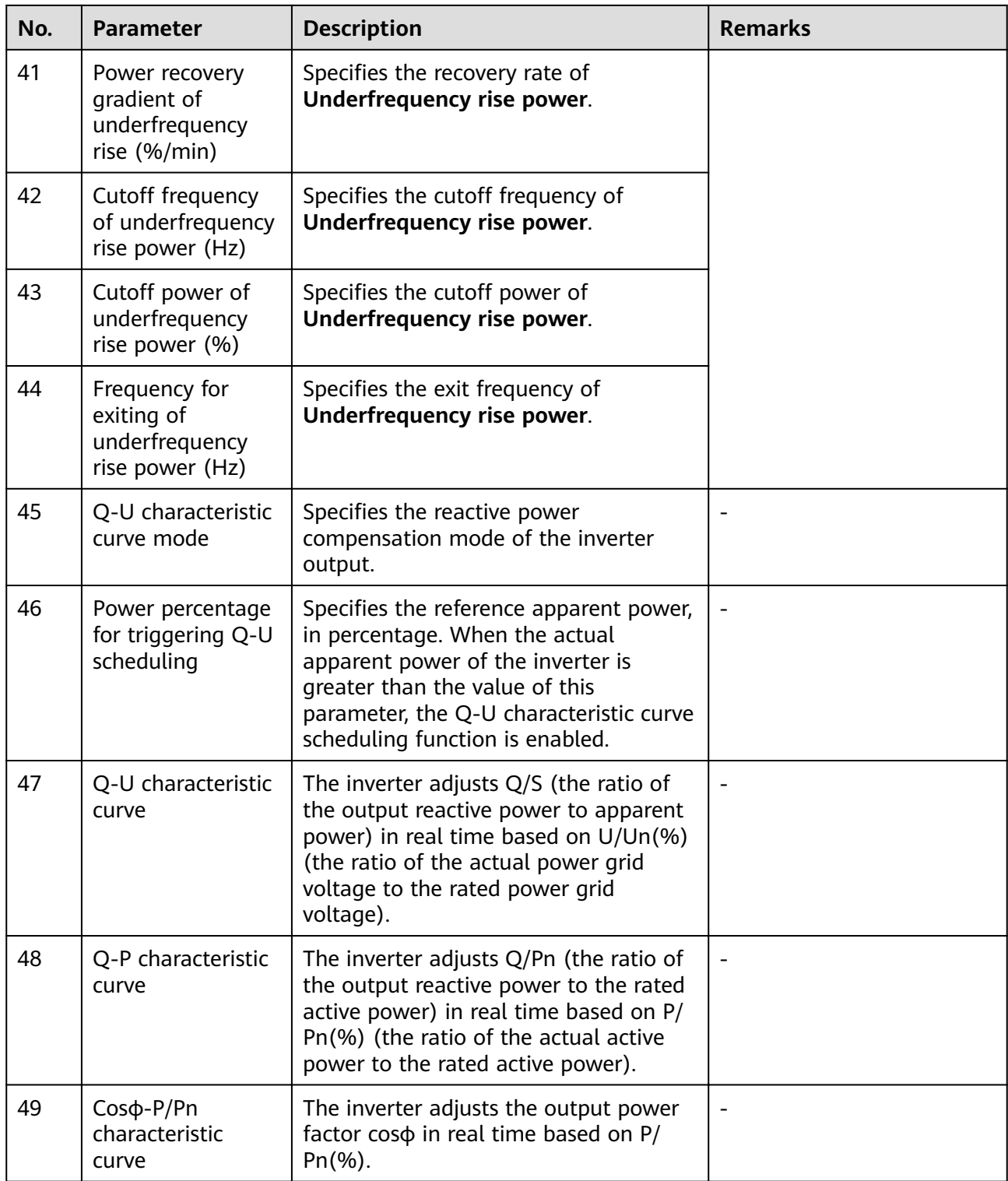

## **A.5 Grid-tied control parameters**

### **Special User**

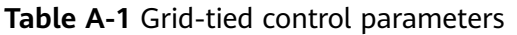

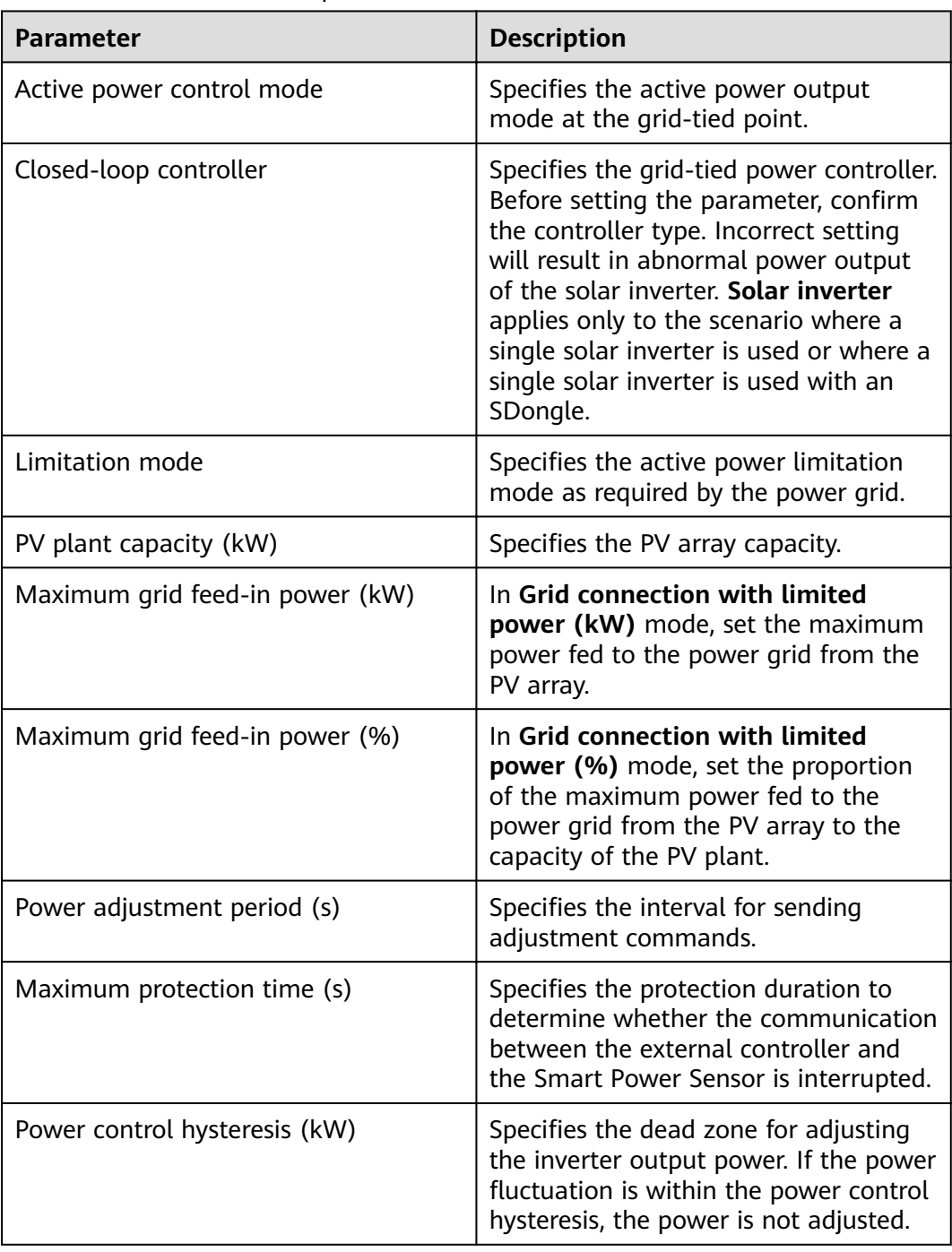

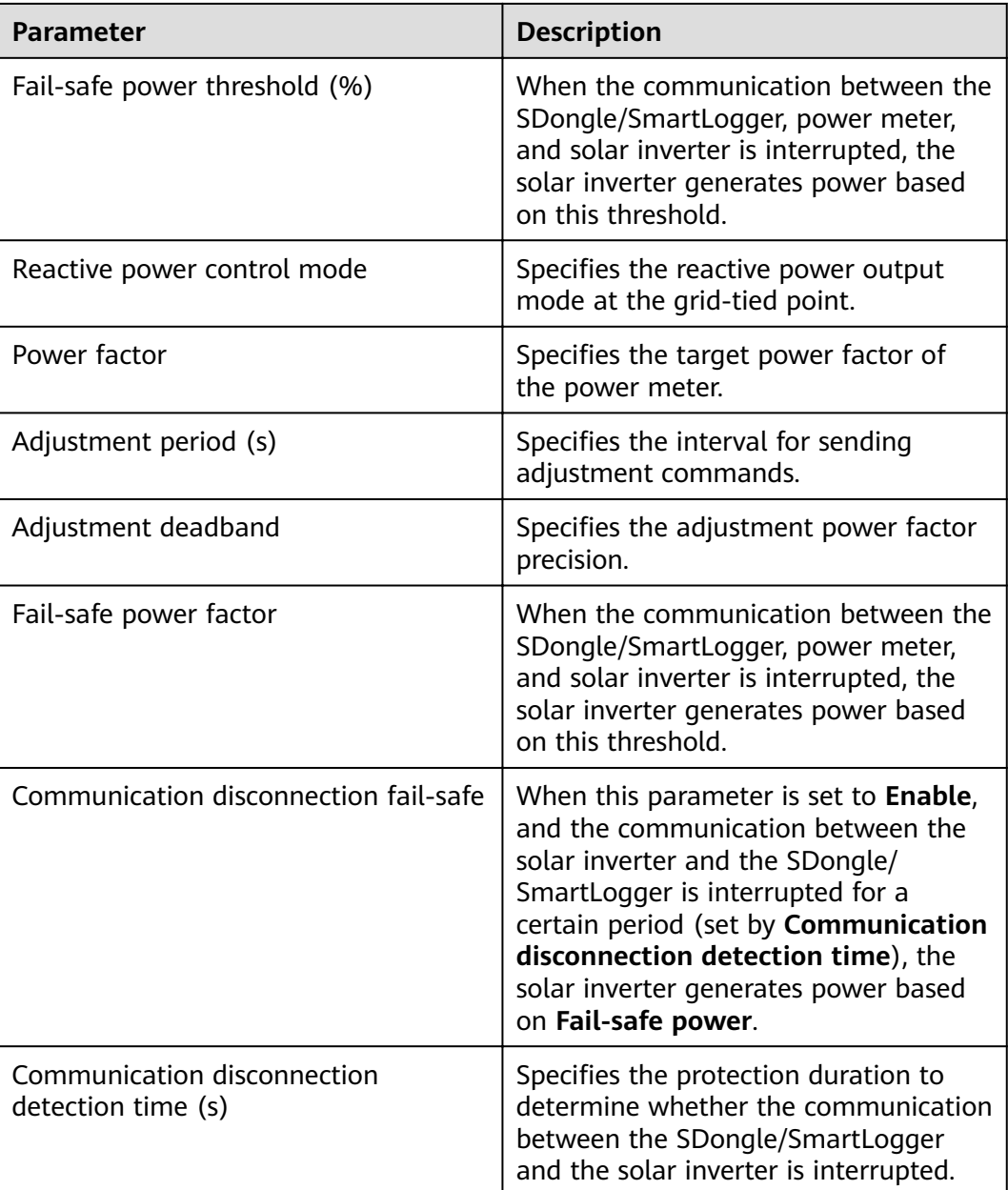

# **B Domain Name List of Management Systems**

#### $\Box$  Note

The list is subject to change.

#### **Table B-1** Domain names of management systems

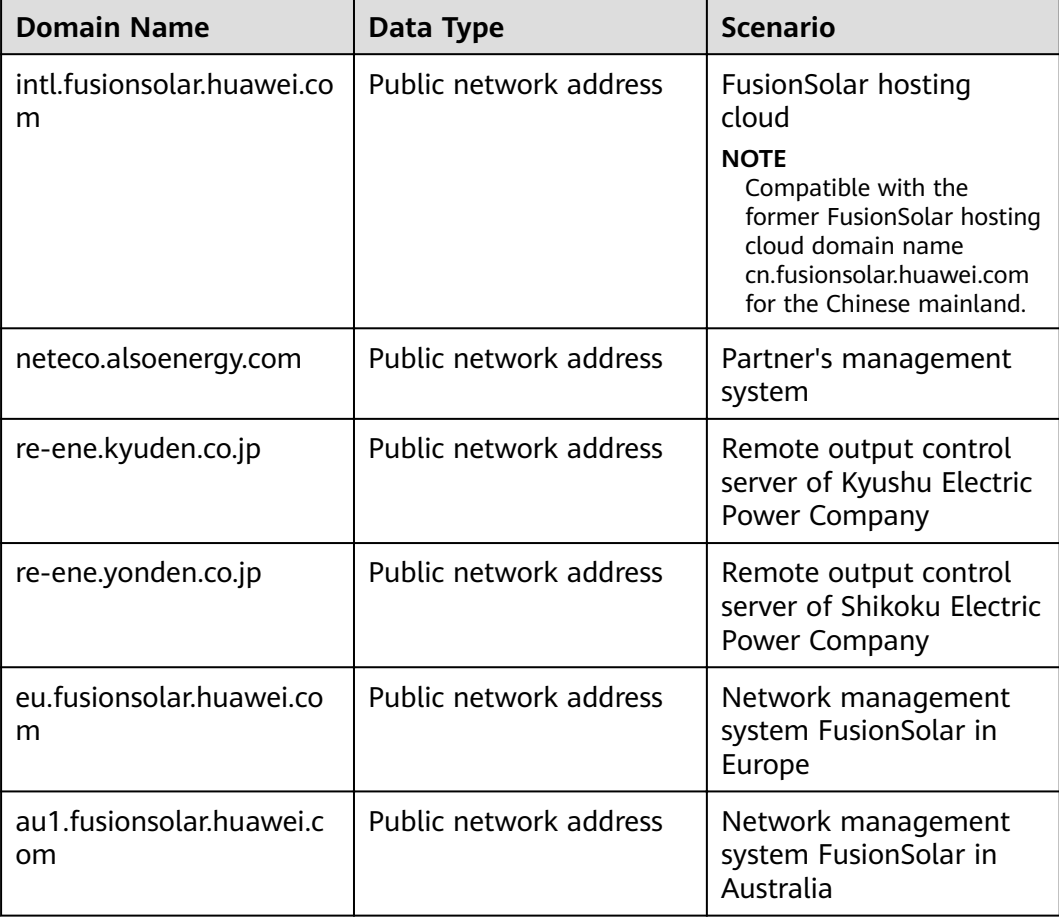

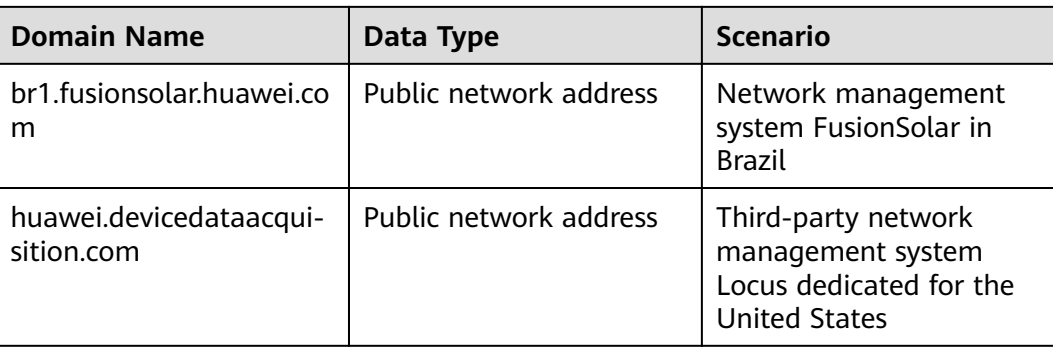

# **C Public URLs**

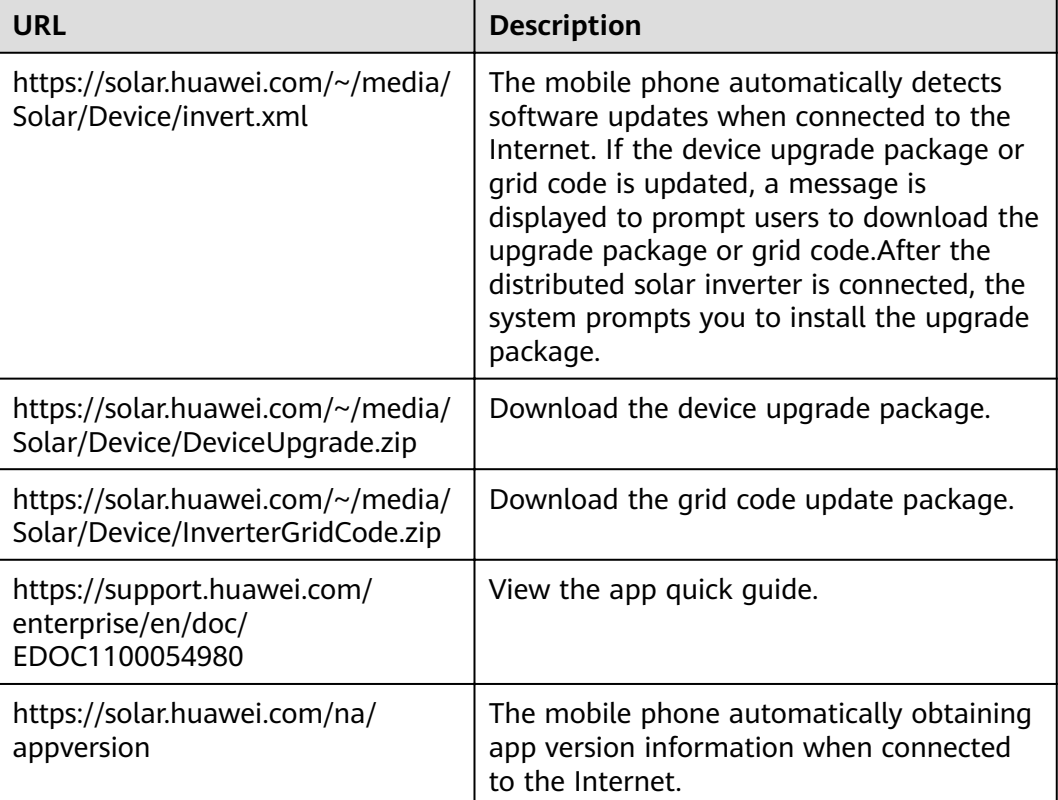

#### **Table C-1** Public URLs of the SUN2000 APP

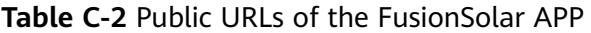

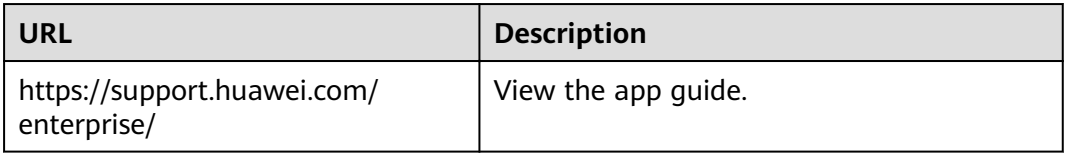

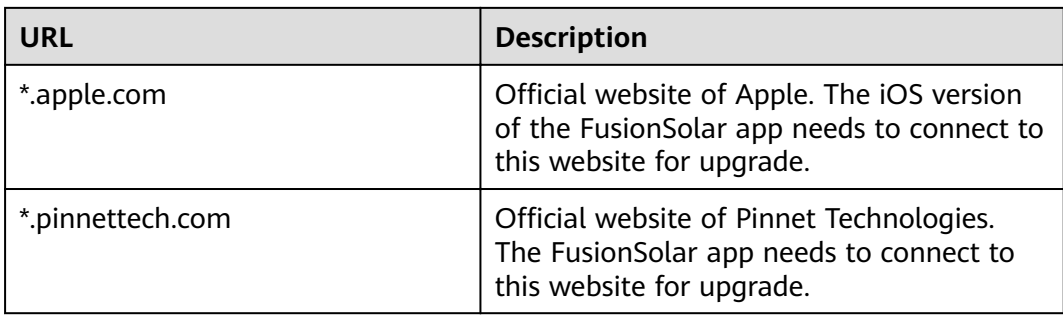

# **D Acronyms and Abbreviations**

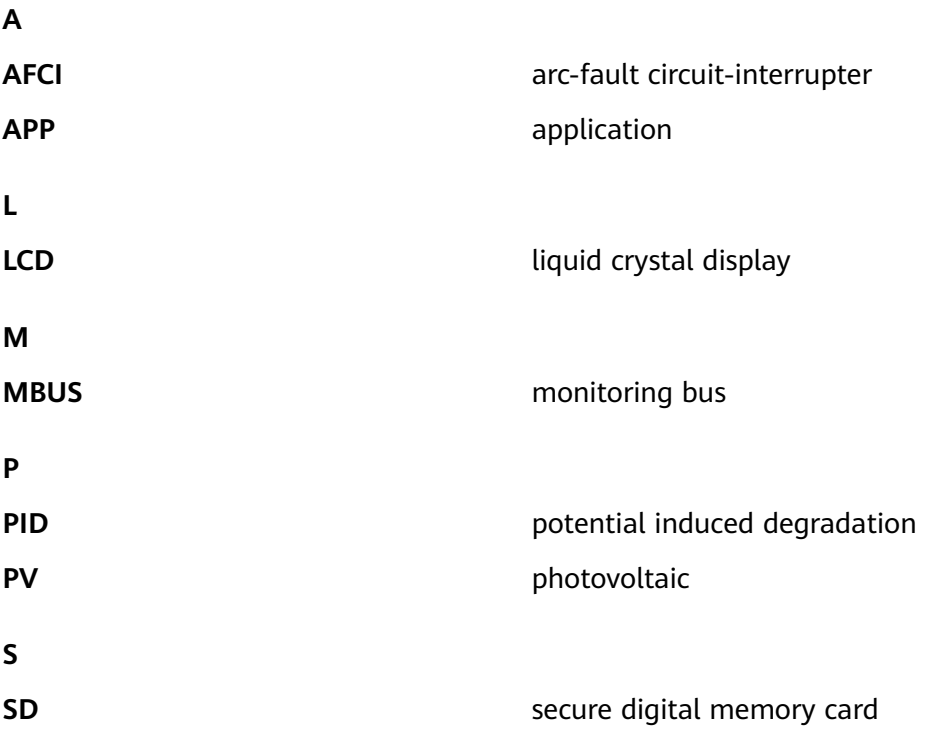